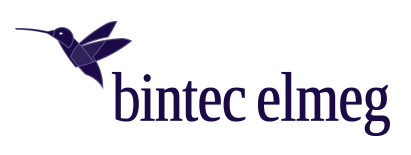

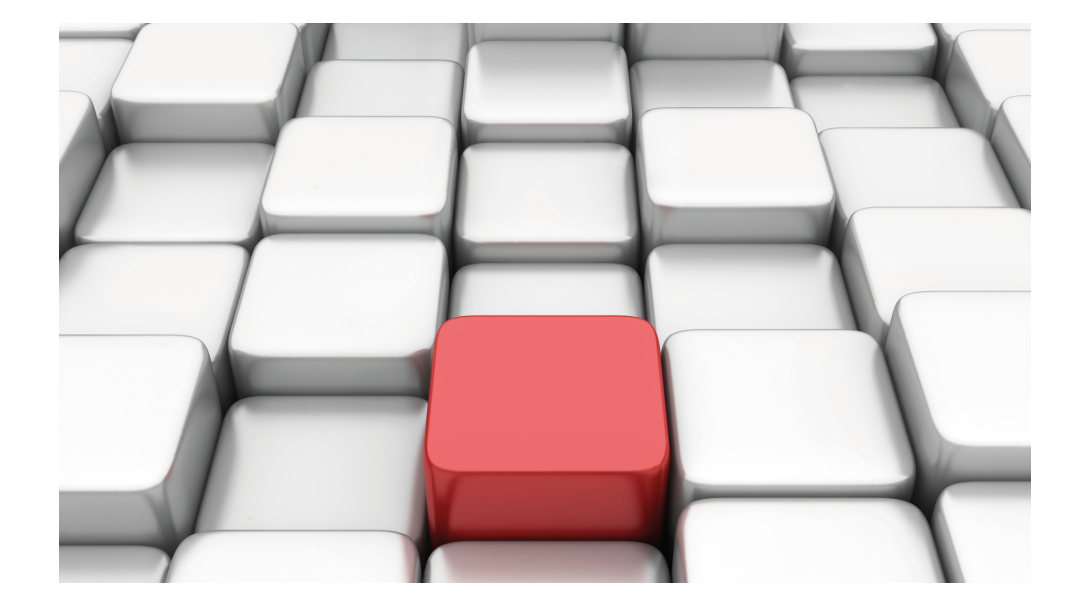

# Benutzerhandbuch be.IP swift

Erweiterte Konfiguration

Copyright© 20220405

### **Rechtlicher Hinweis**

#### Gewährleistung

Änderungen in dieser Veröffentlichung sind vorbehalten.

Der Herausgeber gibt keinerlei Gewährleistung auf die in dieser Bedienungsanleitung enthaltenen Informationen. Der Herausgeber übernimmt keine Haftung für mittelbare, unmittelbare, Neben-, Folge- oder andere Schäden, die mit der Auslieferung, Bereitstellung oder Benutzung dieser Bedienungsanleitung im Zusammenhang stehen.

Alle Rechte an den hier beinhalteten Daten - insbesondere Vervielfältigung und Weitergabe - sind vorbehalten.

### Open Source Software in diesem Produkt

Dieses Produkt enthält Software, die unter Open Source Code Licenses lizenziert ist und Ihnen unter den Bedingungen dieser Lizenzen zur Verfügung gestellt wird. Eine Kopie des Lizenztextes finden Sie auch in der Konfigurationsoberfläche der **be.IP swift**. Im Internet finden Sie den Lizenztext unter [www.bintec-elmeg.com](https://bintec-elmeg.com). Sie können von uns innerhalb von drei Jahren ab Inverkehrbringen des Systemsoftware-Releases eine voll-ständige maschinenlesbare Kopie des Quelltextes erhalten, indem Sie support@zyxel.de kontaktieren. .

#### GEMA

Dieses Produkt verwendet interne Wartemusik, für deren Verwendung eine Genehmigung durch die GEMA (Gesellschaft für musikalische Aufführungs- und mechanische Vervielfältigungsrechte) nicht erforderlich ist. Dies hat die GEMA mit Freistellungsbescheinigung bestätigt. Die Freistellungsbescheinigung kann unter folgender Internet-Adresse eingesehen werden: [www.bintec-elmeg.com](http://www.bintec-elmeg.com). Wartemelodien des Systems: elmeg Song, Hold the line.

# **Inhaltsverzeichnis**

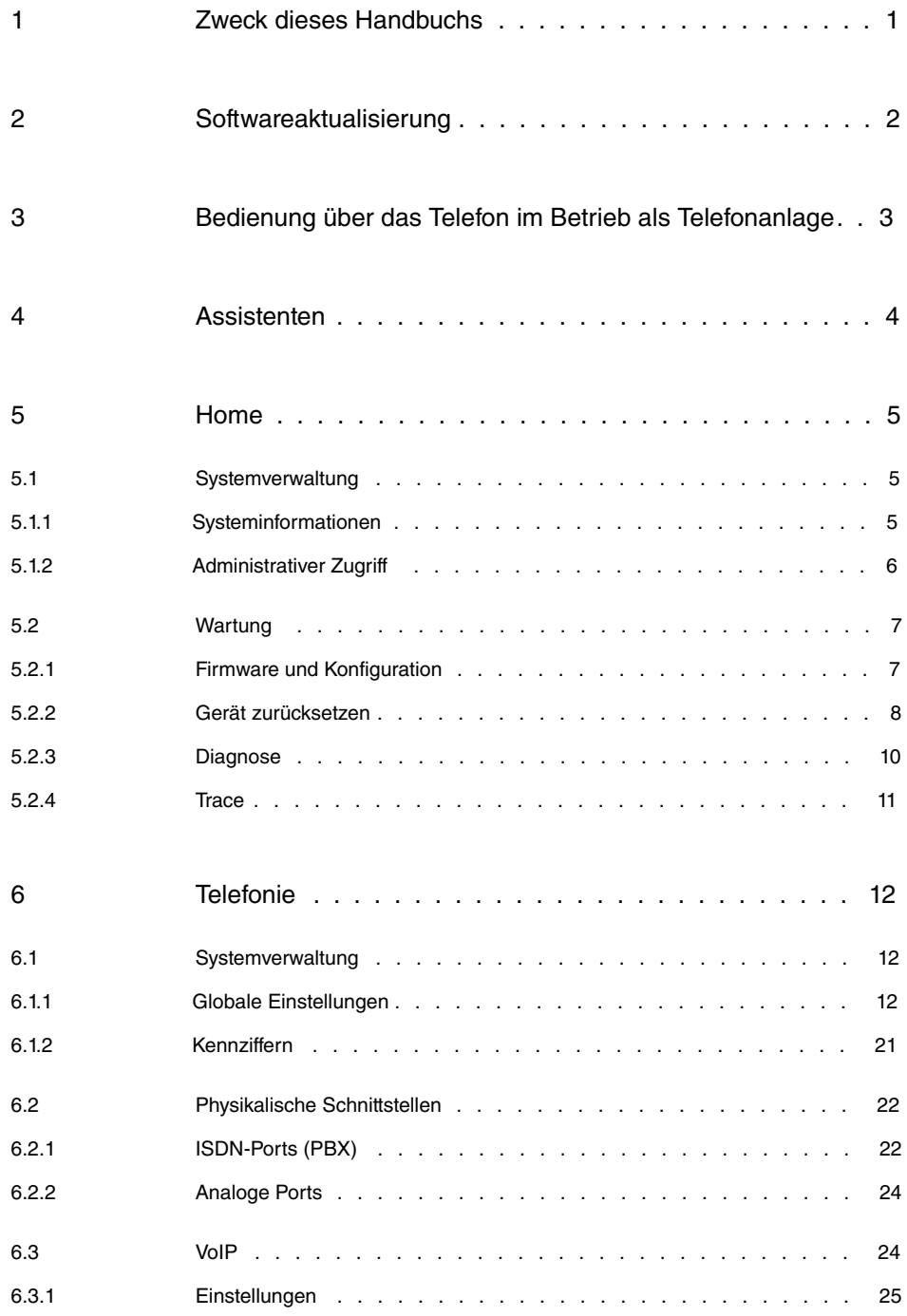

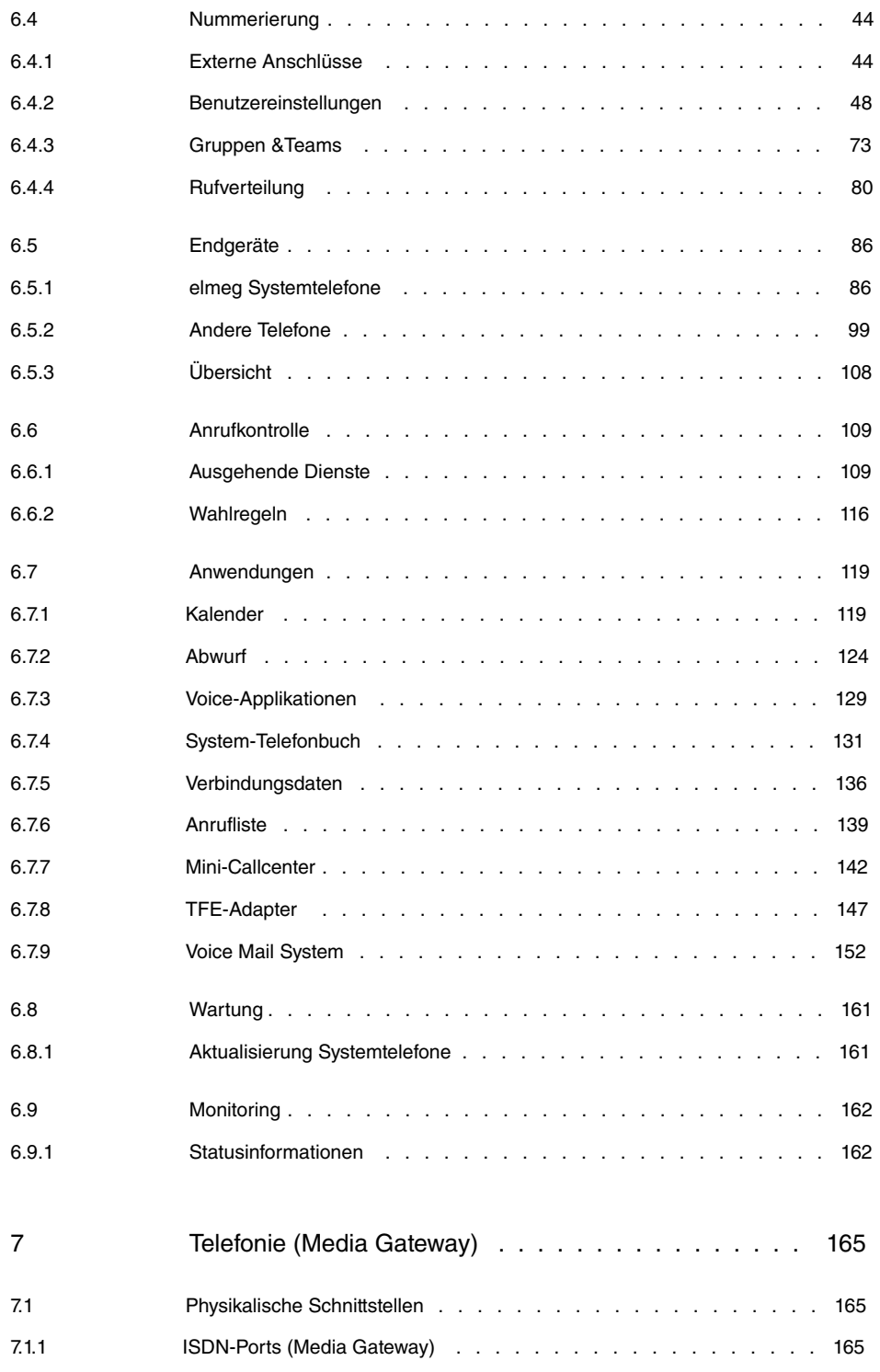

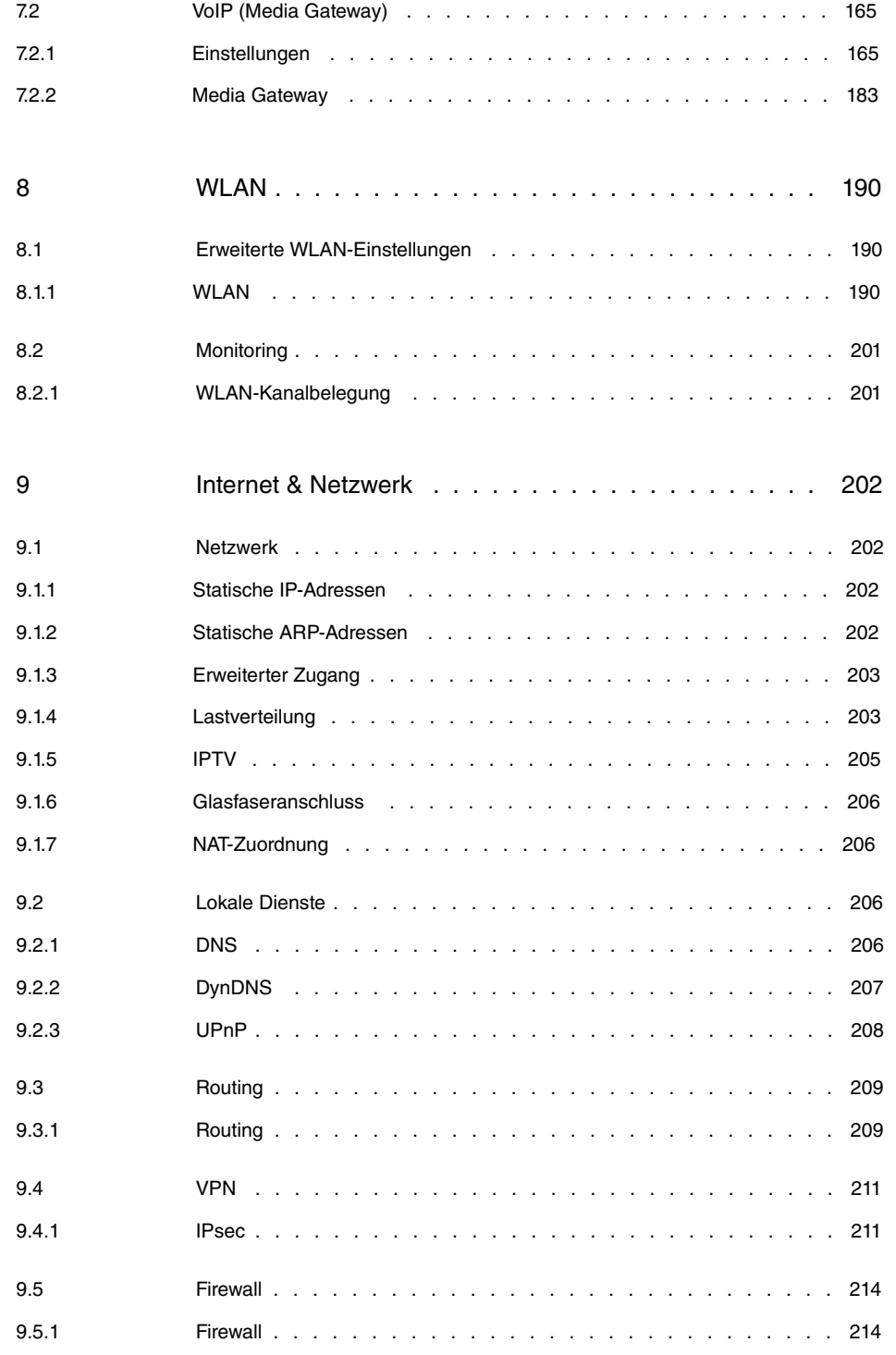

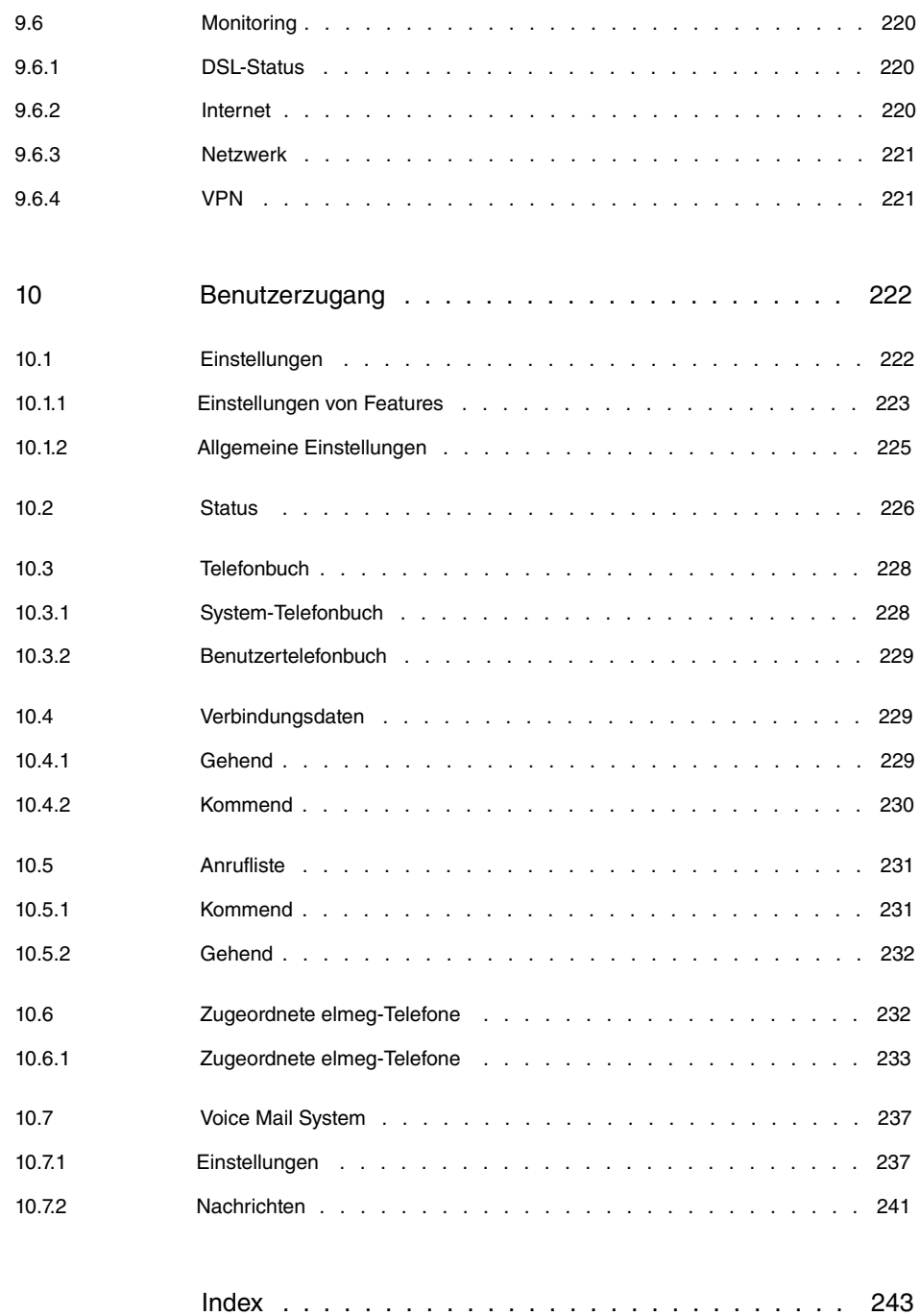

## <span id="page-6-0"></span>**1 Zweck dieses Handbuchs**

Dieses Handbuch beschreibt diejenigen Menüs, die in der Benutzeroberfläche über den Link **Mehr anzeigen** zugänglich sind und die Einrichtung erweiterter Funktionen erlauben. Die Einrichtung mittels der **Assistenten** ist im Handbuch "Bedienungsanleitung" beschrieben. Sie finden es im Downloadbereich Ihrer **be.IP swift**. Beide Einrichtungsansätze werden von der Online-Hilfe Ihres Geräts unterstützt.

## <span id="page-7-0"></span>**2 Softwareaktualisierung**

Die Funktionsvielfalt der **be.IP swift** wird permanent erweitert.Sie können die Softwareaktualisierung über das **GUI** vornehmen. Voraussetzung ist eine bestehende Internetverbindung. Auf dem Home Screen befindet sich folgende Karte:

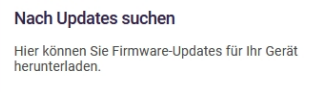

Bei einem Klick auf diese Karte verbindet sich Ihr Gerät mit dem Download-Server und überprüft, ob eine aktualisierte Version der Systemsoftware verfügbar ist. Ist dies der Fall, wird die Aktualisierung Ihres Geräts angeboten. Nach der Installation der neuen Software werden Sie zum Neustart des Geräts aufgefordert.

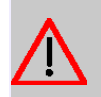

### **Achtung**

Die Aktualisierung kann nach dem Bestätigen mit **Start** nicht abgebrochen werden. Sollte es zu einem Fehler bei der Aktualisierung kommen, starten Sie das Gerät nicht neu und wenden Sie sich an den Support.

# <span id="page-8-0"></span>**3 Bedienung über das Telefon im Betrieb als Telefonanlage**

Die Bedienung bzw. Konfiguration der Anlage über ein Telefon ist in einem eigenen Dokument beschrieben. Sie finden das Dokument als Download unter [www.bintec-elmeg.com](https://bintec-elmeg.com)

## <span id="page-9-0"></span>**4 Assistenten**

Das Menü **Assistenten** bietet Schritt-für-Schritt-Anleitungen für grundlegende Konfigurationsaufgaben.

Wählen Sie die entsprechende Aufgabe aus der Navigation aus und folgen Sie den Anweisungen und Erläuterungen auf den einzelnen Assistentenseiten.

## <span id="page-10-0"></span>**5 Home**

<span id="page-10-1"></span>Im Menü **Home** können Sie globale Systemparameter, Passwörter, Zugangsmethoden und Lizenzen verwalten.

## <span id="page-10-2"></span>**5.1 Systemverwaltung**

## **5.1.1 Systeminformationen**

Das Menü **Informationen** enthält allgemeine Informationen zum System, der aktuellen Zeit und der Systemlaufzeit.

Sie erhalten eine System-Status-Übersicht zu:

### **5.1.1.1 System**

Hier erhalten Sie grundlegende Informationen über Ihr Gerät:

• **System**

Gerätebezeichnung, Hard- und Softwareversion, Bootloader sowie Seriennummer

- **Aktuelle Zeit**
- **Aktuelle Systemlaufzeit**
- **Sprache**
- **Liste offener Ports aus dem Internet bzw. lokalem Netzwerk**

### **5.1.1.2 Internet**

Hier erhalten Sie grundlegende Informationen zu Ihrem Internetzugang:

- **DSL-Status**
- **Ethernet-Status mit Daten zum aktuellen Down- und Upstream**
- **Internetverbindung (IP-Adresse, Netzübergang, DNS-Server, Verbindungsdauer)**

Darüber hinaus können Sie hier Ihre Internerverbindung aktivieren bzw. deaktivieren.

### **5.1.1.3 Telefonie**

Hier erhalten Sie grundlegende Informationen zu Ihrer Telefonie:

- **Betriebsmodus**
- **DSP-Kanäle**
- **Status-Nachtbetrieb**

Als Nächstes können Sie grundlegende Informationen zu Ihrem SIP-Provider einsehen:

- **Nr.**
- **Beschreibung**
- **Registrar**
- **SIP-Schnittstellenbindung**
- **Anschlussart**
- **Status**

Darüber hinaus werden Informationen zu den ISDN-Schnittstellen angezeigt:

- **Schnittstelle**
- **Funktion**
- **Verbindungsinformation**
- **Status**

### **5.1.1.4 Lizenz**

<span id="page-11-0"></span>Hier sehen Sie Lizenzinformationen zu den auf dem Gerät verwendeten Softwaremodulen.

## **5.1.2 Administrativer Zugriff**

### **5.1.2.1 Fernzugriff**

In diesem Bildschirmdialog können Sie die Fernverwaltung der **be.IP swift** aktivieren. Wenn Sie die Option **Gerätekonfiguration über folgende IPv4-Adresse erlauben** und/ oder **Gerätekonfiguration über folgende IPv6-Adresse erlauben** setzen, können Sie über das Internet die Konfiguration der **be.IP swift** starten. Mit **Adresse des PCs** (IP-Adresse), **Port Nummer** und **Zone** können Sie die Zugriffsmöglichkeiten, für aus der Ferne zugreifende Computer einschränken.

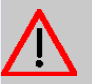

### **Achtung**

Wenn Sie als IP-Adresse 0.0.0.0 (IPv4) bzw : : 0 (IPv6) eingeben, können Sie von jeder IP-Adresse über das Internet auf die **be.IP swift** zugreifen.

### 5.12.2 SSH

Im Menü **SSH** (Secure Shell) können Sie den SSH-Dienst der **be.IP swift** aktivieren und eine verschlüsselte Verbindung zur Konsole aus dem lokalen Netzwerk, aber auch aus dem Internet aufbauen. Aktivieren Sie dazu den Schalter **SSH aktivieren** und stellen Sie sicher, dass ein Benutzer Zugriff auf die Shell hat.

Standardmäßig ist der Benutzer *admin* zwar aufgelistet, muss aber zunächst für den Zugriff über SSH freigeschaltet werden. Gehen Sie über die Schaltfläche in das Untermenü **SSH-Client-Benutzer**. In den Benutzereinstellungen können Sie auch festlegen, ob dieser mit Root-Rechten ausgestattet ist und damit weitgehende Änderungen am System vornehmen kann. Mit der Schaltfläche **Neu** können Sie auch weitere Benutzer mit SSH-zugriff anlegen.

Im Menüabschnitt **SSH-Client IP-Adressen** können Sie den Zugriff auf die Secure Shell auf bestimmte IP-Adressen oder Adressbereiche einschränken.

Wenn Sie einen SSH-Zugriff aus dem Internet ermöglichen wollen, aktivieren Sie den Schalter **SSH über WAN aktivieren** und wählen Sie für die Option **Zone** die Schnittstelle aus, über die die Verbindung eingeht.

## <span id="page-12-1"></span><span id="page-12-0"></span>**5.2 Wartung**

## **5.2.1 Firmware und Konfiguration**

### **5.2.1.1 Firmware aktualisieren**

### **Hinweis**

Das Firmware-Update unterbricht alle laufenden Telefongespräche und Internetverbindungen. Während des Ladens und dem Aktualisierungsvorgang blinkt die STATUS-LED rot.

Das Firmware-Update dauert ca. 3 Minuten. Solange der Updateprozess nicht abgeschlossen ist, dürfen Sie die **be.IP swift** nicht ausschalten, das Netzgerät nicht abstecken und die DSL-Verbindung nicht unterbrechen.

Steht eine neue Firmware-Version zur Verfügung, so wird dies in einem Popup-Fenster angezeigt, und Sie haben die Möglichkeit, das Update sofort oder zu einem späteren Zeitpunkt auszuführen.

Unter **Online-Update** haben Sie die Möglichkeit, über die Schaltfläche **Prüfen** direkt online

nach einer neuen Firmware-Version zu suchen und diese automatisch zu installieren.

Für das manuelle Laden einer neuen Firmware, müssen Sie zunächst eine neue Version der Firmware über das Internet herunterladen. Danach können Sie die lokal gespeicherte Firmware-Datei (\*.bin) über die Schaltfläche **Durchsuchen** auswählen. Bestätigen Sie im Anschluss das Laden der neuen Firmware mit der Schaltfläche **Aktualisieren**.

#### **5.2.1.2 Konfiguration sichern oder laden**

Hier haben Sie die Möglichkeit, die aktuell vorgenommenen Einstellungen beispielsweise auf dem angeschlossenen PC zu sichern. Außerdem können Sie bereits abgespeicherte Konfigurationen erneut in die **be.IP swift** laden und damit eventuell getätigte falsche Einstellungen mit einer funktionsfähigen Variante wieder überschreiben.

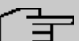

### **Hinweis**

Zum **Speichern** und **Laden** der Konfigurationsdatei kann optional ein **Passwort** angegeben werden.

Unter **Konfiguration sichern** können Sie zunächst ein **Passwort** eintragen. Klicken Sie anschließend auf **Speichern**. Folgen Sie den weiteren browserabhängigen Schritten zum lokalen Ablegen der Konfigurationsdatei.

Zum **Laden** der gespeicherten Konfiguration klicken Sie auf **Durchsuchen**. Wählen Sie im neuen Dialogfenster die Datei aus und tragen Sie (falls mit Passwort gespeichert) das **Passwort** ein. Klicken Sie anschließend auf **Laden**. Danach wird die **be.IP swift** neu gestartet und nach erfolgreicher Konfiguration wird der Bildschirmdialog **Übersicht** angezeigt.

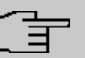

#### **Hinweis**

Durch das Laden einer neuen Konfiguration werden alle laufenden Telefongespräche und alle Internetverbindungen unterbrochen. Bitte beachten Sie dies vor Bestätigen der Schaltfläche **Laden**.

## <span id="page-13-0"></span>**5.2.2 Gerät zurücksetzen**

### **5.2.2.1 Gerät neu starten oder zurücksetzen**

Mit dem Menü können Sie die **be.IP swift** neu starten oder in den Auslieferungszustand zurücksetzen.

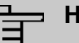

### **Hinweis**

**Neu starten** und **Zurücksetzen** unterbricht alle laufenden Telefongespräche und alle Internetverbindungen.

### **Gerät neu starten**

Wenn Sie die **be.IP swift** neu starten, bleiben alle Einstellungen und Konfigurationen erhalten.

Klicken Sie dazu die Schaltfläche **Neu starten**. Für die Zeit des Neustartes erscheint der Hinweis **Ihr Gerät wird neu gestartet**. Ist der Neustart abgeschlossen, wird der Bildschirmdialog **Übersicht** angezeigt. Wenn Sie einen Zugangschutz eingerichtet haben, wird der Bildschirmdialog **Anmelden** angezeigt. Geben Sie nun die Zugangsdaten ein.

### **Gerät zurücksetzen**

Bei einer Fehlkonfiguration kann die **be.IP swift** in den Auslieferungszustand zurückgesetzt werden.

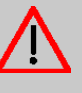

### **Achtung**

Alle vorgenommenen Einstellungen gehen verloren. Sie sollten zuvor unbedingt die Konfiguration, wie im Kapitel Konfiguration sichern beschrieben, sichern.

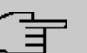

### **Hinweis**

Zum Schutz persönlicher Daten sollte die **be.IP swift** in den Auslieferungszustand zurückgesetzt werden, wenn das Gerät den Besitzer wechselt.

> Klicken Sie zum Wiederherstellen der Werkseinstellungen die Schaltfläche **Zurücksetzen**. Für die Zeit des Neustartes erscheint der Hinweis **Ihr Gerät wird auf Werkseinstellungen zurückgesetzt**. Ist der Neustart abgeschlossen, wird der Bildschirmdialog **Einrichtungsassistent** angezeigt. Sie haben jetzt zwei Möglichkeiten:

- Wenn Sie eine zuvor gesicherte Konfiguration wieder laden möchten, können Sie den **Einrichtungsassistent** abbrechen.
- Wenn Sie die **be.IP swift** neu einrichten möchten, müssen Sie zunächst die Konfiguration mit dem **Einrichtungsassistent** durchführen. Danach können Sie die **be.IP swift** neu

einrichten und konfigurieren.

Wenn ein Zugreifen auf die Bedienoberfläche der **be.IP swift** nicht mehr möglich ist oder Sie das Kennwort vergessen haben, können Sie durch Betätigen des Reset-Tasters an der **be.IP swift** das Gerät neu starten bzw. zurücksetzen.

### <span id="page-15-0"></span>**5.2.3 Diagnose**

### **5.2.3.1 Systemmeldungen**

Auf diesem Bildschirmdialog werden die Systemmeldungen der **be.IP swift** angezeigt. Diese Informationen helfen beim Erkennen und Diagnostizieren von Unregelmäßigkeiten im Verhalten der **be.IP swift**.

Im **Experten-Syslog** haben Sie mit der Schaltfläche **Speichern** die Möglichkeit ein ausführliches Systemlogbuch herunterzuladen.

Im **Ereignislogbuch** werden alle Systemmeldungen und Ereignisse der **be.IP swift** angezeigt. Das **Ereignislogbuch** wird u. U. vom Service bei der Störungssuche angefordert. Sie haben die Möglichkeit, über die Schaltfläche **Speichern** das Ereignislogbuch herunterzuladen.

### **5.2.3.2 Syslog-Einstellungen**

Hier können Sie die Funktionalität Ihres Logbuches konfigurieren. Sie können die Größe des Logbuches und die Anzahl der Logbuchrotierungen festlegen. Desweiteren ist ein Remote-Logging möglich. Tragen Sie hierzu die IP bzw. den Hostnamen des Logempfängers in die vorgesehene Spalte ein und aktivieren Sie das Remote Logging.

### **5.2.3.3 Ping-Test**

Mit diesem Bildschirmdialog können Sie überprüfen, ob ein bestimmter Netzwerk-Client im Heimnetz oder Internet erreichbar ist und welche Zeit die Datenpakete zum Zielhost und zurück benötigen.

Geben Sie dazu die IP-Adresse des Netzwerk-Clients an und klicken auf die Schaltfläche **Ausführen**. Nach kurzer Zeit wird das Ergebnis des Ping-Tests angezeigt.

### **5.2.3.4 System-Snapshot**

Vertrauliche Konfigurations- und Zustandsinformationen ihrer **be.IP swift** können Sie in eine Datei speichern. Die Daten sollten Sie vorzugsweise mit einem von Ihnen zu vergebenden Passwort vor unberechtigten Zugriffen schützen.

## <span id="page-16-0"></span>**5.2.4 Trace**

### **5.2.4.1 Packet Tracer**

Hier können Sie einen Mitschnitt von Paket-Statistiken auf einer beliebigen Schnittstelle der **be.IP swift** aktivieren und in eine Datei speichern. Wählen Sie dazu in der Dropdown-Liste **Verbindungsart** die entsprechende Schnittstelle aus und klicken **Beginn**. Um den Trace zu Beenden klicken Sie auf **Ende**. Sie erhalten automatisch die Möglichkeit, den Speicherort zu bestimmen, sobald Traffic über die ausgewählte Schnittstelle gesendet wird. Anschließend können Sie die Daten lokal einsehen und analysieren.

### **5.2.4.2 VOIP/SIP-Trace**

Das Menü **VoIP/SIP-Trace** gibt Ihnen die Möglichkeit, VoIP/SIP-Meldungen auf verschiedenen Leveln aufzuzeichnen und als Textdatei auf Ihrem Computer zu speichern. Dieses kann auf zwei Weisen erfolgen:

- Als Snapshot: In diesem Fall (  $z$ ustand 1 und  $z$ ustand 2) wird mit **START** ein einmaliges Abbild erzeugt, das gleich heruntergeladen werden kann. Ein Stoppen der Aktion ist nicht erforderlich.
- $\bullet$  Als Fortlaufender Trace: In diesem Fall (  $\emph{Ereignisse}$  1,  $\emph{Ereignisse}$  2 und *SIP*) wird mit **START** eine Aufzeichnung gestartet, die dann mit **STOP** beendet wird, bevor die Trace-Datei heruntergeladen werden kann.

Eine Beschreibung, welche Informationen aufgezeichnet werden, wird in Abhängigkeit Ihrer Auswahl angezeigt.

## <span id="page-17-1"></span><span id="page-17-0"></span>**6 Telefonie**

## **6.1 Systemverwaltung**

Das Menü **Systemverwaltung** enthält allgemeine Systeminformationen und - Einstellungen.

Sie erhalten eine System-Status-Übersicht. Weiterhin werden globale Systemparameter wie z. B. Systemname, Datum / Zeit, Passwörter und Lizenzen verwaltet sowie die Zugangs- und Authentifizierungsmethoden konfiguriert.

## <span id="page-17-2"></span>**6.1.1 Globale Einstellungen**

## **6.1.1.1 Allgemeine Einstellungen**

## **Felder im Menü Systemeinstellungen**

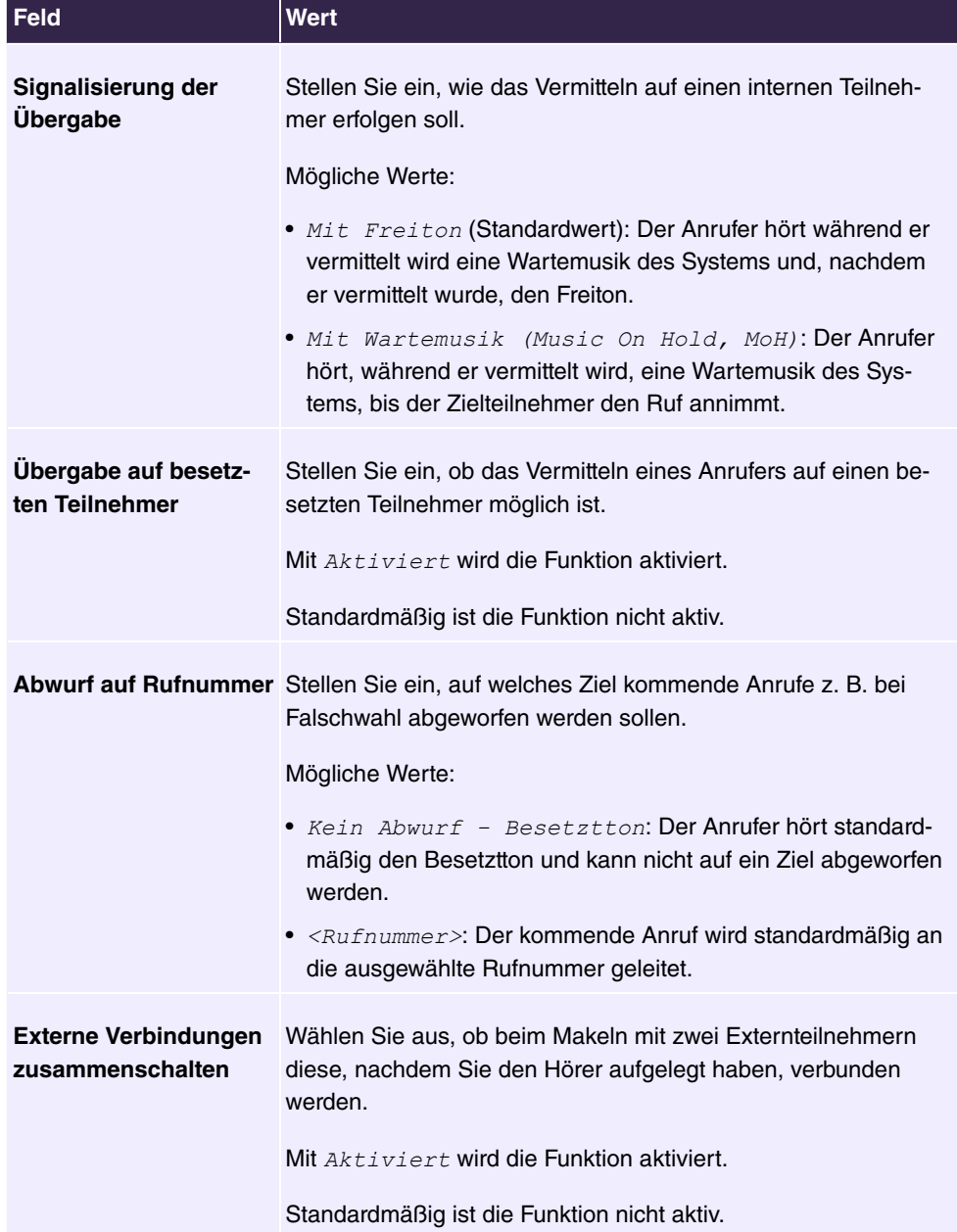

### **Ländereinstellungen**

Ihr Unternehmen ist international ausgerichtet und hat Niederlassungen in mehreren Ländern. Trotz der abweichenden Netz-Realisierung in den einzelnen Ländern möchten Sie in jeder Niederlassung das gleiche System einsetzen. Durch die Einstellung der Ländervariante wird das System an die Besonderheiten des Netzes in dem gewünschten Land angepasst.

Da die Anforderungen an das System von Land zu Land unterschiedlich sind, muss die Funktionalität einiger Leistungsmerkmale angepasst werden. Im System sind die Grundeinstellungen für verschiedene Ländervarianten gespeichert.

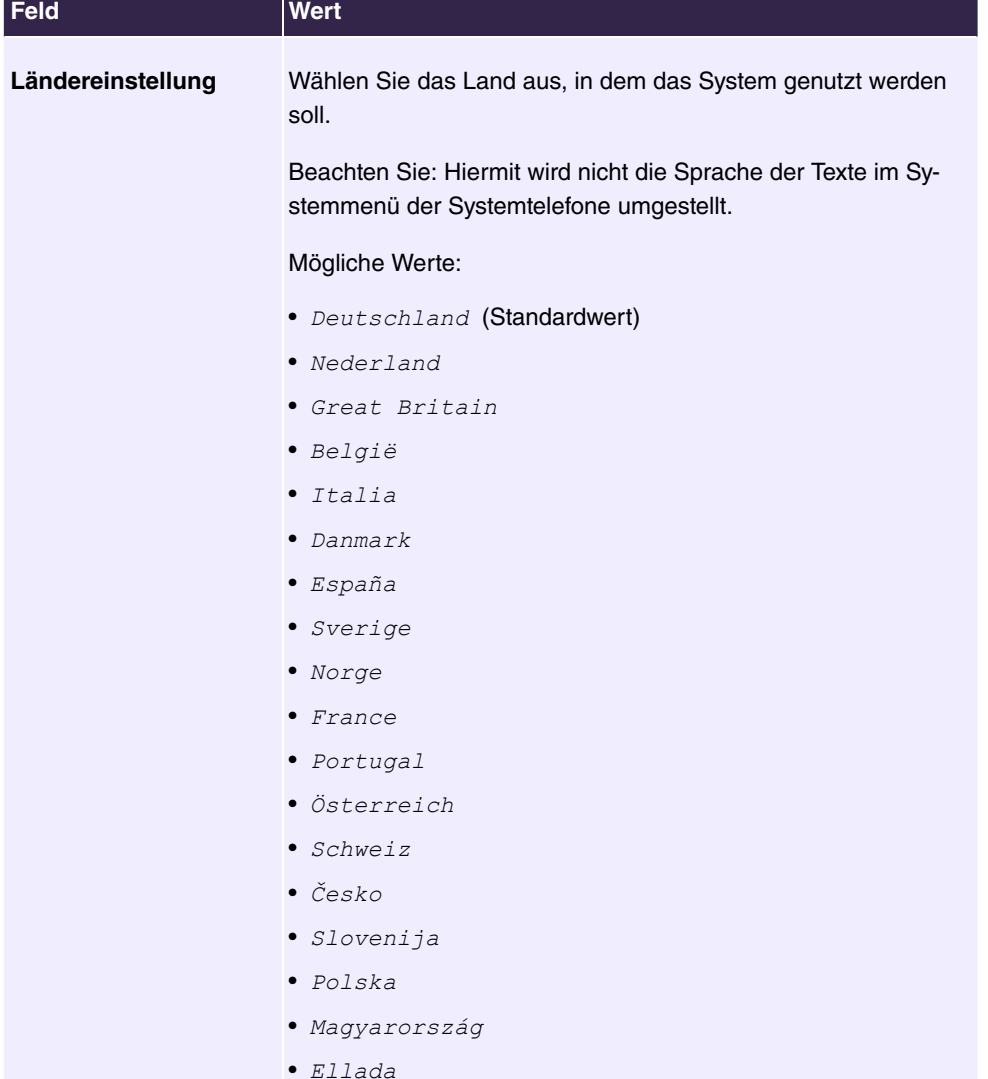

#### **Felder im Menü Ländereinstellungen**

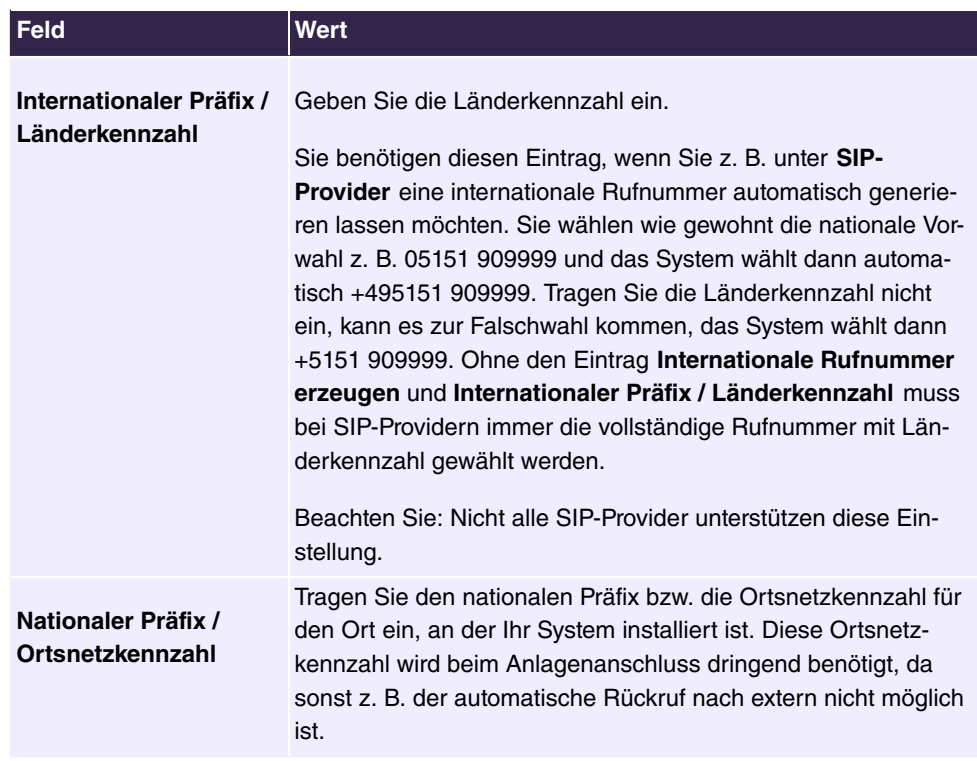

Im Menü **Mehr anzeigen** können Sie folgende Einstellungen vornehmen:

- Telefoniedienste
- Abrechnungseinstellungen
- Fernzugang Telefonie
- Tagmodus
- Nachtbetrieb

### **Telefoniedienste**

Für verschiedene Telefoniefunktionen werden unterschiedliche Dienste benötigt, die es Endgeräten im eignen Netzwerk ermöglichen Verbindungen zum System über festgelegte Ports aufzubauen. Das gleiche gilt für eingehende Rufe aus dem Internet. Folgende Dienste sind daher vorkonfiguriert:

- **Dienst zur Telefonprovisionierung** (TCP 18443) Dieser Dienst ermöglicht es angeschlossenen Telefonen unterschiedliche Einstellungen zu übermitteln und so den Aufwand der Einrichtung erheblich zu reduzieren.
- **TAPI-Dienst** (TCP 5002) Der TAPI-Dienst ermöglicht die Anbindung von TAPI-Applikationen aus dem eignen Netzwerk. Dieser Dienst ist im Auslieferungszustand inaktiv.
- **SIP-Dienst** (UDP/TCP 5060) Dieser Dienst ist der zentrale Dienst für die Steuerung eingehender und ausgehender Rufe. Ist er deaktiviert, ist keine Telefonie mehr möglich.
- **LDAP-Dienst** (TCP 389) Der LDAP-Dienst wird benötigt, um das Systemtelefonbuch zur Verfügung zu stellen.

Wenn Sie einzelne dieser Funktionen nicht benötigen, können Sie die entsprechenden Dienste hier deaktivieren. Die den Diensten entsprechenden Protokoll-Ports werden dann geschlossen, und das System nimmt an ihnen keine Verbindungen mehr an.

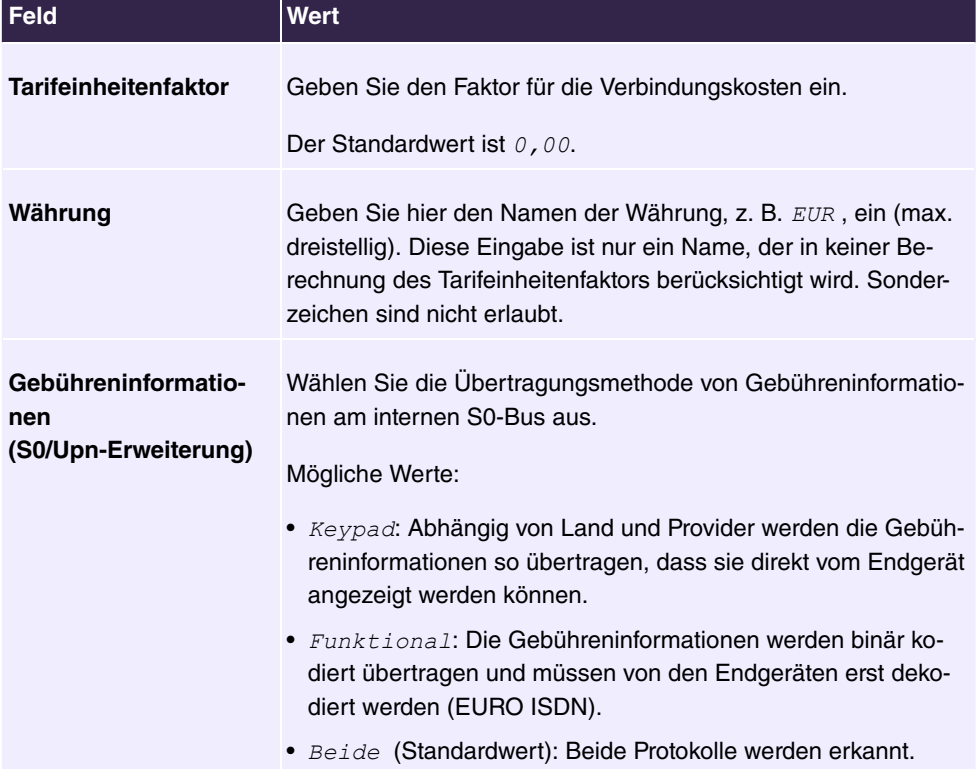

### **Felder im Menü Abrechnungseinstellungen**

### **Felder im Menü Fernzugang Telefonie**

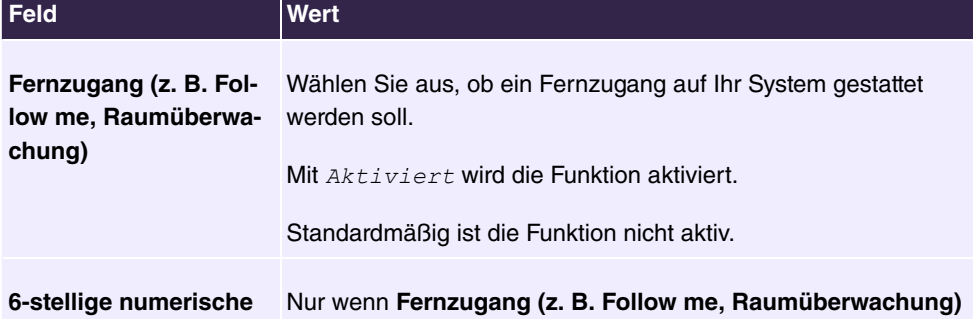

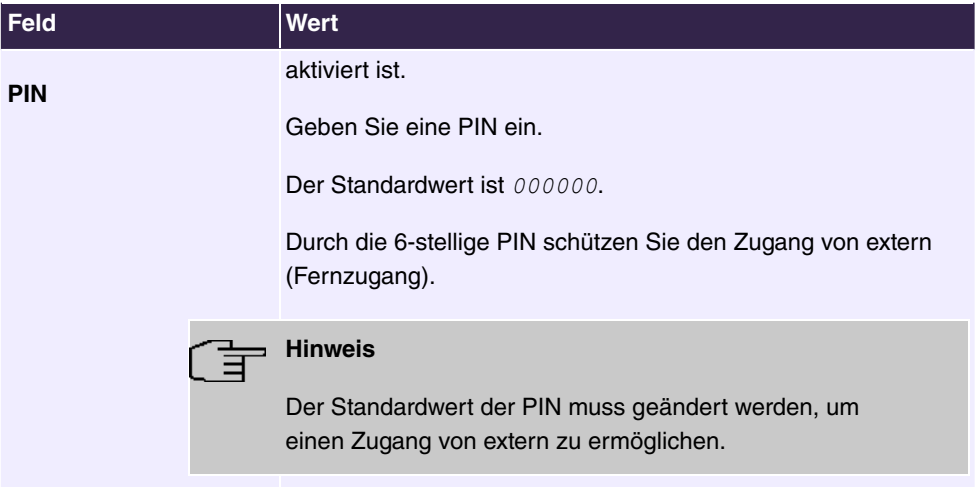

### **Felder im Menü Tagmodus**

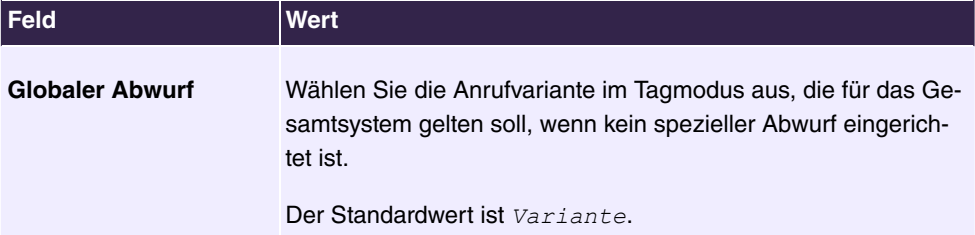

### **Nachtbetrieb**

Sie können das System in den Nachtbetrieb schalten und so bestimmte Anrufvarianten für die Team-Signalisierung, die TFE-Signalisierung und die Abwurffunktionen aktivieren.

Eine erweiterte Umschaltung der Anrufvarianten ist über eine Kennziffer oder den Kalender möglich, der für den Nachtbetrieb konfiguriert ist. Die Konfiguration eines Kalenders für den Nachtbetrieb führen Sie im Menü **Anwendungen**->**Kalender**->**Kalender**->**Neu** durch.

### **Felder im Menü Nachtbetrieb**

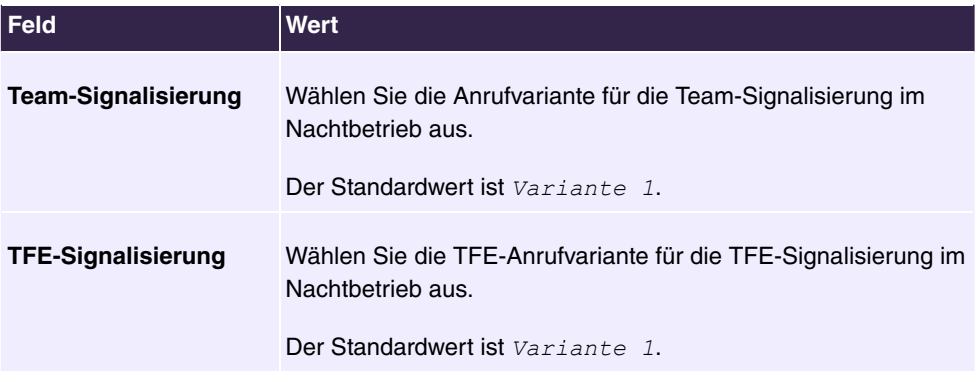

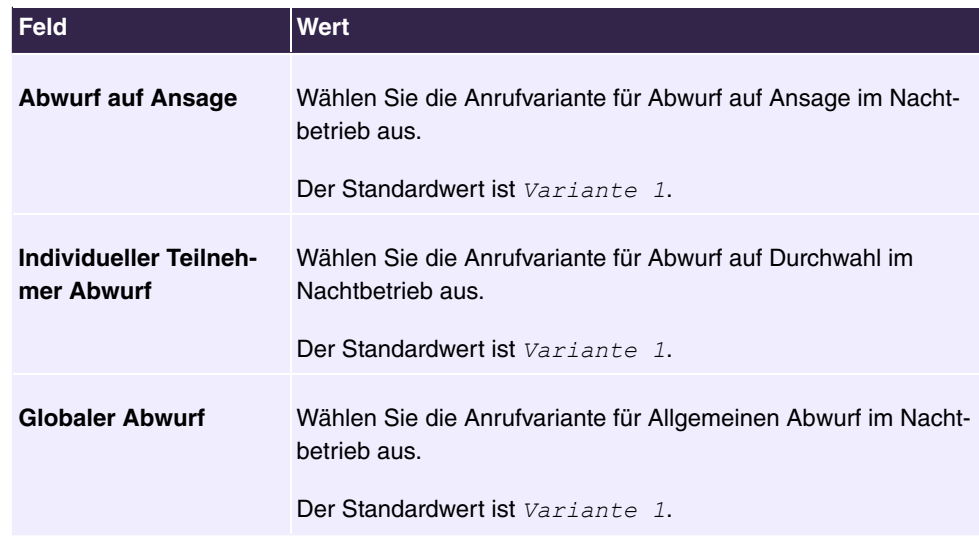

### **6.1.1.2 Timer**

Im Menü **Timer** können Sie die Zeiten konfigurieren, nach denen bestimmte Systemmerkmale standardmäßig geschaltet werden sollen.

Das Menü **Systemverwaltung**->**Globale Einstellungen**->**Timer** besteht aus folgenden Feldern:

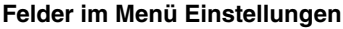

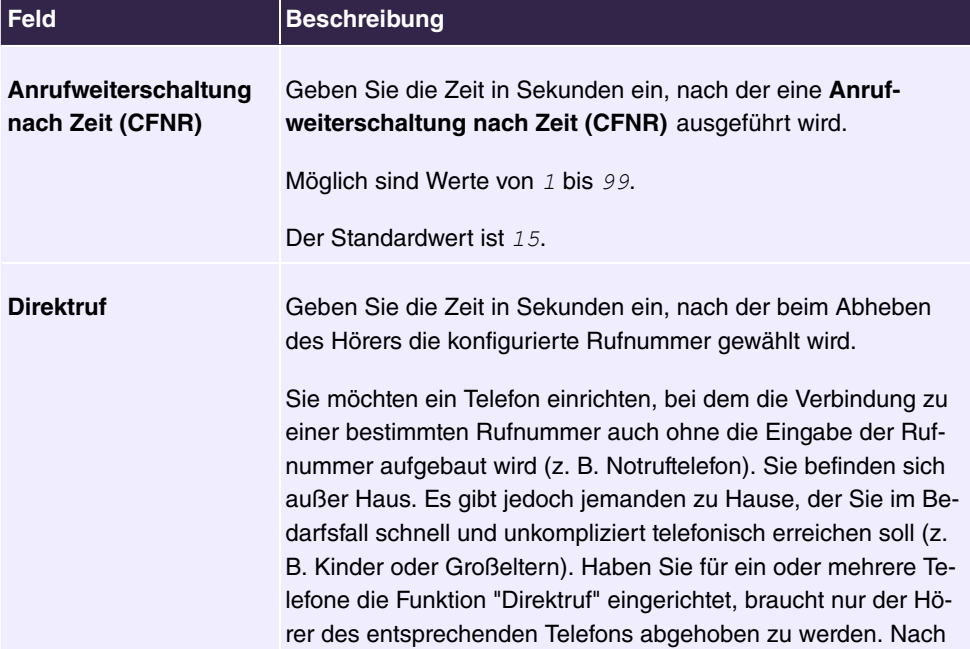

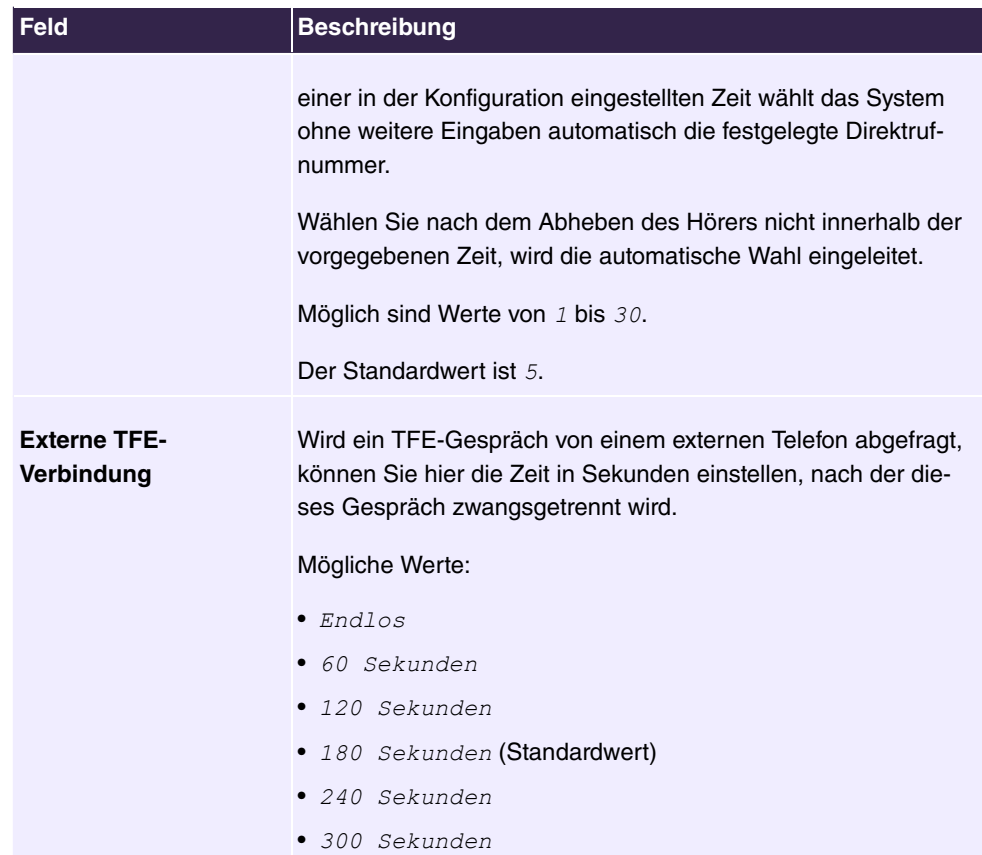

### **Felder im Menü Timereinstellungen**

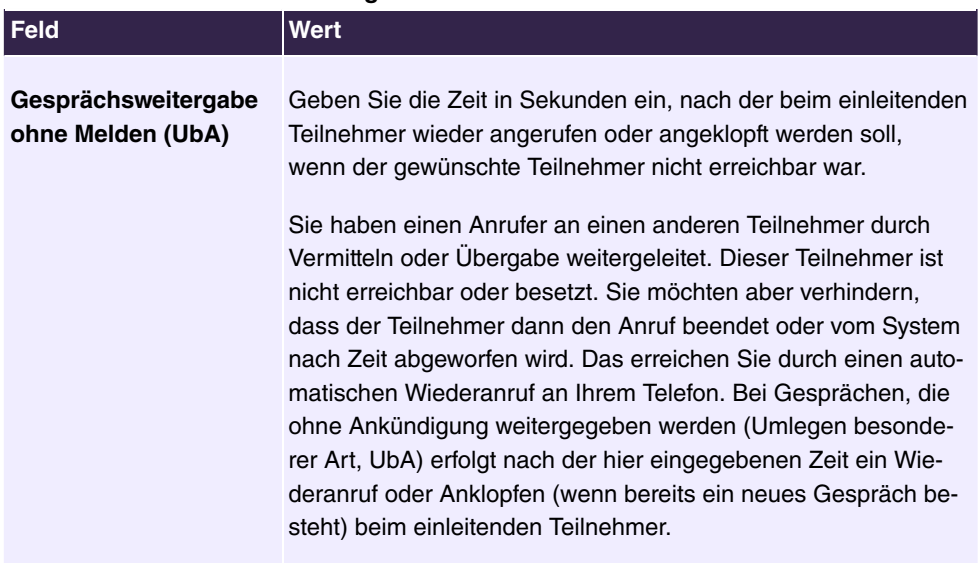

Möglich sind Werte von 10 bis 179.

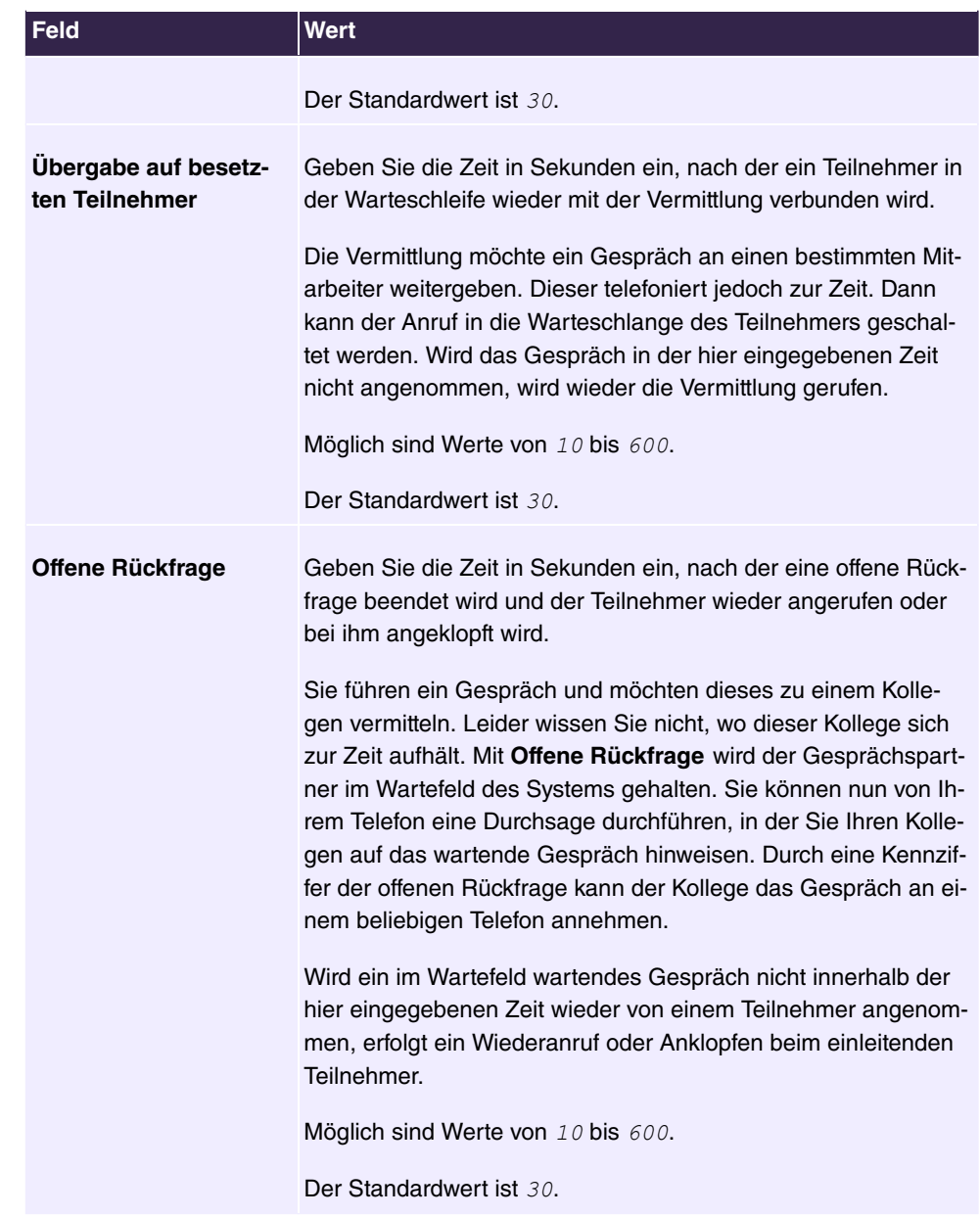

## <span id="page-26-0"></span>**6.1.2 Kennziffern**

Im Geschäftsalltag haben Sie zur Bedienung bestimmter Leistungsmerkmale Kennziffern genutzt, die Sie mit Ihrem neuen System weiterhin verwenden möchten. Jedoch sind in der Grundeinstellung für diese Leistungsmerkmale andere Kennziffern eingestellt. Kein Problem - für einzelne Leistungsmerkmale können Sie die Kennziffern individuell erweitern. So können Sie auch in Zukunft diese Leistungsmerkmale mit den bisher gewohnten Kennziffern bedienen.

### **6.1.2.1 Änderbare Kennziffern**

Im Menü **Änderbare Kennziffern** konfigurieren Sie den Kennziffernplan des Systems.

Für einige Leistungsmerkmale können in der Konfiguration des Systems die Kennziffern individuell eingestellt werden. Dabei wird die voreingestellte Kennziffer des Systems durch eine Rufnummer aus dem internen Rufnummernplan des Systems ergänzt. Für die Leistungsmerkmale **Offene Rückfrage** und **Bündel** können mehrere Kennziffern vergeben werden. Die Bedienung der Leistungsmerkmale mit geänderter Kennziffer erfolgt, wie für das entsprechende Leistungsmerkmal beschrieben. Sie können wahlweise die geänderte Kennziffer (interne Rufnummer) oder die in der Bedienungsanleitung beschriebene Kennziffer nutzen (außer Amtskennziffer).

Das Menü **Systemverwaltung**->**Kennziffern**->**Änderbare Kennziffern** besteht aus folgenden Feldern:

| Feld                   | <b>Beschreibung</b>                                                            |
|------------------------|--------------------------------------------------------------------------------|
| <b>Amtskennziffer</b>  | Wählen Sie die Amtskennziffer aus.                                             |
|                        | Mögliche Werte:                                                                |
|                        | • Keine                                                                        |
|                        | • $O$ (Standardwert)                                                           |
|                        | $\bullet$ 6                                                                    |
|                        | • 7                                                                            |
|                        | $\bullet$ 8                                                                    |
|                        | $\bullet$ 9                                                                    |
| <b>Pick-Up Gruppe</b>  | Geben Sie die neue Kennziffer für das Leistungsmerkmal Pick-<br>Up-Gruppe ein. |
| <b>Pick-Up Gezielt</b> | Geben Sie die neue Kennziffer für das Leistungsmerkmal Pick-                   |

**Felder im Menü Grundeinstellungen**

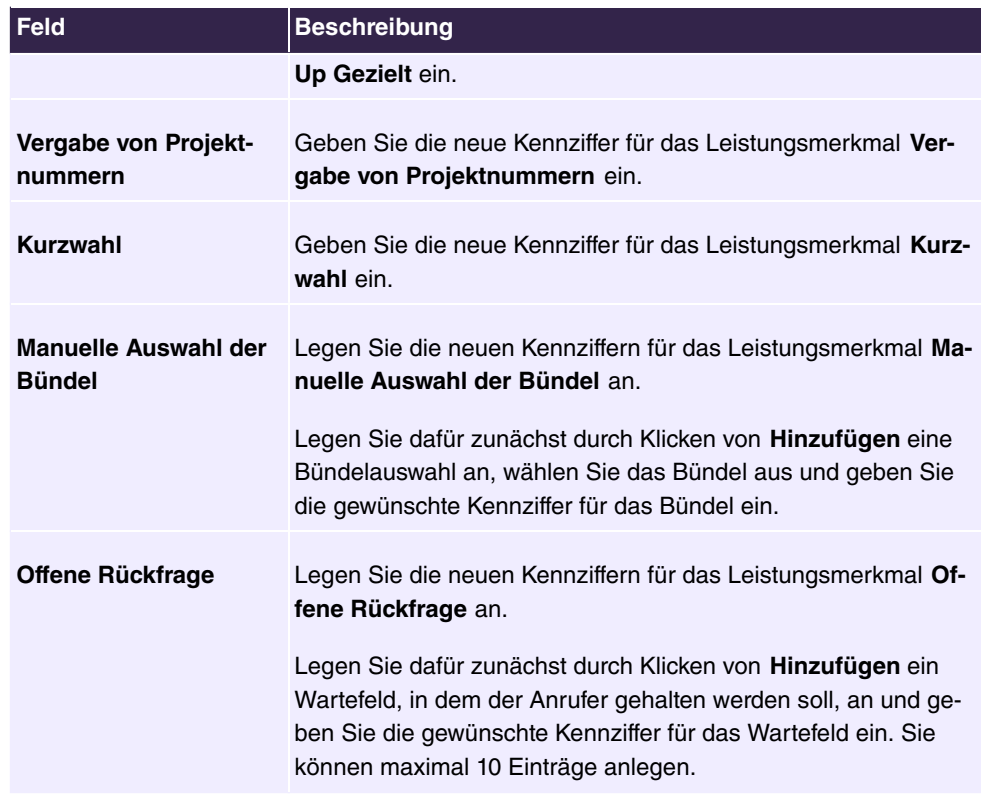

## <span id="page-27-1"></span><span id="page-27-0"></span>**6.2 Physikalische Schnittstellen**

## **6.2.1 ISDN-Ports (PBX)**

Die ISDN-Anschlüsse des Systems sind als interne ISDN-Anschlüsse zur Anschaltung verschiedener ISDN-Endgeräte (Systemtelefone, ISDN-Telefone, ...) vorgesehen.

### **6.2.1.1 ISDN Intern**

Im Menü **Physikalische Schnittstellen**->**ISDN-Ports**->**ISDN Intern** konfigurieren Sie die internen ISDN-Schnittstellen Ihres Systems. Die internen ISDN-Anschlüsse sind zur Anschaltung verschiedener ISDN-Endgeräte (Systemtelefone, ISDN-Telefone, ...) vorgesehen.

Interne ISDN-Anschlüsse sind immer Mehrgeräteanschlüsse.

Beim Anschluss von Endgeräten an einen internen ISDN-Anschluss beachten Sie bitte, dass nicht alle im Handel angebotenen ISDN-Endgeräte die vom System bereitgestellten Leistungsmerkmale über ihre Tastenoberfläche nutzen können.

Das Menü **Physikalische Schnittstellen**->**ISDN-Ports**->**ISDN Intern** besteht aus folgenden Feldern:

### **Felder im Menü ISDN Intern**

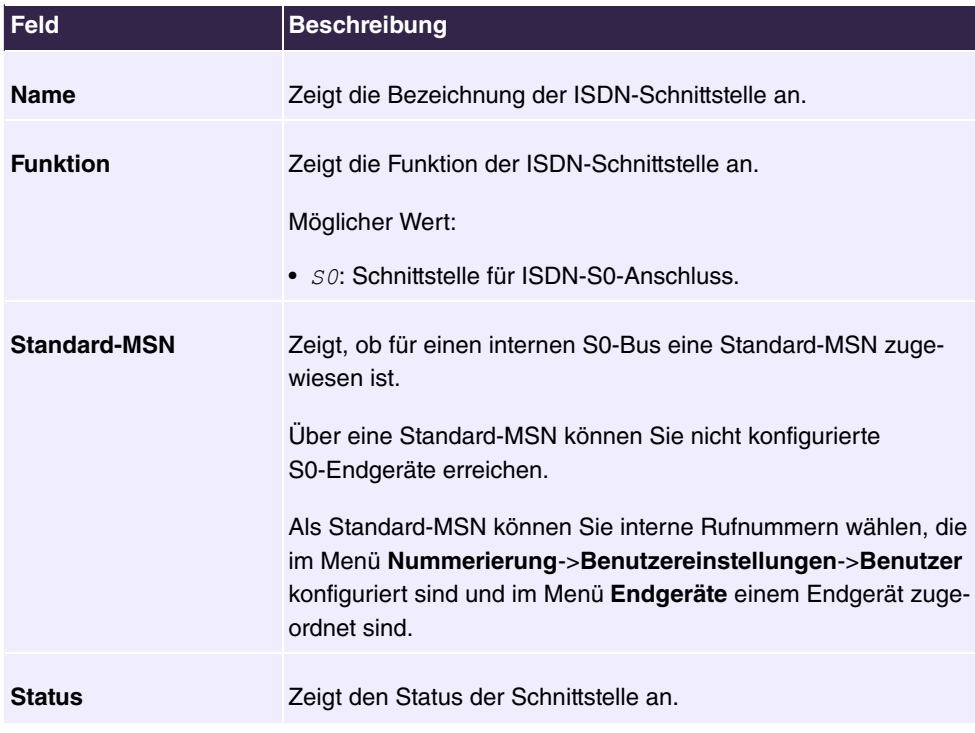

### **6.2.1.1.1 Bearbeiten**

Wählen Sie die Schaltfläche , um einen Eintrag zu bearbeiten.

**Das Menü Physikalische Schnittstellen->ISDN-Ports->ISDN Intern-> besteht aus fol**genden Feldern:

# **Feld Beschreibung Standard-MSN** Wählen Sie die gewünschte Rufnummer. Sie können unter den Rufnummern wählen, die Sie im Menü **Nummerierung**->**Benutzereinstellungen**->**Benutzer**->**Rufnummern** konfiguriert haben. Mögliche Werte:  $\bullet$  *Nicht konfiguriert*

#### **Felder im Menü Einstellungen**

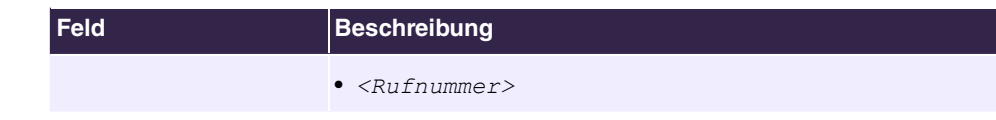

## <span id="page-29-0"></span>**6.2.2 Analoge Ports**

## **6.2.2.1 Analog Intern (FXS)**

Im Menü **Analog Intern (FXS)** werden alle verfügbaren analogen internen Anschlüsse Ihres Systems angezeigt.

Das Menü **Physikalische Schnittstellen**->**Analoge Ports**->**Analog Intern (FXS)** besteht aus folgenden Feldern:

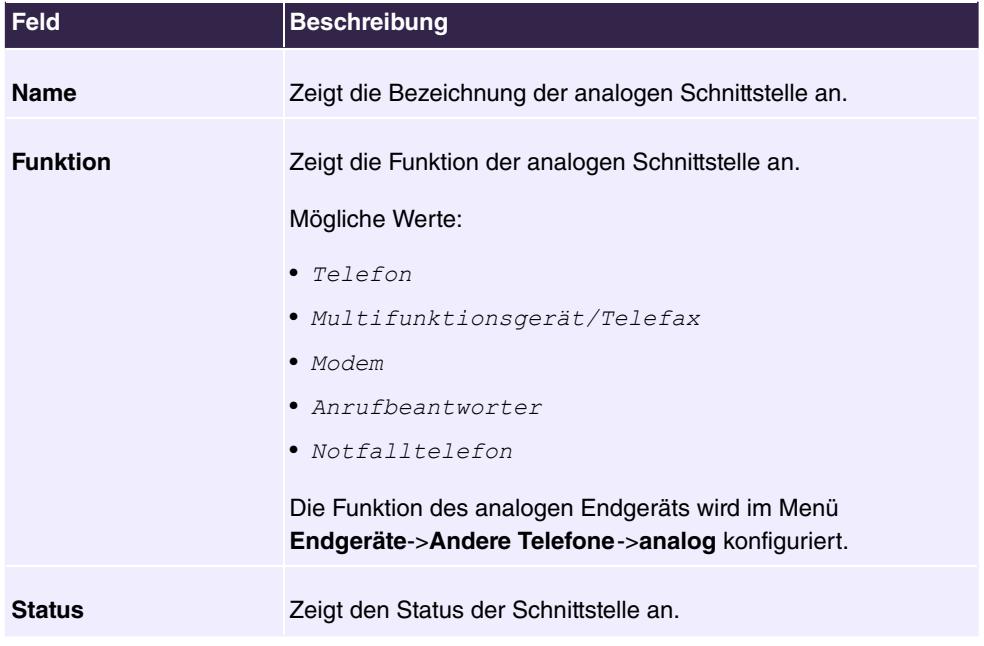

### **Werte in der Liste Analog Intern (FXS)**

## <span id="page-29-1"></span>**6.3 VoIP**

Voice over IP (VoIP) nutzt das IP-Protokoll für Sprach- und Bildübertragung.

Der wesentliche Unterschied zur herkömmlichen Telefonie besteht darin, dass die Sprachinformationen nicht über eine geschaltete Verbindung in einem Telefonnetz übertragen werden, sondern durch das Internet-Protokoll in Datenpakete aufgeteilt, die auf nicht festgelegten Wegen in einem Netzwerk zum Ziel gelangen. Diese Technologie macht sich so für die Sprachübertragung die Infrastruktur eines bestehenden Netzwerks zu Nutze und

<span id="page-30-0"></span>teilt sich dieses mit anderen Kommunikationsdiensten.

## **6.3.1 Einstellungen**

Im Menü **VoIP**->**Einstellungen** richten Sie Ihre VoIP-Anschlüsse ein.

Sie haben die Möglichkeit mit allen intern angeschlossenen Telefonen über das Internet zu telefonieren. Die Anzahl der Verbindungen ist von verschiedenen Parametern abhängig:

- Der Verfügbarkeit von freien Kanälen des Systems.
- Der verfügbaren Bandbreite des DSL-Anschlusses.
- Den konfigurierten, verfügbaren SIP-Providern.
- Die eingetragenen SIP-out-Lizenzen.

### **6.3.1.1 SIP-Provider**

Im Menü **VoIP**->**Einstellungen**->**SIP-Provider** konfigurieren Sie die gewünschten SIP-Provider.

Durch Drücken der -Schaltfläche oder der -Schaltfläche in der Spalte **Aktion** wird der Status des SIP-Providers geändert.

Nach etwa einer Minute ist die Registrierung beim Provider erfolgt und der Status wird automatisch auf (aktiv) gesetzt.

### **6.3.1.1.1 Bearbeiten oder Neu**

Wählen Sie das Symbol , um vorhandene Einträge zu bearbeiten. Wählen Sie die Schaltfläche **Neu**, um neue Einträge hinzuzufügen.

Das Menü **VoIP**->**Einstellungen**->**SIP-Provider**->**Neu** besteht aus folgenden Feldern:

#### **Felder im Menü Einstellungen**

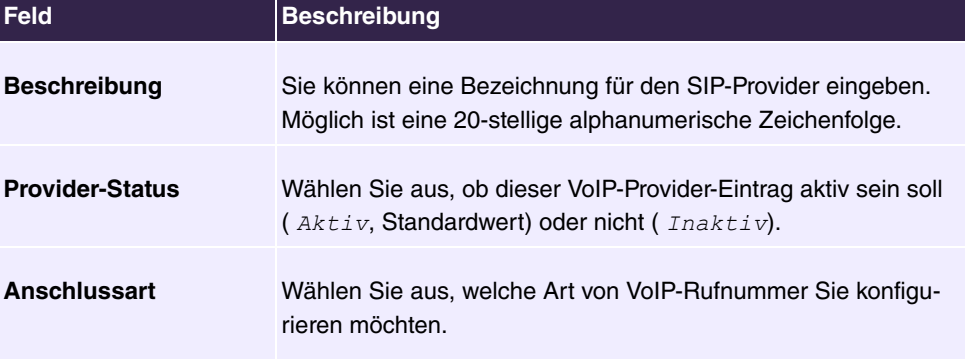

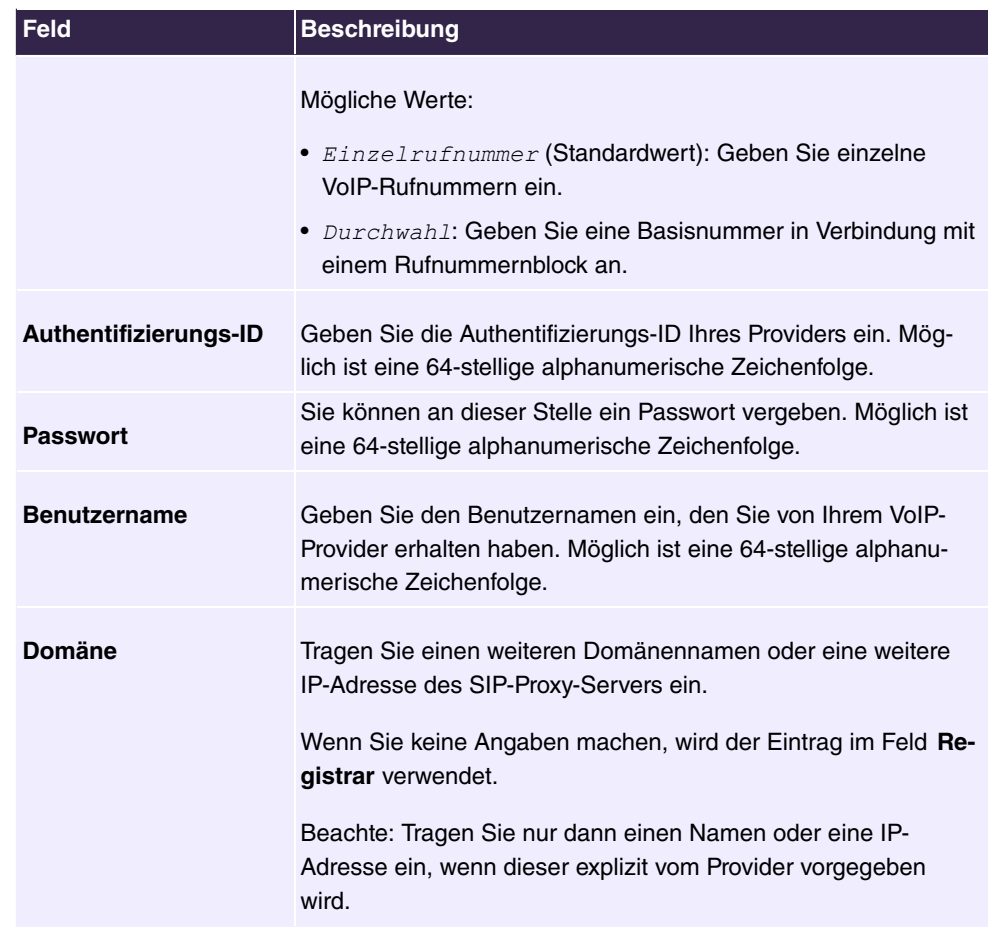

## **Felder im Menü Einstellungen für Gehende Rufnummer**

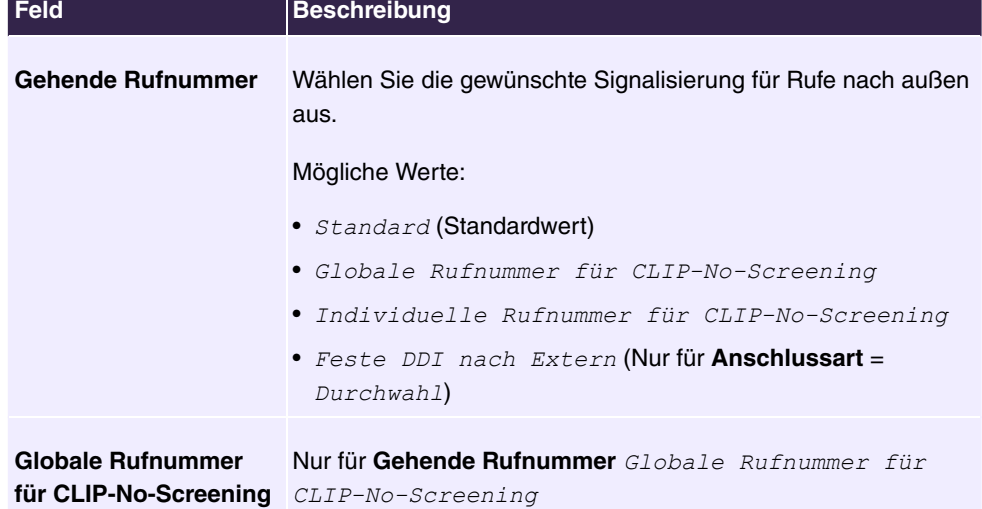

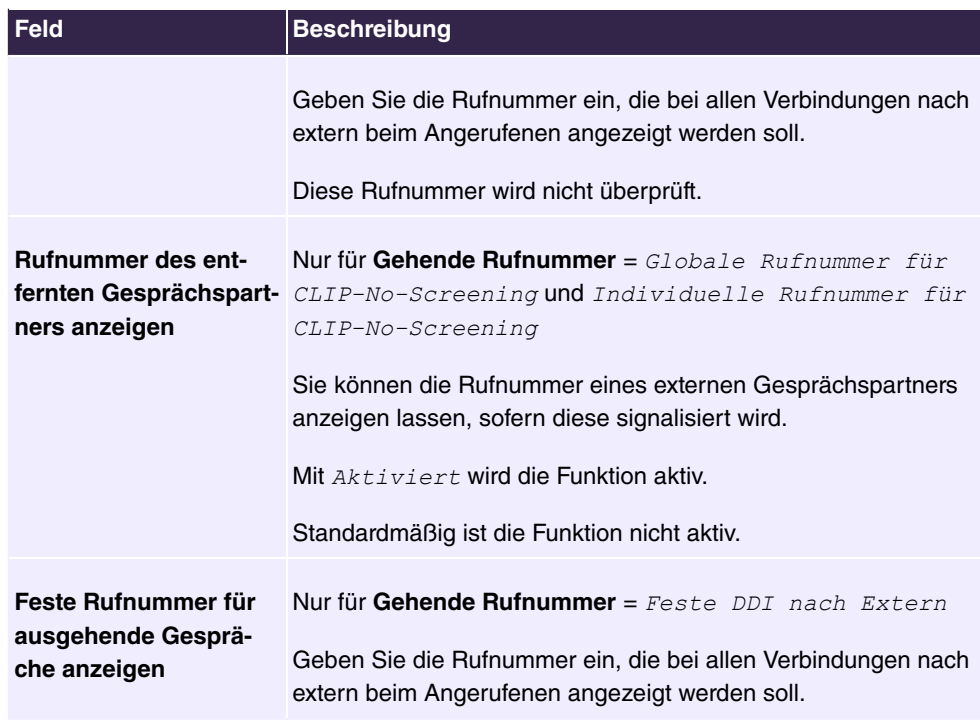

## **Felder im Menü Registrar**

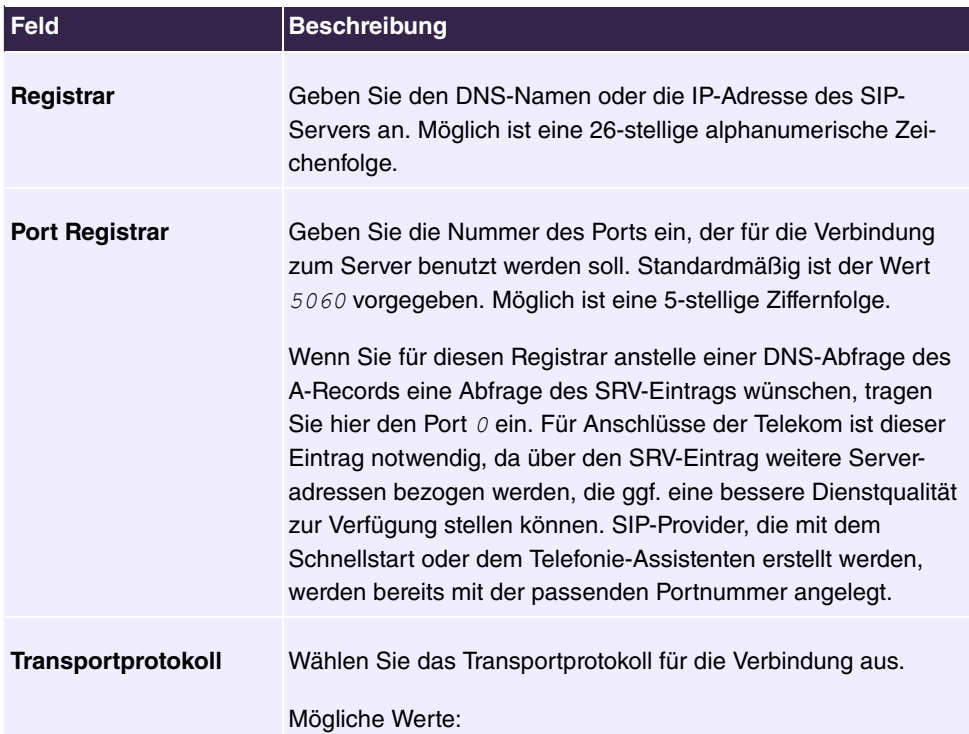

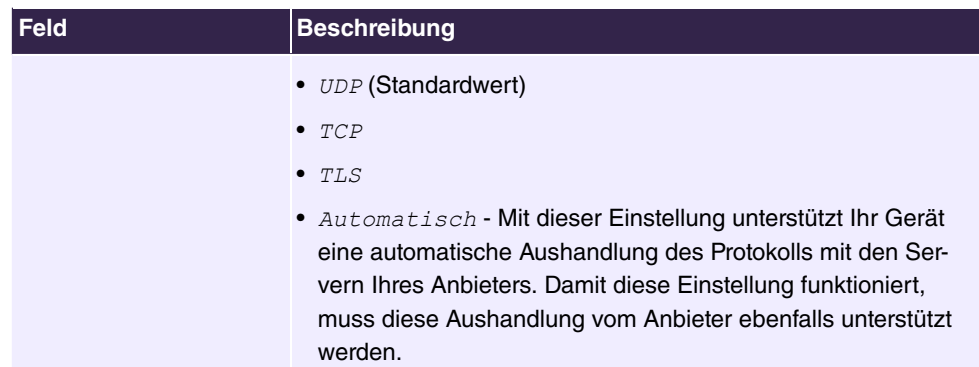

### **Felder im Menü STUN**

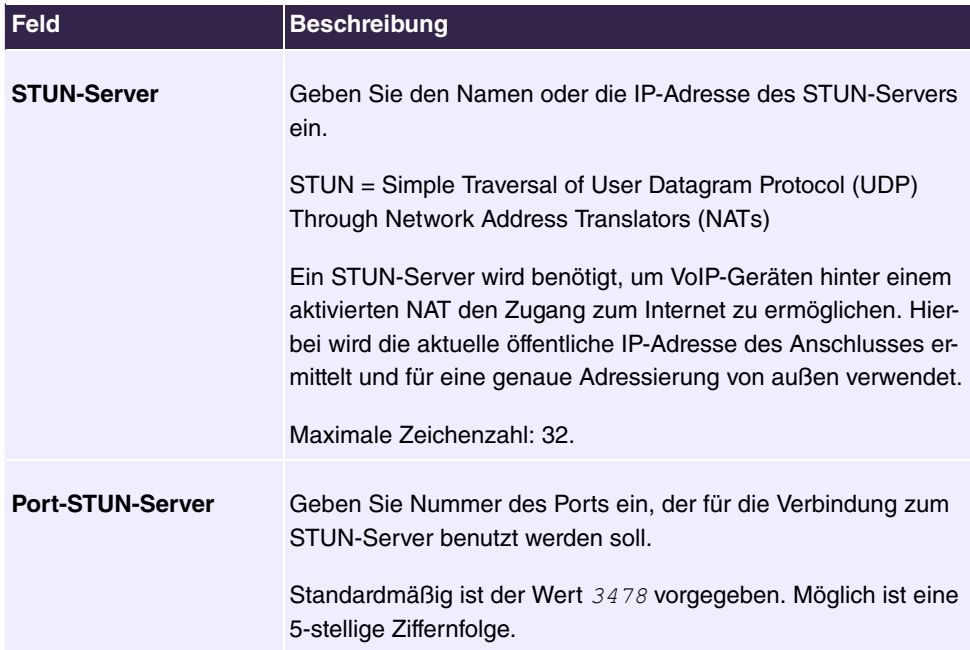

### **Felder im Menü Timer**

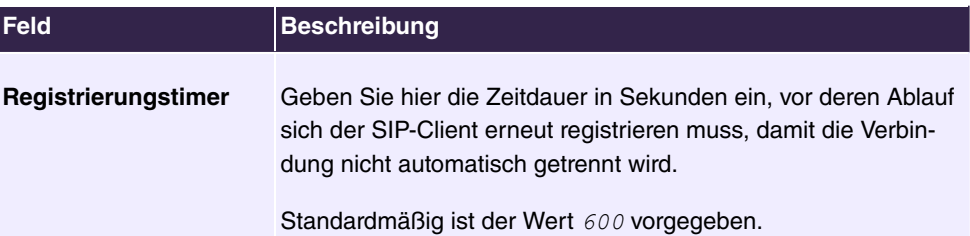

Das Menü **Mehr anzeigen** besteht aus folgenden Feldern:

### **Felder im Menü Proxy**

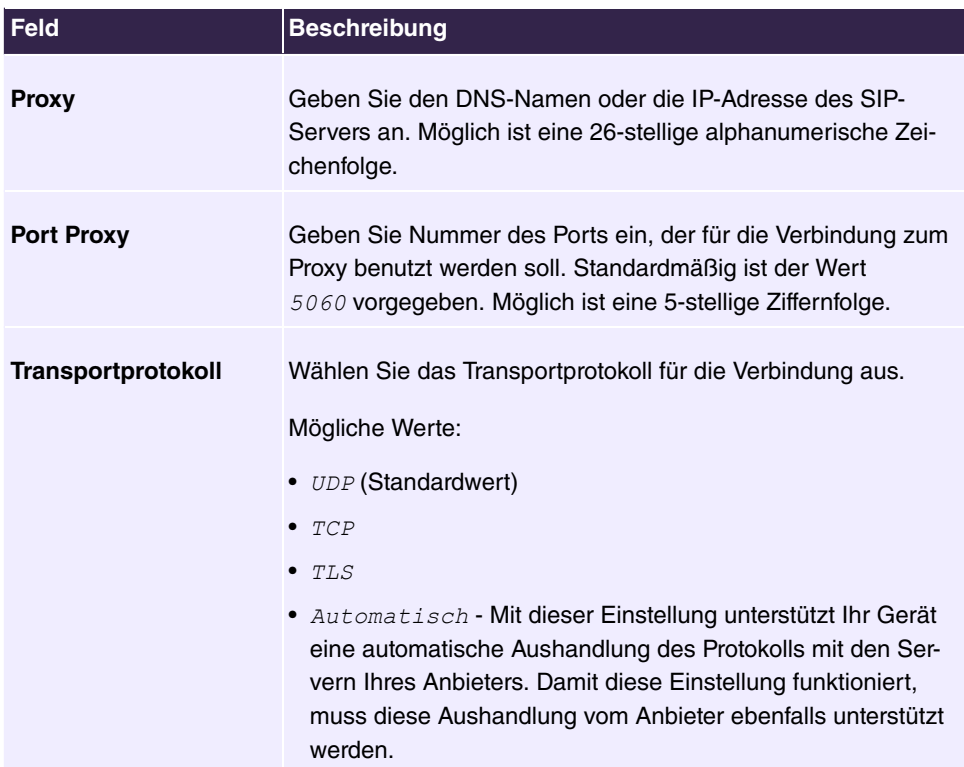

## **Felder im Menü Codec-Einstellungen**

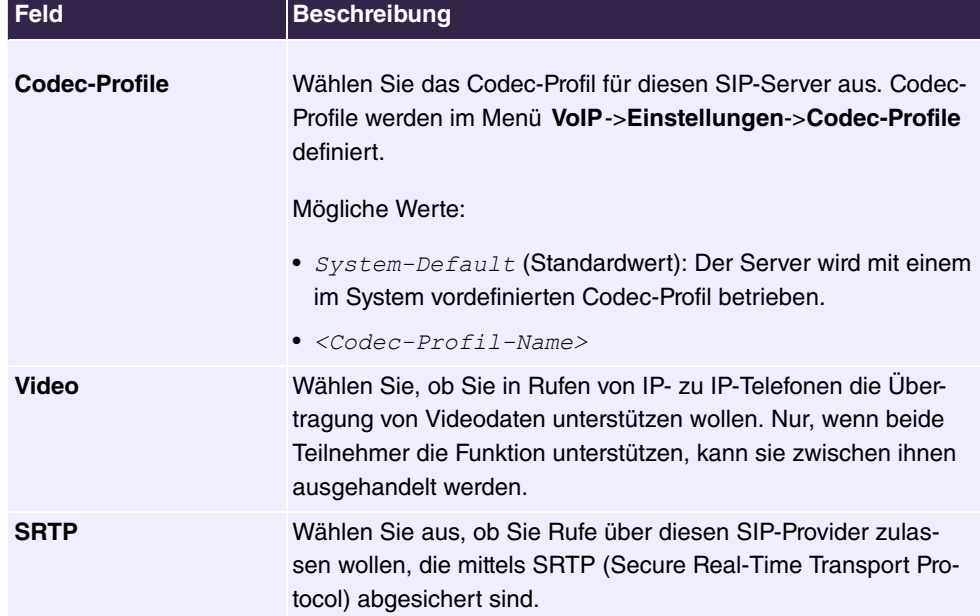

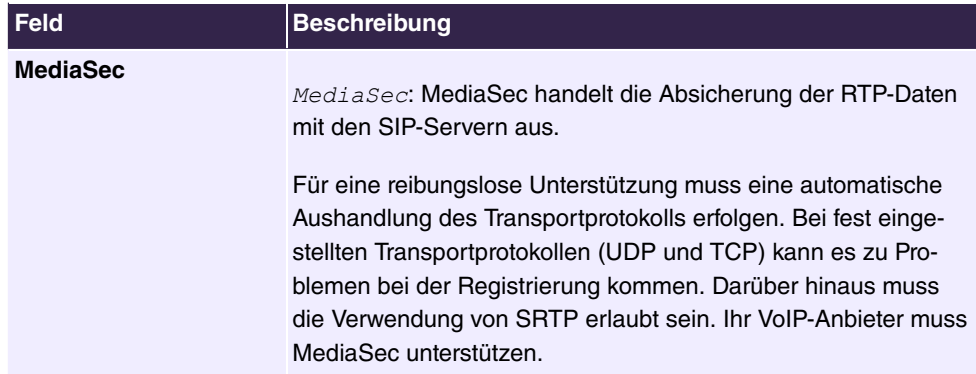

## **Felder im Menü Rufnummerneinstellungen**

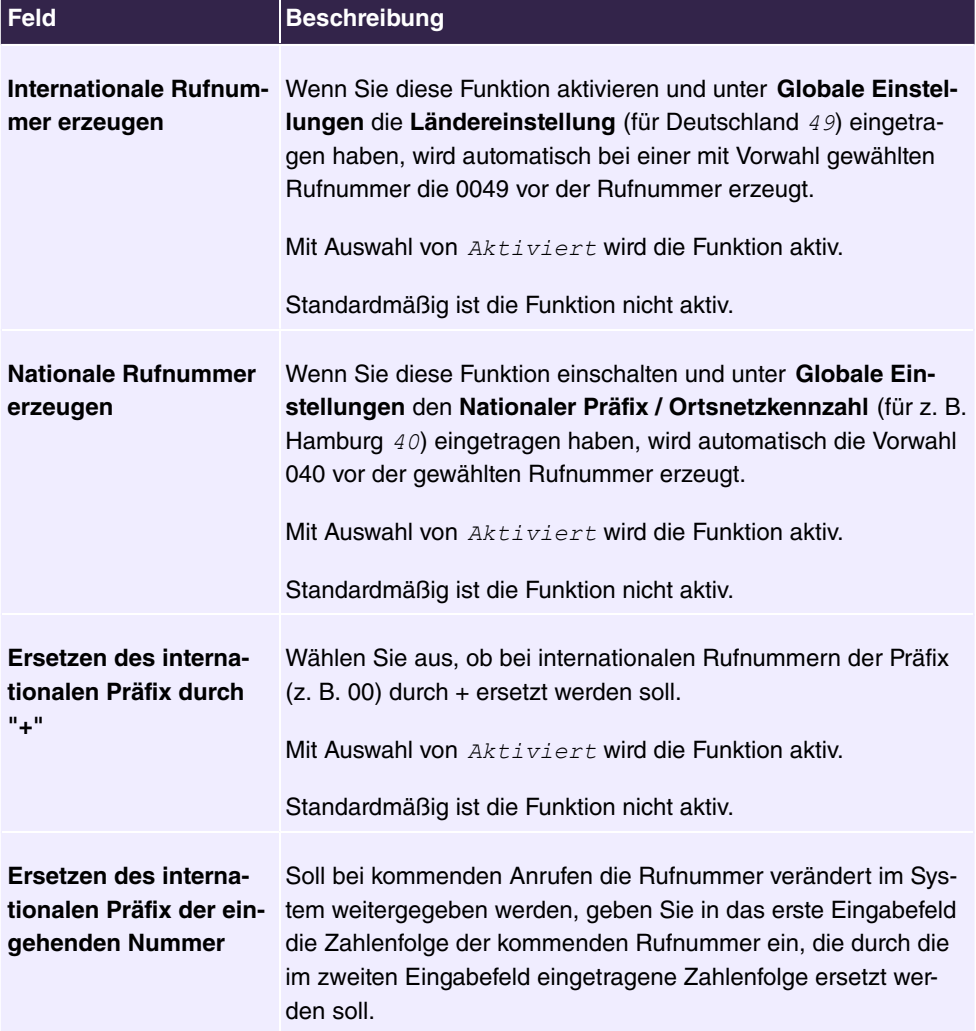
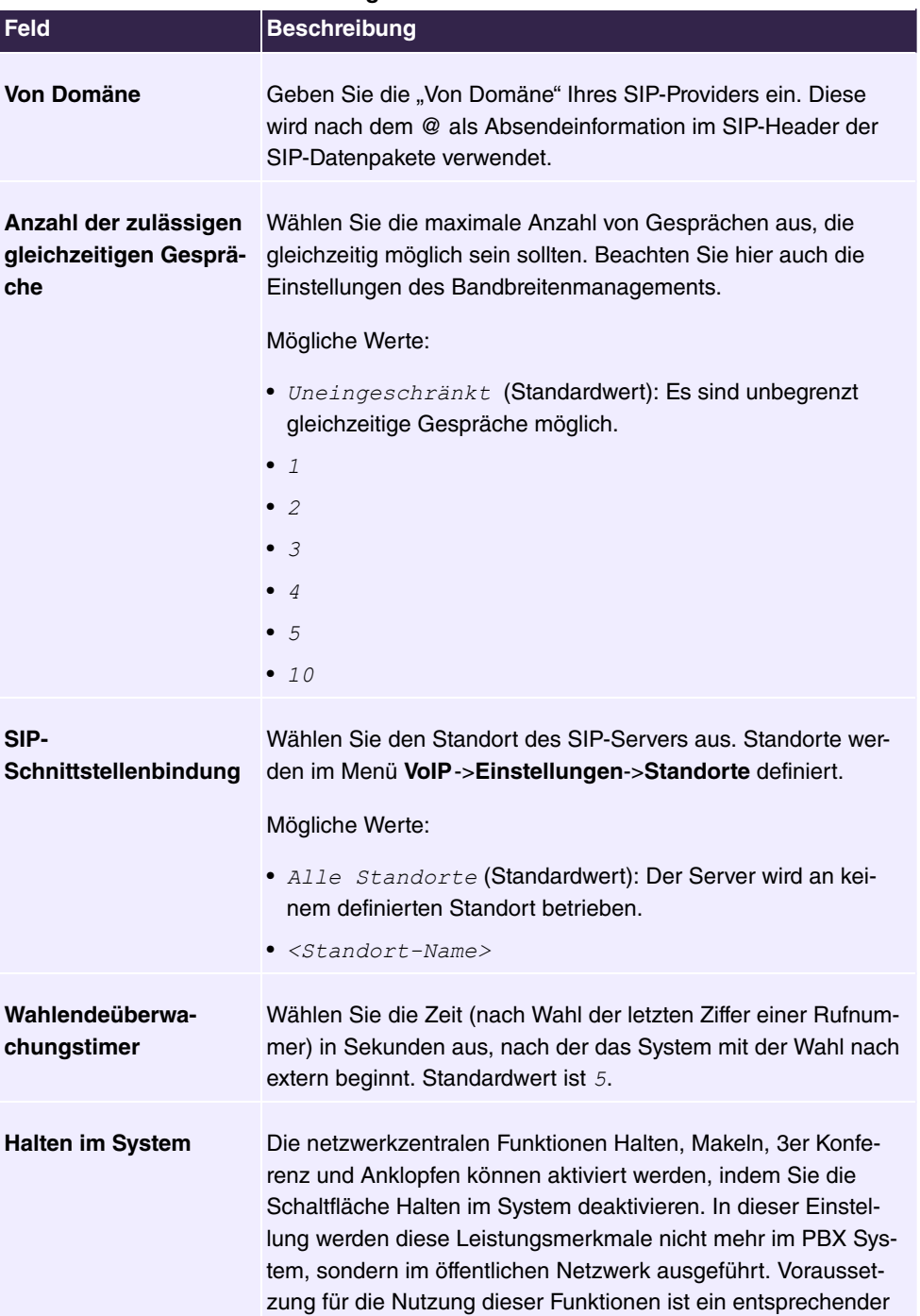

Vertrag zwischen der Telekom und dem Kunden, der eine

### **Felder im Menü Weitere Einstellungen**

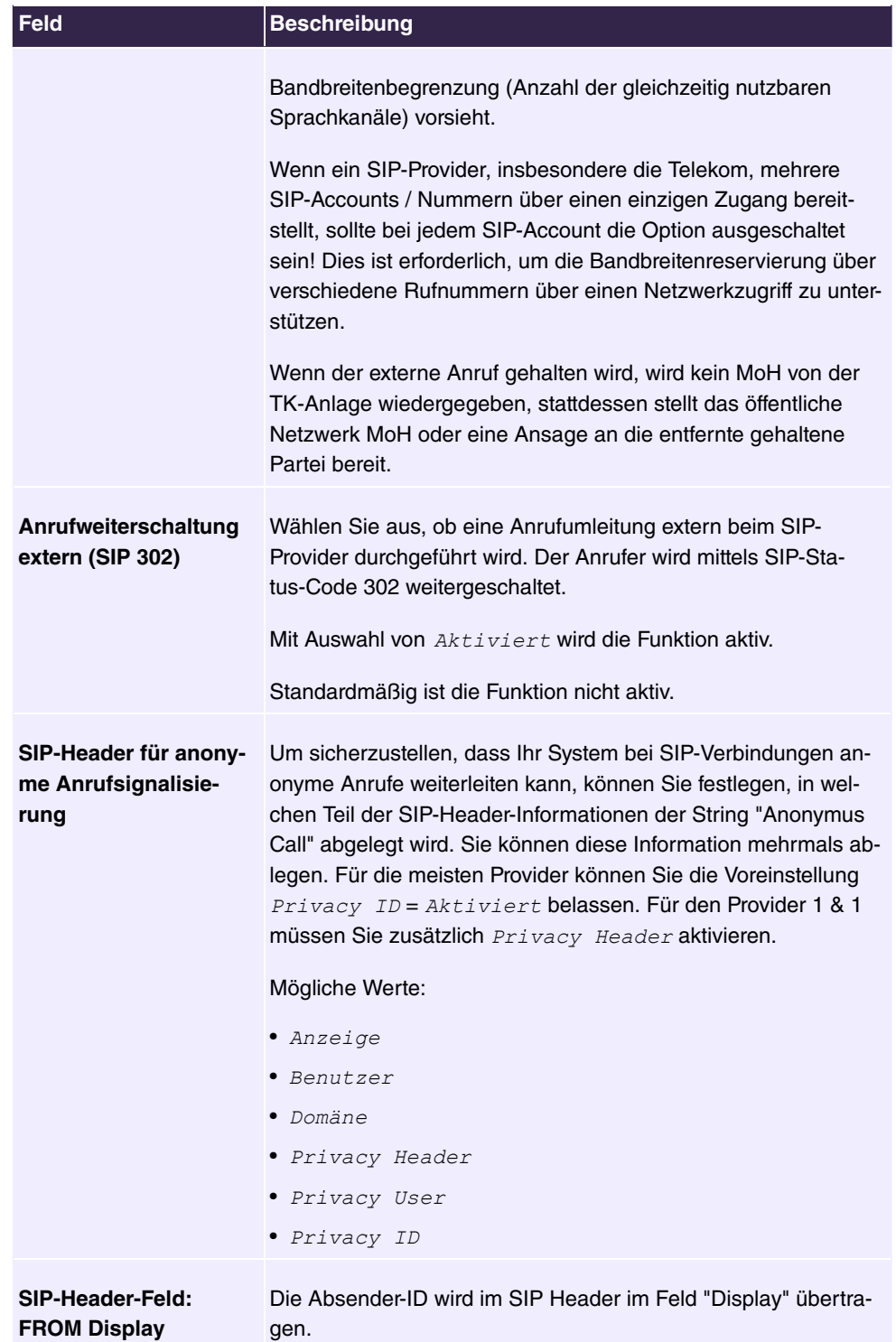

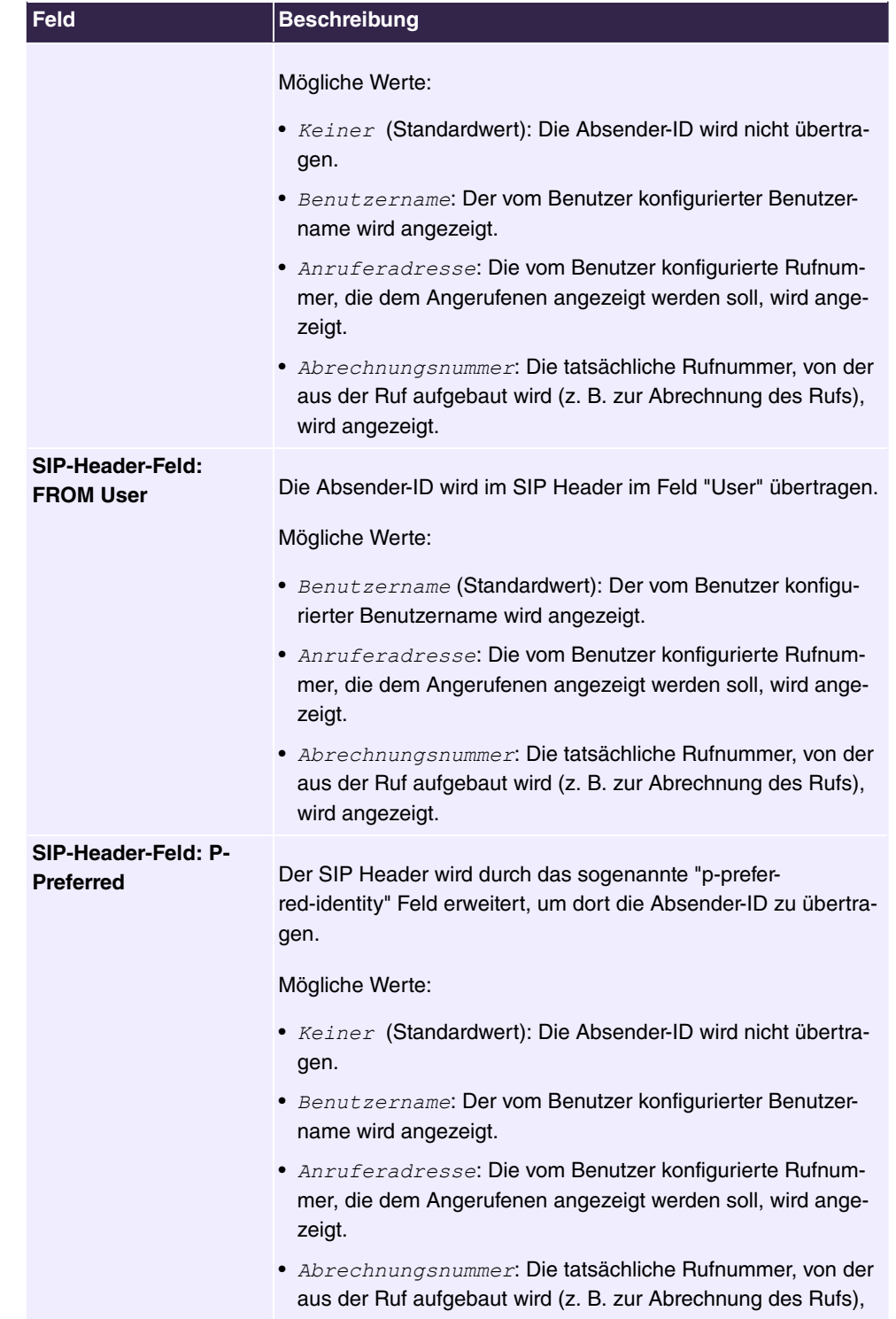

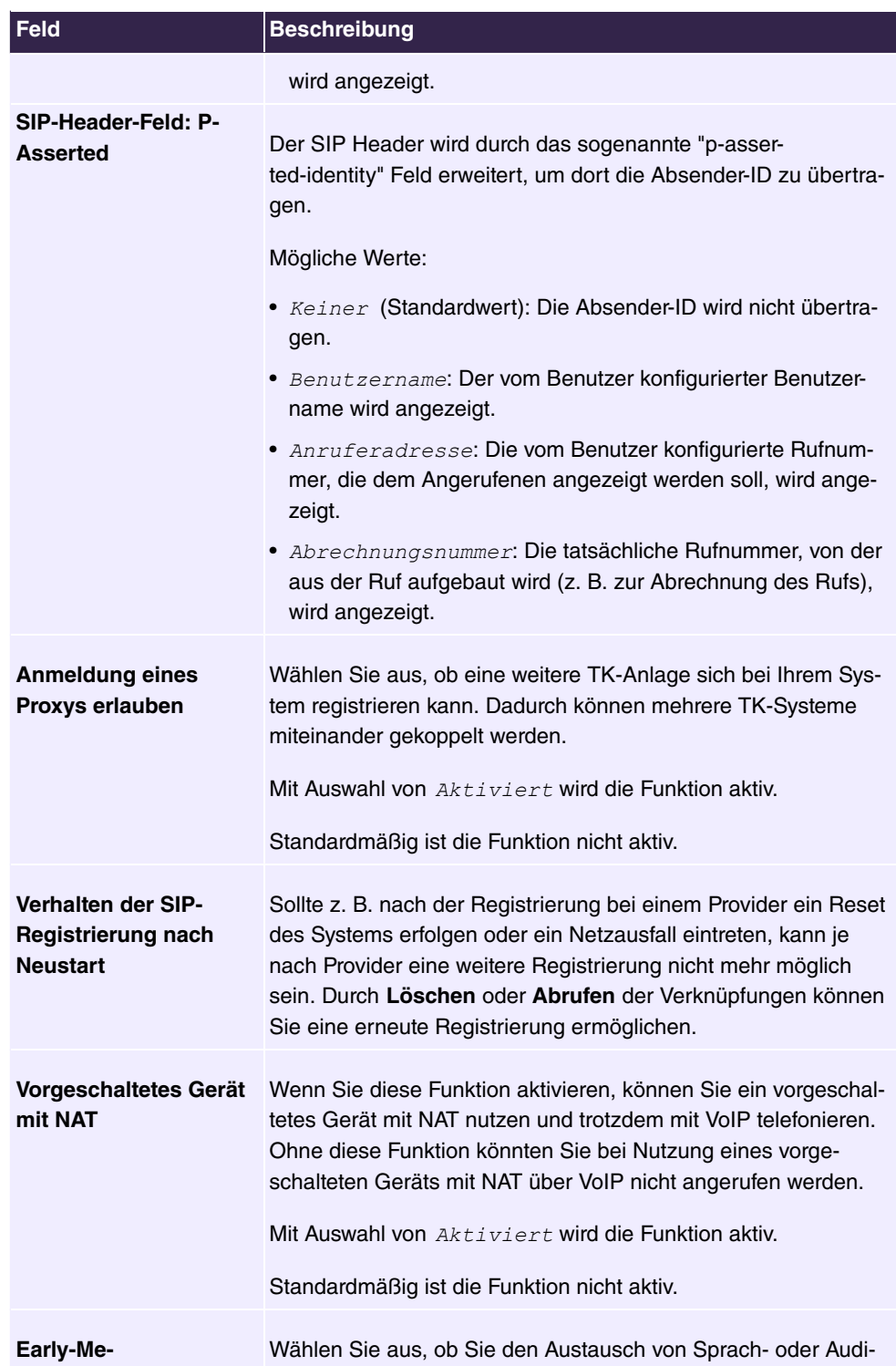

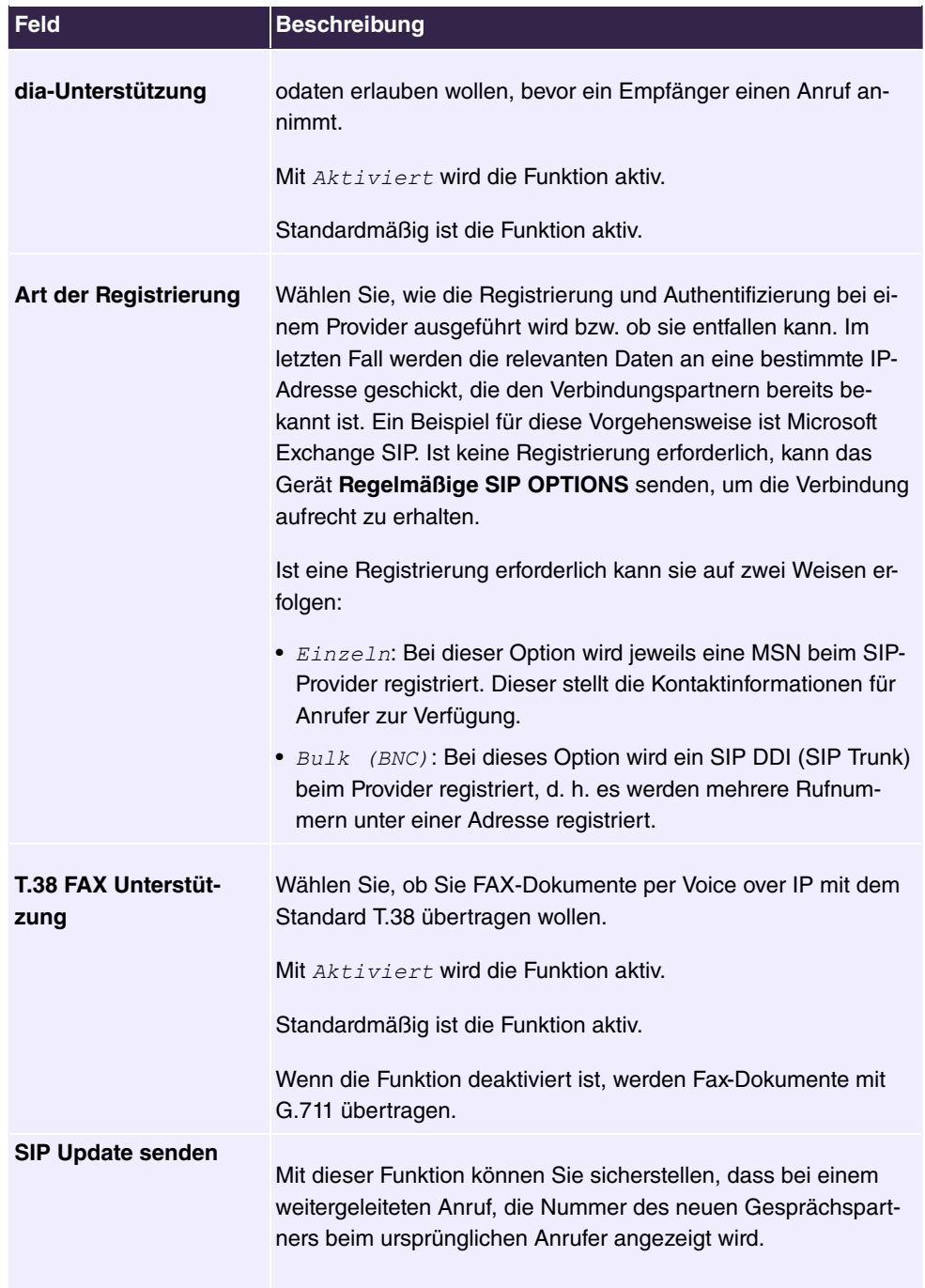

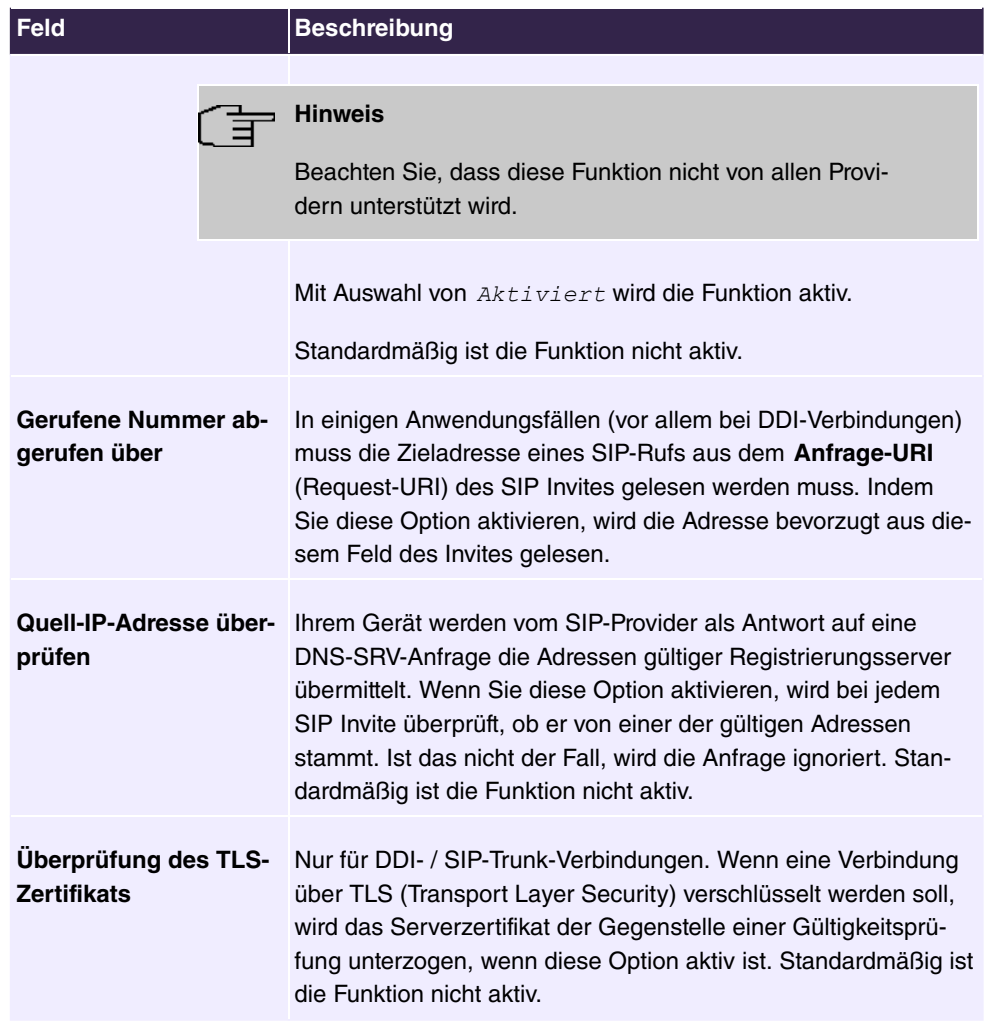

# **6.3.1.2 Standorte**

Im Menü **VoIP**->**Einstellungen**->**Standorte** konfigurieren Sie die Standorte der VoIP-Teilnehmer, die auf Ihrem System konfiguriert sind, und definieren das Bandbreitenmanagement für den VoIP-Traffic.

Zur Verwendung des Bandbreitenmanagements können einzelne Standorte eingerichtet werden. Ein Standort wird anhand seiner festen IP-Adresse bzw. DynDNS-Adresse oder mittels der Schnittstelle, an der das Gerät angeschlossen ist, identifiziert. Für jeden Standort kann die verfügbare VoIP-Bandbreite (Up- und Downstream) eingestellt werden.

**Felder im Menü Registrierungsverhalten für VoIP-Teilnehmer ohne definierten Standort**

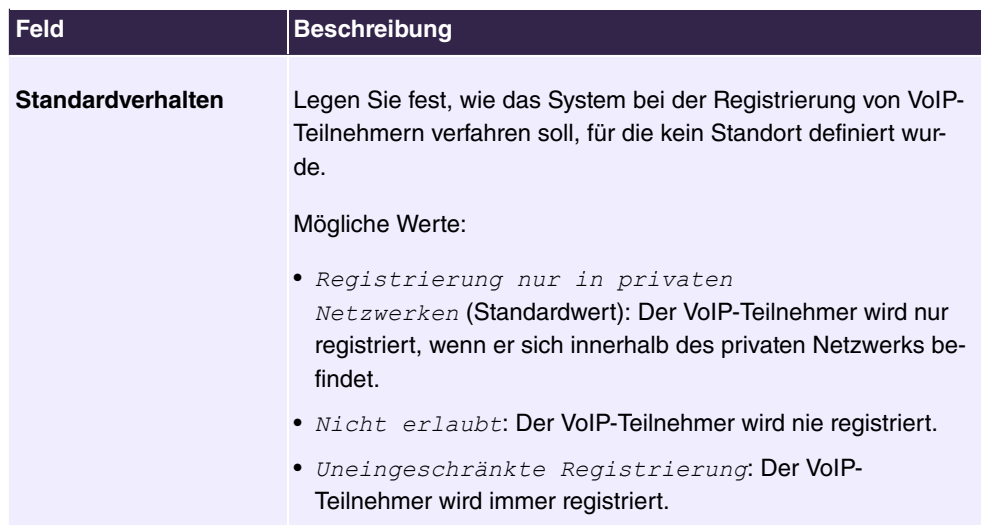

**Felder im Menü Anmeldeverhalten für VoIP-Anbieter ohne zugewiesenen Standort**

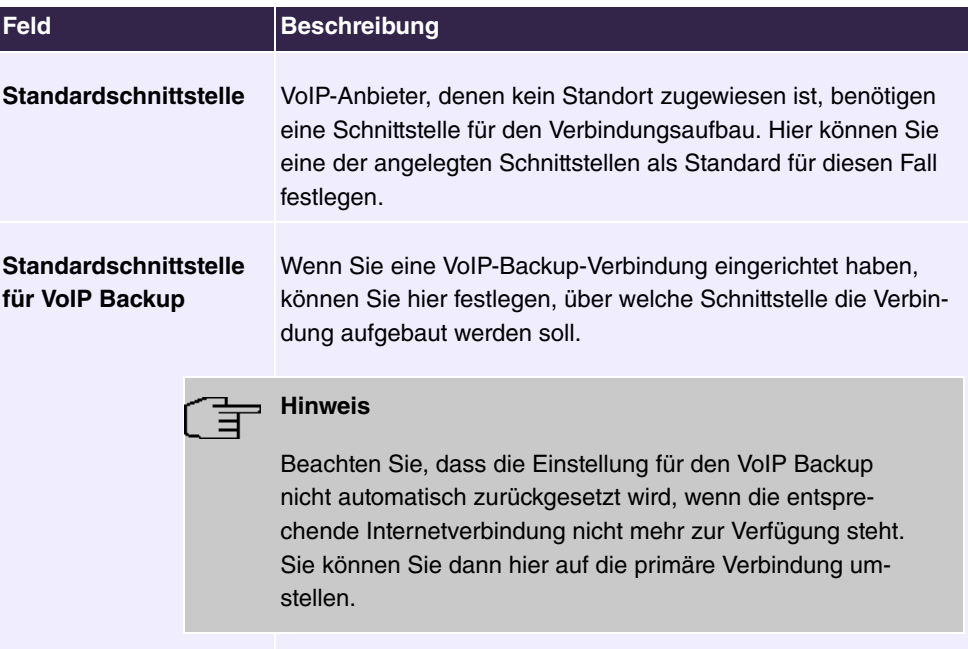

# **6.3.1.2.1 Bearbeiten oder Neu**

Wählen Sie das Symbol , um vorhandene Einträge zu bearbeiten. Wählen Sie die Schaltfläche **Neu**, um neue Einträge hinzuzufügen.

Das Menü **VoIP**->**Einstellungen**->**Standorte**->**Neu** besteht aus folgenden Feldern:

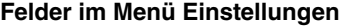

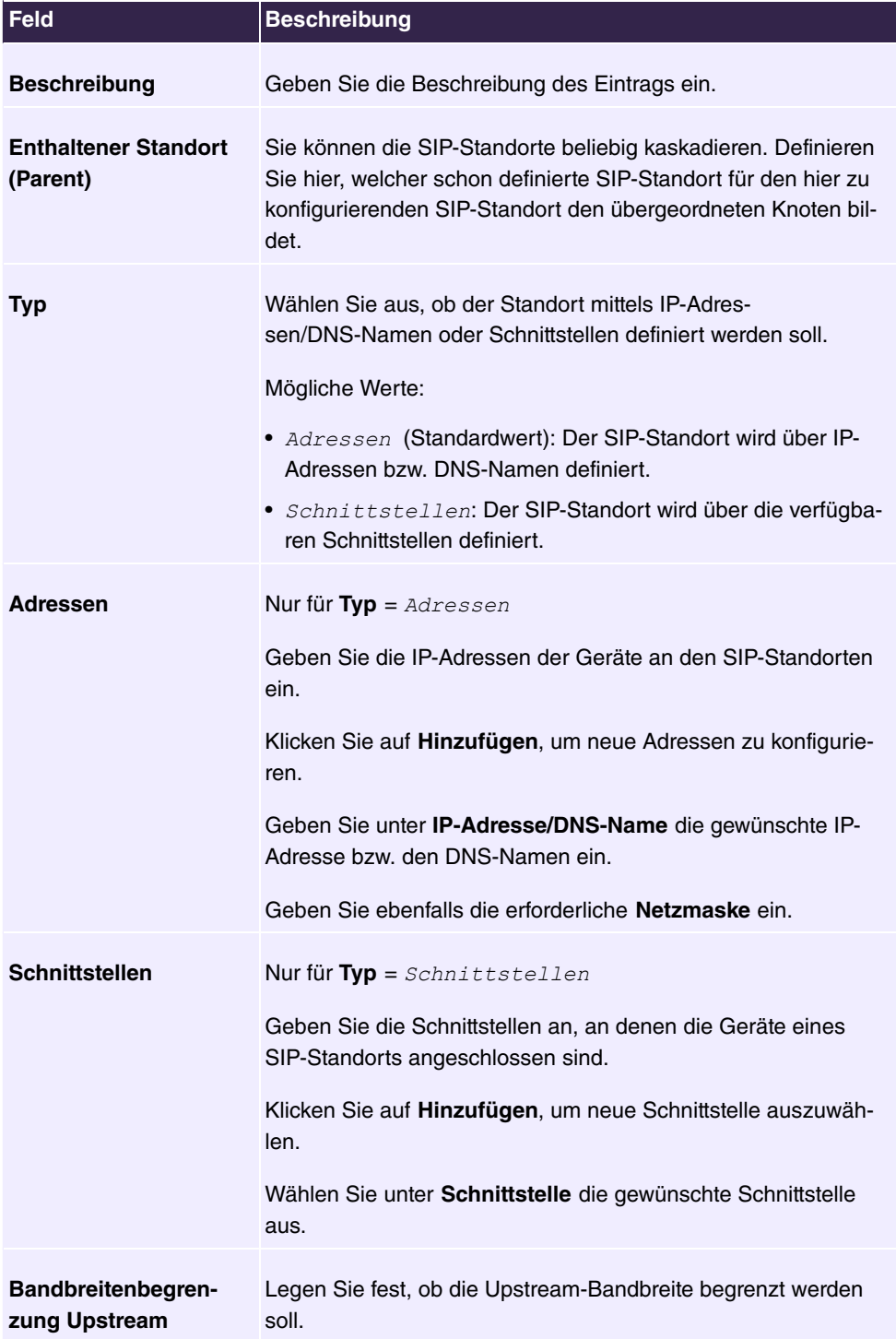

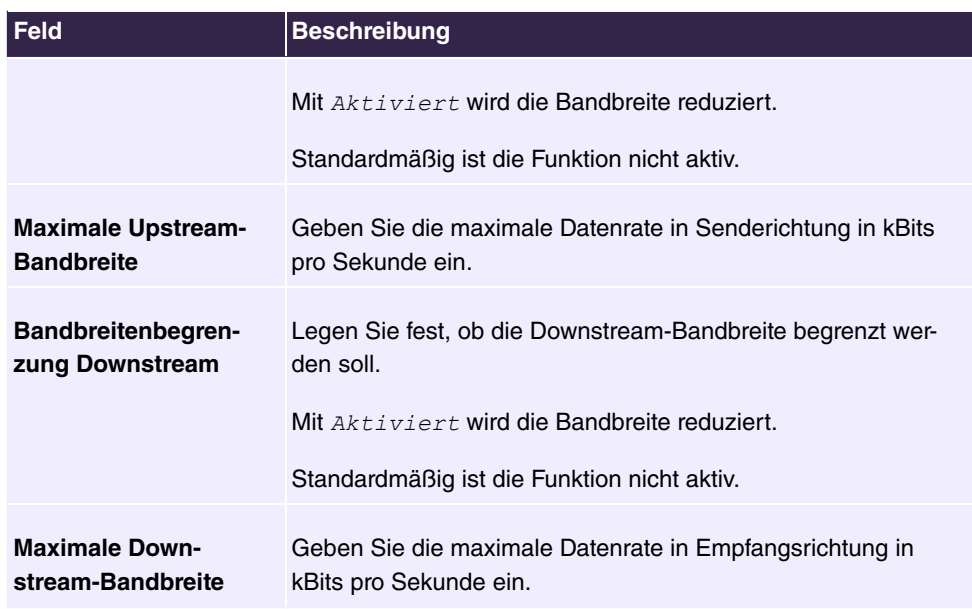

Das Menü **Erweiterte Einstellungen** besteht aus folgenden Feldern:

### **Felder im Menü DSCP**

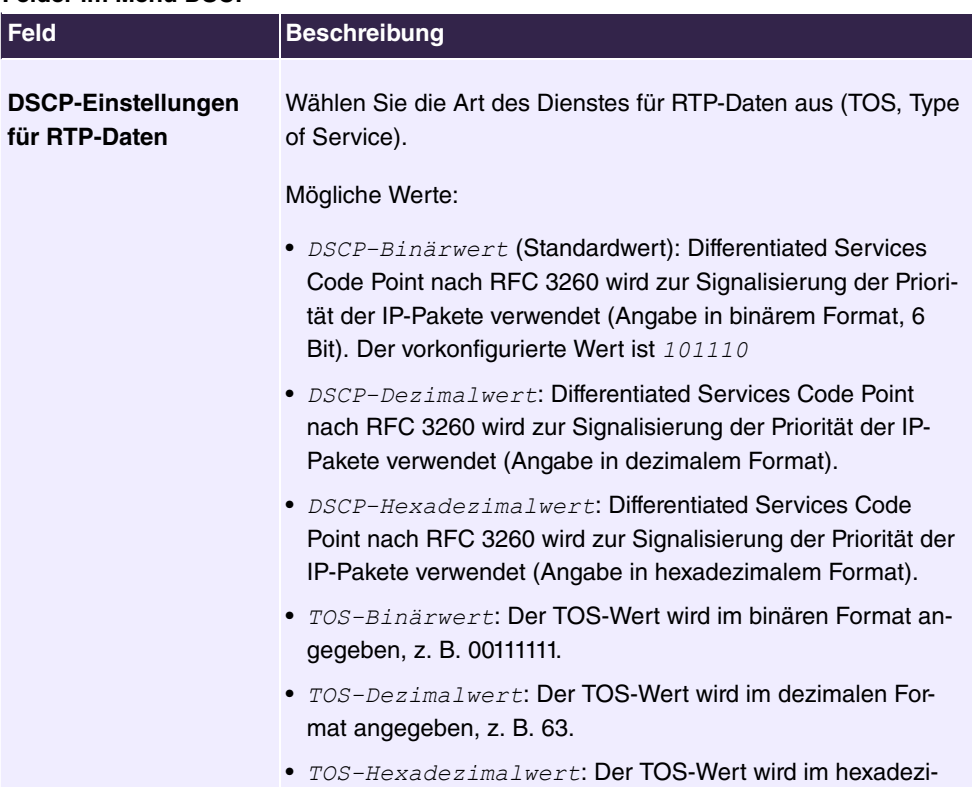

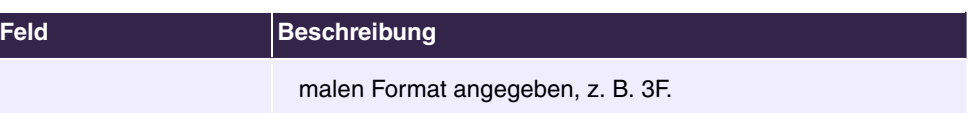

# **6.3.1.3 Codec-Profile**

Im Menü **VoIP**->**Einstellungen**->**Codec-Profile** können Sie verschiedene Codec-Profile definieren, um die Sprachqualität zu beeinflussen und bestimmte Provider-abhängige Vorgaben einzurichten.

Beachten Sie bei der Einrichtung der Codecs, dass eine gute Sprachqualität eine entsprechende Bandbreite benötigt und damit die Anzahl der gleichzeitigen Gespräche begrenzt wird. Außerdem muss die Gegenstelle die entsprechende Codec-Auswahl mit unterstützen.

#### **6.3.1.3.1 Bearbeiten oder Neu**

Wählen Sie das Symbol , um vorhandene Einträge zu bearbeiten. Wählen Sie die Schaltfläche **Neu**, um neue Einträge hinzuzufügen.

Das Menü **VoIP**->**Einstellungen**->**Codec-Profile**->**Neu** besteht aus folgenden Feldern:

| Feld                | <b>Beschreibung</b>                                                                                                    |
|---------------------|----------------------------------------------------------------------------------------------------|
| <b>Beschreibung</b> | Geben Sie eine Beschreibung für den Eintrag ein.                                                                                                    |
| Codec-Reihenfolge   | Wählen Sie die Reihenfolge der Codecs, wie sie vom System<br>zur Benutzung vorgeschlagen werden. Kann der erste Codec<br>nicht angewendet werden, wird versucht, den zweiten zu benut-<br>zen usw. |
|                     | Mögliche Werte:                                                                                                    |
|                     | • Standard (Standardwert): Der Codec, welcher im Menü an<br>erster Stelle steht, wird verwendet, wenn möglich.                                                                                     |
|                     | • Qualität: Die Codecs werden nach Qualität sortiert. Der<br>Codec mit der besten Qualität wird verwendet, wenn möglich.                                                                           |
|                     | · Geringe Bandbreite: Die Codecs werden nach benötigter<br>Bandbreite sortiert. Der Codec, welcher die niedrigste Band-<br>breite benötigt, wird verwendet, wenn möglich.                          |
|                     | · Hohe Bandbreite: Die Codecs werden nach benötigter<br>Bandbreite sortiert. Der Codec, welcher die höchste Bandbrei-<br>te benötigt, wird verwendet, wenn möglich.                                |
| <b>G.711 uLaw</b>   | Nur für Codec-Reihenfolge nicht Standard                                                                                                    |

**Felder im Menü Basisparameter**

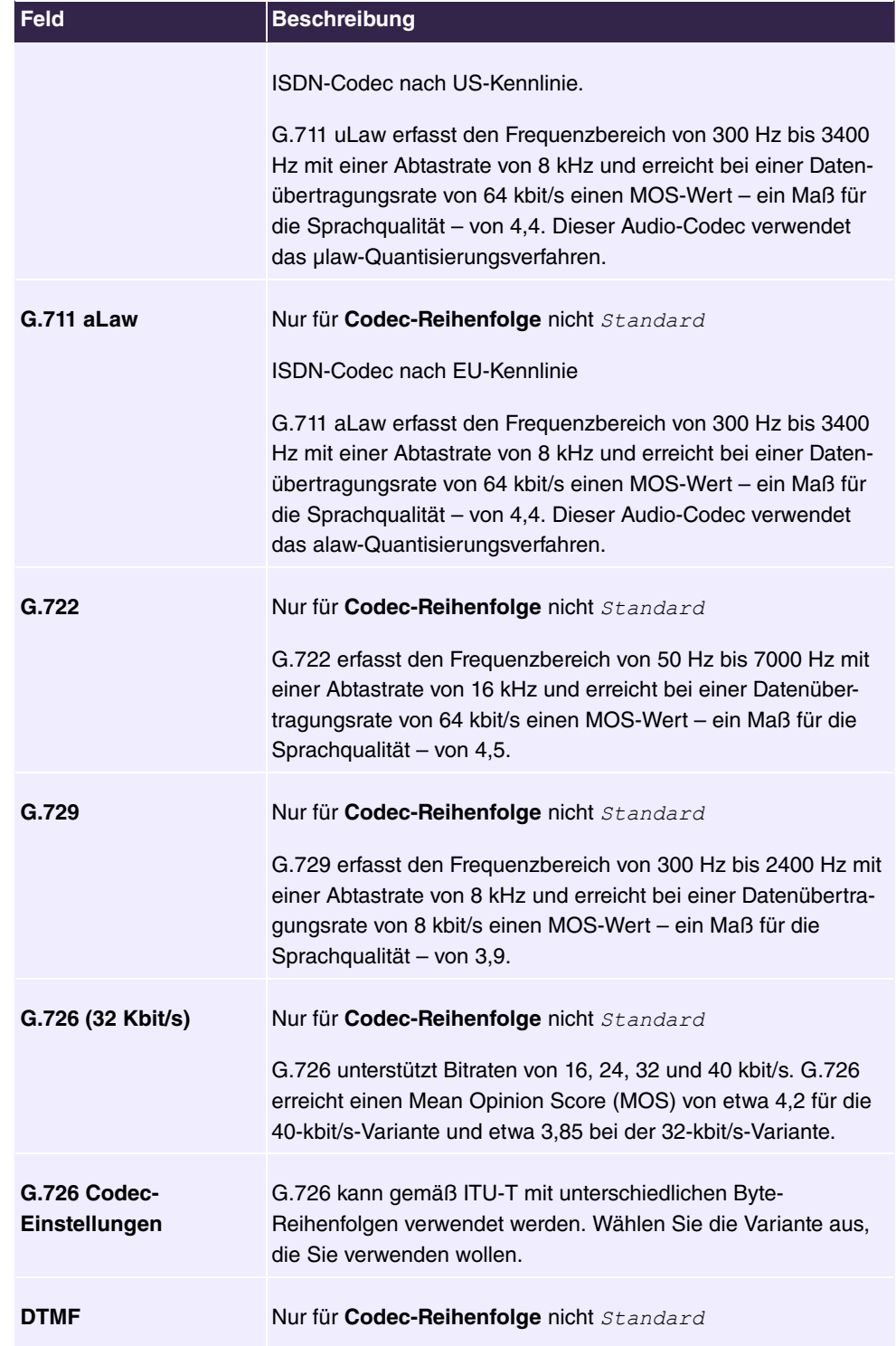

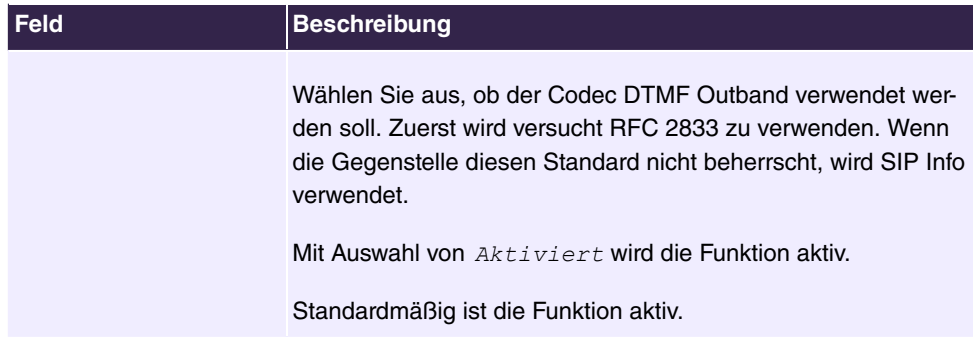

# **6.3.1.4 Optionen**

Im Menü **VoIP**->**Einstellungen**->**Optionen** finden sich allgemeine Einstellungen zu VoIP.

Das Menü besteht aus folgenden Feldern:

# **Felder im Menü Einstellungen**

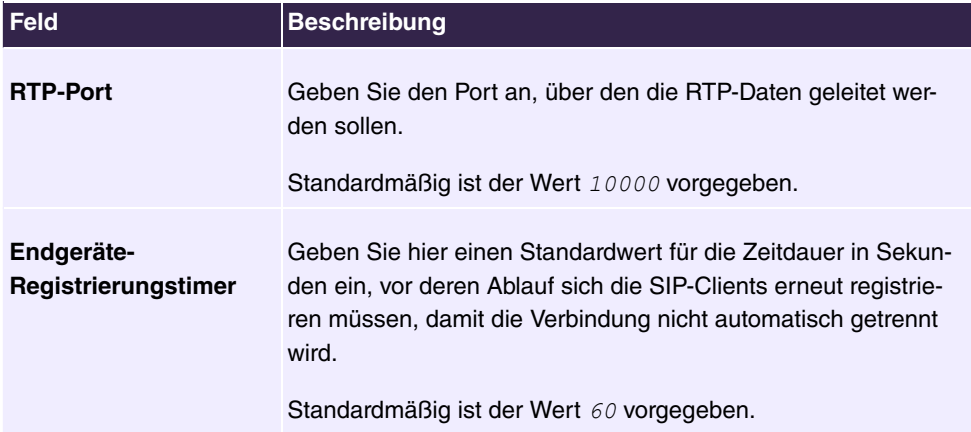

Das Menü **Erweiterte Einstellungen** besteht aus folgenden Feldern:

# **Felder im Menü Erweiterte Einstellung**

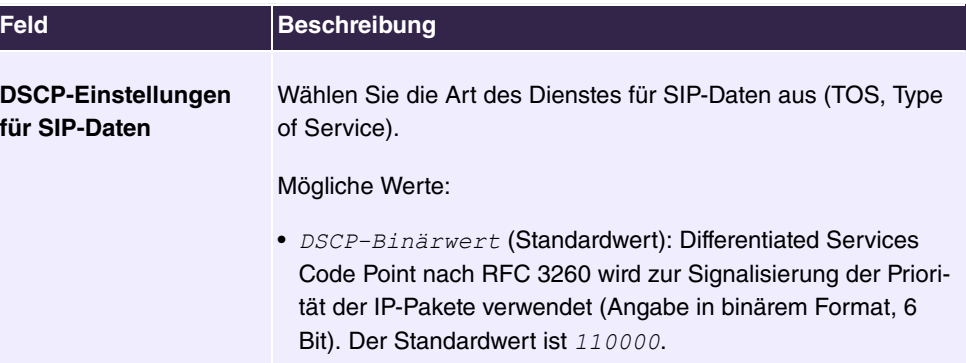

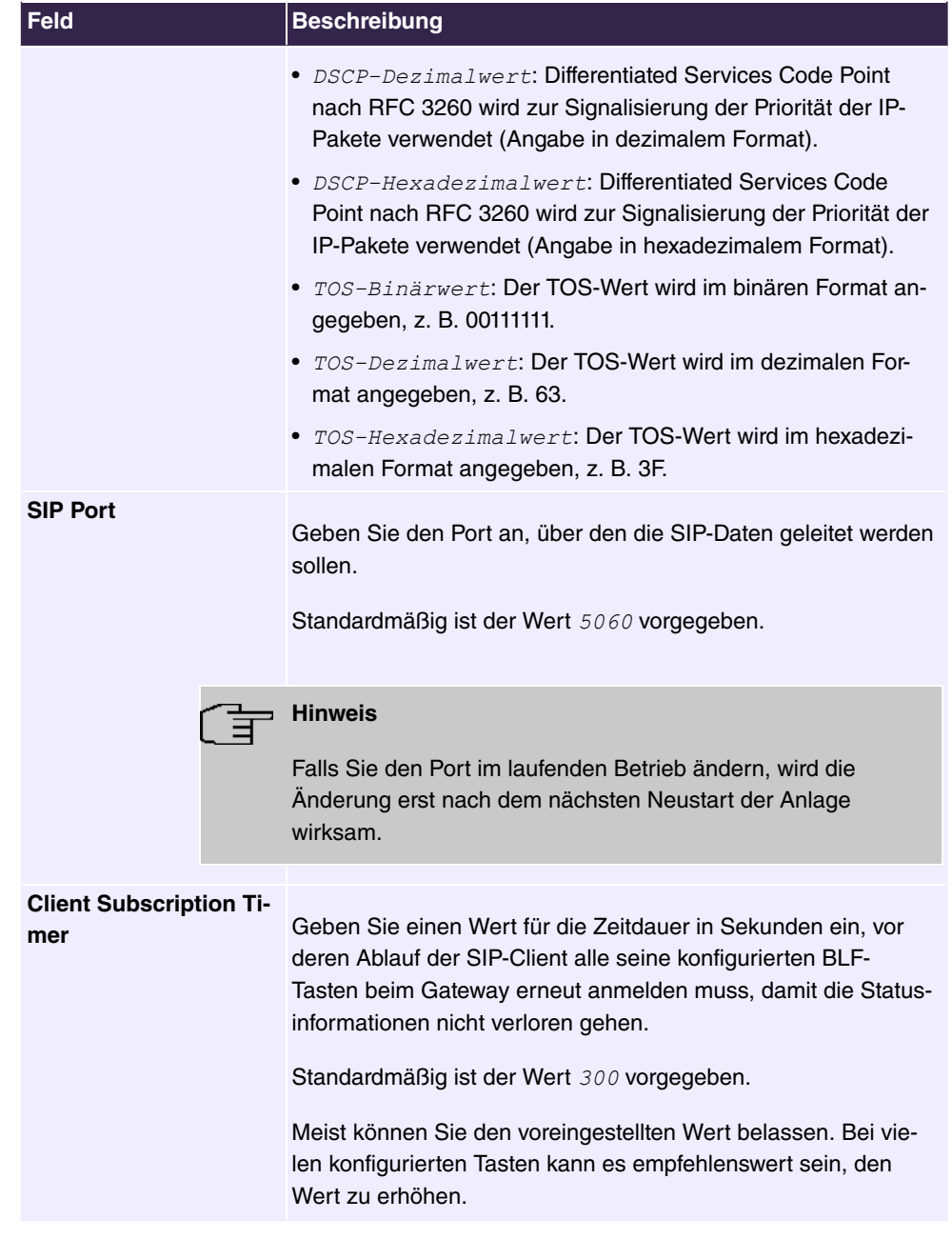

# **Felder im Menü SIP Stack**

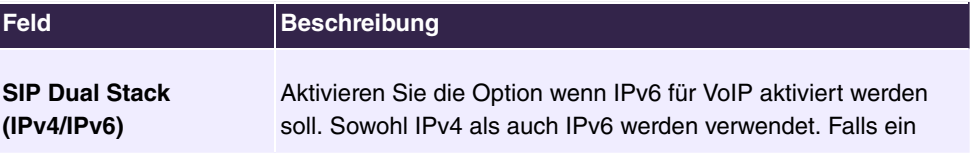

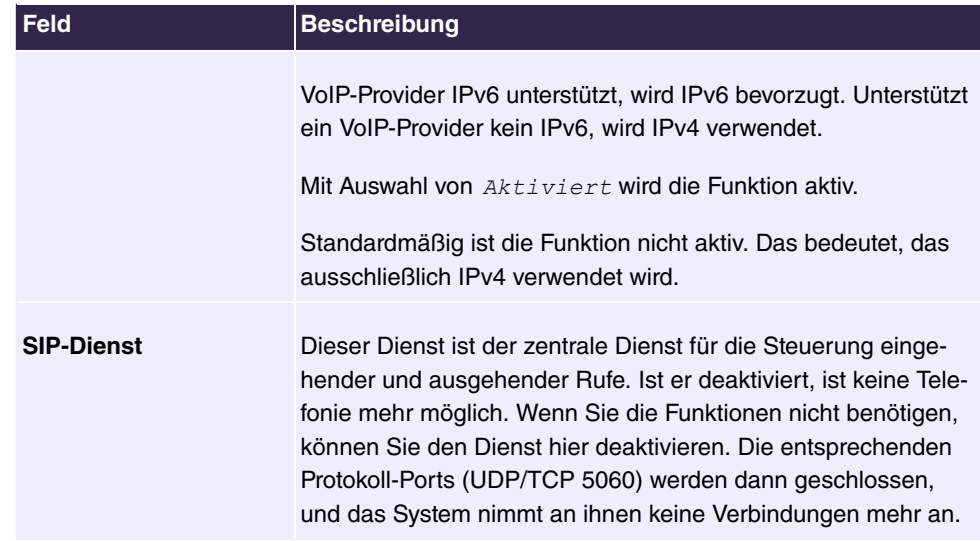

# **6.4 Nummerierung**

# **6.4.1 Externe Anschlüsse**

Ihr System ist eine Telekommunikationsanlage zur externen Anschaltung an das Internet.

# **6.4.1.1 Anschlüsse**

Im Menü **Nummerierung**->**Externe Anschlüsse**->**Anschlüsse** sehen Sie die konfigurierten externen Anschlüsse Ihres Systems. Die externen Anschlüsse werden im Menü **VoIP**->**Einstellungen**->**SIP-Provider** oder über den **Assistenten** konfiguriert.

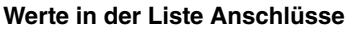

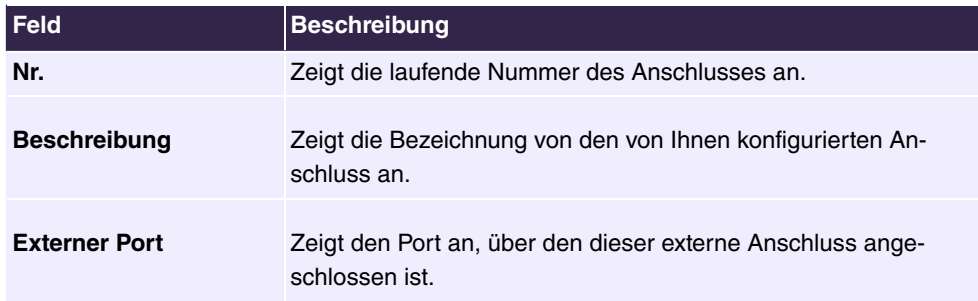

# **6.4.1.2 Rufnummern**

Im Menü **Nummerierung**->**Externe Anschlüsse**->**Rufnummern** weisen Sie den von Ihnen festgelegten externen Anschlüssen die externen Rufnummern und den im Display eines Systemtelefons angezeigten Namen zu.

#### **Externe Rufnummern am Anlagenanschluss**

Bei einem Anlagenanschluss erhalten Sie eine Anlagenrufnummer gemeinsam mit einem 1-, 2-, 3- oder 4-stelligen Rufnummernplan. Dieser Rufnummernplan bildet die Durchwahlen für den Anlagenanschluss. Haben Sie mehrere Anlagenanschlüsse beauftragt, kann die Anzahl der Durchwahlen erweitert werden oder Sie erhalten eine weitere Anlagenrufnummer mit einem eigenen Rufnummernplan.

Beim Anlagenanschluss werden externe Anrufe bei dem Teilnehmer signalisiert, dessen zugewiesene interne Rufnummer der gewählten Durchwahlrufnummer entspricht. Die internen Rufnummern, die direkt über die Durchwahl des Rufnummernplans erreicht werden sollen, konfigurieren Sie als **Interne Nummer** im Menü **Nummerierung**->**Benutzereinstellungen**->**Benutzer**->**Hinzufügen**->**Rufnummern**->**Interne Rufnummern**.

Beispiel: Sie haben einen Anlagenanschluss mit der Anlagenrufnummer 1234 und den Durchwahlrufnummern von 0 bis 30. Ein Anruf unter 1234–22 wird normalerweise bei dem internen Teilnehmer mit der Rufnummer  $22$  signalisiert. Wenn Sie die Durchwahlrufnummer 22 jedoch in diese Liste eintragen, können Sie festlegen, dass Anrufe unter *1234-22* bei dem internen Teilnehmer mit der Rufnummer 321 signalisiert werden.

#### **Externe Rufnummern am Mehrgeräteanschluss**

Bei einem Mehrgeräteanschluss können Sie bis zu 10 Rufnummern (MSN, Mehrfachrufnummern) je ISDN-Anschluss beauftragen. Diese MSNs sind die externen Rufnummern Ihrer ISDN-Anschlüsse. Die Festlegung der internen Rufnummern erfolgt unter **Nummerierung**->**Benutzereinstellungen**->**Benutzer**->**Hinzufügen**->**Rufnummern**.

#### **6.4.1.2.1 Bearbeiten oder Neu**

Wählen Sie das Symbol , um vorhandene Einträge zu bearbeiten. Wählen Sie die Schaltfläche **Neu**, um neue Rufnummern zu erstellen.

Das Menü **Nummerierung**->**Externe Anschlüsse**->**Rufnummern**->**Neu** besteht aus folgenden Feldern:

#### **Felder im Menü Einstellungen**

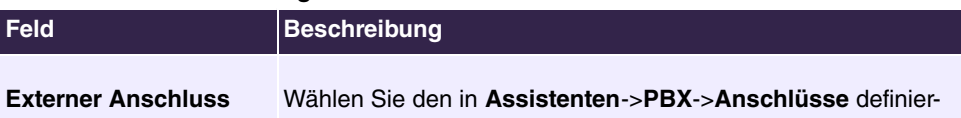

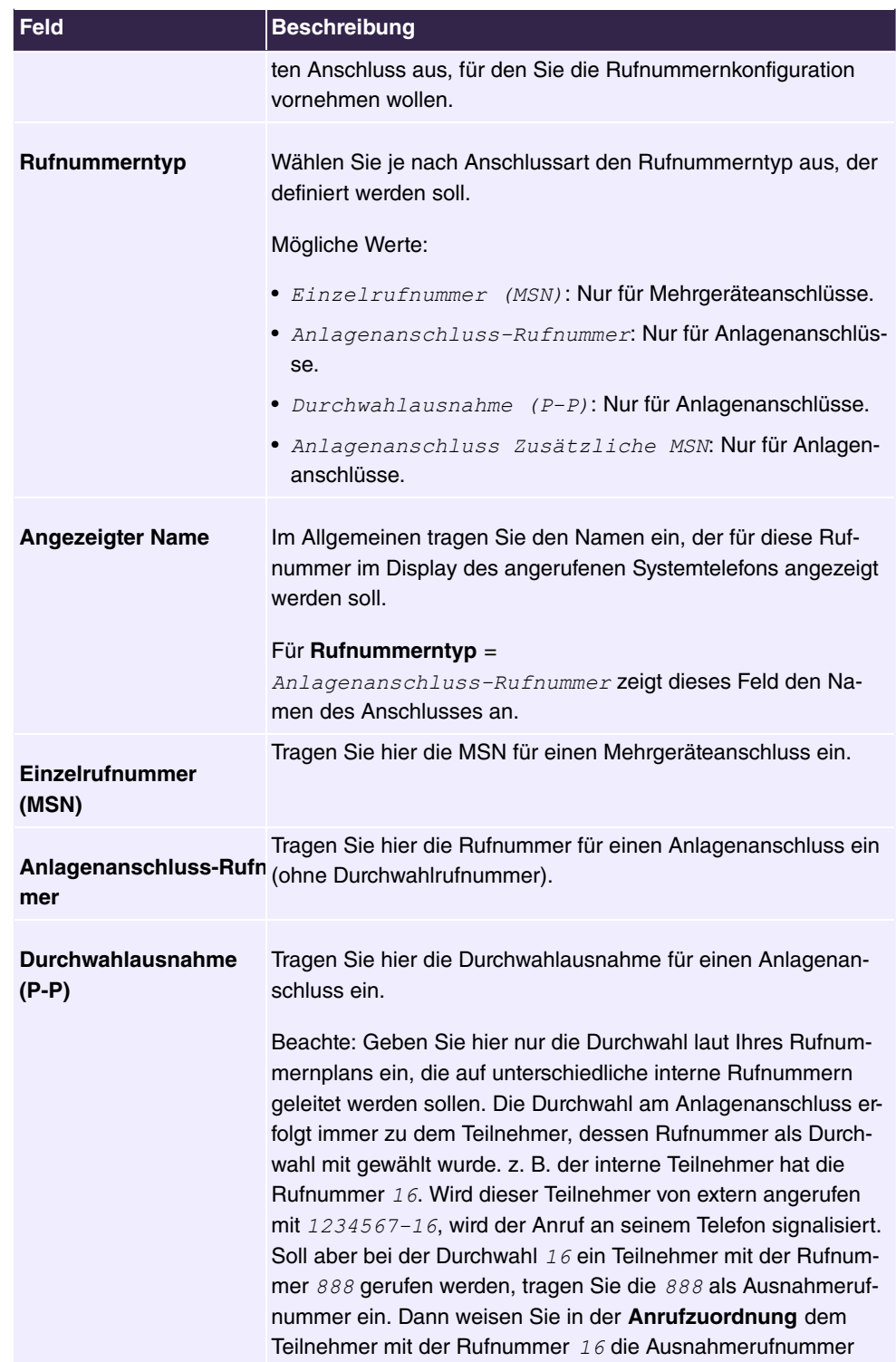

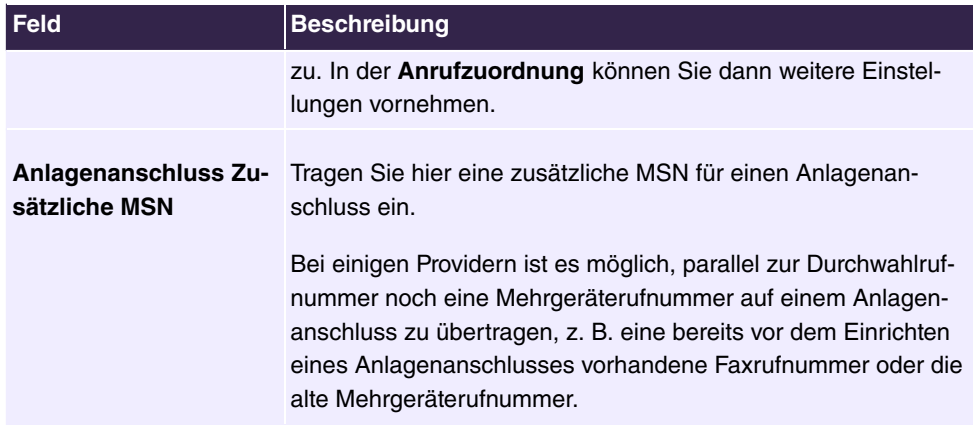

# **6.4.1.3 Bündel**

Im Menü **Nummerierung**->**Externe Anschlüsse**->**Bündel** können Sie verschiedene externe Anschlüsse zusammenfassen und für die Benutzer individuell zur Verfügung stellen.

Sie möchten den internen Teilnehmern bestimmte externe Anschlüsse für gehende Verbindungen zuweisen. Diese externen Anschlüsse können Sie zu Bündeln zusammenfassen und den Teilnehmern für die gehende Wahl zur Verfügung stellen. Auf diese Weise leiten alle Teilnehmer die externe Wahl mit der gleichen Amtskennziffer ein, können dabei aber nur eine Verbindung über die für sie freigegebenen Bündel aufbauen.

Die externen Anschlüsse Ihres Systems können zu Bündeln zusammengefasst werden. Sie können dabei bis zu 99 Bündel (01 - 99) einrichten. Die Kennziffer für die Bündelbelegung kann verändert werden (Menü **Änderbare Kennziffern**).

Bei der Einleitung eines externen Gespräches durch die Bündelkennziffer wird beim Verbindungsaufbau das für den Teilnehmer freigegebene Bündel verwendet.

Nur für Kompaktsysteme: Ein voreingestellter Eintrag mit den Parametern **Beschreibung** = *13 I* und **Reihenfolge im Bündel** = *13 I* wird angezeigt.

#### **6.4.1.3.1 Bearbeiten oder Neu**

Wählen Sie das Symbol , um vorhandene Einträge zu bearbeiten. Wählen Sie die Schaltfläche **Neu**, um ein neues Bündel anzulegen.

Das Menü **Nummerierung**->**Externe Anschlüsse**->**Bündel**->**Neu** besteht aus folgenden Feldern:

**Felder im Menü Einstellungen**

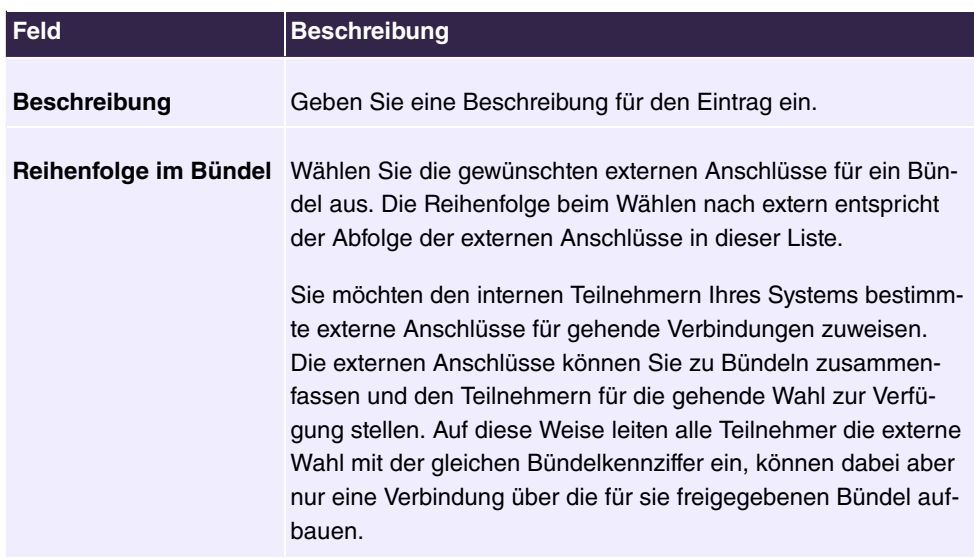

# **6.4.2 Benutzereinstellungen**

In diesem Menü konfigurieren und verwalten Sie die Benutzer Ihres Systems. Die Benutzer werden in Berechtigungsklassen organisiert, denen die gewünschten externen Leitungen zugewiesen werden und die je nach Anforderung Leistungsmerkmale nutzen dürfen. Der Benutzer, der einer Berechtigungsklasse zugewiesen ist, erhält eine interne Rufnummer und bestimmte Berechtigungen. Im Auslieferzustand ist eine Standard-Berechtigungsklasse (Default CoS) voreingestellt, der neue Benutzer automatisch zugewiesen werden.

Nachdem in den Benutzereinstellungen festgelegt wurde, über welche Funktionen und Berechtigungen ein Benutzer oder mehrere Benutzer verfügen sollen, wird dann im Menü **Endgeräte** einem Endgerät die Berechtigung der Benutzereinstellungen zugewiesen. Somit ist es möglich die Einstellungen für mehrere Endgeräte über eine Berechtigungsklasse einzurichten, z. B. eine Benutzereinstellung *Chef*, eine Benutzereinstellung *Abteilungs*leiter und eine Benutzereinstellung *Sachbearbeiter*. Jetzt müssen die entsprechenden Benutzer nur noch einer dieser **Berechtigungsklasse** zugewiesen werden.

# **6.4.2.1 Benutzer**

Im Menü **Nummerierung**->**Benutzereinstellungen**->**Benutzer** konfigurieren Sie die Benutzer Ihres Systems, deren Klassenzugehörigkeit und weisen ihnen interne und externe Rufnummern zu.

Sie sehen eine Übersicht der bereits angelegten Benutzer. In der Spalte **Name** sind die Einträge alphabetisch sortiert. Sie können in jeder beliebigen anderen Spalte auf den Spaltentitel klicken und die Einträge in aufsteigender oder in absteigender Reihenfolge sortieren

#### lassen.

Folgende Benutzer sind bereits angelegt:

- *Renutzer 1 bis Benutzer 4 analog Tel*
- · Benutzer 5 und Benutzer 6 Sys Tel
- Benutzer 7 DECT
- Benutzer 8 und Benutzer 9 ISDN

Wählen Sie das Symbol , um vorhandene Einträge zu bearbeiten. Wählen Sie die Schaltfläche **Neu**, um neue Benutzer anzulegen.

#### **6.4.2.1.1 Einstellungen**

Im Menü **Nummerierung**->**Benutzereinstellungen**->**Benutzer**->**Einstellungen** geben Sie Basisinformationen zu dem Benutzer an.

Das Menü besteht aus folgenden Feldern:

**Felder im Menü Einstellungen**

| Feld                | <b>Beschreibung</b>                                                                                                    |
|---------------------|----------------------------------------------------------------------------------------------------|
| <b>Name</b>         | Geben Sie den Namen des Benutzers ein.                                                                                                    |
|                     | Dieser Name wird im Telefonbuch angezeigt, wenn Sie unter<br>Mobilnummer Rufnummer privat eine Rufnummer eingetra-<br>gen und für das Telefonbuch freigegeben haben. Der Name<br>wird mit den Kennzeichnungen (M) für Mobilfunk und (H) für<br>Rufnummer privat im Display des Systemtelefons angezeigt. |
| <b>Beschreibung</b> | Geben Sie zusätzliche Informationen zu dem Benutzer ein.                                                                                                    |

#### **Felder im Menü Externe Rufnummern**

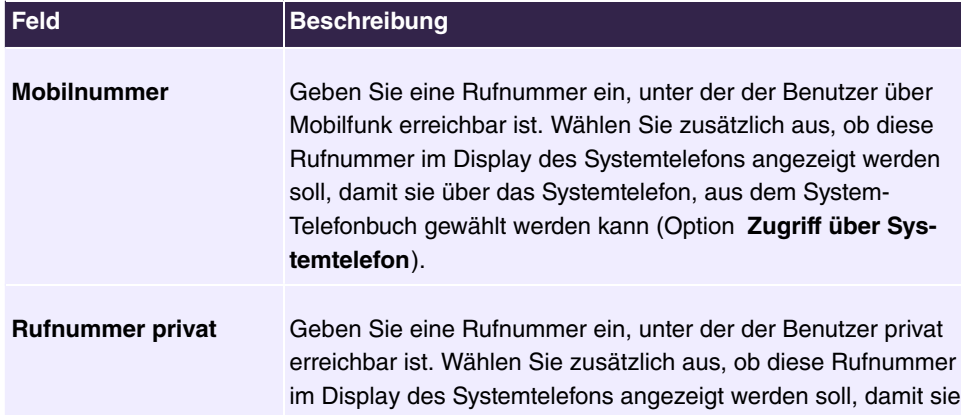

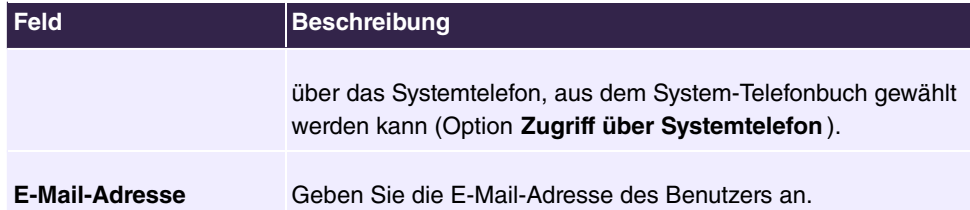

# **Felder im Menü Berechtigungsklasse**

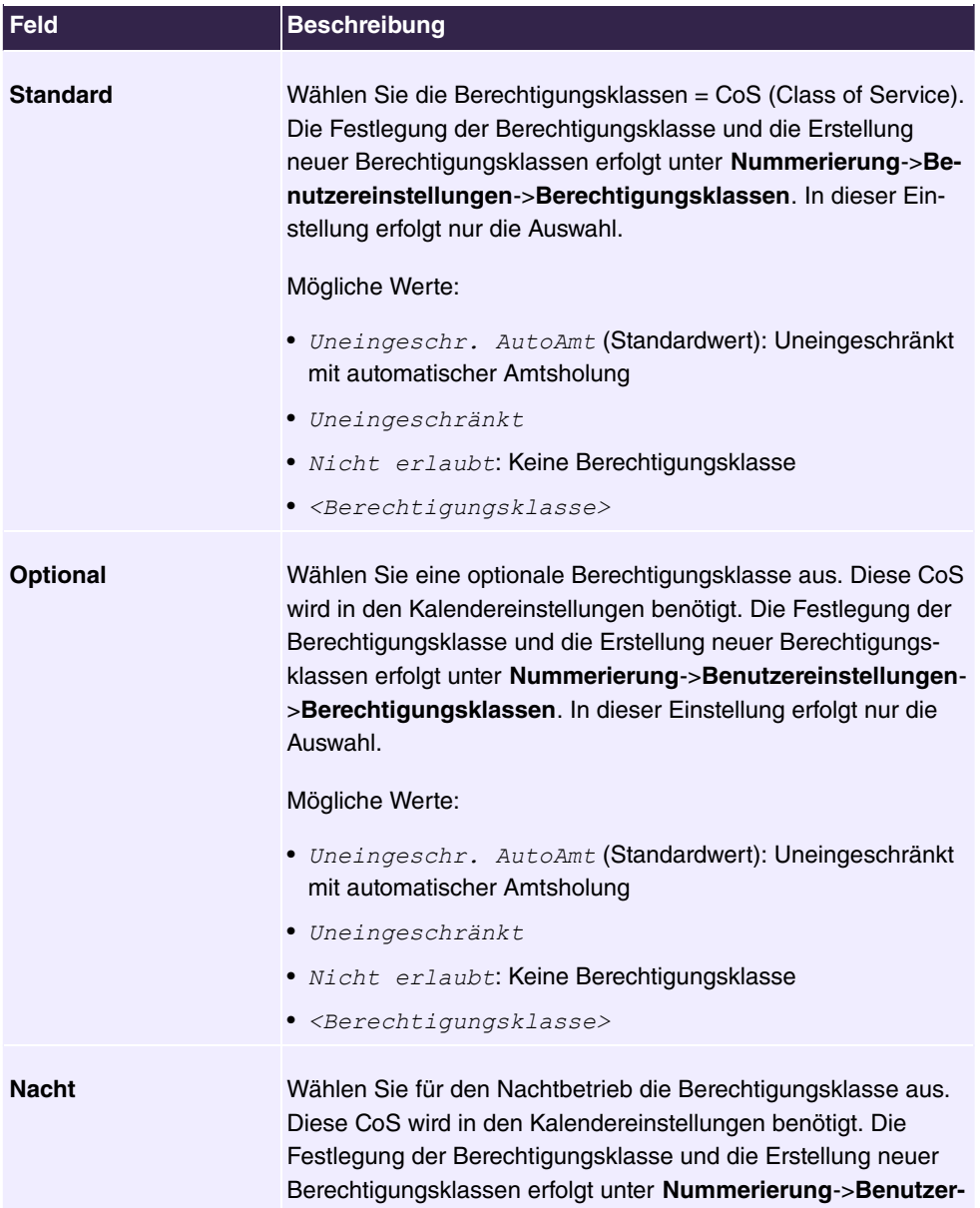

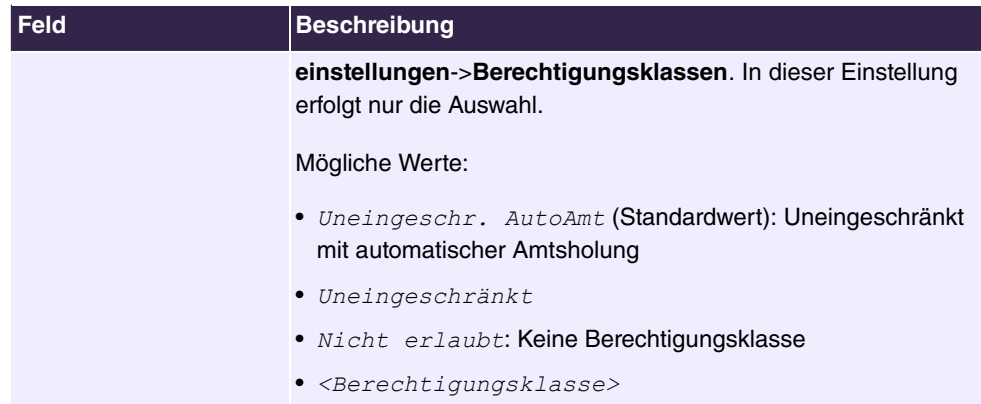

#### **Felder im Menü Weitere Optionen**

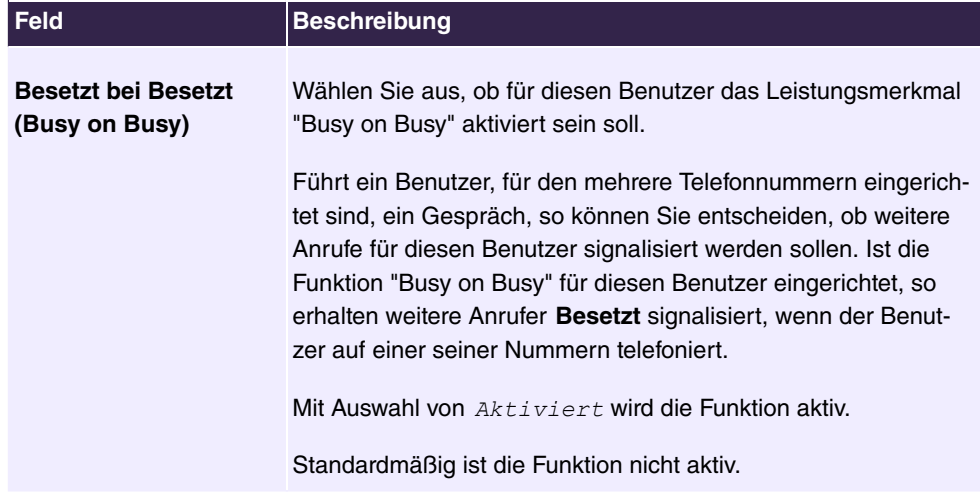

### **6.4.2.1.2 Rufnummern**

Im Menü **Nummerierung**->**Benutzereinstellungen**->**Benutzer**->**Rufnummern** können die internen Rufnummern, die später den Endgeräten zugeordnet werden, eingetragen werden. Je nach Typ können dann pro Endgerät eine oder mehrere Rufnummern zugeordnet werden.

Das Menü **Nummerierung**->**Benutzereinstellungen**->**Benutzer**->**Rufnummern** besteht aus folgenden Feldern:

# **Felder im Menü Interne Rufnummern**

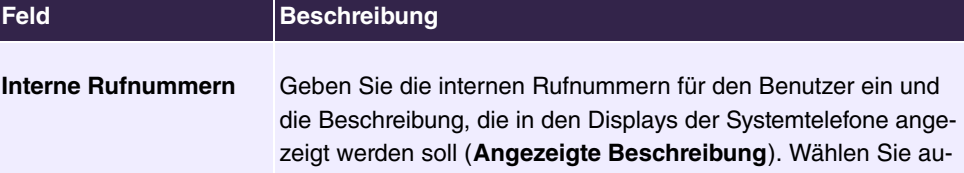

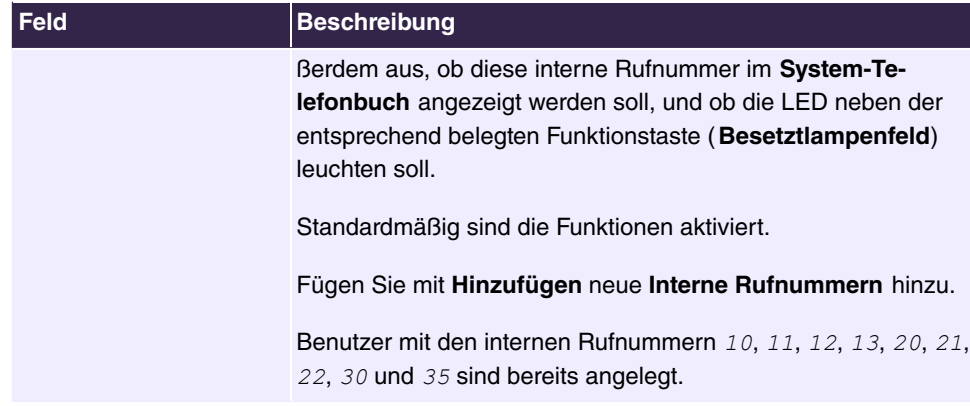

#### **6.4.2.1.3 Gehende Rufnummer**

Im Menü **Nummerierung**->**Benutzereinstellungen**->**Benutzer**->**Gehende Rufnummer** wählen Sie die gehenden Rufnummern für den Benutzer aus.

Wenn bei einem gehenden Gespräch der ferne Teilnehmer nicht die Rufnummer, die dem eigenen Anschluss zugeordnet ist, sehen soll, kann hier eine der vorhandenen Rufnummern für die Anzeige ausgewählt werden. Wird keine Rufnummer festgelegt, sendet das System keine Rufnummer zum Provider mit.

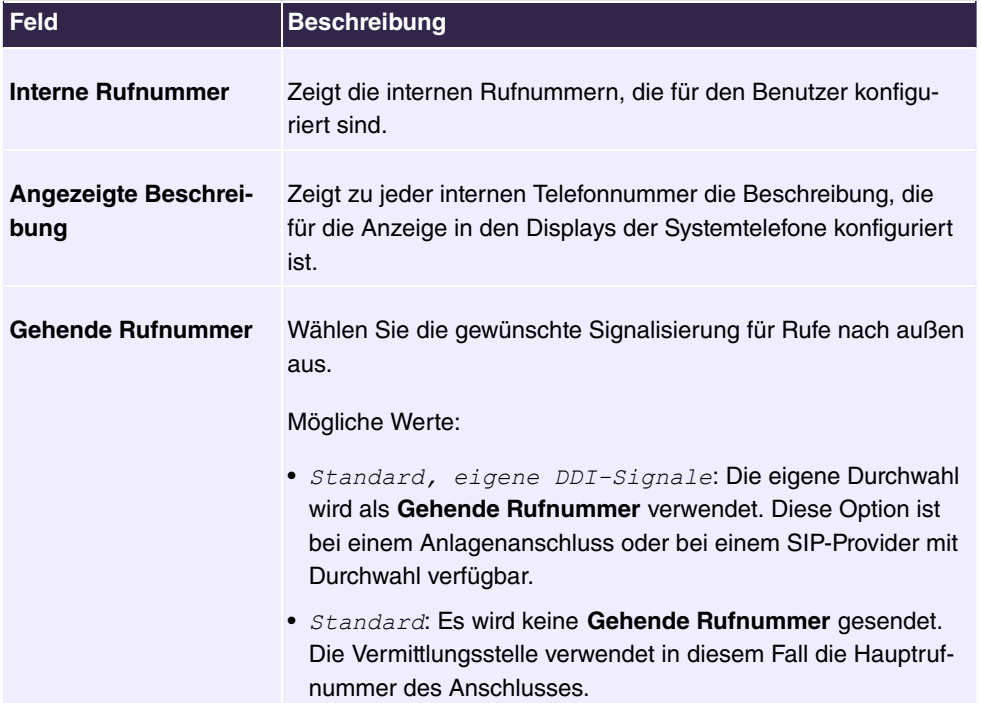

#### **Felder in der Liste Gehende Rufnummer**

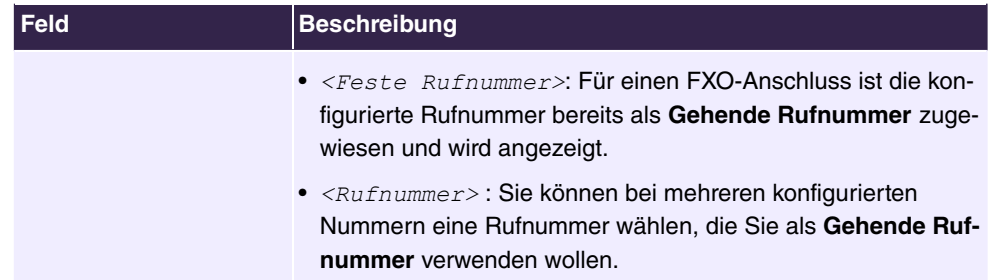

Wählen Sie das Symbol , um für jede interne Rufnummer (in der Tabelle angezeigt mit **Interne Rufnummer** und **Angezeigte Beschreibung**) festzulegen, welche Rufnummer bei gehenden Rufen angezeigt werden soll. Dabei wählen Sie für jeden konfigurierten externen Anschluss eine der dafür konfigurierten Rufnummern aus.

Wenn mehrere externe Anschlüsse konfiguriert sind, können Sie festlegen, wie mit gehenden Gesprächen verfahren werden soll. Die Reihenfolge der Einträge bestimmt, in welcher Reihenfolge bei belegter externer Leitung über die anderen zugewiesenen Leitungen gewählt werden soll.

Die konfigurierte **Gehende Rufnummer** kann individuell für jede Leitung nach außen verborgen werden, Dazu setzen Sie einen Haken unter **Nummer verbergen** in der entsprechenden Zeile.

Wenn Sie einen Eintrag in der angezeigten Liste verschieben wollen, wählen Sie das Symbol  $t_1$  in der entsprechenden Zeile. Ein neues Fenster öffnet sich.

Der gewählte Eintrag wird unter **Externer Anschluss** angezeigt, hier z. B. *&* .

Gehen Sie folgendermaßen vor, um den gewählten Eintrag zu verschieben:

- (1) Wählen Sie unter **Verschieben** in der Liste den Eintrag aus, relativ zu dem Sie den gewählten Eintrag verschieben wollen, hier z. B. 1. Provider 1.
- (2) Wählen Sie, ob Sie den Eintrag über oder unter dem gewählten Eintrag in der Liste einsortieren wollen, hier z. B. *jiber*,
- (3) Wählen Sie **Übernehmen**.

Die Einträge werden in der geänderten Reihenfolge angezeigt.

- (4) Falls die Liste mehr als zwei Einträge enthält, verschieben Sie gegebenenfalls weitere Einträge.
- (5) Schließen Sie das Fenster mit **OK**.

Die hier konfigurierte Reihenfolge überschreibt die Einstellung, die durch die Berechtigungsklasse zugewiesen ist. Die zugeordnete Berechtigungsklasse legt aber nach wie vor fest, ob ein Benutzer Zugriff auf einen bestimmten externen Anschluss hat.

### **6.4.2.1.4 Optionaler Abwurf**

Im Menü **Nummerierung**->**Benutzereinstellungen**->**Benutzer**->**Optionaler Abwurf** können Sie jeder der angezeigten internen Rufnummern eines Teilnehmers eine **Abwurfanwendung** und eine **Aktive Variante (Tag)** zuordnen.

Hier können Sie zum Beispiel regeln, an welchen Kollegen Anrufe weitergeleitet werden sollen, wenn Sie an einer Konferenz teilnehmen, und ob während der Mittagspause die Zentrale für Anrufe zuständig ist.

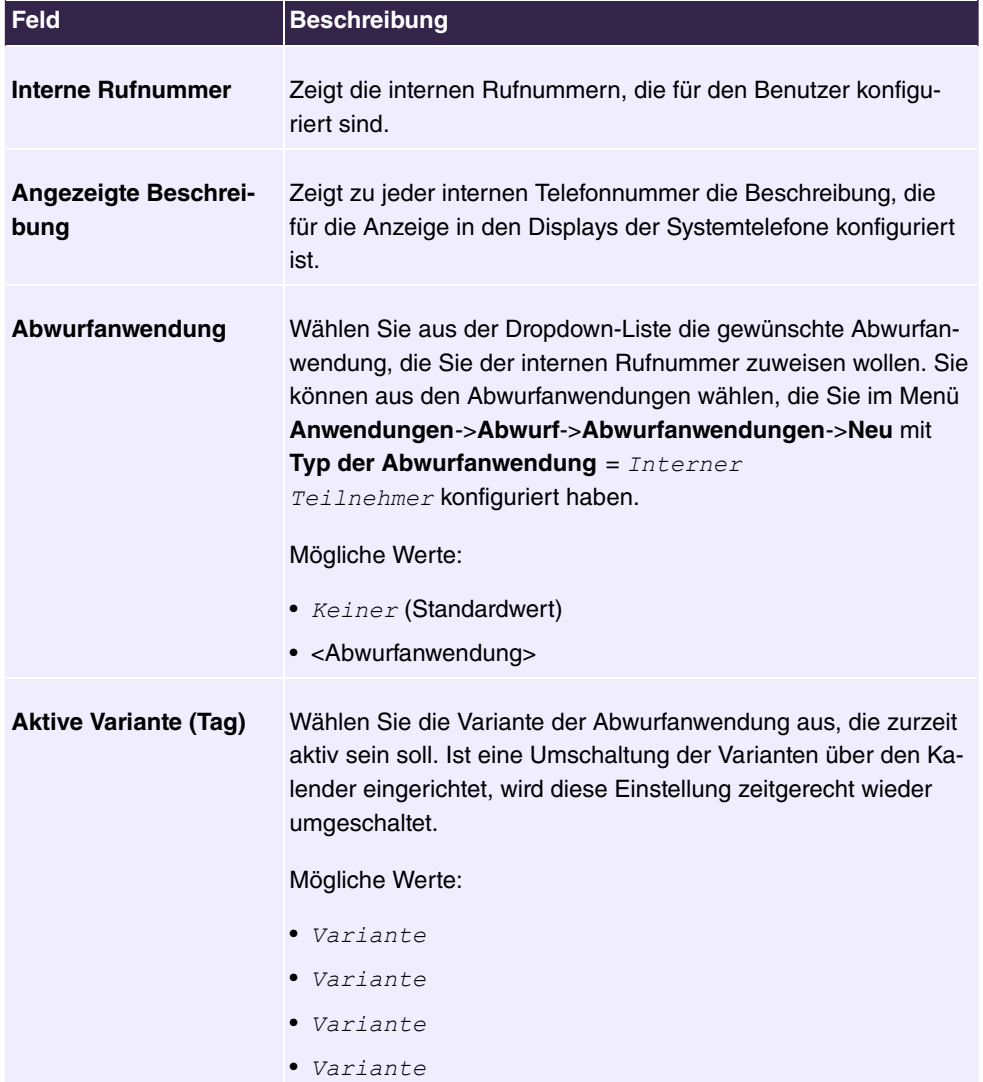

#### **Felder im Menü Optionaler Abwurf**

# **6.4.2.1.5 Berechtigungen**

Im Menü **Nummerierung**->**Benutzereinstellungen**->**Benutzer**->**Berechtigungen** können Sie diesem Benutzer ermöglichen, bestimmte Einstellungen über die HTML-Konfiguration selbst vorzunehmen. Dazu müssen in der Benutzer-HTML-Konfiguration Benutzername und Passwort eingetragen werden und der persönliche Zugang freigegeben sein. Nach dem Ausloggen kann man dann nach Eingabe dieses Benutzernamens und Passworts die entsprechenden Einstellungen ansehen und ändern.

Das Menü **Nummerierung**->**Benutzereinstellungen**->**Benutzer**->**Berechtigungen** besteht aus folgenden Feldern:

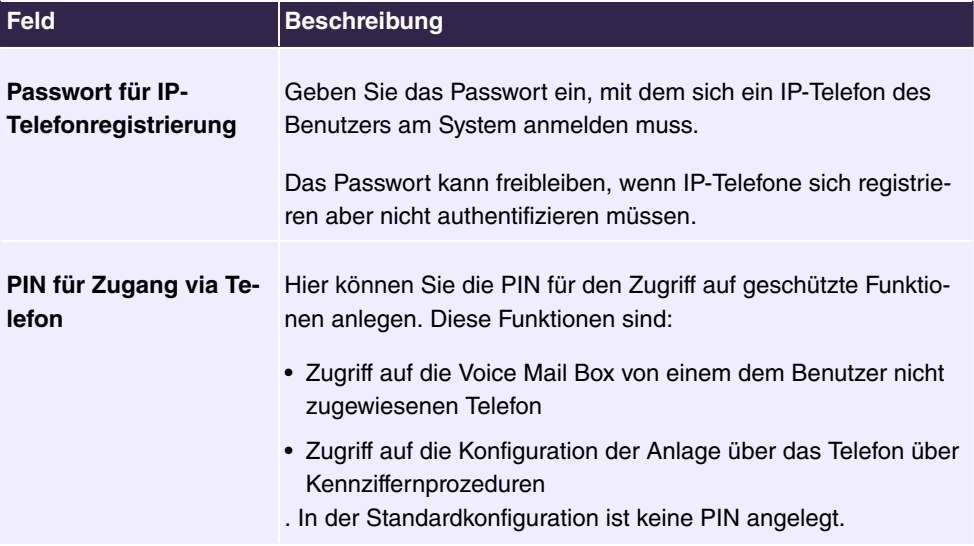

#### **Felder im Menü Einstellungen**

#### **Felder im Menü Benutzer-HTML-Konfiguration**

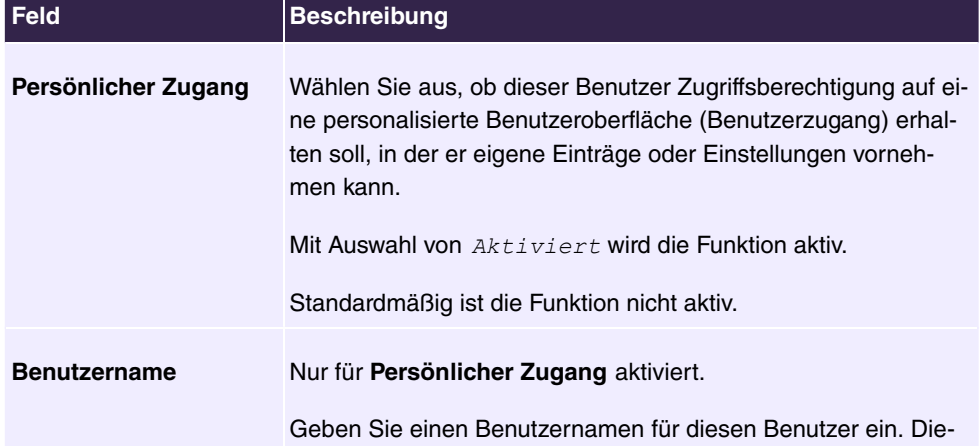

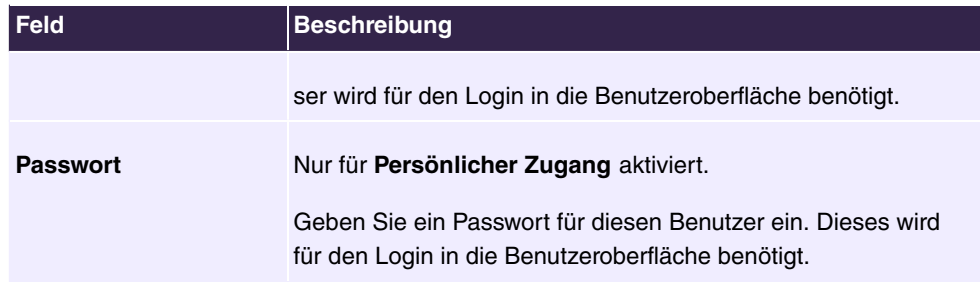

#### **Call Through**

Unter Call Through versteht man die Einwahl über einen externen Anschluss in das System und die Weiterwahl aus dem System über einen anderen externen Anschluss.

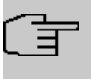

#### **Hinweis**

In den Verbindungsdatensätzen wird für die kommende und gehende Verbindung je ein Datensatz erstellt.

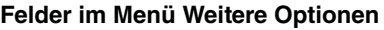

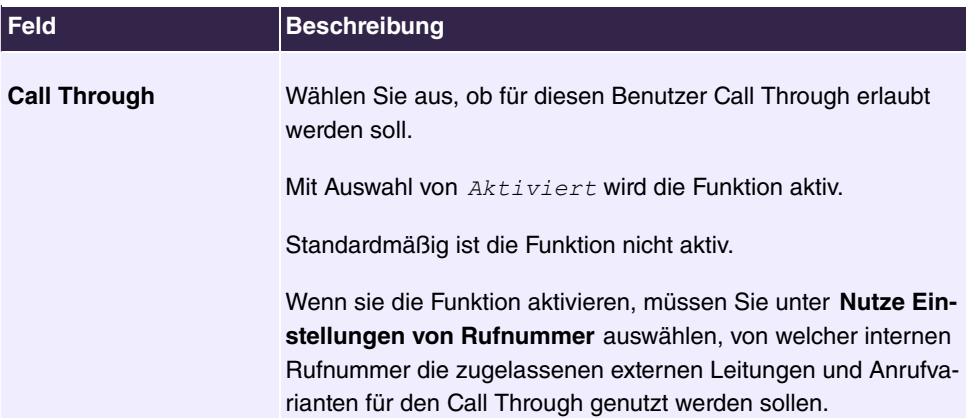

# **6.4.2.2 Berechtigungsklassen**

Im Menü **Nummerierung**->**Benutzereinstellungen**->**Berechtigungsklassen** (CoS) werden die Funktionen und Leistungsmerkmale für die Benutzereinstellungen festgelegt. Diese Berechtigungsklassen können dann in den Benutzereinstellungen den einzelnen Benutzern (Benutzergruppen) zugewiesen werden.

Wählen Sie das Symbol , um vorhandene Einträge zu bearbeiten. Wählen Sie die Schaltfläche **Neu**, um weitere Berechtigungsklassen anzulegen. Standardmäßig ist die Berechtigungsklasse CoS Default konfiguriert.

# **6.4.2.2.1 Einstellungen**

Im Menü **Nummerierung**->**Benutzereinstellungen**->**Berechtigungsklassen**->**Einstellungen** werden die grundsätzlichen Einstellungen sowie der Name für die neue Berechtigungsklasse festgelegt. Über den Namen ist die Berechtigungsklasse zu finden.

Das Menü **Nummerierung**->**Benutzereinstellungen**->**Berechtigungsklassen**->**Einstellungen** besteht aus folgenden Feldern:

#### **Felder im Menü Einstellungen**

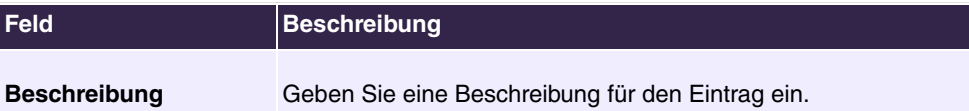

#### **Felder im Menü Wahlberechtigung**

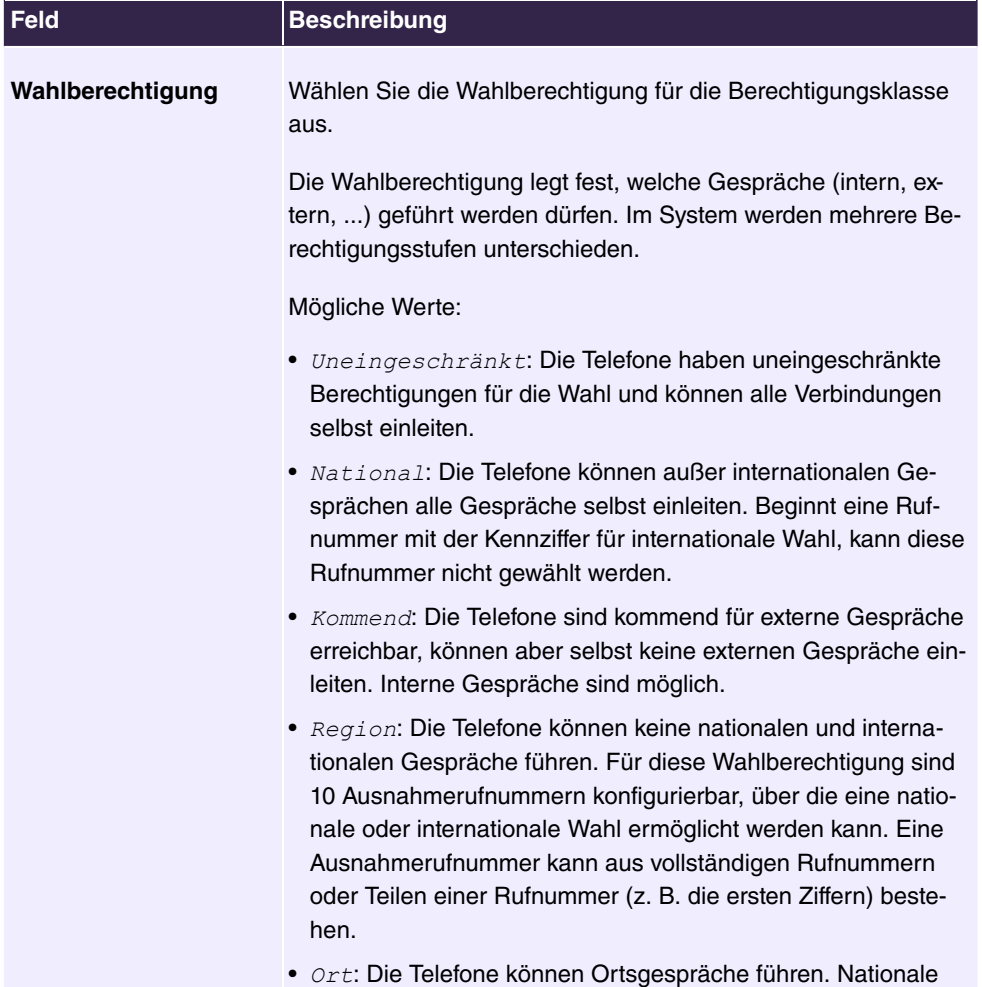

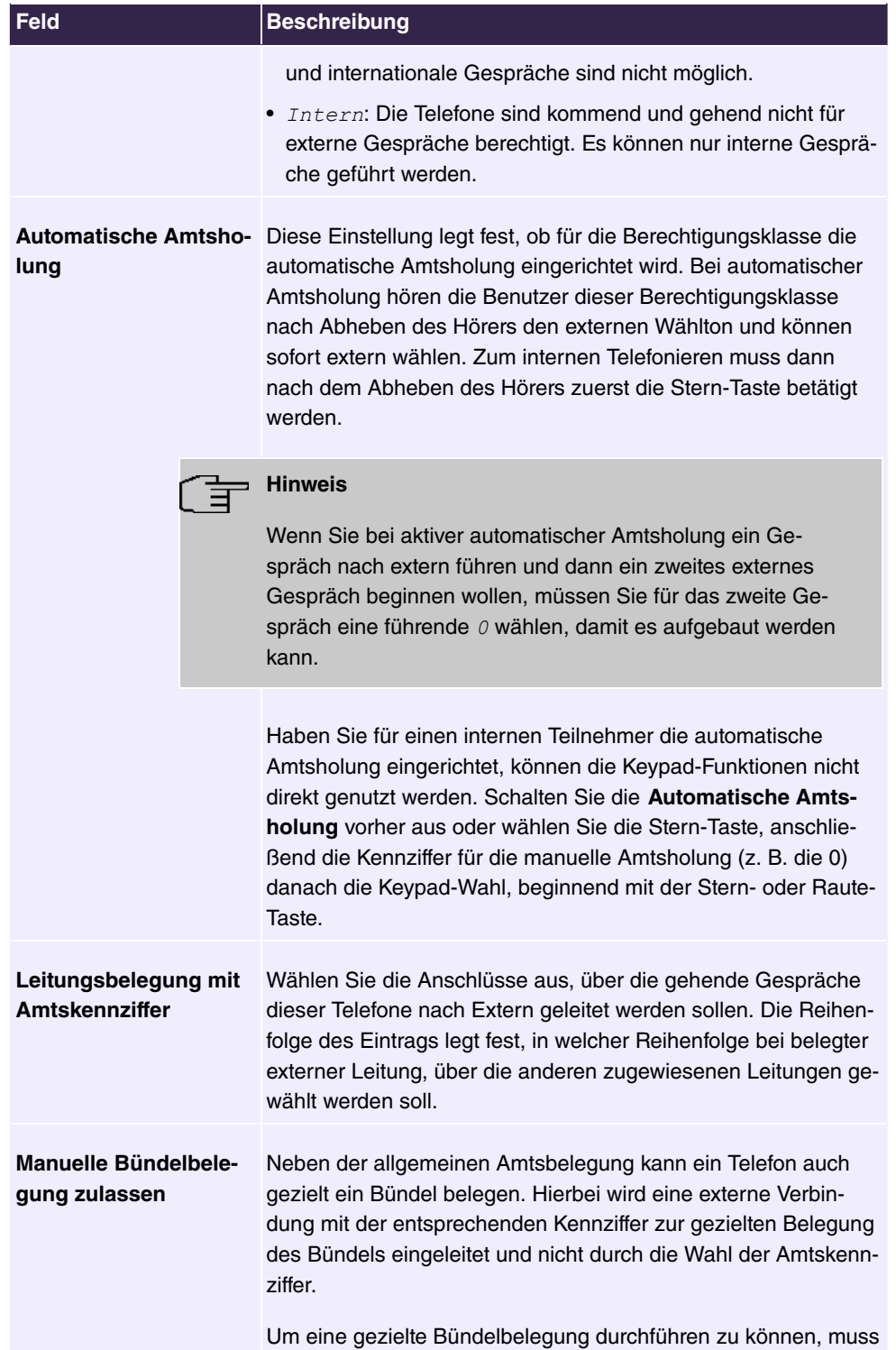

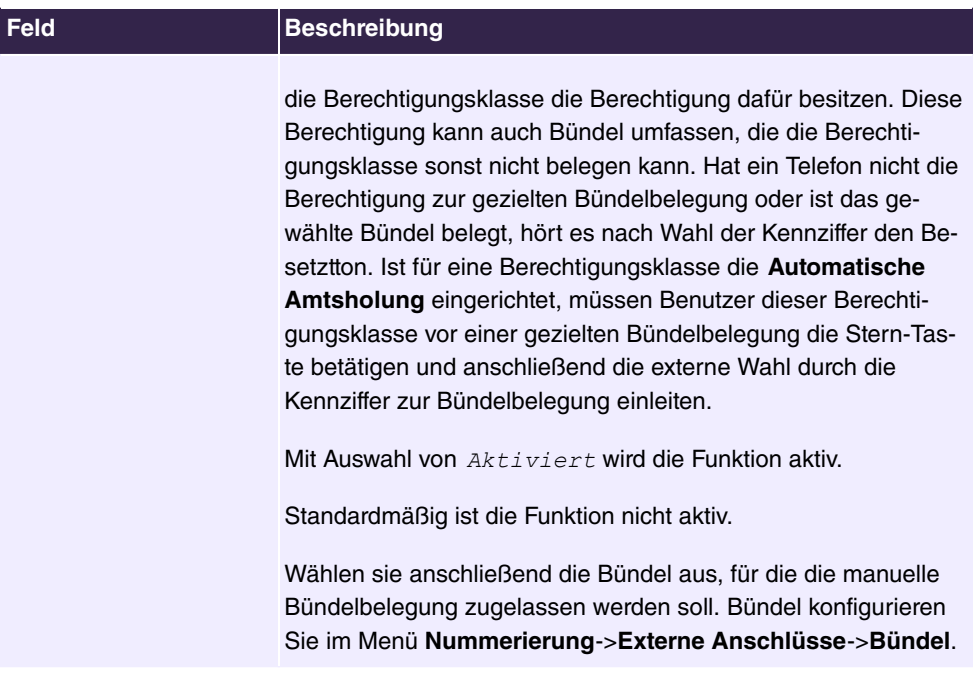

#### **Rufnummernanzeige**

Wenn Sie einen Gesprächspartner anrufen, wird diesem Ihre Rufnummer angezeigt. Dadurch sieht Ihr Gesprächspartner schon vor dem Abheben des Hörers, dass Sie ihn anrufen. Möchten Sie nicht, dass Ihr Gesprächspartner schon vor dem Abheben des Hörers Ihre Rufnummer sieht, können Sie die Anzeige der Rufnummer bei Ihrem Gesprächspartner verhindern.

Hat Ihr Gesprächspartner eine Anrufweiterschaltung eingerichtet, wissen Sie nicht, an welchem Telefon Sie Ihren Gesprächspartner erreicht haben. In diesem Fall können Sie sich die Rufnummer, zu der Ihr Gesprächspartner den Anruf weitergeschaltet hat, anzeigen lassen. Ihr Gesprächspartner hat aber auch die Möglichkeit, die Anzeige dieser Rufnummer zu verhindern.

Durch die Rufnummernanzeige kann bereits bei der Signalisierung eines Anrufes auch im Display eines analogen Telefons die Rufnummer des Anrufers angezeigt werden. Auf diese Weise wissen Sie schon vor der Annahme des Gespräches, wer Sie sprechen möchte.

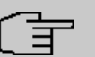

#### **Hinweis**

Die Übermittlung von analogen CLIP-Informationen kann für jeden analogen Anschluss separat eingerichtet werden. Lesen Sie bitte in der Bedienungsanleitung Ihrer analogen Endgeräte nach, ob diese die Leistungsmerkmale "CLIP" und "CLIP off Hook" unterstützen.

Nicht alle beschriebenen Leistungsmerkmale sind im ISDN-Standard-Anschluss enthalten. Bitte erkundigen Sie sich bei Ihrem Netzbetreiber, inwiefern die einzelnen Leistungsmerkmale gesondert für Ihren ISDN-Anschluss beauftragt werden müssen.

Das Menü **Erweiterte Einstellungen** besteht aus folgenden Feldern:

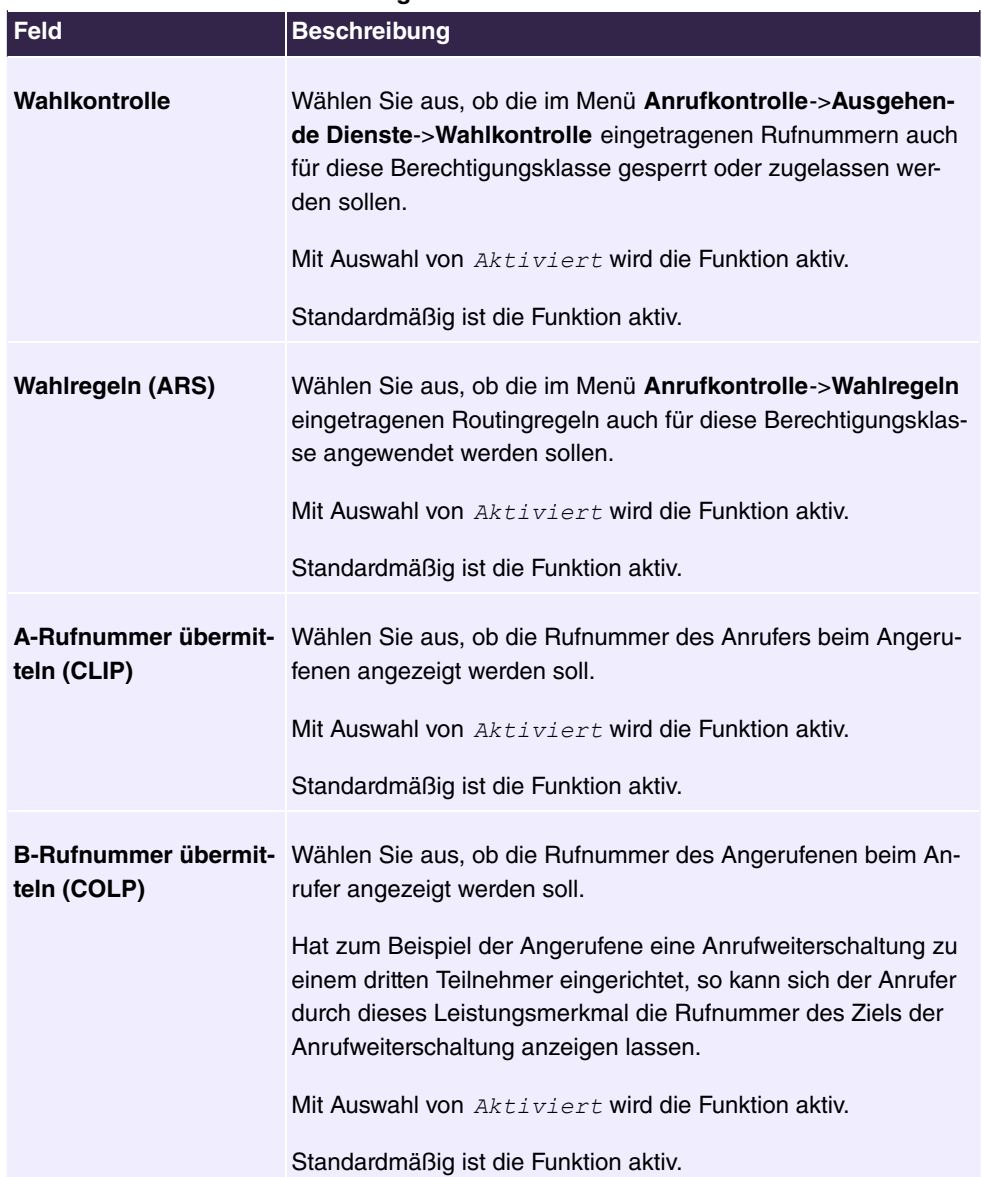

#### **Felder im Menü Weitere Einstellungen**

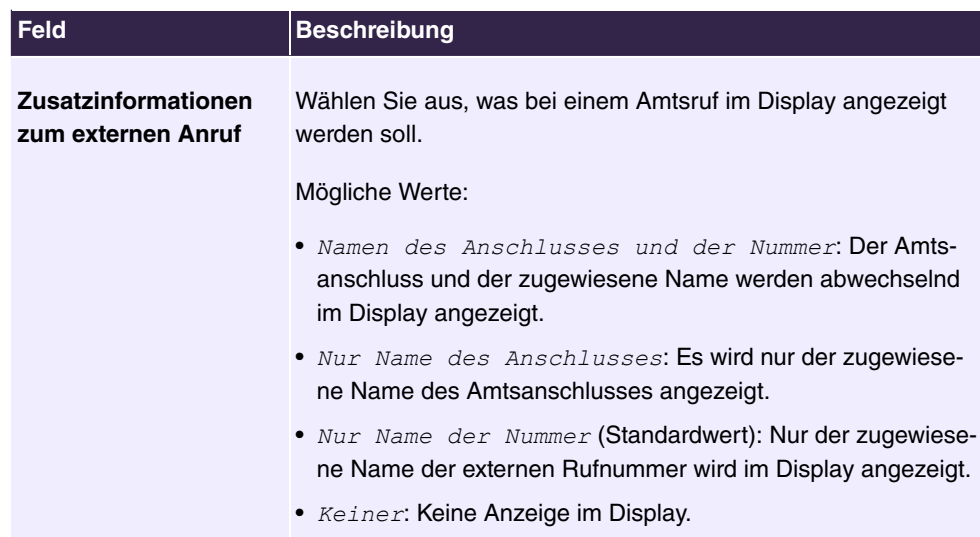

#### **6.4.2.2.2 Leistungsmerkmale**

Im Menü **Nummerierung**->**Benutzereinstellungen**->**Berechtigungsklassen**->**Leistungsmerkmale** werden zusätzliche Funktionen eingerichtet.

#### **Heranholen von Rufen (Pick-Up)**

Ein Anruf wird bei einem Kollegen signalisiert, der sich aber gerade nicht an seinem Arbeitsplatz befindet. Sie haben nun zwei Möglichkeiten, um den Anrufer trotzdem zu bedienen. Sie könnten aufstehen und zum Telefon Ihres Kollegen gehen, oder Sie holen den Anruf Ihres Kollegen zu Ihrem Telefon heran.

Über eine Kennziffer kann ein Anruf, der an einem andern Telefon signalisiert wird, herangeholt werden. Die Zuordnung erfolgt über die Option **Pick-Up-Gruppe** im Menü **Leistungsmerkmale**, welche dann den Teilnehmer zugeordnet ist. Bei identischem Wert ist ein Pick-Up möglich. Heranholen des Rufes ist bei offener Rückfrage nicht möglich.

Systemtelefone können Anrufe über programmierte Funktionstasten heranholen. Sie können an Systemtelefonen Leitungstasten, Linientasten oder Teamtasten einrichten.

- Leitungstaste: Unter einer Leitungstaste wird ein ISDN-Anschluss oder ein VoIP-Provider eingerichtet. Die der Leitungstaste zugeordnete Leuchtdiode zeigt den Status des Anschlusses an. Die LED leuchtet, wenn beide B-Kanäle eines Anschlusses belegt sind oder wenn die maximale Anzahl gleichzeitiger Verbindungen über einen VoIP-Provider erreicht ist. Wird ein externer Anruf an einem anderen internen Telefon signalisiert, können Sie diesen durch Betätigen der Leitungstaste heranholen.
- Linientaste: Unter einer Linientaste wird ein Benutzer des Systems eingerichtet. Die der Linientaste zugeordnete Leuchtdiode zeigt den Status des Teilnehmers an (Anruf, Verbindung,...). Wird ein Anruf an diesem internen Teilnehmer signalisiert, können Sie die-

sen durch Betätigen der Linientaste heranholen.

• Teamtaste: Eine Teamtaste ist eine normale Linientaste, der die interne Rufnummer eines Teams zugeordnet wird. Die der Teamtaste zugeordnete Leuchtdiode zeigt den Status des Teams an (Anruf, Verbindung,...). Wird ein Anruf für dieses Team signalisiert, können Sie diesen durch Betätigen der Teamtaste heranholen.

#### **Anklopfen**

Sie möchten nach Möglichkeit den Anruf jedes Kunden entgegennehmen, auch wenn Sie gerade telefonieren. Wird ein weiterer Anruf durch einen Anklopfton oder eine Displayanzeige an Ihrem Telefon signalisiert, können Sie entscheiden, mit welchem der beiden Kunden Sie sprechen möchten.

Wird ein Internteilnehmer angerufen, der sich gerade im Gesprächszustand befindet, so wird bei ihm automatisch angeklopft. Das Anklopfen ist bei internen und externen Gesprächen möglich. Die anklopfende Verbindung wird beim Angerufenen optisch und / oder akustisch je nach Endgerät signalisiert.

Der Angerufene kann:

- Die anklopfende Verbindung abweisen und das aktuelle Gespräch fortsetzen. Dem Anrufer wird dann "besetzt" signalisiert.
- Die anklopfende Verbindung annehmen und seine aktuelle Verbindung halten.
- Die anklopfende Verbindung annehmen nachdem die aktuelle Verbindung beendet wurde.
- Die anklopfende Verbindung ignorieren. Nach 30 Sekunden wird das Anklopfen automatisch beendet und dem Anrufer "besetzt" signalisiert.

#### **Analoge Endgeräte**

Die Möglichkeit des Anklopfens kann für jeden Teilnehmer individuell eingestellt werden. Das Anklopfen erlauben oder nicht erlauben kann über die Konfiguration oder über eine Kennziffer in der Bedienung eingestellt werden.

Analoge Endgeräte hören den Anklopfton des Systems. Die Rufnummer des Anklopfenden kann im Display des analogen Telefons angezeigt werden, wenn dieses über das entsprechende Leistungsmerkmal (CLIP off Hook) verfügt. Bei analogen Endgeräten ist "CLIP off Hook" in der Grundeinstellung ausgeschaltet, kann aber über die Konfiguration eingeschaltet werden.

Im System kann nur auf eine begrenzte Anzahl von analogen Verbindungen gleichzeitig angeklopft werden. Wird bereits mit dieser maximalen Anzahl von Anklopftönen auf analoge Verbindungen angeklopft, wird bei weiteren anklopfenden Anrufern "besetzt" signalisiert.

Wenn Sie während eines Gespräches den Anklopfton hören, können Sie das Gespräch übernehmen und das bestehende Gespräch weitervermitteln. Durch eine Bedienprozedur ist es möglich, das bestehende Gespräch weiter zu vermitteln und das anklopfende Gespräch anzunehmen. Dabei gelten die folgenden Bedingungen:

- Jede gewählte Rufnummer wird vom System angenommen.
- Nach der Bedienprozedur sind Teilnehmer und der anklopfende Teilnehmer sofort miteinander verbunden (ohne Quittungstöne).
- Eine Übergabe auf die eigene Rufnummer ist möglich, es wird dann angeklopft.
- Interne, externe Zielteilnehmer sowie Teams können gewählt werden.
- Bei ungültiger oder besetzter Zielrufnummer erfolgt ein Wiederanruf.
- Ist der Teilnehmer frei, erfolgt nach der eingerichteten Zeit des Zielteilnehmers Wiederanruf.
- Bei Übergabe an eine Teamrufnummer erfolgt kein Wiederanruf bei einem besetzten oder nicht erreichbaren Team.
- Bei Übergabe an eine Teamrufnummer wird nur der Wiederanruf nach Zeit unterstützt.

### **ISDN-Endgeräte**

Die Einstellung und Bedienung des Anklopfens erfolgen, wie in der Bedienungsanleitung der jeweiligen Endgeräte beschrieben. ISDN-Endgeräte verwenden zur Signalisierung des Anklopfens ihre eigenen Töne.

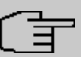

#### **Hinweis**

Anklopfen ist nicht möglich:

- bei Konferenzgesprächen
- bei Ruhe vor dem Telefon (analoge Endgeräte)
- bei Durchsage
- bei Raumüberwachung
- bei Endgeräten, für die das Leistungsmerkmal "Datenschutz" eingerichtet ist (z. B. Fax, Modem)
- im Wahlzustand eines analogen Teilnehmers (der Hörer ist abgehoben, aber es besteht noch keine Gesprächsverbindung)
- bei bestehender Anklopfsperre
- bei Wahl einer Teamrufnummer. Bei analogen Teamteilnehmern wird dann nicht angeklopft.

ISDN-Telefone können einen anklopfenden Ruf auch über das Leistungsmerkmal "Call

Deflection" zu einem anderen Teilnehmer weiterleiten. Eine aktive Verbindung wird z. B. durch Auflegen des Hörers beendet. Daraufhin wird die anklopfende Verbindung signalisiert und kann z. B. durch Abheben des Hörers angenommen werden.

Das Menü **Nummerierung**->**Benutzereinstellungen**->**Berechtigungsklassen**->**Leistungsmerkmale** besteht aus folgenden Feldern:

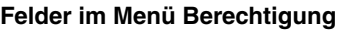

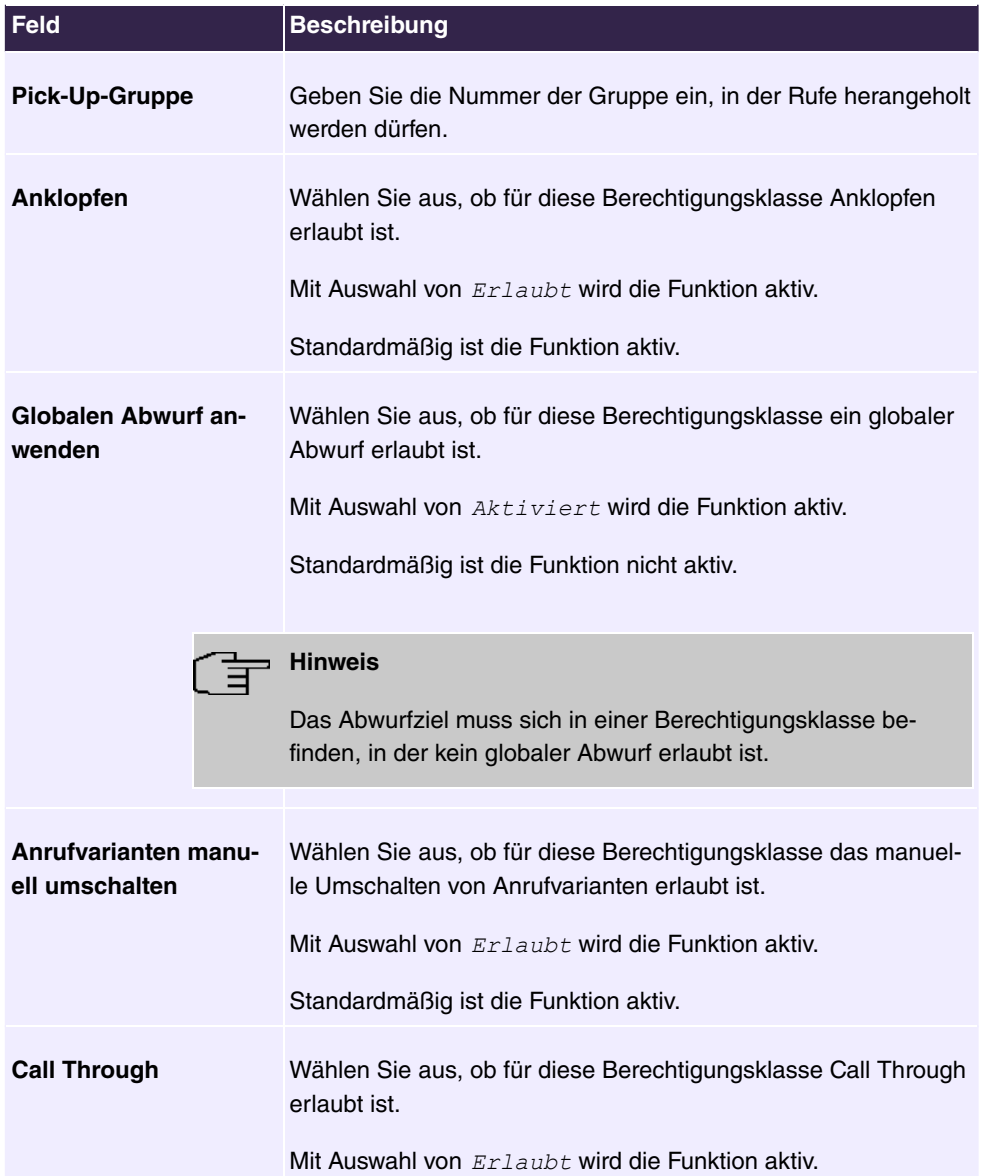

#### **Feld Beschreibung**

Standardmäßig ist die Funktion nicht aktiv.

#### **Wechselsprechen**

Die Wechselsprech-Funktion ermöglicht es Ihnen, von einem Systemtelefon eine Verbindung zu einem anderen Systemtelefon aufzubauen, ohne dass diese Verbindung vom gerufenen Systemtelefon aktiv angenommen werden muss (Hörer abheben, Freisprechen/Lauthören einschalten). Sobald das Systemtelefon die Wechselsprech-Verbindung angenommen hat, wird die Verbindung hergestellt. Das anrufende und das angerufene Systemtelefon hören zu Beginn des Wechselsprechens einen Aufmerkton. Die Dauer des Wechselsprechens ist auf zwei Minuten begrenzt. Wird in dieser Zeit der Hörer eines beteiligten Telefons abgehoben, so wird das Gespräch in eine normale Verbindung umgesetzt.

Systemtelefone können einen Wechselsprech-Anruf über das Menü des Systemtelefons oder eine programmierte Funktionstaste einleiten. Wird das Wechselsprechen über eine Funktionstaste eingeleitet, erscheinen im Display des Systemtelefons die Anzeigen wie bei einem normalen Verbindungszustand und die Leuchtdiode der Wechselsprech-Taste wird eingeschaltet. Das Beenden des Wechselsprechens ist durch erneutes Betätigen der Funktionstaste oder durch Betätigen der Lautsprecher-Taste möglich. Nach Beenden des Wechselsprechens wird die Leuchtdiode wieder ausgeschaltet.

Ist ein Telefon oder ein Systemtelefon Ziel eines Wechselsprech-Anrufes, wird im Display die Rufnummer des Anrufers angezeigt. Über den Lautsprecher wird der Wechselsprech-Anruf mit einem Aufmerkton angekündigt. Mit der ESC-Taste kann das Wechselsprechen abgebrochen werden.

Zum Sperren oder Erlauben von Wechselsprech-Anrufen kann an einem Systemtelefon ebenfalls eine Funktionstaste eingerichtet werden.

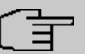

#### **Hinweis**

Wechselsprech-Anrufe werden von dem gerufenen Telefon automatisch durch Aktivieren der Funktion Freisprechen angenommen, wenn:

- das Telefon sich in Ruhe befindet,
- das Wechselsprechen erlaubt ist und
- die Funktion "Ruhe vor dem Telefon" (Anrufschutz) nicht aktiviert ist.

Wird eine Wechselsprech-Verbindung nicht von einem der beiden Teilnehmer beendet, so wird diese Verbindung nach ca. 2 Minuten automatisch vom System beendet.

#### **Durchsage**

Sie möchten Ihre Mitarbeiter zu einer Besprechung oder zum Essen zusammenrufen? Sie könnten jeden einzeln anrufen oder einfach die Durchsage-Funktion nutzen. Mit nur einem Anruf erreichen Sie alle durchsageberechtigten Telefone, ohne dass Ihre Gesprächspartner die Hörer abheben müssen.

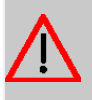

# **Achtung**

Mit der Durchsage können Sie zwar gehört werden, jedoch können Sie die evtl. Kommentare Ihrer Mitarbeiter oder Ihrer Familienangehörigen nicht hören.

Die Durchsage-Funktion ermöglicht es Ihnen, eine Verbindung zu einem anderen Telefon aufzubauen, ohne dass diese Verbindung von diesem aktiv angenommen werden muss (Hörer abheben oder Freisprechen/Lauthören einschalten). Sobald ein Telefon die Durchsage angenommen hat, wird die Verbindung hergestellt. Der Durchsagende und der gerufene Teilnehmer hören zu Beginn einer Durchsage einen positiven Quittungston. Die Dauer einer Durchsage ist nicht begrenzt.

Die Durchsage ist zu ISDN- und analogen Telefonen möglich, wenn diese das Leistungsmerkmal Durchsage unterstützen. Lesen Sie bitte in der Bedienungsanleitung Ihrer Telefone nach, ob das Leistungsmerkmal unterstützt wird.

Telefonen kann über eine Kennziffer die Durchsage zu ihnen erlaubt oder gesperrt werden.

#### **Systemtelefone**

Die Durchsage von und zu Systemtelefonen ist möglich. Systemtelefone können eine Durchsage über das Menü des Systemtelefons oder über eine programmierte Funktionstaste einleiten. Wird eine Durchsage über eine Funktionstaste eingeleitet, erscheinen im Display Ihres Telefons die Anzeigen wie bei einem normalen Verbindungszustand und die Leuchtdiode der Durchsage-Taste wird eingeschaltet. Das Beenden der Durchsage ist durch erneutes Betätigen der Funktionstaste oder durch Betätigen der Lautsprecher-Taste möglich. Nach Beenden der Durchsage wird die Leuchtdiode wieder ausgeschaltet.

Ist ein Systemtelefon Ziel einer Durchsage, erscheint im Display des Telefons die Rufnummer des Durchsagenden. Über den Lautsprecher wird die Durchsage mit dem positiven Quittungston angekündigt. Mit der ESC-Taste kann die Durchsage abgebrochen werden.

Zum Sperren oder Erlauben von Durchsagen kann an einem Systemtelefon ebenfalls eine Funktionstaste mit zugehöriger Leuchtdiode eingerichtet werden.

#### **Einzeldurchsage**

Sie können durch Wahl der Internrufnummer eines Telefons die Durchsage gezielt einlei-
ten. Die Durchsage kann vom Zielteilnehmer über eine Bedienprozedur erlaubt oder gesperrt werden. Die Durchsage wird beim Zielteilnehmer und beim Durchsagenden mit dem positiven Quittungston angekündigt.

### **Teamdurchsage**

Eine Durchsage kann durch Wahl einer Teamrufnummer auch auf ein Team erfolgen. Die Teamteilnehmer hören die Durchsage gleichzeitig. Die Durchsage wird bei den Zielteilnehmern und beim Durchsagenden mit dem positiven Quittungston angekündigt. Die Durchsage zu einem Team ist auch aus einer Rückfrage heraus möglich. Bei einer Teamdurchsage kann es bis zu vier Sekunden dauern, bevor die Verbindung zu den einzelnen Teamteilnehmern hergestellt wird. Die Durchsage erfolgt dann zu den Teamteilnehmern, die innerhalb dieser Zeit die Durchsage angenommen haben.

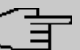

### **Hinweis**

Durchsagen werden von den gerufenen Telefonen automatisch durch Aktivieren der Funktion Lauthören angenommen, wenn:

- das Telefon sich in Ruhe befindet,
- die Durchsage eingerichtet ist und
- die Funktion "Ruhe vor dem Telefon" nicht aktiviert ist.

### **MWI (Message Waiting Indication)**

Sie haben neue Nachrichten auf Ihrer Mailbox oder bei Ihrem Internetanbieter warten neue E-Mails auf Sie. Sie müssen nun ständig selbst nachschauen, wissen aber vorher nicht, ob wirklich neue Nachrichten vorhanden sind. Durch das Leistungsmerkmal MWI erhält Ihr System von dem entsprechenden Diensteanbieter die Information über neue Nachrichten. Sie brauchen Ihre Mailbox oder Ihr E-Mail-Postfach jetzt nur noch abfragen, wenn wirklich neue Nachrichten vorhanden sind. Weiterhin können Sie eine MWI von einer an das System angeschalteten Voice Box oder von einem Systemtelefon, das als Rezeptionstelefon eingerichtet ist versenden.

Die Anzeige oder Signalisierung dieser Informationen kann bei Endgeräten (analoges Endgerät, ISDN-Endgerät und Systemtelefon) erfolgen, die dieses Leistungsmerkmal unterstützen. Die MWI-Informationen von extern werden vom System transparent durchgereicht. Das Telefon zeigt bei einer vorliegenden MWI das Symbol eines Briefumschlags und einen im Telefon generierten Text sowie die Telefonnummer des Anrufers an.

### **Analoge Endgeräte**

• Das Einschalten der MWI kann nur bei aufgelegtem Hörer erfolgen.

- Liegt eine Nachricht von einem Voice Mail System vor, erfolgt ein kurzer Anruf. Es können je nach Endgerät ein Symbol, ein im Telefon generierten Text sowie die Telefonnummer des Anrufers angezeigt werden. Wird eine MWI-Information gelöscht, erfolgt keine Signalisierung.
- Für das Endgerät muss CLIP eingerichtet und in der Konfigurierung freigeschaltet sein.
- Ein Rückruf zum Voice Mail System oder Rezeptionstelefon ist möglich, dabei wird die MWI-Information gelöscht.

## **ISDN Endgeräte**

- Das Einschalten der MWI kann jederzeit (auch im Gespräch) erfolgen.
- Liegt eine Nachricht von einem Voice Mail System vor, erfolgt ein kurzer Anruf. Es können je nach Endgerät ein Symbol, ein im Telefon generierten Text sowie die Telefonnummer des Anrufers angezeigt werden. Wird eine MWI-Information gelöscht, erfolgt keine Signalisierung.
- Ein Rückruf zum Voice Mail System oder Rezeptionstelefon ist möglich, dabei wird die MWI-Information gelöscht.

## **Systemtelefone**

- Das Einschalten der MWI kann jederzeit (auch im Gespräch) erfolgen. Die Rufnummer des Anrufers wird in die Anruferliste eingetragen. Im Display wird je nach Typ des Systemtelefons z. B. Externe Voice-Mail, Netbox Heute und der Name sowie die Rufnummer des Anrufers eingetragen. Zusätzlich blinkt die LED **Anruferliste**.
- Ein Rückruf zum Voice Mail System oder Rezeptionstelefon ist möglich, dabei wird die MWI-Information gelöscht.

## **Zimmertelefon**

• Liegt eine Nachricht von einem Voice Mail System vor, wird nach dem Abheben des Hörers ein Sonderwählton signalisiert.

## **Rezeptionstelefon**

• Von einem Rezeptionstelefon kann über eine Telefonprozedur die MWI-Information in einem Zimmertelefon ein und ausgeschaltet werden. Wird eine MWI Information in einem Zimmertelefon eingeschaltet, wird die Rufnummer des Rezeptionstelefons in die Anruferliste eingetragen, und der Sonderwählton eingeschaltet.

## **Ausschalten der MWI-Nachricht**

- Manuelles Ausschalten über die Telefonprozedur vom Rezeptionstelefon.
- Anruf vom Rezeptionstelefon an das Zimmertelefon. Die MWI-Information wird im Gesprächszustand automatisch gelöscht.

• Ein Rückruf vom Zimmertelefon zum Rezeptionstelefon löscht die MWI-Information.

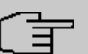

## **Hinweis**

Dieses Leistungsmerkmal müssen Sie für Ihren ISDN-Anschluss beim Netzbetreiber beauftragen. Dort wird man Sie auch über die verfügbaren Dienste informieren. Die Information kann am internen ISDN-Endgerät nur angezeigt werden, wenn dem Endgerät in der Konfigurierung eine externe MSN zugeordnet wurde.

Nach einem System-Reset sind alle MWI-Informationen gelöscht.

### **Net Direct (Keypad)**

Sie haben sich vor einiger Zeit das seinerzeit modernste Telefon gekauft. Seitdem sind im öffentlichen Netz jedoch viele neue Leistungsmerkmale hinzugekommen, die Sie nun nicht einfach durch einen Tastendruck nutzen können. Mit Hilfe der Funktion Keypad können Sie durch die Eingabe einer Tastenfolge auch von Ihrem ISDN- oder analogen Telefon aus aktuelle ISDN-Funktionen Ihres Netzbetreibers nutzen.

Die Funktion Keypad ermöglicht Ihnen durch die Eingabe von Zeichen- und Ziffernfolgen die Steuerung von Dienst oder Leistungsmerkmalen im Netz Ihres Netzbetreibers.

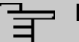

## **Hinweis**

Das Leistungsmerkmal Keypad können Sie nur nutzen, wenn es von Ihrem Netzbetreiber unterstützt wird und für Ihren ISDN-Anschluss beauftragt ist. Haben Sie für einen internen Teilnehmer die automatische Amtsholung eingerichtet, können die Keypad-Funktionen nicht direkt genutzt werden. Schalten Sie die **Automatische Amtsholung** vorher aus oder wählen Sie die Stern-Taste, anschließend die Kennziffer für die manuelle Amtsholung (z. B. die 0) danach die Keypad-Wahl, beginnend mit der Stern- oder Raute-Taste.

Keypad-Funktionen können nur von Endgeräten aus erfolgen, denen in der Konfigurierung eine externe Mehrfachrufnummer (MSN) zugeordnet ist und die über die Keypad-Berechtigung verfügen.

Die Leistungsmerkmale ihres Netzbetreibers werden immer für die von Ihrem Endgerät mitgesendete Rufnummer (MSN) eingerichtet.

Das Menü **Erweiterte Einstellungen** besteht aus folgenden Feldern:

**Felder im Menü Erweiterte Einstellungen**

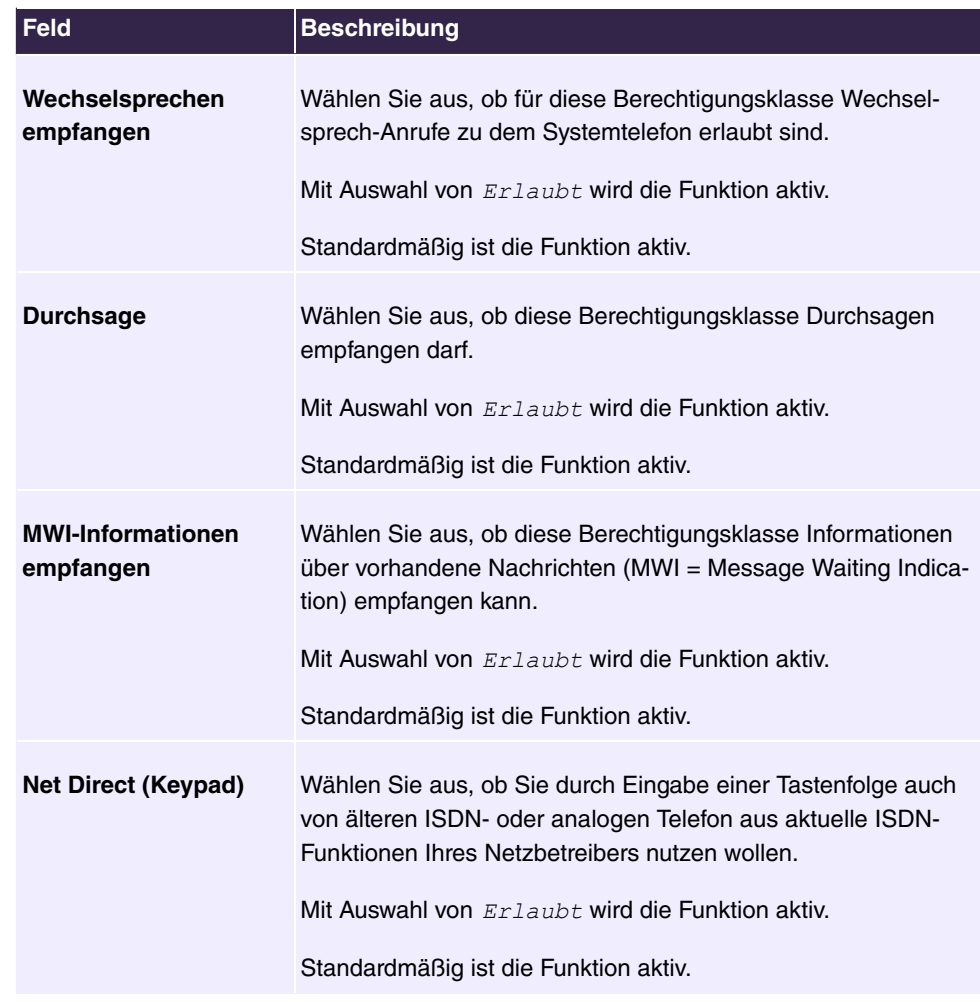

## **6.4.2.2.3 Anwendungen**

Im Menü **Nummerierung**->**Benutzereinstellungen**->**Berechtigungsklassen**->**Anwendungen** werden zusätzliche Anwendungen eingerichtet.

Das Menü besteht aus folgenden Feldern:

## **Felder im Menü Berechtigung**

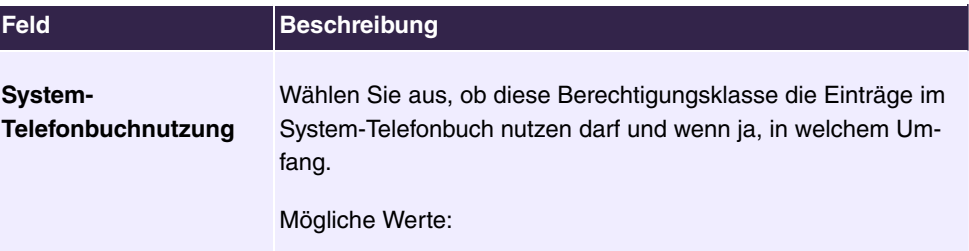

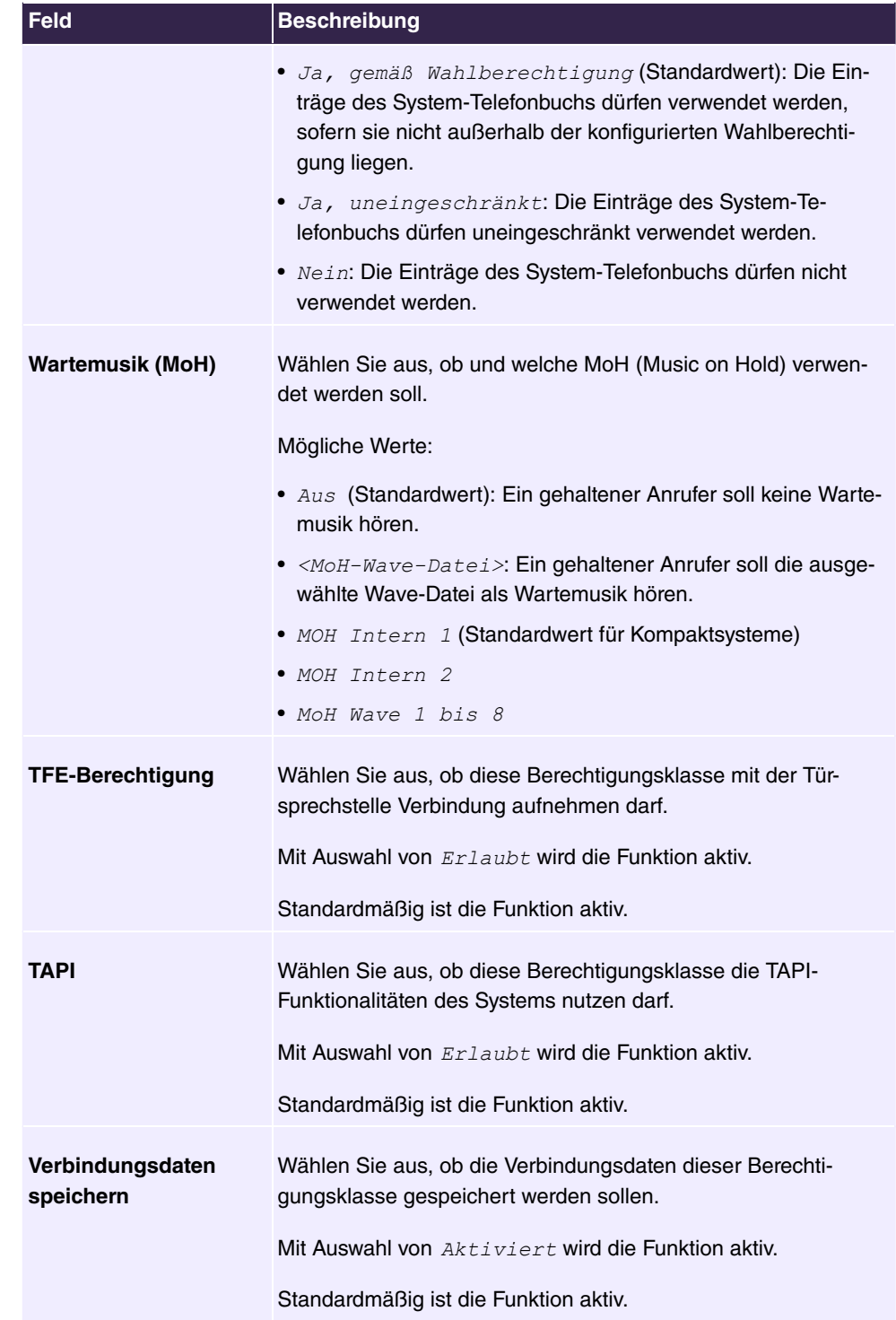

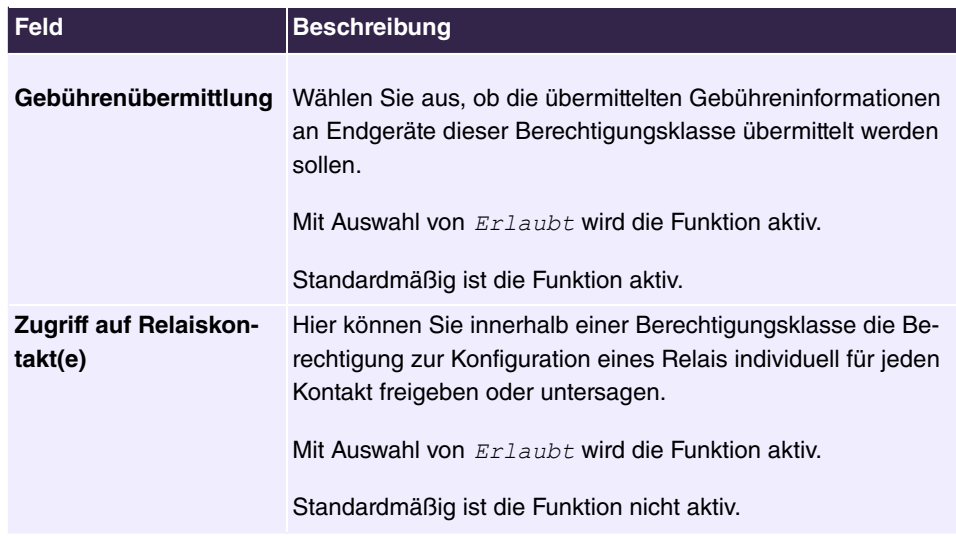

## **6.4.2.3 Parallelruf**

Im Menü **Nummerierung**->**Benutzereinstellungen**->**Parallelruf** konfigurieren Sie, ob bei kommenden Anrufen auf eine interne Rufnummer an einer weiteren externen Rufnummer parallel signalisiert werden soll.

## **6.4.2.3.1 Bearbeiten oder Neu**

Wählen Sie das Symbol , um vorhandene Einträge zu bearbeiten. Wählen Sie die Schaltfläche **Neu**, um weitere Einträge zu erzeugen.

Das Menü **Nummerierung**->**Benutzereinstellungen**->**Parallelruf**->**Neu** besteht aus folgenden Feldern:

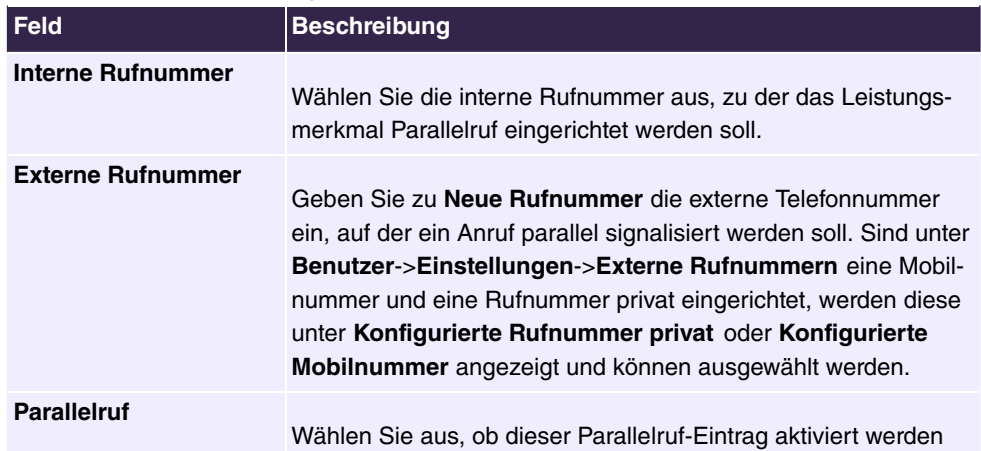

## **Felder im Menü Einstellungen**

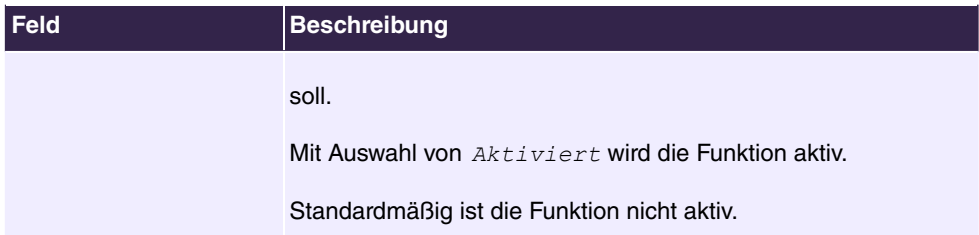

# **6.4.3 Gruppen &Teams**

In diesem Menü konfigurieren Sie die Teams Ihres Systems.

## **6.4.3.1 Teams**

Im Menü **Nummerierung**->**Gruppen &Teams**->**Teams** konfigurieren Sie die Teams Ihres Systems.

Teams sind Gruppen von Personen, die gemeinsam an der Umsetzung eines Ziels arbeiten. In der Praxis bedeutet dies, dass alle Personen eines Teams unter einer gemeinsamen Rufnummer für externe und interne Anrufe erreichbar sind. In der TK-Anlage kann somit jedem Team von Telefonen / Endgeräten eine Rufnummer gezielt zugewiesen werden, so dass die Erreichbarkeit bei internen und externen Anrufen gewährleistet ist. Individuelle Strukturen von Unternehmen lassen sich über Teams abbilden. So können Abteilungen wie Service, Verkauf, Entwicklung über Teamrufnummern von intern oder extern gezielt gerufen werden. Innerhalb eines Teams kann der Ruf beispielsweise gleichzeitig an allen oder zunächst an einem Telefon, dann zusätzlich an einem Zweiten, usw. signalisiert werden. In einem Team können auch Anrufbeantworter oder Voice-Systeme genutzt werden.

Jedem Team sind vier Team-Anrufvarianten zugeordnet. Die Umschaltung der Anrufvariante kann manuell oder über einen der Kalender erfolgen.

Nur für Kompaktsysteme: Standardmäßig ist das **Team global** konfiguriert.

Wählen Sie das Symbol , um vorhandene Einträge zu bearbeiten. Wählen Sie die Schaltfläche **Neu**, um ein neues Team einzurichten.

## **6.4.3.1.1 Allgemein**

Im Menü **Nummerierung**->**Gruppen &Teams**->**Teams**->**Allgemein** werden die grundlegenden Bedingungen im Team konfiguriert. Dazu gehören der Name des Teams und die interne Teamrufnummer.

Für interne Teamanrufe kann in der Konfiguration dem Team eine Team-Rufnummer und ein Team-Name zugeordnet werden. Wird eine Teamrufnummer gewählt, sieht der Anrufer so lange den Team-Namen, bis ein Team-Teilnehmer das Gespräch angenommen hat.

Dann wird der Name des Team-Teilnehmers angezeigt.

Das Menü **Nummerierung**->**Gruppen &Teams**->**Teams**->**Allgemein** besteht aus folgenden Feldern:

**Felder im Menü Einstellungen**

| <b>Feld</b>         | Beschreibung                                   |
|---------------------|------------------------------------------------|
| <b>Beschreibung</b> | Geben Sie eine Bezeichnung für das Team ein.   |
| Interne Rufnummer   | Geben Sie die interne Rufnummer des Teams ein. |

### **Felder im Menü Weitere Einstellungen Feld Beschreibung**

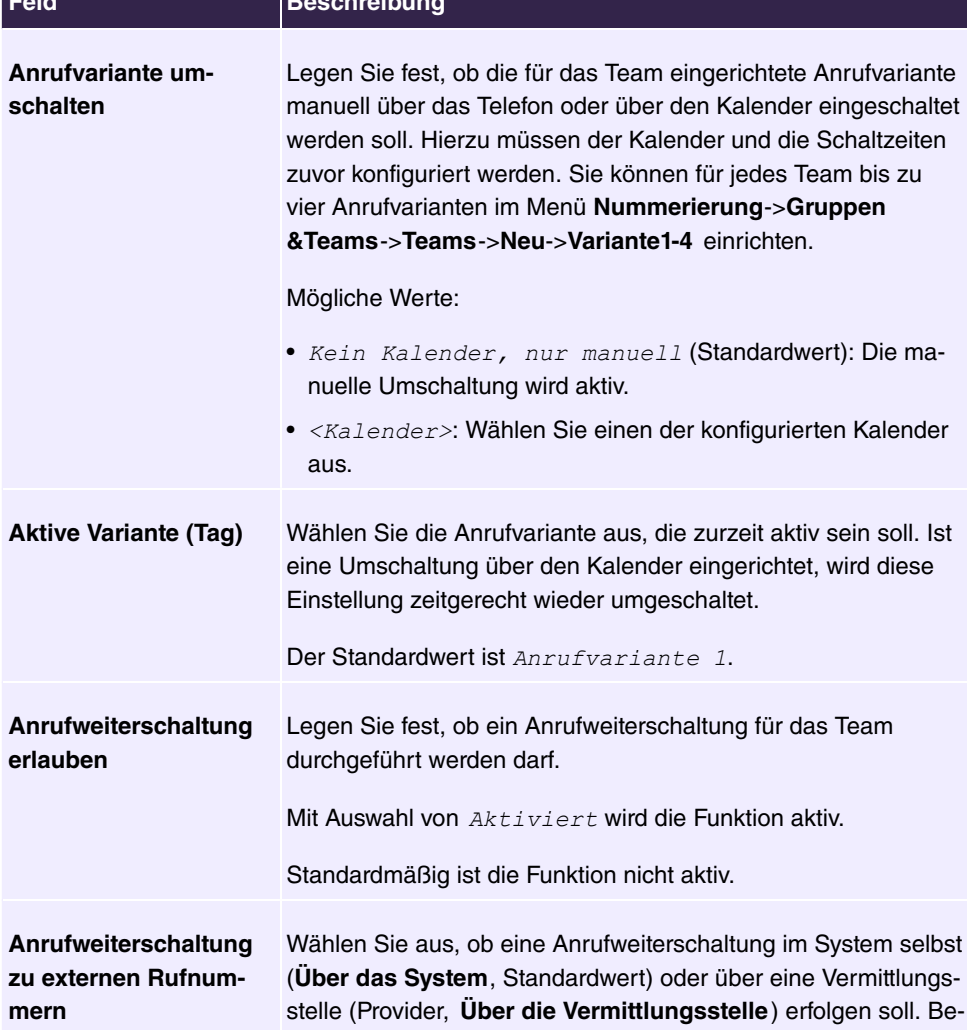

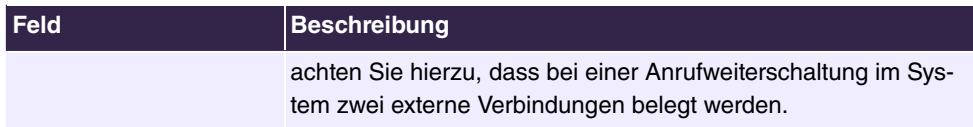

Das Menü **Erweiterte Einstellungen** besteht aus folgenden Feldern:

### **Felder im Menü Timer**

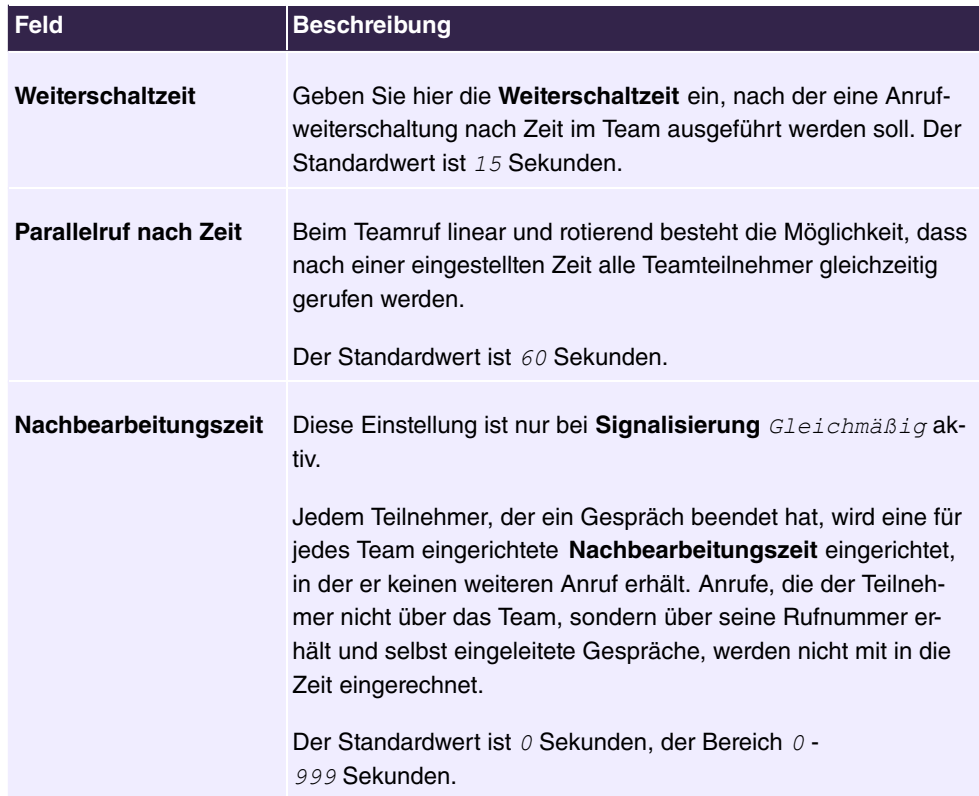

### **6.4.3.1.2 Variante 1 - 4**

Im Menü **Nummerierung**->**Gruppen &Teams**->**Teams**->**Variante 1-4** konfigurieren Sie die vier Anrufvarianten eines Teams. Sie können bis zu vier verschiedene Anrufvarianten für jedes Team einrichten. Dazu weisen Sie der Anrufvariante entweder interne Rufnummern oder eine externe Rufnummer zu und definieren, wie ein kommender Anruf innerhalb des Teams signalisiert werden soll.

### Interne Rufnummern eines Teams

Wählen Sie unter **Interne Zuordnung** die internen Teilnehmer aus, die diesem Team angehören sollen. Möchten Sie einen der Team-Teilnehmer vorübergehend von der Anrufsignalisierung ausschließen (z. B. Ein Team-Teilnehmer ist im Urlaub) können Sie diesen

**Ausloggen**. Die Teamanrufe werden nicht bei den ausgeloggten Teilnehmern signalisiert. Das Ein- oder Ausloggen kann jeder Teamteilnehmer auch über eine Kennziffer des Systems selbst steuern.

Für interne Teamanrufe kann in der Konfiguration dem Team eine Team-Rufnummer und ein Team-Name zugeordnet werden. Wird eine Teamrufnummer gewählt, sieht der Anrufer so lange den Team-Namen, bis ein Team-Teilnehmer das Gespräch angenommen hat. Dann wird der Name des Team-Teilnehmers angezeigt. Der Anruf zu einem Team kann gleichzeitig, linear, rotierend, aufbauend oder parallel nach Zeit erfolgen. Beim Teamruf linear und rotierend besteht die Möglichkeit, dass nach einer eingestellten Zeit (1 - 99 Sekunden) alle Team-Teilnehmer gleichzeitig gerufen werden.

Das Menü **Nummerierung**->**Gruppen &Teams**->**Teams**->**Variante** besteht aus folgenden Feldern:

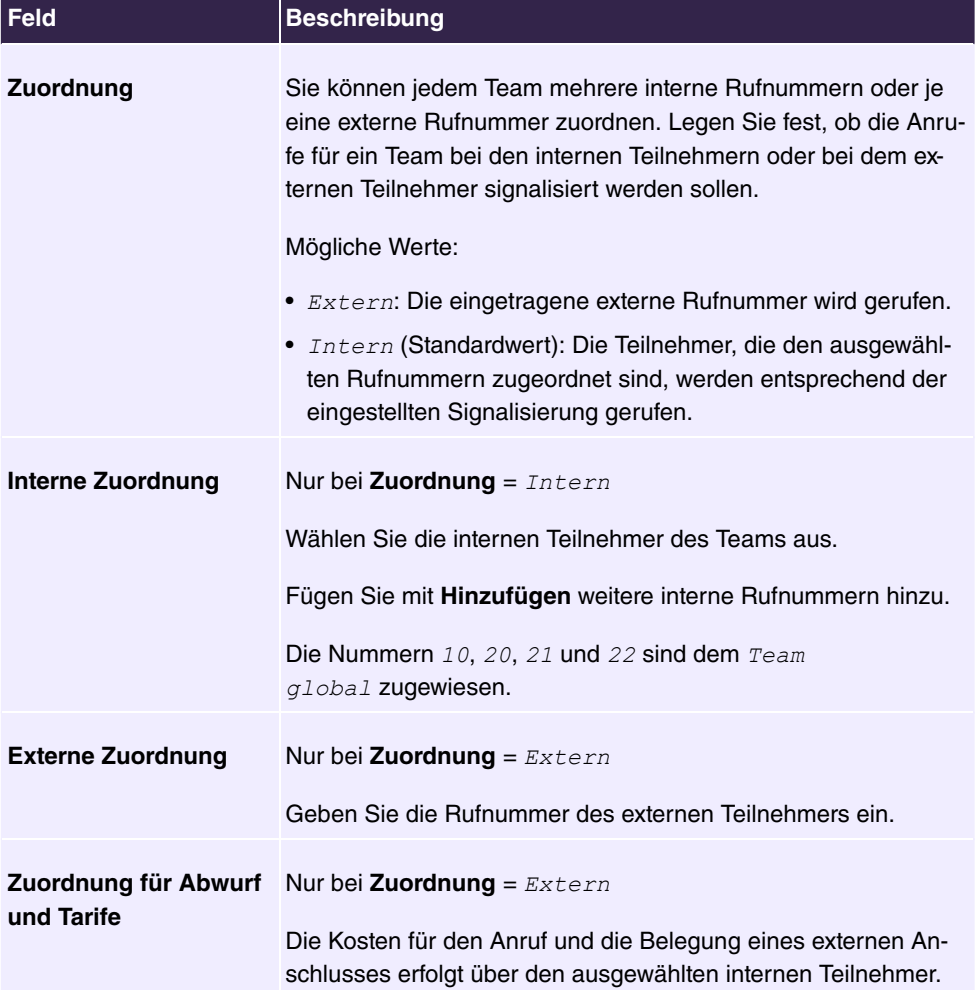

### **Felder im Menü Einstellungen**

## **Automatische Rufannahme im Team**

Sie möchten, dass ein Anrufer während der Rufsignalisierung bereits angenommen wird und nicht den Rufton (Freiton) hört. Kein Problem, wenn Sie die automatische Rufannahme bei Teamanrufen nutzen. Der Anrufer wird in diesem Fall vom System automatisch angenommen und hört eine Ansage oder eine Wartemusik des Systems. Während dieser Zeit erfolgt die Signalisierung des Anrufes bei den eingetragenen Team-Teilnehmern. Nimmt ein Teilnehmer den Ruf an, wird die Verbindung zum Anrufer hergestellt.

Wird ein Team angerufen, kann in der Konfigurierung festgelegt werden, dass der Anruf automatisch angenommen wird und der Anrufer hört eine Ansage oder Musik. Der oder die Zielteilnehmer werden während dieser Zeit weitergerufen. Nach dem Abheben des Hörers werden Ansage oder Musik abgeschaltet und die Teilnehmer sind miteinander verbunden.

Mögliche Einstellungen für die automatische Rufannahme:

- **•** Gleichzeitig: Alle zugeordneten Endgeräte werden gleichzeitig gerufen. Ist ein Endgerät besetzt, kann angeklopft werden.
- *Linear*: Alle zugeordneten Endgeräte werden nacheinander in der Reihenfolge des Eintrages in der Konfigurierung gerufen. Wenn ein Endgerät besetzt ist, wird das nächste freie Endgerät gerufen. Je Teilnehmer wird der Anruf ca. 15 Sekunden signalisiert. Diese Zeit ist in der Konfigurierung (je Team) zwischen 1 und 99 Sekunden einstellbar. Wenn Teilnehmer telefonieren oder ausgeloggt sind, erfolgt keine Weiterschaltungszeit für diese Teilnehmer.
- *Rotierend*: Dieser Ruf ist ein Sonderfall des linearen Rufes. Nachdem alle Endgeräte gerufen wurden, beginnt die Rufsignalisierung wieder beim ersten eingetragenen Endgerät. Der Ruf wird so lange signalisiert, bis der Anrufer auflegt oder der Ruf von der Vermittlungsstelle beendet wird (nach ca. zwei Minuten).
- Aufbauend: Die Endgeräte werden in der Reihenfolge des Eintrages in die Teilnehmerliste gerufen. Jedes bereits gerufene Endgerät wird weiter gerufen, bis alle eingetragenen Endgeräte gerufen werden.
- Linear, parallel nach Zeit**oder** Rotierend, parallel nach Zeit: **Für** den Teamruf ist rotierend oder linear eingerichtet. Nach Ablauf der eingerichteten Zeiten können alle Teamteilnehmer parallel (gleichzeitig) gerufen werden. Beispiel: Voraussetzung ist, dass die Summe der Weiterschaltzeiten größer ist als die Zeit **Parallelruf nach Zeit**. 4 Teilnehmer befinden sich in einem Team. Die Weiterschaltzeit beträgt für jeden Teilnehmer 10 Sekunden, zusammen 40 Sekunden. Die Zeit **Parallelruf nach Zeit** ist auf 38 Sekunden eingestellt. Jeder der Teilnehmer wird gerufen werden. Loggt sich ein Teilnehmer aus dem Team aus oder ist besetzt, beträgt die Weiterschaltzeit nur noch 30 Sekunden. dann wird der Ruf **Parallelruf nach Zeit** nicht mehr ausgeführt.
- *Gleichmäßig*: Die gleichmäßige Verteilung entspricht der **Signalisierung** *Rotierend* und bewirkt, dass alle Teilnehmer eines Teams die gleiche Anzahl von Anrufen erhalten. Jedem Teilnehmer, der ein Gespräch beendet hat, wird eine für das Team / Teilnehmer

eingerichtete **Nachbearbeitungszeit** (0...999 Sekunden) eingerichtet, in der er keinen weiteren Anruf erhält. Anrufe, die der Teilnehmer nicht über das Team, sondern über seine Rufnummer erhält und selbst eingeleitete Gespräche, werden nicht mit in die gleichmäßige Verteilung eingerechnet. Die gleichmäßige Verteilung beginnt mit dem Teilnehmer, der am längsten keinen Anruf erhalten hat, beim Neustart mit dem ersten in der Teilnehmerliste eingetragenen Teilnehmer. Ein Teilnehmer, der sich aus dem Team ausgeloggt hat (Kennziffer oder Funktionstaste), wird in der gleichmäßigen Verteilung nicht mehr berücksichtigt. Nach einer Stromunterbrechung des Systems wird die bestehende Berechnung zur **Gleichmäßigen Verteilung** gelöscht und der Vorgang startet neu. Befinden Sich alle Teamteilnehmer in der **Nachbearbeitungszeit**, werden externe Anrufe auf das eingerichtete Abwurfziel geschaltet, interne Anrufer hören den Besetztton. Wird für mehrere Teamteilnehmer die gleiche Zeit nach Beenden des letzten Anrufes errechnet, gilt die Reihenfolge der Einträge in der **Interne Zuordnung**.

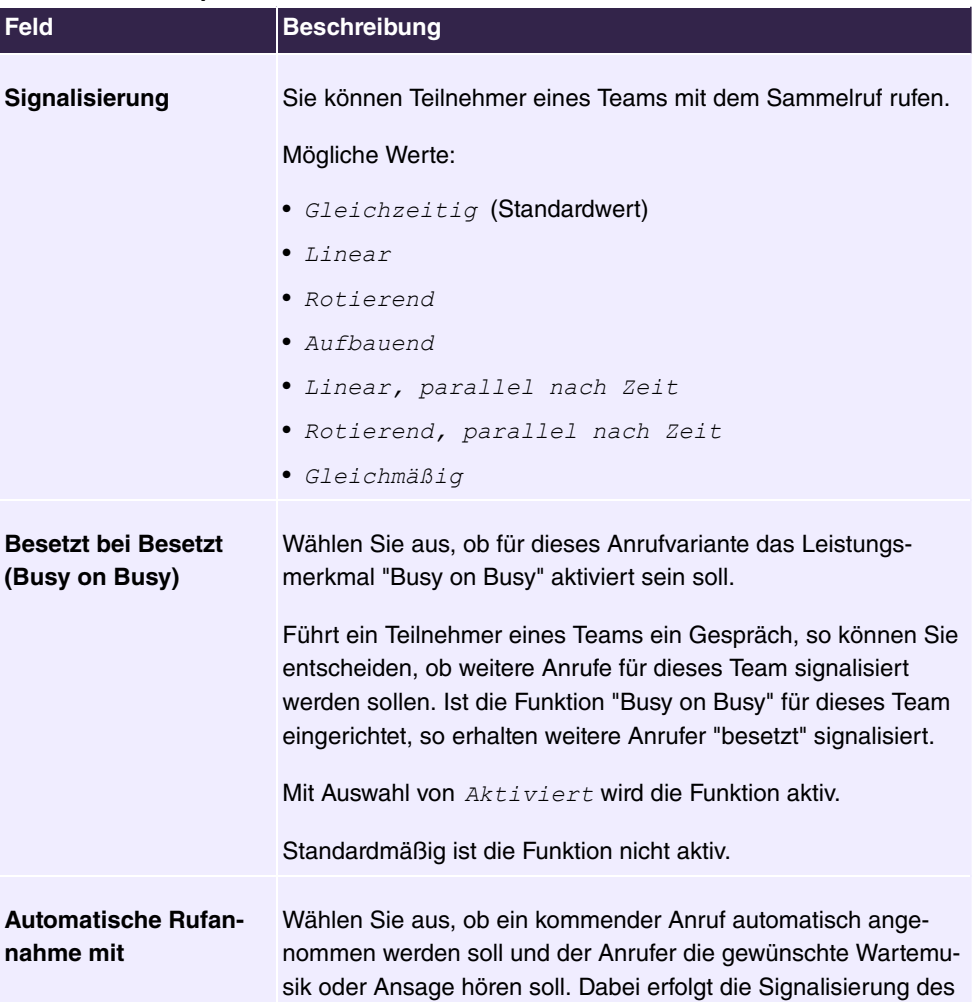

### **Felder im Menü Optionen**

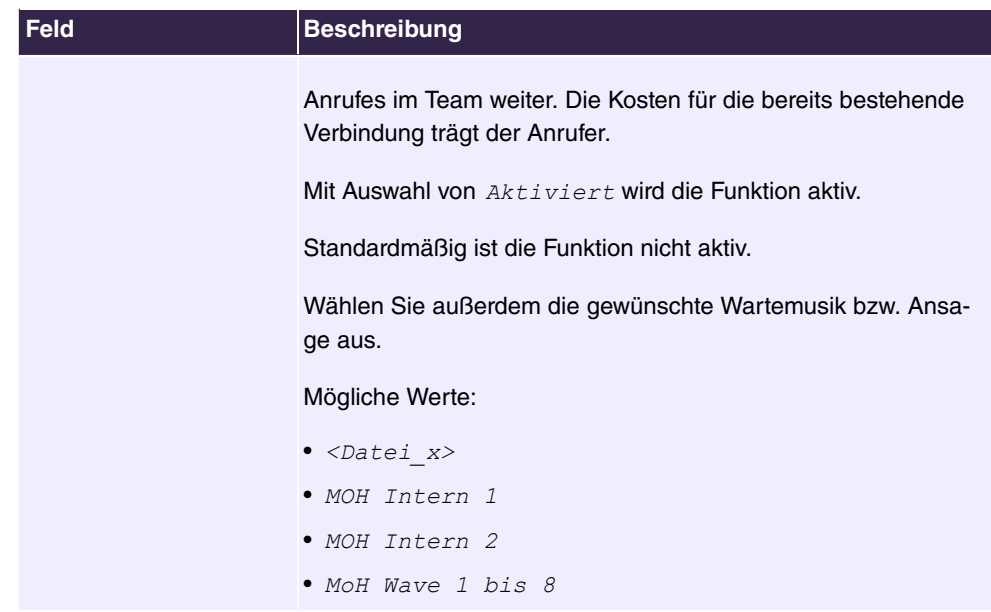

Das Menü **Erweiterte Einstellungen** besteht aus folgenden Feldern:

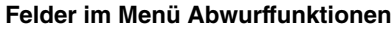

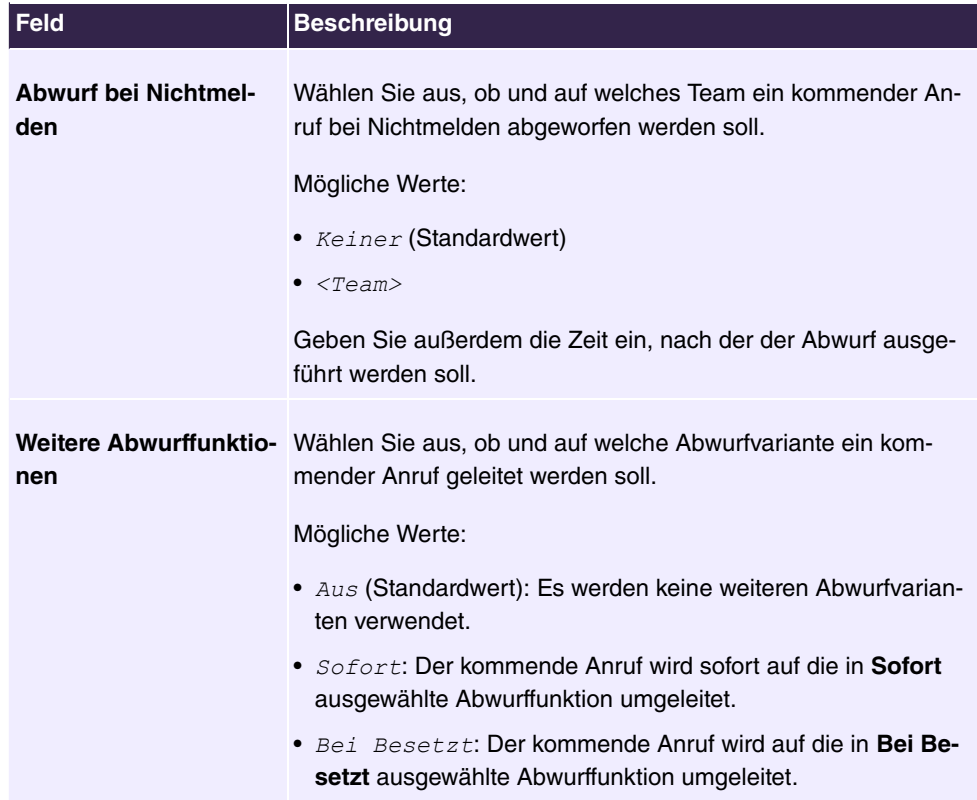

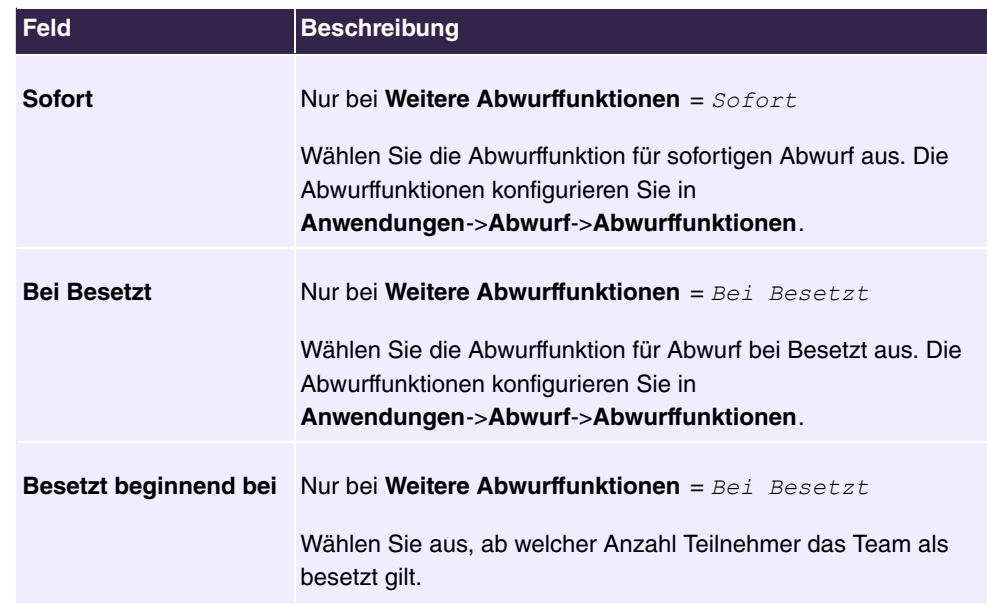

## **6.4.3.1.3 Einloggen/Ausloggen**

Im Menü **Nummerierung**->**Gruppen &Teams**->**Teams**->**Einloggen/Ausloggen** werden die einzelnen Teammitglieder an- oder abgemeldet.

Das Menü **Nummerierung**->**Gruppen &Teams**->**Teams**->**Einloggen/Ausloggen** besteht aus folgenden Feldern:

## **Felder im Menü Einstellungen**

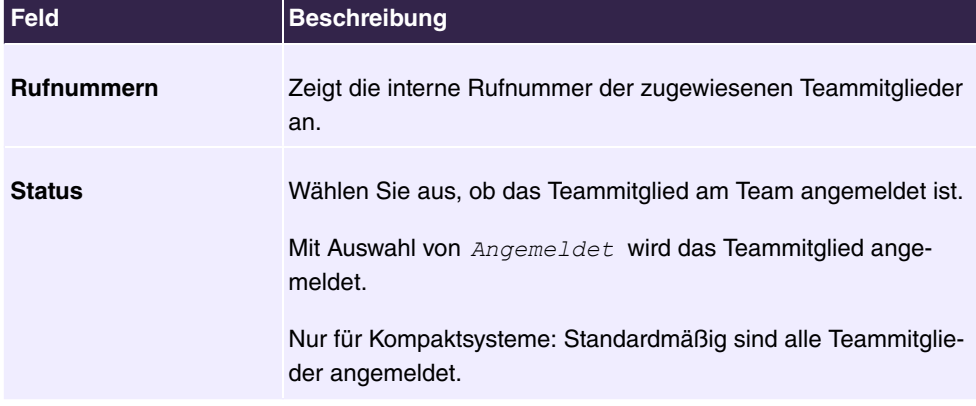

# **6.4.4 Rufverteilung**

In diesem Menü konfigurieren Sie die interne Weiterleitung aller kommenden Anrufe.

# **6.4.4.1 Anrufzuordnung**

Im Menü **Nummerierung**->**Rufverteilung**->**Anrufzuordnung** konfigurieren Sie die Zuordnung der kommenden Anrufe zu den gewünschten internen Rufnummern.

Unter Anrufzuordnung ordnen Sie die unter **Externe Rufnummern** eingetragenen Rufnummern z. B. den Teams oder einer internen Rufnummer zu.

## **6.4.4.1.1 Bearbeiten**

Wählen Sie das Symbol , um vorhandene Einträge zu bearbeiten.

Das Menü Nummerierung->Rufverteilung->Anrufzuordnung-> besteht aus folgenden Feldern:

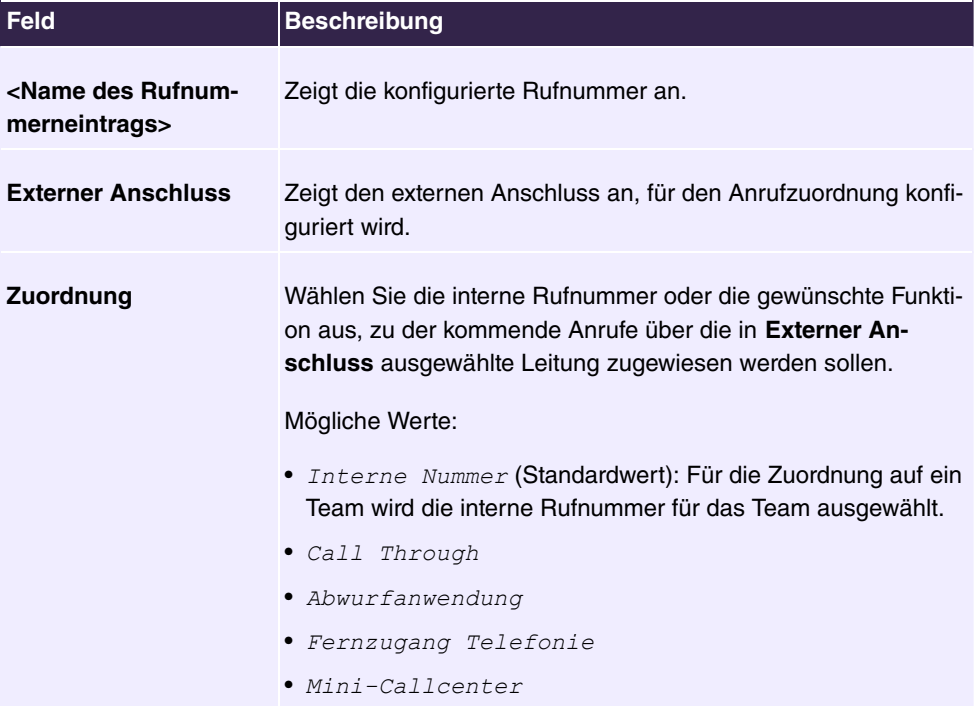

## **Felder im Menü Einstellungen**

## **Felder im Menü Einstellungen interne Rufnummer und Abwurf**

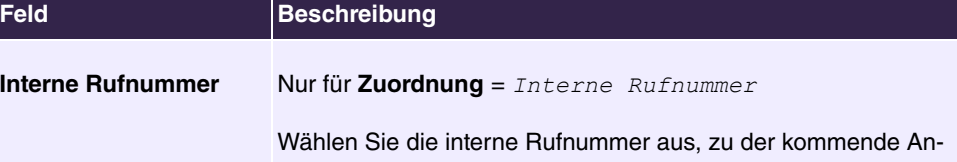

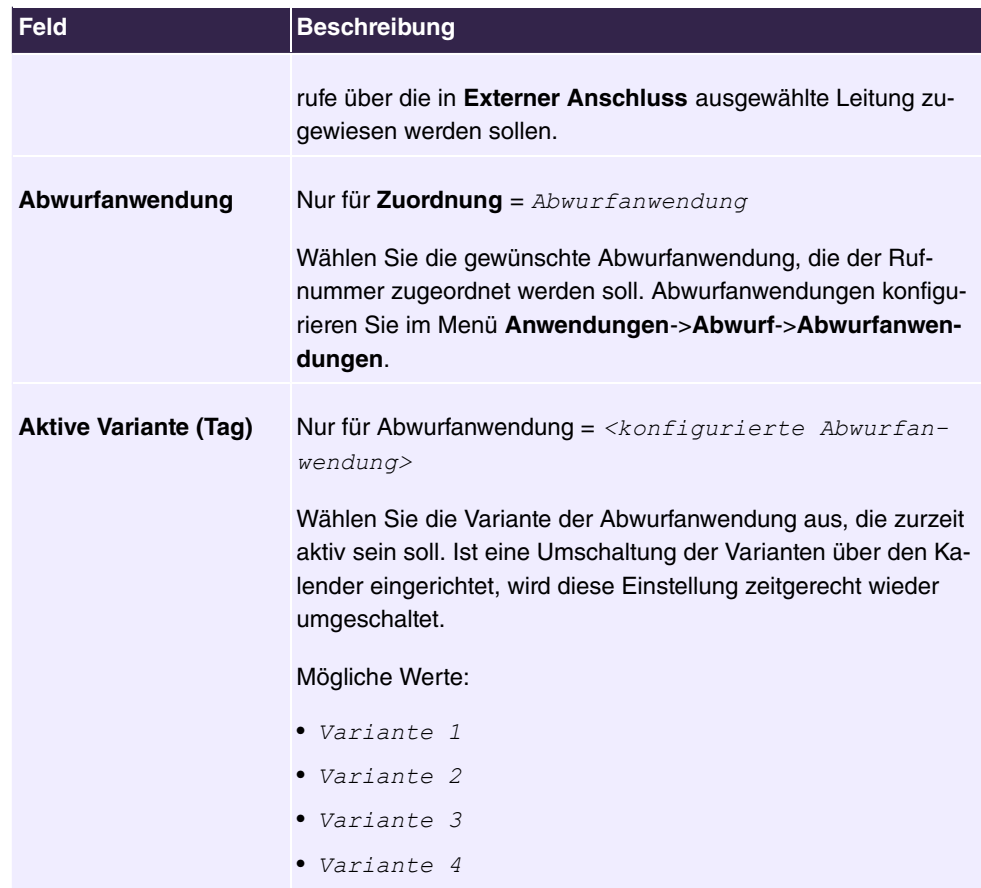

## **Felder im Menü Call Through Einstellungen**

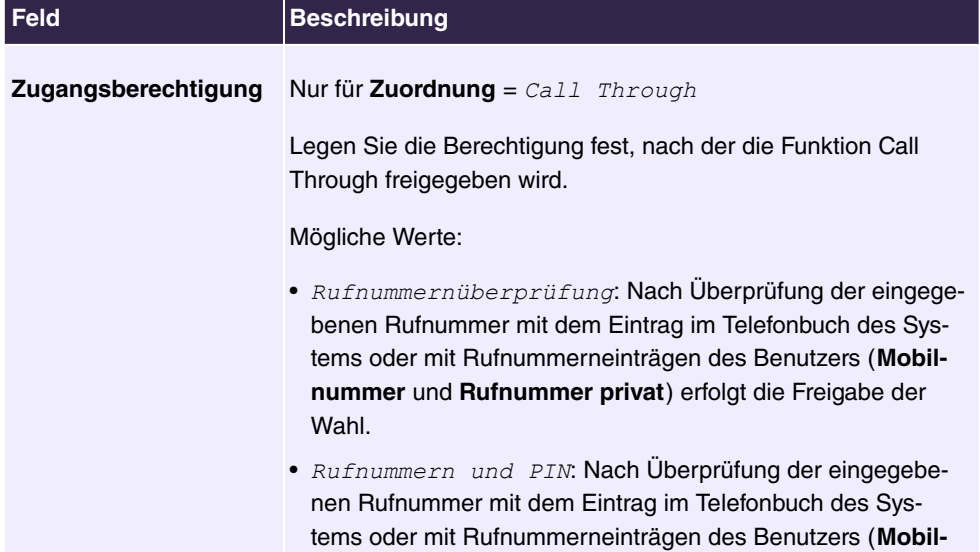

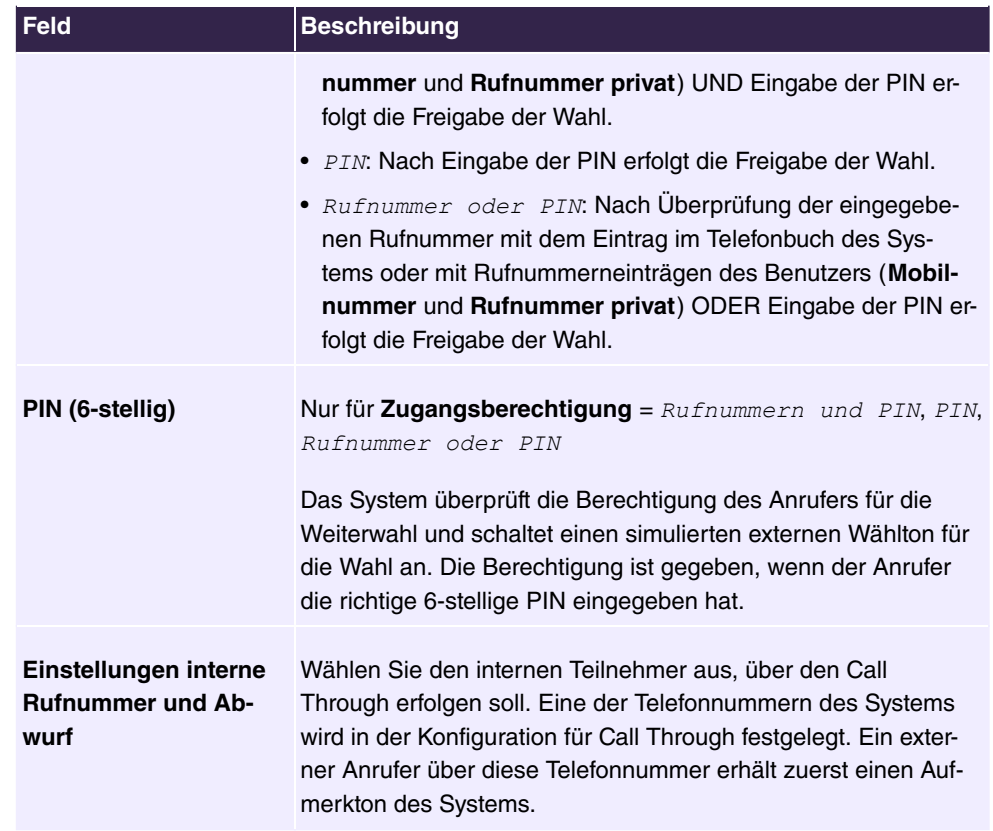

## **6.4.4.2 Abwurf bei Falschwahl**

Im Menü **Nummerierung**->**Rufverteilung**->**Abwurf bei Falschwahl** legen Sie für jeden externen Anschluss den Teilnehmer oder das Team fest, zu dem der Anruf erfolgen soll, falls

- ein kommender Anruf eine falsche oder unvollständige Rufnummer / Durchwahl besitzt.
- alle Teilnehmer des angewählten Teams oder Callcenters ausgeloggt sind.
- sich alle Teilnehmer des angewählten Callcenters in der Nachbearbeitung befinden.

## **6.4.4.2.1 Bearbeiten**

Wählen Sie das Symbol , um vorhandene Einträge zu bearbeiten.

Das Menü Nummerierung->Rufverteilung->Abwurf bei Falschwahl-> besteht aus folgenden Feldern:

### **Felder im Menü Einstellungen**

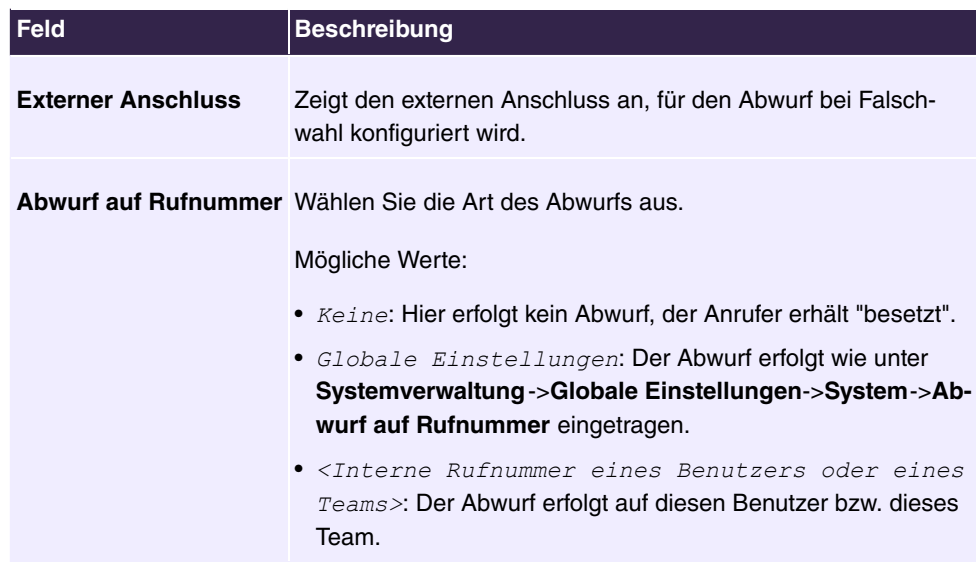

## **6.4.4.3 Rufverteilung über Anrufernummer**

In diesem Menü können Sie festlegen, an welche interne Rufnummer ein eingehender Anruf in Abhängigkeit von der Rufnummer des Anrufers übergeben werden soll. Über diese Funktion lässt sich auch eine Sperrliste für eingehende Rufnummern einrichten, indem Anrufe von bestimmten Nummern keiner internen Nummer und auch keiner Ansage zugeordnet werden. Diese Anrufe werden dann abgewiesen.

## **6.4.4.3.1 Bearbeiten oder Neu**

Wählen Sie das Symbol , um vorhandene Einträge zu bearbeiten. Wählen Sie die Schaltfläche **Neu**, um weitere Rufnummern hinzuzufügen.

Das Menü **Nummerierung**->**Rufverteilung**->**Rufverteilung über Anrufernummer**->**Neu** besteht aus folgenden Feldern:

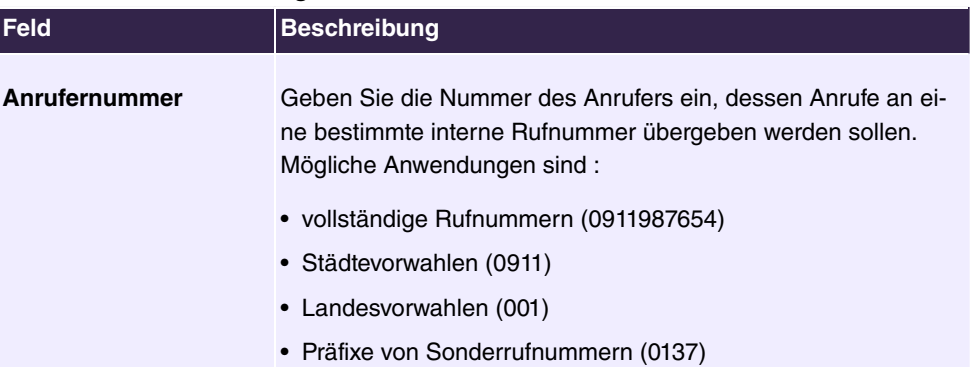

### **Felder im Menü Einstellungen**

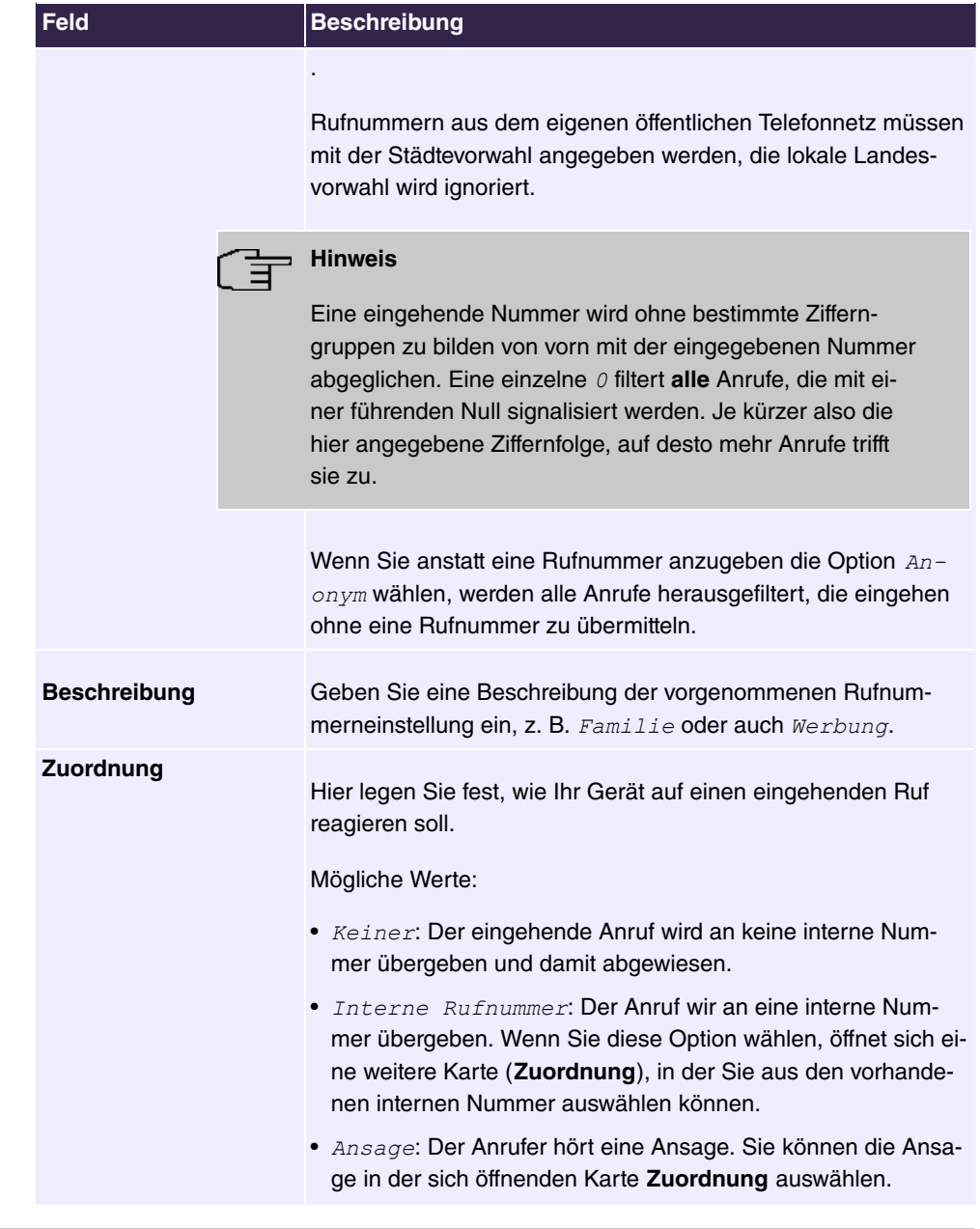

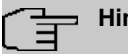

# **Hinweis**

Wenn Sie einer eingehenden Rufnummer mehrere interne Rufnummern zuordnen wollen, legen Sie mehrere Einträge mit der gleichen eingehenden Nummer an.

# **6.5 Endgeräte**

# **6.5.1 elmeg Systemtelefone**

In diesem Menü nehmen Sie die Zuordnung der konfigurierten internen Rufnummern zu den Endgeräten vor und stellen weitere Funktionen je nach Endgerätetyp ein.

Die Endgeräte (bei DECT-System die Basisstationen) sind in der Spalte **Beschreibung** alphabetisch sortiert. Sie können in jeder beliebigen anderen Spalte auf den Spaltentitel klicken und die Einträge in aufsteigender oder in absteigender Reihenfolge sortieren lassen.

Angeschlossene Telefone bzw. DECT-Basisstationen werden automatisch erkannt und in der jeweiligen Übersicht aufgelistet, können aber vor dem Anschließen auch manuell konfiguriert werden.

## **6.5.1.1 elmeg IP**

Im Menü **Endgeräte**->**elmeg Systemtelefone**->**elmeg IP** wird eine Liste der IP-Telefone angezeigt. Im oberen Abschnitt sehen Sie die manuell konfigurierten, im unteren Abschnitt die automatisch erkannten Telefone. Für das automatische Erkennen empfehlen wir Ihnen, DHCP zu verwenden (Aktivieren Sie im Menü **Assistenten**->**Erste Schritte** die Option Dieses Gerät als DHCPv4-Server verwenden.). Sollten Siefeste IP-Adressen einstellen wollen, so müssen Sie für das automatische Erkennen Ihre Telefonanlage im Tele- $\,$  fon als Provisioning-Server eintragen (  $\,$   $\hbar$  t $tp$  ;  $\,$  //<IP\_Adresse  $\,$  des  $\,$  Provisionierungsservers>/eg prov).

Sobald eine **Beschreibung** für ein automatisch erkanntes Gerät eingetragen und mit **OK** übernommen wurde, wird der Eintrag für dieses Gerät in den oberen Abschnitt der Übersicht verschoben.

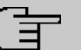

### **Hinweis**

Tastenerweiterungen werden nicht automatisch erkannt, sondern müssen manuell mit dem GUI konfiguriert werden.

Wird eine konfigurierte Tastenerweiterung gelöscht, so werden die entsprechenden Funktionstasten ebenfalls gelöscht.

Nach einer kurzen Zeitspanne werden die Symbole und einer dieses Gerät angezeigt.

Wählen Sie das Symbol , um vorhandene Einträge zu bearbeiten.

Wenn Sie auf die Schaltfläche **Übernehmen** klicken, verstreichen einige Sekunden bis die konfigurierten Änderungen in das entsprechende IP-Telefon übertragen sind.

Wählen Sie das Symbol  $=$ , um vorhandene Einträge zu kopieren. Das Kopieren eines Eintrags kann nützlich sein, wenn Sie einen Eintrag anlegen wollen, der sich nur in wenigen Parametern von einem bereits vorhandenen Eintrag unterscheidet. In diesem Fall kopieren Sie den Eintrag und ändern Sie die gewünschten Parameter.

Wählen Sie das Symbol <sub>I</sub>m, um zum Web-Konfigurator des **elmeg IP1x** -Telefons zu gelangen. Dieser wird in der Bedienungsanleitung zum Telefon beschrieben.

Wählen Sie die Schaltfläche **Neu**, um ein neues IP-Telefon manuell einzurichten.

Verwenden Sie die automatische Provisionierung, um mithilfe der Telefonanlage elementare Telefonie-Parameter an ein IP-Telefon zu übertragen. Wenn Sie dazu den Assistenten **Erste Schritte** verwenden wollen, aktivieren Sie unter **Assistenten**->**Erste Schritte**->**Erweiterte Einstellungen**->**Hinzufügen** im Feld **Übertrage Provisionierungsserver für** den Wert  $\epsilon$ lmeg IP1x/DECT. Sie können stattdessen auch unter Lokale Dienste->DH-**CP-Server**->**DHCP-Konfiguration**->**Neu**->**Erweiterte Einstellungen** unter **DHCP-Optionen** mit **Hinzufügen** einen neuen Eintrag erzeugen und die Felder Option = URL  $(Provisionierungsserver)$  und Wert =  $http:// des Provisio$ nierungsservers>/eg\_prov**setzen**.

Wählen Sie die Schaltfläche , um ein Update der Provisionierung des Geräts anzustoßen. Bei einem erfolgreichen Update wird der aktualisierte Wert in der Spalte Zuletzt gesehen innerhalb von 10 Sekunden angezeigt.

### **Hinweis**

Wenn Sie testen wollen, ob Ihre Basisstation korrekt konfiguriert und erreichbar ist, wählen Sie die Schaltfläche <sub>[19]</sub> und kontrollieren Sie, ob innerhalb von 10 Sekunden in der Spalte **Zuletzt gesehen** ein aktualisierter Wert angezeigt wird.

### **6.5.1.1.1 Allgemein**

Im Menü **Endgeräte**->**elmeg Systemtelefone**->**elmeg IP**->**Allgemein** nehmen Sie die grundlegenden Einstellungen eines IP-Telefons vor.

Das Menü **Endgeräte**->**elmeg Systemtelefone**->**elmeg IP**->**Allgemein** besteht aus folgenden Feldern:

**Felder im Menü Einstellungen**

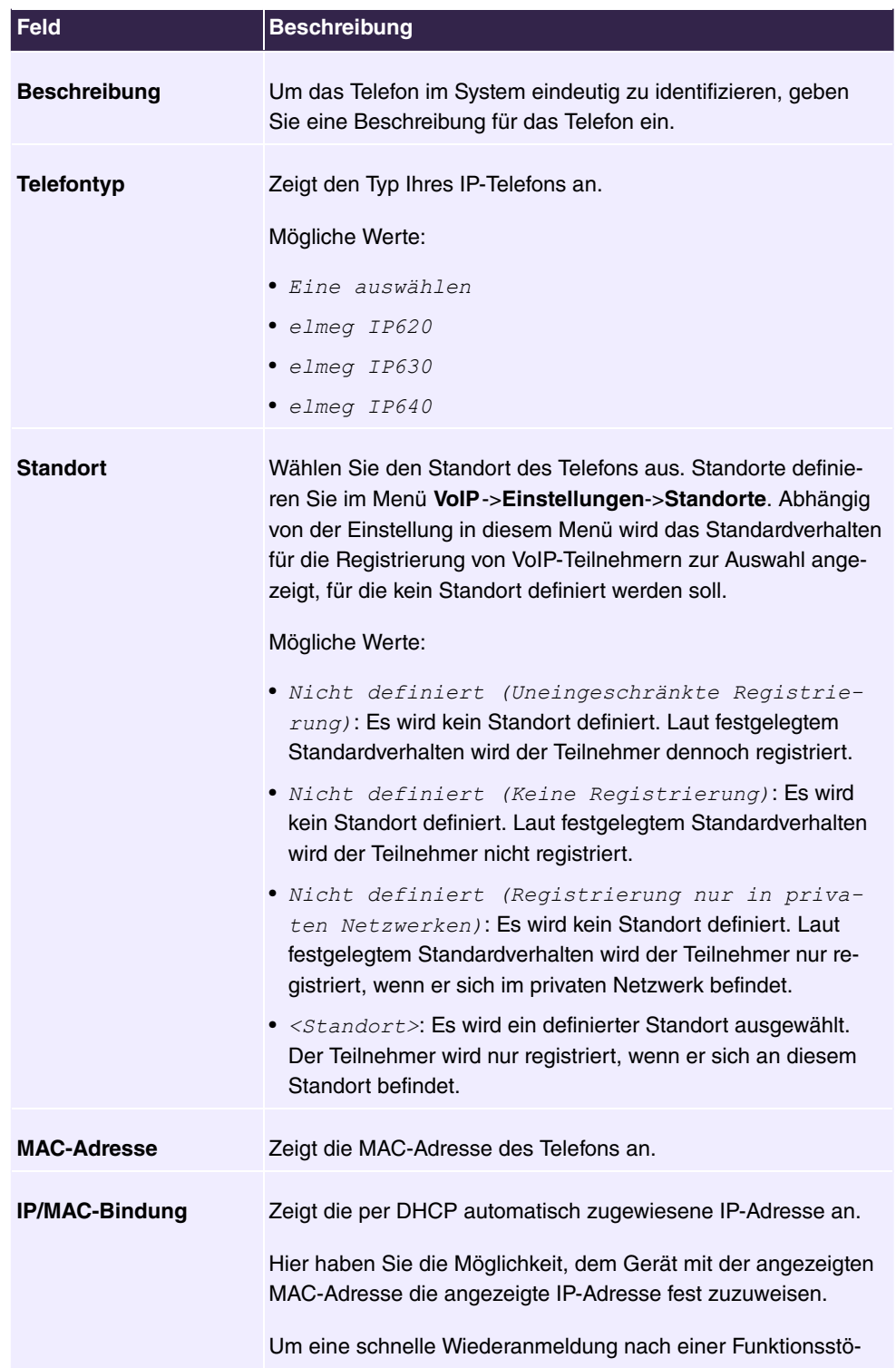

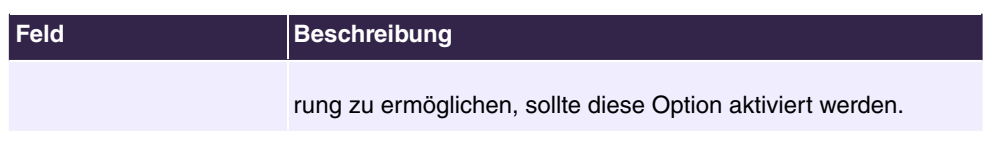

## **Erweiterungsmodule**

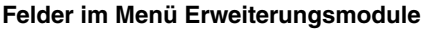

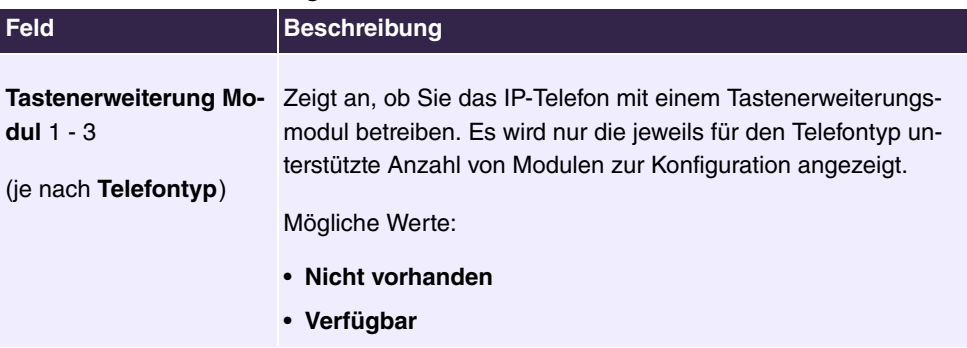

Das Menü **Erweiterte Einstellungen** besteht aus folgenden Feldern:

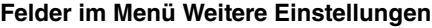

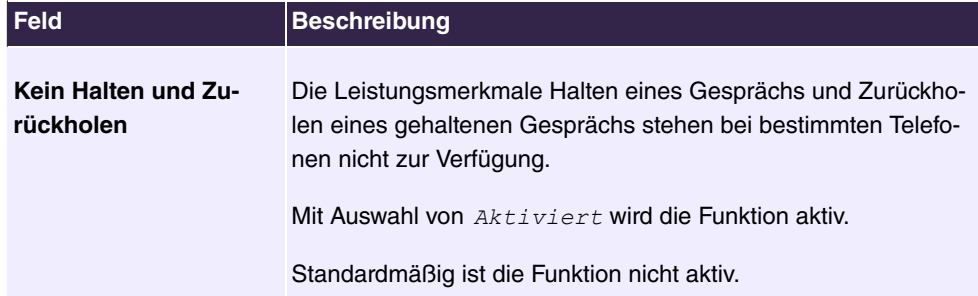

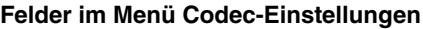

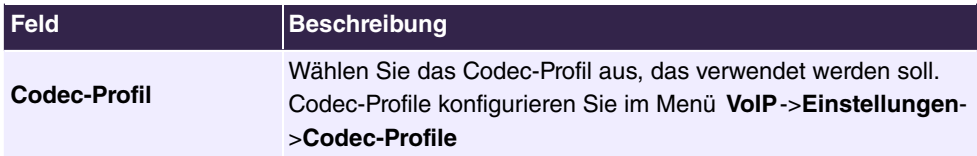

## **6.5.1.1.2 Rufnummern**

Im Menü **Endgeräte**->**elmeg Systemtelefone**->**elmeg IP**->**Rufnummern** weisen Sie einem IP-Telefon mit **Hinzufügen** bis zu zwölf interne Rufnummern zu.

Die verfügbaren internen Rufnummern werden unter **Nummerierung**->**Benutzereinstellungen**->**Benutzer**->**Neu** angelegt.

Mit  $\equiv$  können Sie zugewiesene Rufnummern aus der Liste löschen.

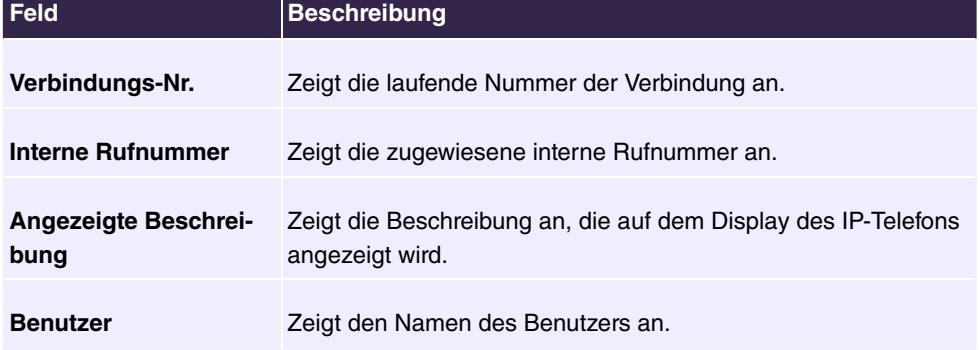

### **Werte in der Liste Rufnummerneinstellungen**

## **6.5.1.1.3 Tasten / T100**

Im Menü **Endgeräte**->**elmeg Systemtelefone**->**elmeg IP**->**Tasten** wird die Konfiguration der Tasten Ihres IP-Telefons angezeigt.

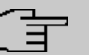

## **Hinweis**

Sie können die Tastenbelegung über Ihre Telefonanlage oder im Gerät selbst konfigurieren. Wir empfehlen Ihnen, für diese Aufgabe Ihre Telefonanlage zu verwenden, da die Telefonanlage die Konfiguration im Telefon überschreibt.

Für einzelne, bereits im Gerät konfigurierte Tasten können Sie das Überschreiben verhindern, indem Sie für diese Taste in der Telefonanlage Nicht konfiguriert **e**intragen.

Ihr Telefon verfügt über mehrere Funktionstasten, die Sie mit verschiedenen Funktionen belegen können. Die Funktionen, die auf den Tasten programmiert werden können, sind bei den einzelnen Telefonen unterschiedlich.

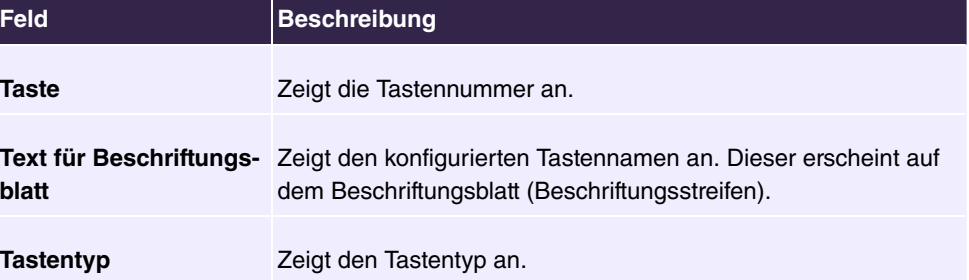

### **Werte in der Liste Tasten**

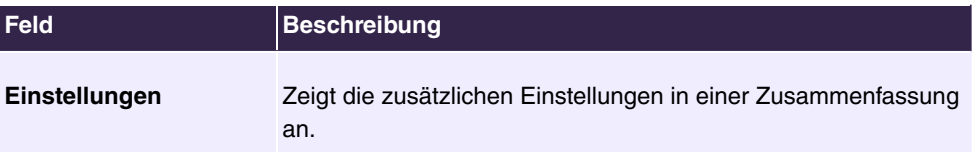

Mithilfe von **Drucken** können Sie ein Beschriftungsblatt für das Beschriftungsfeld Ihres IP-Telefons oder Ihrer Tastenerweiterung drucken.

## **Bearbeiten**

Wählen Sie das Symbol , um vorhandene Einträge zu bearbeiten. Im Popup-Menü konfigurieren Sie die Funktionen der Tasten Ihres IP-Telefons.

Folgende Funktionen können Sie mit IP-Telefonen nutzen:

- *Zielwahltaste*: Sie können auf jeder Funktionstaste eine Rufnummer speichern. Bei Eingabe einer externen Rufnummer muss die Amtskennziffer  $\theta$  vorangestellt sein, wenn in Ihrem Telefon **Berechtigungsklasse** =  *2 % 2"*  eingestellt ist.
- Zielwahltaste (DTMF): Sie können auf jeder Funktionstaste MFV-Sequenz speichern.
- *Linientaste Teilnehmer*: Unter einer Linientaste können Sie eine Wahl zu einem internen Teilnehmer einrichten. Nach Betätigen der entsprechenden Taste wird das Freisprechen eingeschaltet und der eingetragene interne Teilnehmer gewählt. Wird ein Anruf an dem eingetragenen internen Teilnehmer signalisiert, können Sie diesen durch Betätigen der Linientaste heranholen.
- MSN-Auswahltaste: Ordnet der Funktionstaste eine bestimmte Verbindung (d.h. einen bestimmten SIP Account) zu. Über die Taste leiten Sie einen Anruf über diese Verbindung ein oder nehmen einen eingehenden Anruf für diese Verbindung an. Die Taste blinkt, wenn ein Anruf eingeht, sie leuchtet, wenn die Leitung besetzt ist. Wählen Sie die gewünschte Verbindung aus. Alle konfigurierten Verbindungen werden zur Auswahl angeboten. Konfigurieren Sie diese SIP Accounts ausschließlich über Ihre Telefonanlage.
- Offene Rückfrage: Der angerufene Teilnehmer geht in Rückfrage und wählt eine Kennziffer. Das Telefon ist jetzt für andere Bedienungen, z. B. eine Durchsage oder Ansage frei. Ein anderer Teilnehmer kann das Gespräch annehmen, wenn er den Hörer abhebt und die entsprechende Kennziffer für das gehaltene Gespräch wählt. Die von der TK-Anlage vorgegebenen Kennziffern können auch in die Funktionstasten eines oder mehrerer Systemtelefone eingetragen werden. Wird ein Gespräch durch Betätigen der Funktionstaste in die offene Rückfrage gelegt, wird dieses durch Blinken an den LEDs der Funktionstasten der hierfür eingerichteten Systemtelefone angezeigt. Durch Drücken der entsprechenden Funktionstaste wird das Gespräch übernommen. Dieses Leistungsmerkmal ist nur möglich, wenn nur ein Gespräch gehalten wird.
- Ein-/Ausloggen Team: Sie können sich in einem der eingerichteten Teams an- oder

davon abmelden.

- Anrufweiterschaltung ein/aus: Ordnet der Funktionstaste das Ein- bzw. Ausschalten einer Anrufweiterschaltung zu, die im Endgerät hinterlegt ist.
- *Parallelruf*: Bei kommenden Anrufen auf eine interne Rufnummer wird an einer weiteren externen Rufnummer parallel signalisiert.
- *Nachtbetrieb*: Sie schalten das Telefon in den Nachtbetrieb.
- Anrufvariante, Team: Mit dieser Funktionstaste kann die Option Aktive Variante **(Tag)** eines Teams zwischen Variante 1 bis 4 umgeschaltet werden. Für jede Signalisierungsvariante (2, 3, 4) muss eine eigene Taste programmiert werden. Die LED signalisiert die jeweils aktive Variante, Variante 1 wird durch ausgeschaltete LEDs angezeigt.

Wird die Variante durch den Kalender geschaltet, so werden die Taste-LEDs entsprechend aktualisiert, es kann dann keine manuelle Änderung durch die Tasten vorgenommen werden (die LEDs blinken bei Betätigung der Taste drei Mal).

Dem entsprechenden Benutzer muss durch seine Berechtigungsklasse das Umschalten der Varianten erlaubt sein.

- *Umleitungsvariante, Teilnehmer*: Mit dieser Funktionstaste kann die **Aktive Variante (Tag)** einer Nebenstelle zwischen Variante 1 bis 4 umgeschaltet werden. Diese Taste ist nur an dem Telefon nutzbar, zu dem die Nebenstelle gehört. Die Funktionsweise ist wie bei der Funktionstaste **Anrufvariante, Team**.
- Umleitungsvariante, Anschlussrufnummer: <mark>Mit dieser Funktionstaste kann die</mark> **Aktive Variante (Tag)** einer einer Anschlussrufnummer zugeordneten Rerouting-Anwendung zwischen 1 bis 4 umgeschaltet werden. Diese Taste ist systemweit nutzbar, benötigt aber die Berechtigung zum Umschalten der Varianten über die entsprechende Berechtigungsklasse.
- *Voice-Box-Modus, Teilnehmer*: Mit dieser Funktionstaste kann der Status des Besitzers einer Voice Box zwischen *Im Büro* und *AußerHaus* umgeschaltet werden. Durch Drücken der Taste wird der Modus auf **AußerHaus umgeschaltet und die LED** leuchtet auf. Erneutes Drücken der Taste schaltet zurück in den Modus *Im Büro* und die LED erlischt.

Diese Taste kann nur an dem Telefon verwendet werden, zu dem die Voice Mail Box gehört.

- *Voice-Box-Modus, Team*: Mit dieser Funktionstaste kann der Status einer Team Voice Mail Box zwischen *Im Büro* und *AußerHaus* umgeschaltet werden. Diese Taste ist systemweit nutzbar, aber für das Umschalten des Modus muss die Nebenstelle ein Mitglied des Teams sein.
- $\bullet$   $\emph{Nicht}$   $\emph{konfiguriert}$ : Die Funktionstaste wird vom Endgerät selbst und nicht von der Telefonanlage verwaltet. Mit dieser Einstellung sperren Sie die Taste für eine Provisionierung über Ihre Telefonanlage.

Das Menü **Endgeräte**->**elmeg Systemtelefone**->**elmeg IP**->**Tasten**->**Bearbeiten** besteht aus folgenden Feldern:

## **Felder im Menü Tasten**

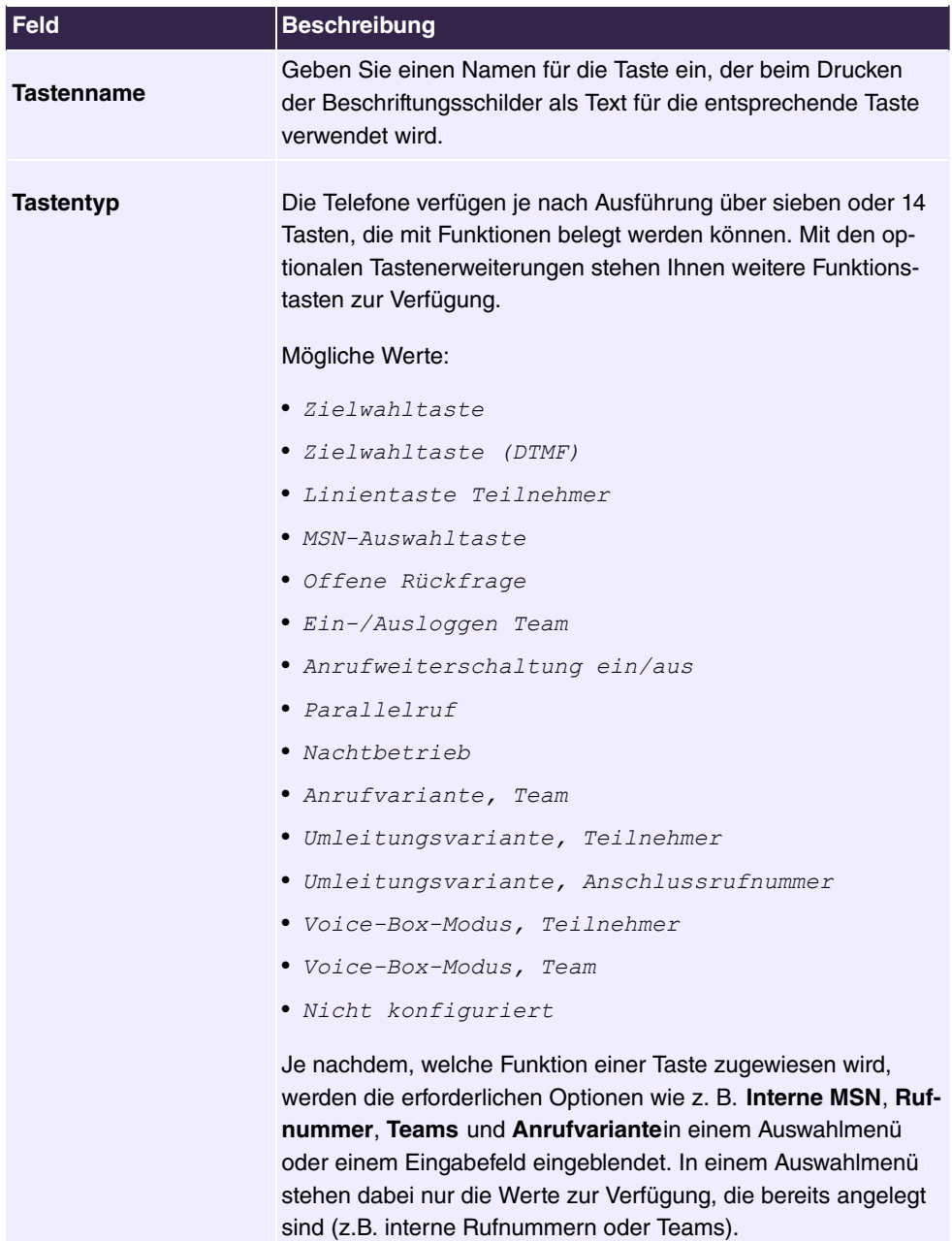

## **Taste verschieben**

Wählen Sie das Symbol  $\uparrow_{\downarrow}$ , um konfigurierte Funktionstasten zu verschieben.

### **Felder im Menü Taste**

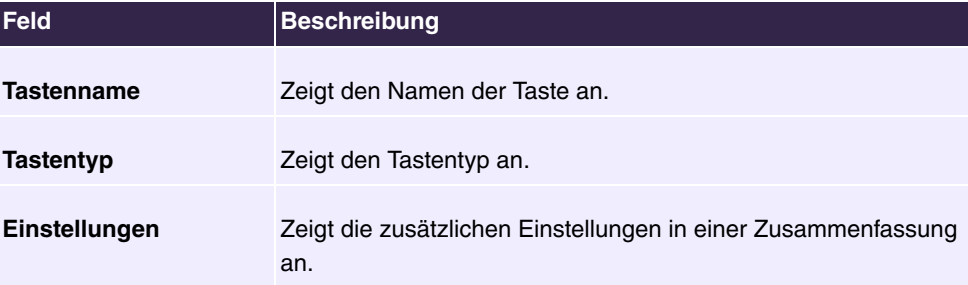

## **Felder im Menü Verschieben nach**

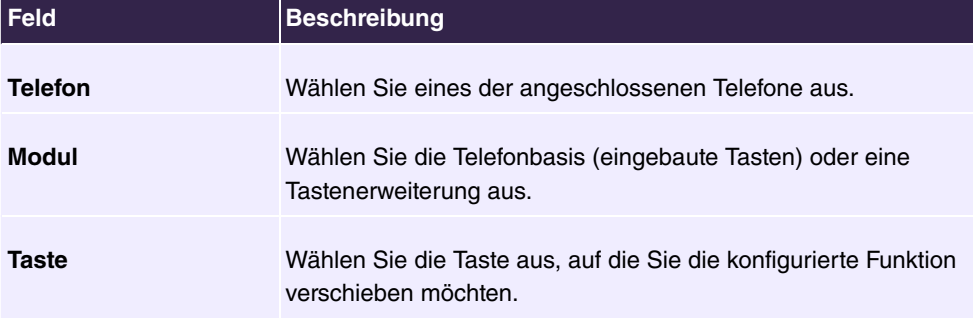

## **6.5.1.1.4 Einstellungen**

Im Menü **Endgeräte**->**elmeg Systemtelefone**->**elmeg IP**->**Einstellungen** können Sie das Administratorpasswort des Telefons zurücksetzen und die Displaysprache des Telefons festlegen.

Das Menü besteht aus folgenden Feldern:

### **Felder im Menü Systemtelefon**

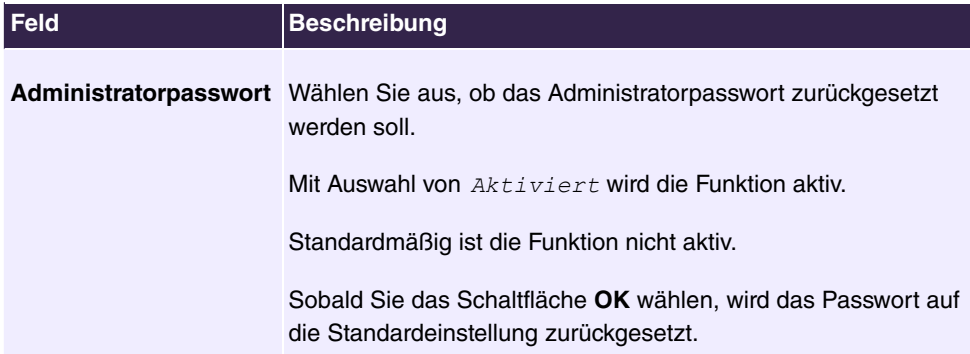

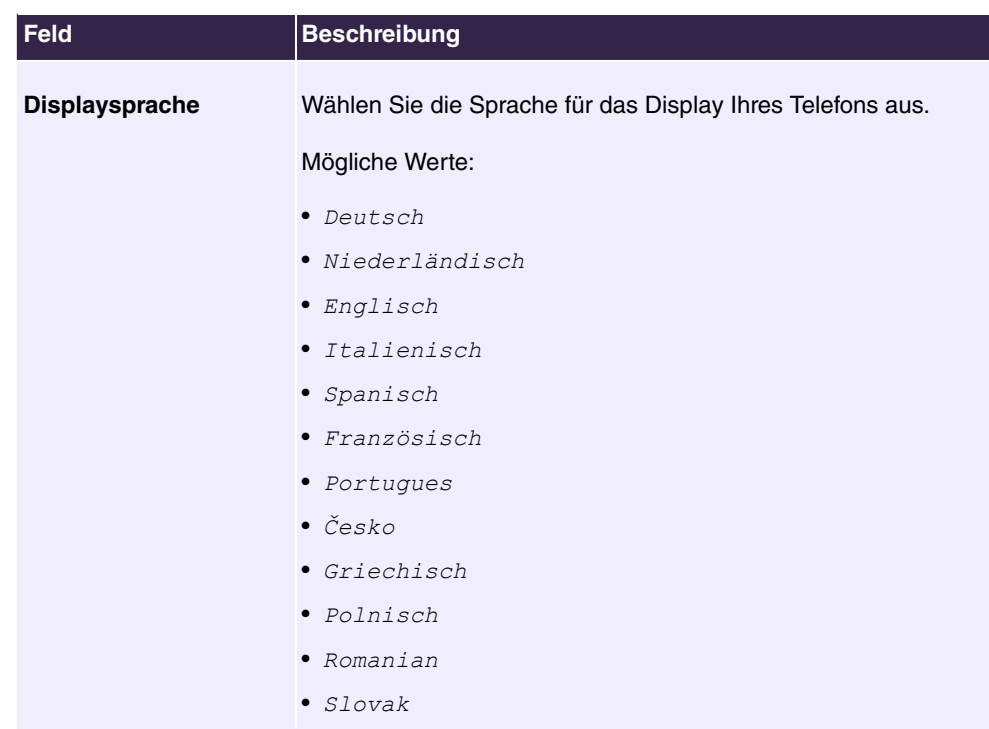

## **6.5.1.2 elmeg DECT**

Im Menü **Endgeräte**->**elmeg Systemtelefone**->**elmeg DECT** wird eine Liste der Basisstationen der angeschlossenen DECT SingleCell- und MultiCell-Systeme angezeigt.

Im oberen Abschnitt sehen Sie die manuell konfigurierten, im unteren Abschnitt die automatisch erkannten Geräte. Für das automatische Erkennen empfehlen wir Ihnen, DHCP zu verwenden. Sollten Sie feste IP-Adressen einstellen wollen, so müssen Sie für das automatische Erkennen Ihre Telefonanlage im Telefon als Provisioning-Server eintragen (  $\text{http://$ 

Sobald eine **Beschreibung** für eine Basisstation eingetragen und mit **OK** übernommen ist, wird der Eintrag für dieses Gerät in den oberen Abschnitt der Übersicht verschoben.

Nach einer kurzen Zeitspanne werden die Symbole und rür dieses Gerät angezeigt.

Wählen Sie das Symbol , um vorhandene Einträge zu bearbeiten.

Wenn Sie auf die Schaltfläche **Übernehmen** klicken, verstreichen einige Sekunden bis die konfigurierten Änderungen in das entsprechende Gerät übertragen sind.

Wählen Sie die Schaltfläche **Neu**, um eine neue Basisstation manuell einzurichten.

Wählen Sie das Symbol , um zum Web-Konfigurator der Basisstation zu gelangen. Die-

ser wird in der Bedienungsanleitung des jeweiligen DECT-Systems beschrieben.

Zum Anmelden der Mobilteile versetzen Sie zuerst die Basisstation in den Anmeldemodus. Danach nehmen Sie die Anmeldung der Mobilteile an den Mobilteilen selbst vor. Eine weitergehende Konfiguration der Basisstation müssen Sie über den Web-Konfigurator des DECT-Systems durchführen.

Wählen Sie die Schaltfläche , um ein Update der Provisionierung des Geräts anzustoßen. Bei einem erfolgreichen Update wird der aktualisierte Wert in der Spalte **Zuletzt gesehen** innerhalb von 10 Sekunden angezeigt.

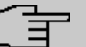

## **Hinweis**

Wenn Sie testen wollen, ob Ihre Basisstation korrekt konfiguriert und erreichbar ist, wählen Sie die Schaltfläche  $\odot$  und kontrollieren Sie, ob innerhalb von 10 Sekunden in der Spalte **Zuletzt gesehen** ein aktualisierter Wert angezeigt wird.

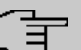

## **Hinweis**

Wenn Sie bei einem DECT SingleCell-System die aktuell verwendete Sprache ändern wollen, muss das System mit dem Provisionierungsserver der Telefonanlage verbunden sein.

### **6.5.1.2.1 Allgemein**

Im Menü **Endgeräte**->**elmeg Systemtelefone**->**elmeg DECT**->**Allgemein** nehmen Sie die grundlegenden Einstellungen der Basisstationen vor.

Das Menü **Endgeräte**->**elmeg Systemtelefone**->**elmeg DECT**->**Allgemein** besteht aus folgenden Feldern:

### **Felder im Menü Einstellungen**

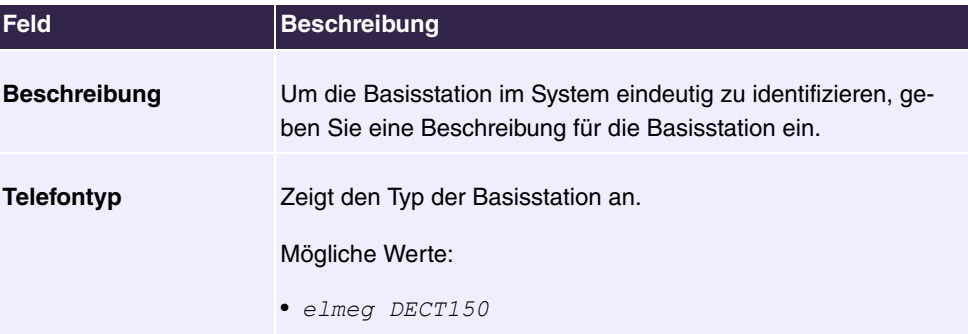

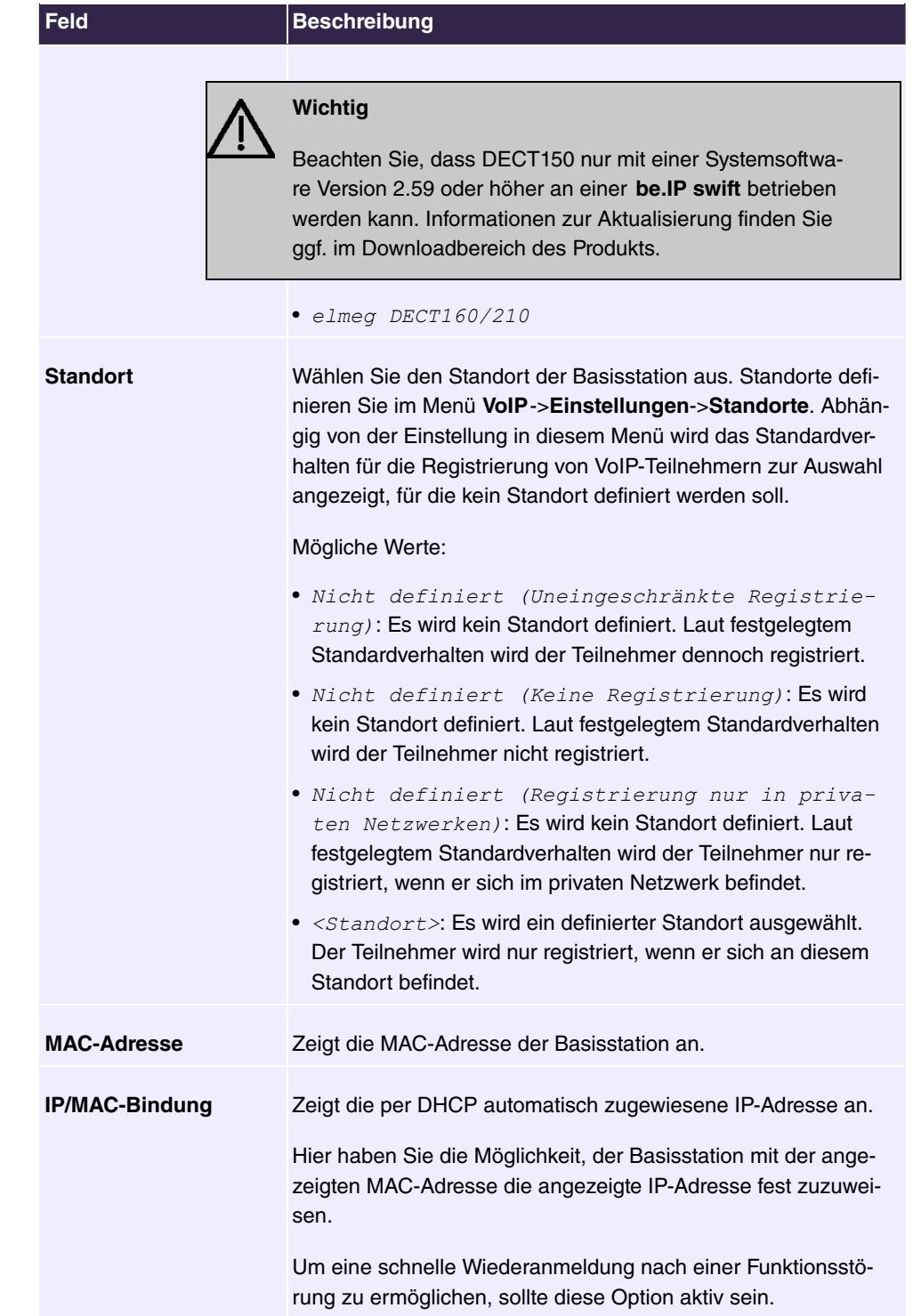

Das Menü **Erweiterte Einstellungen** besteht aus folgenden Feldern:

### **Felder im Menü Weitere Einstellungen**

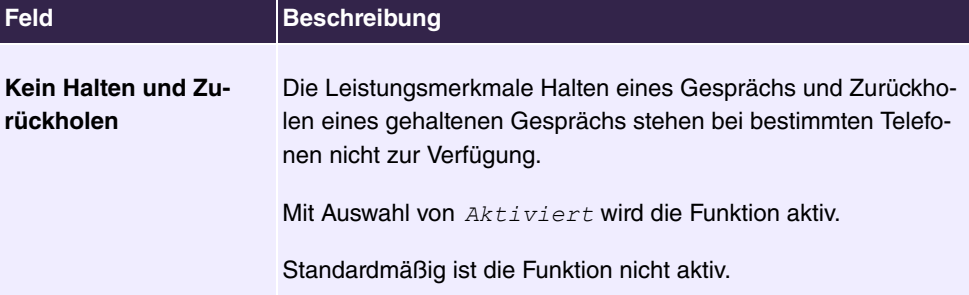

### **Felder im Menü Codec-Einstellungen**

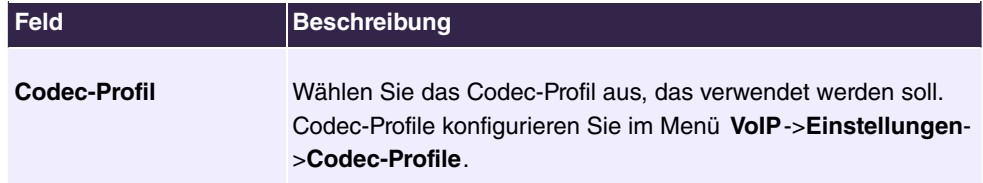

## **6.5.1.2.2 Rufnummern**

Im Menü **Endgeräte**->**elmeg Systemtelefone**->**elmeg DECT**->**Rufnummern** weisen Sie den Mobilteilen **Interne Rufnummern** zu. Sie können aus den Rufnummern wählen, die Sie unter **Nummerierung**->**Benutzereinstellungen**->**Benutzer** für diesen Zweck angelegt haben.

Jedem Mobilteil wird vom System automatisch eine laufende Nummer, die **Mobilnummer**, zugeteilt, über die Sie das Gerät identifizieren können. Danach können Sie einem Mobilteil mit **Hinzufügen** genau eine **Interne Nummer** aus der Liste zuweisen.

Mit  $\equiv$  können Sie zugewiesene Rufnummern löschen.

### **Werte in der Liste Rufnummern**

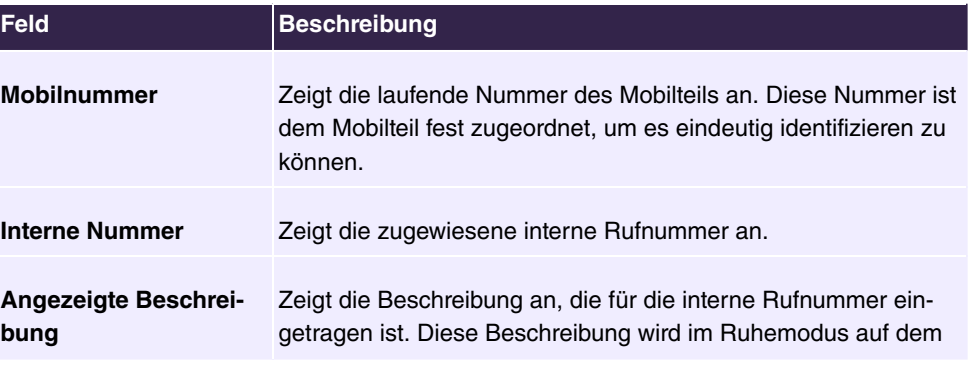

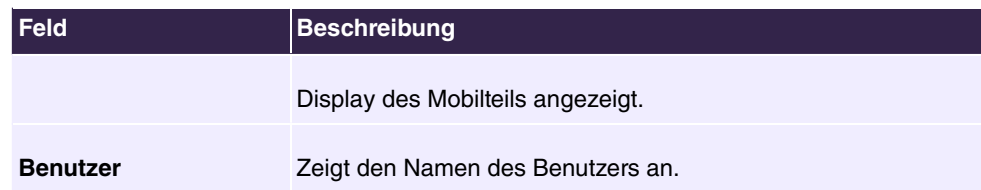

## **6.5.1.2.3 Einstellungen**

Im Menü **Endgeräte**->**elmeg Systemtelefone**->**elmeg DECT**->**Einstellungen** können Sie das Administratorpasswort der Basisstation zurücksetzen.

Das Menü **Endgeräte**->**elmeg Systemtelefone**->**elmeg DECT**->**Einstellungen** besteht aus folgenden Feldern:

### **Felder im Menü Einstellungen**

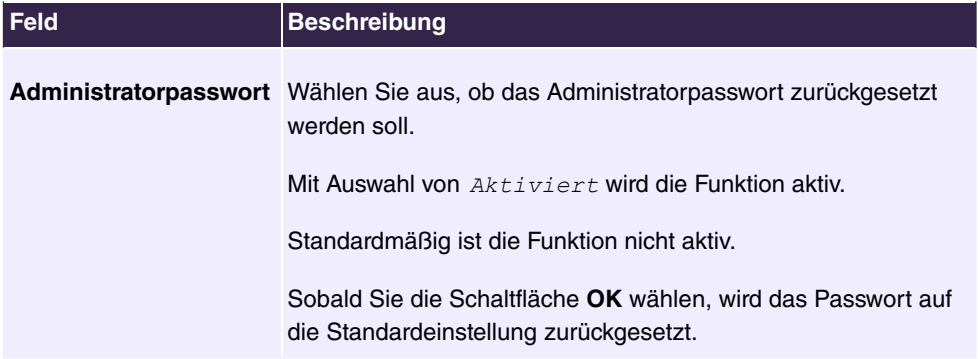

# **6.5.2 Andere Telefone**

In diesem Menü nehmen Sie die Zuordnung der konfigurierten internen Rufnummern zu den Endgeräten vor und stellen weitere Funktionen je nach Endgerätetyp ein.

Die Endgeräte der jeweiligen Kategorie (VoIP, ISDN oder analog) sind in der Spalte **Beschreibung** alphabetisch sortiert. Sie können in jeder beliebigen anderen Spalte auf den Spaltentitel klicken und die Einträge in aufsteigender oder in absteigender Reihenfolge sortieren lassen.

## **6.5.2.1 VoIP**

Im Menü **Endgeräte**->**Andere Telefone**->**VoIP** konfigurieren Sie die angeschlossenen VoIP-Endgeräte. Sie nehmen z. B. die Zuweisung einer konfigurierten internen Rufnummer vor.

## **6.5.2.1.1 Bearbeiten oder Neu**

Wählen Sie das Symbol , um vorhandene Einträge zu bearbeiten. Wählen Sie die Schaltfläche **Neu**, um weitere VoIP-Endgeräte hinzuzufügen.

Das Menü **Endgeräte**->**Andere Telefone**->**VoIP**->**Neu** besteht aus folgenden Feldern:

| <b>Feld</b>         | <b>Beschreibung</b>                                                                                                    |
|---------------------|----------------------------------------------------------------------------------------------------|
| <b>Beschreibung</b> | Geben Sie eine Beschreibung für das IP-Telefon ein.                                                                                                    |
| <b>Standort</b>     | Wählen Sie den Standort des Telefons aus. Standorte definie-<br>ren Sie im Menü VolP->Einstellungen->Standorte. Abhängig<br>von der Einstellung in diesem Menü wird das Standardverhalten<br>für die Registrierung von VoIP-Teilnehmern zur Auswahl ange-<br>zeigt, für die kein Standort definiert werden soll. |
|                     | Mögliche Werte:                                                                                                    |
|                     | · Nicht definiert (Uneingeschränkte Registrie-<br>$rung$ : Es wird kein Standort definiert. Laut festgelegtem<br>Standardverhalten wird der Teilnehmer dennoch registriert.                                                                                                    |
|                     | • Nicht definiert (Keine Registrierung): Eswird<br>kein Standort definiert. Laut festgelegtem Standardverhalten<br>wird der Teilnehmer nicht registriert.                                                                                                    |
|                     | · Nicht definiert (Registrierung nur in priva-<br>ten Netzwerken): Es wird kein Standort definiert. Laut<br>festgelegtem Standardverhalten wird der Teilnehmer nur re-<br>gistriert, wenn er sich im privaten Netzwerk befindet.                                                                                 |
|                     | • <standort>: Es wird ein definierter Standort ausgewählt.<br/>Der Teilnehmer wird nur registriert, wenn er sich an diesem<br/>Standort befindet.</standort>                                                                                                    |

**Felder im Menü Einstellungen**

## **Felder im Menü Rufnummerneinstellungen**

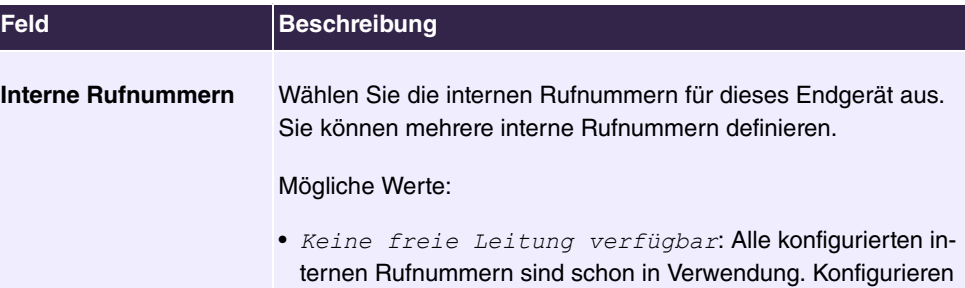

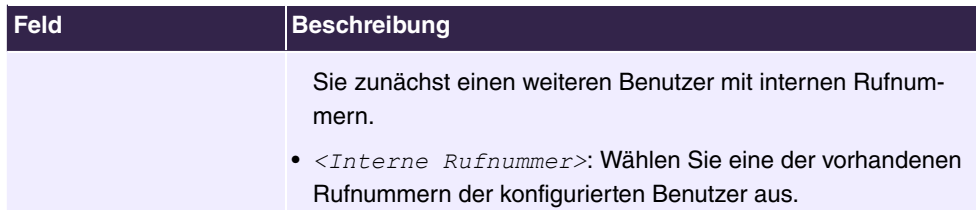

Das Menü **Erweiterte Einstellungen** besteht aus folgenden Feldern:

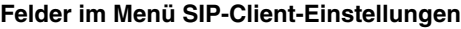

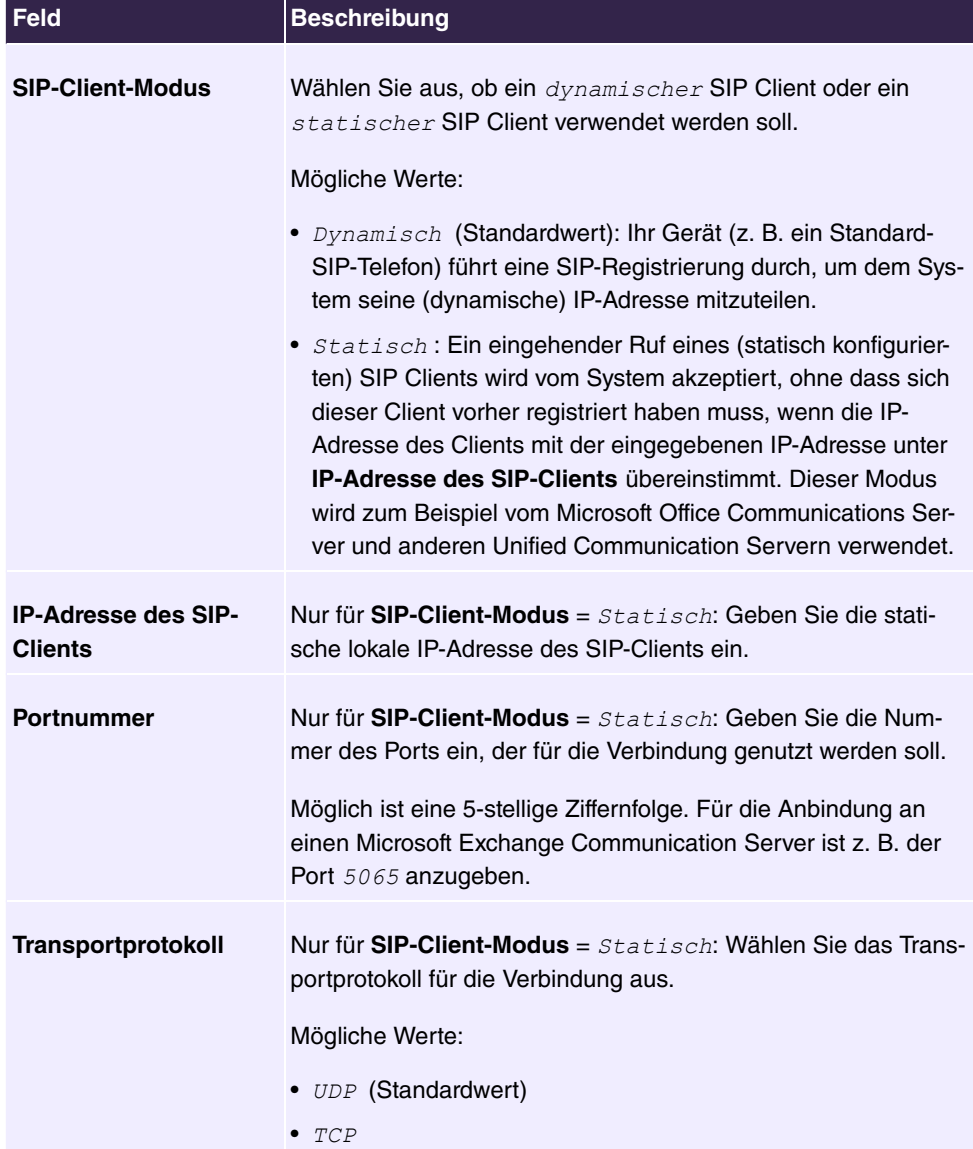

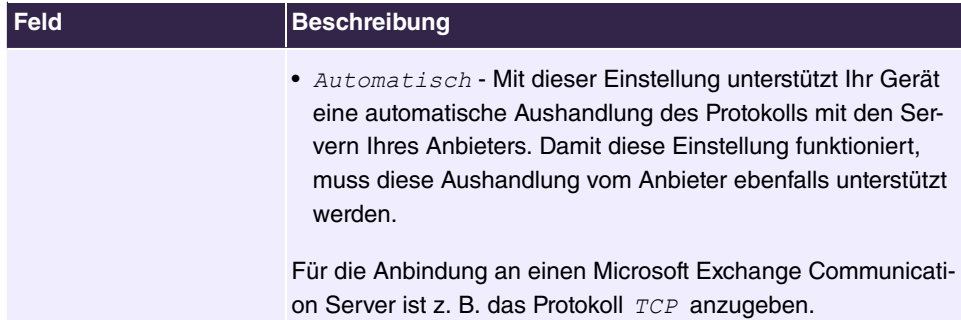

# **Felder im Menü Codec-Einstellungen**

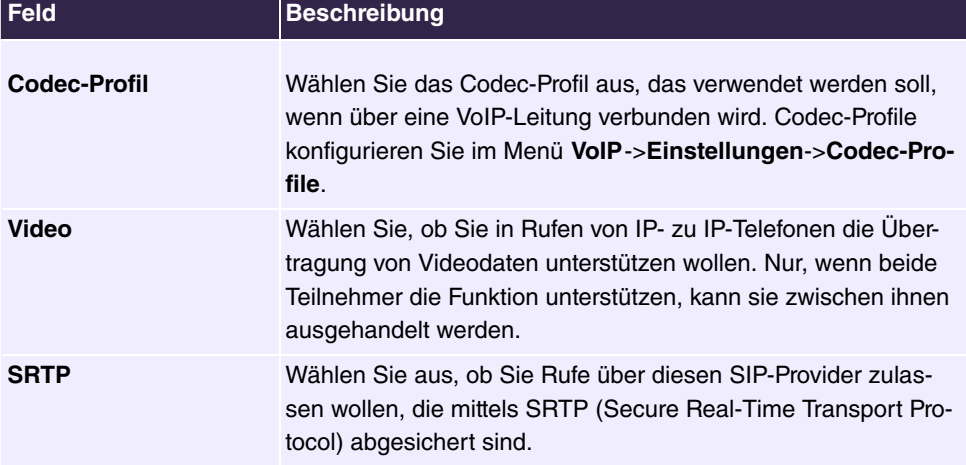

# **Felder im Menü Weitere Einstellungen**

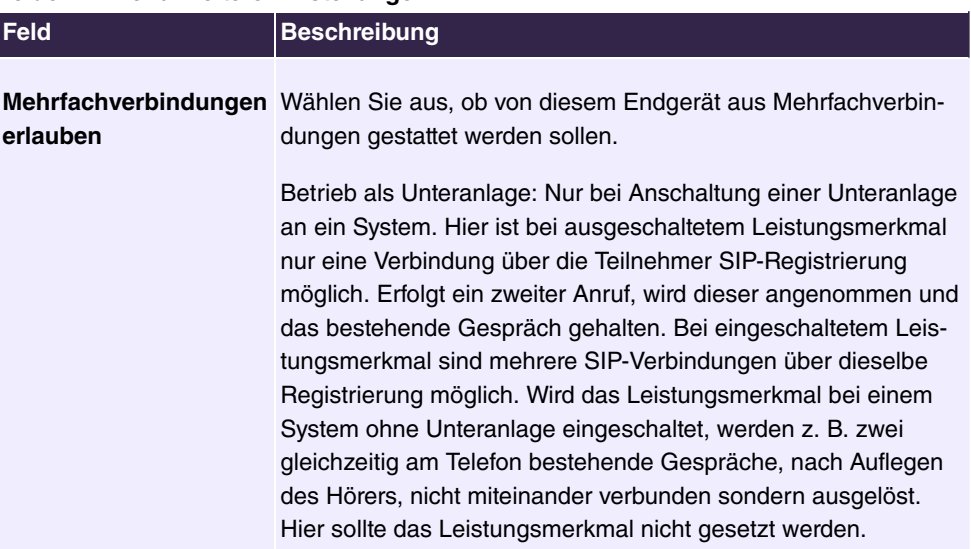
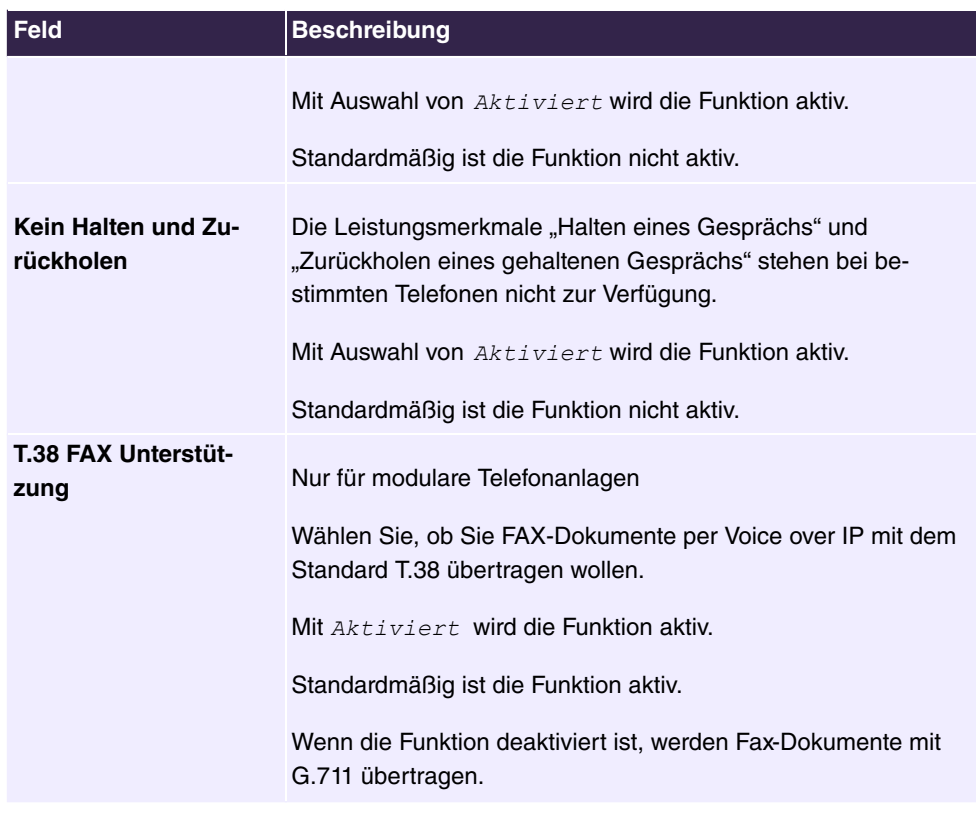

### **6.5.2.2 ISDN**

Im Menü **Endgeräte**->**Andere Telefone**->**ISDN** konfigurieren Sie die angeschlossenen ISDN-Endgeräte. Sie nehmen z. B. die Zuweisung einer konfigurierten internen Rufnummer vor.

Zwei vordefinierte Einträge werden angezeigt:

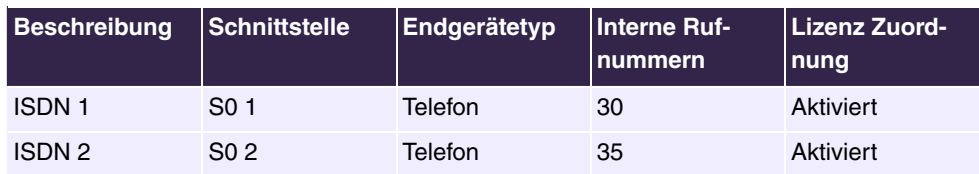

## **6.5.2.2.1 Bearbeiten oder Neu**

Wählen Sie das Symbol , um vorhandene Einträge zu bearbeiten. Wählen Sie die Schaltfläche **Neu**, um ein weiteres ISDN-Endgerät hinzuzufügen.

Das Menü **Endgeräte**->**Andere Telefone**->**ISDN**->**Neu** besteht aus folgenden Feldern:

#### **Felder im Menü Einstellungen**

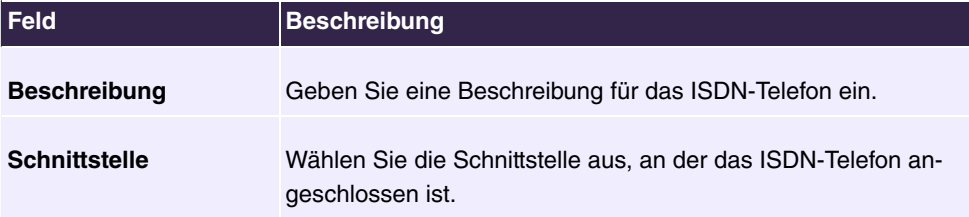

### **Felder im Menü Grundlegende Telefoneinstellungen**

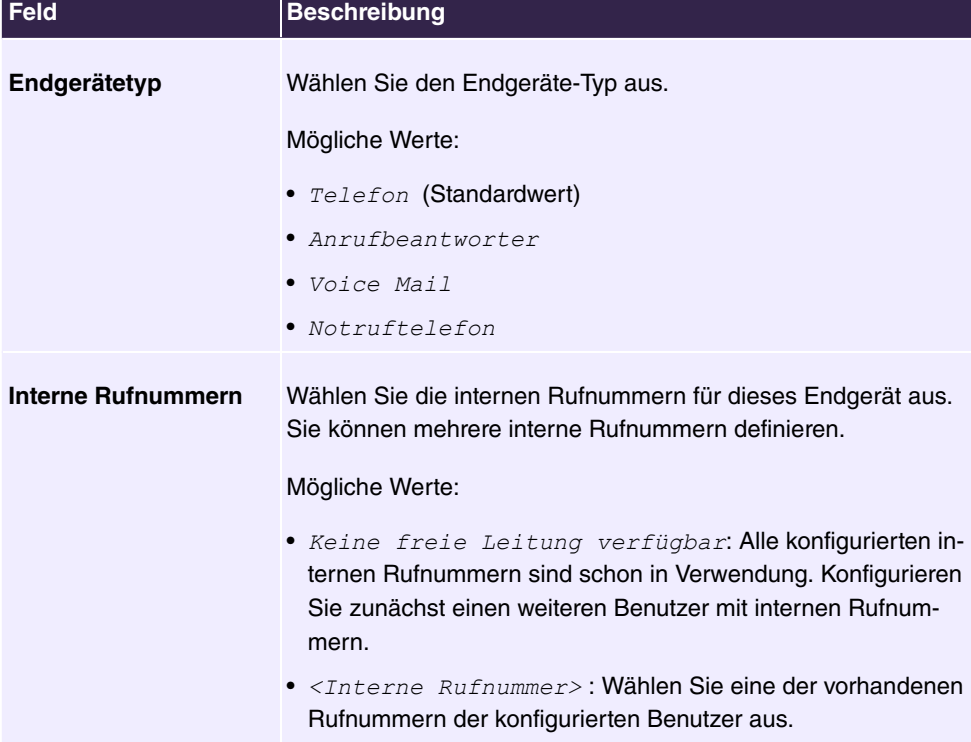

# **6.5.2.3 Analog**

Im Menü **Endgeräte**->**Andere Telefone**->**Analog** konfigurieren Sie die angeschlossenen analogen Endgeräte. Sie nehmen z. B. die Zuweisung einer konfigurierten internen Rufnummer vor.

Vier vordefinierte Einträge werden angezeigt:

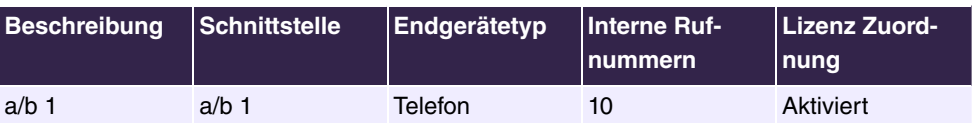

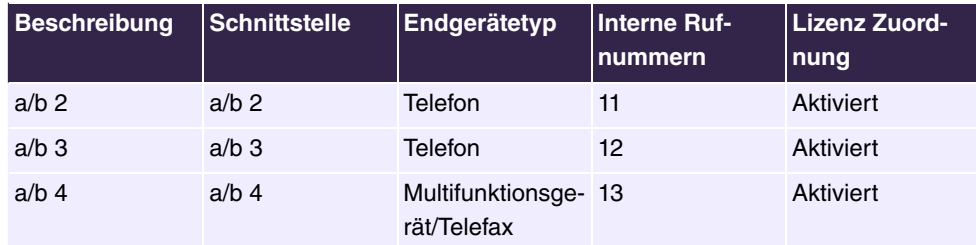

### **6.5.2.3.1 Bearbeiten oder Neu**

Wählen Sie das Symbol , um vorhandene Einträge zu bearbeiten. Wählen Sie die Schaltfläche **Neu**, um ein weiteres analoge Endgerät hinzuzufügen.

Wählen Sie das Symbol  $\equiv_{+}$ , um vorhandene Einträge zu kopieren. Das Kopieren eines Eintrags kann nützlich sein, wenn Sie einen Eintrag anlegen wollen, der sich nur in wenigen Parametern von einem bereits vorhandenen Eintrag unterscheidet. In diesem Fall kopieren Sie den Eintrag und ändern Sie die gewünschten Parameter.

Das Menü **Endgeräte**->**Andere Telefone**->**Analog**->**Bearbeiten** besteht aus folgenden Feldern:

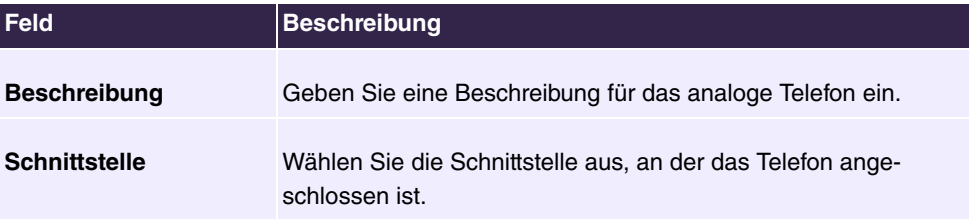

#### **Felder im Menü Einstellungen**

#### **Felder im Menü Grundlegende Telefoneinstellungen**

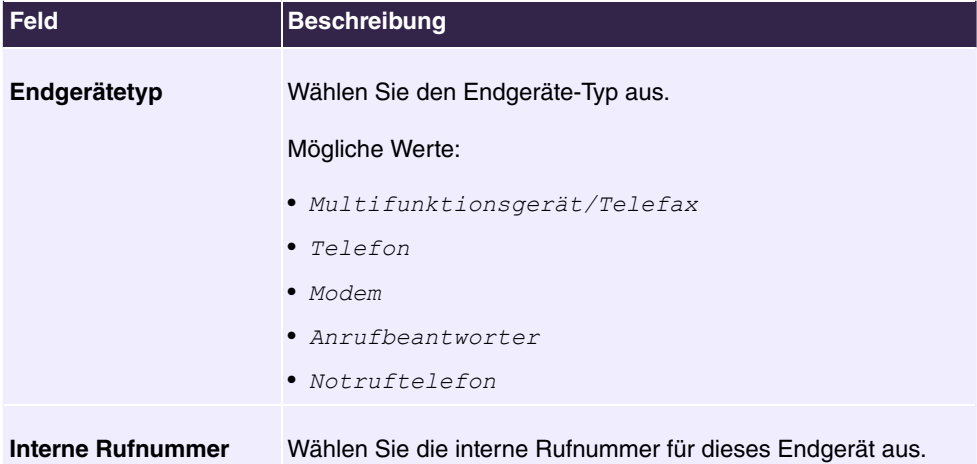

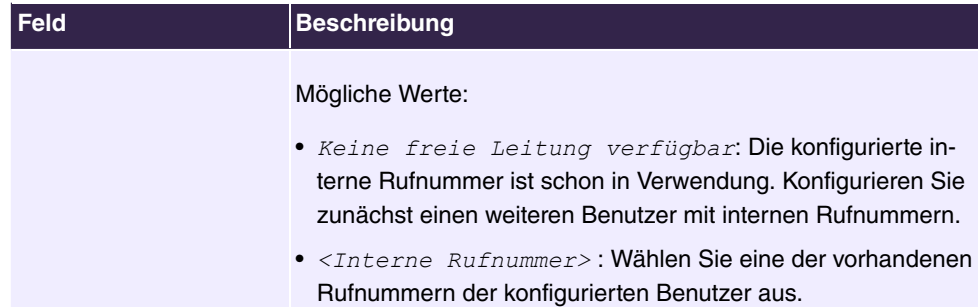

### **Felder im Menü Telefoneinstellungen**

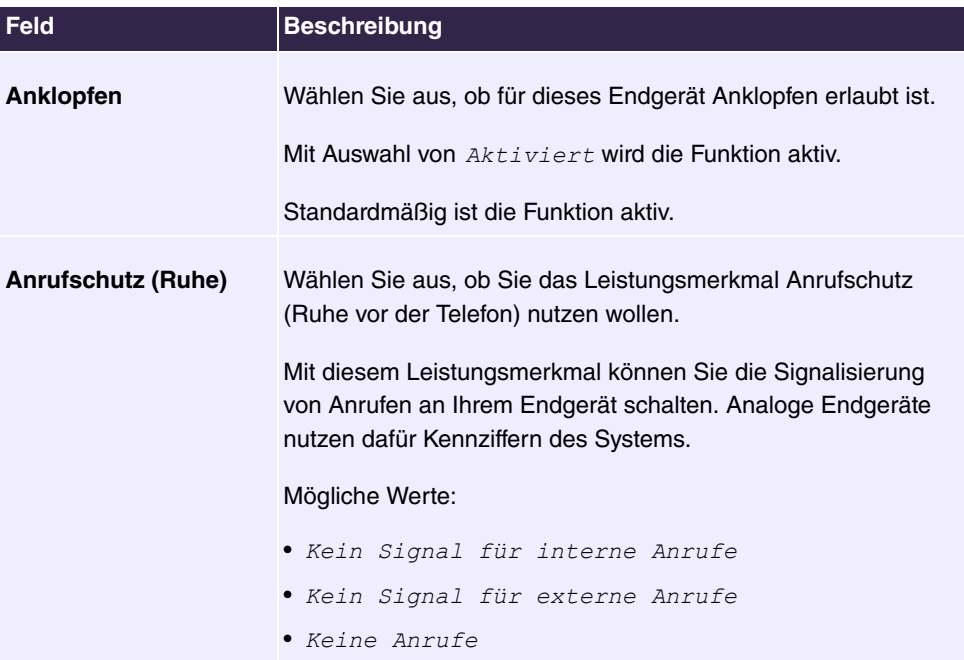

Das Menü **Erweiterte Einstellungen** besteht aus folgenden Feldern:

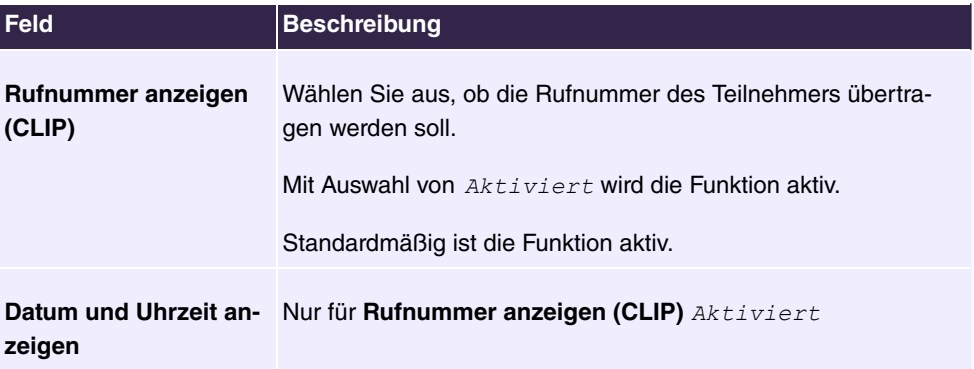

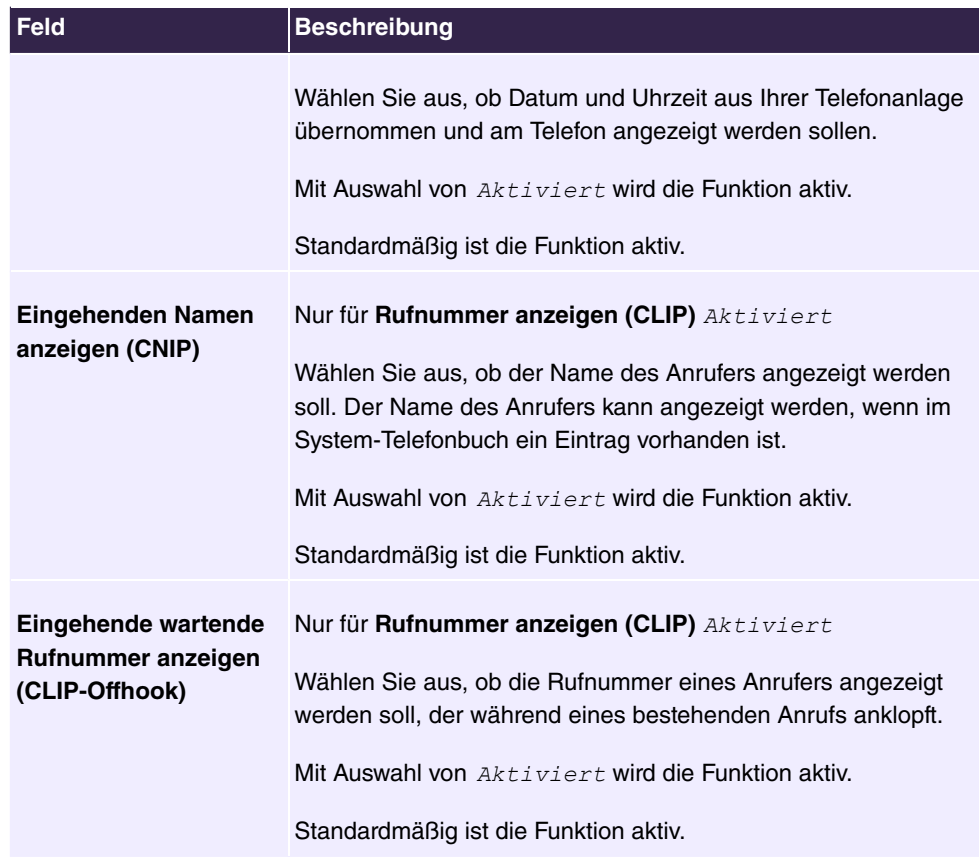

# **Felder im Menü Weitere Einstellungen**

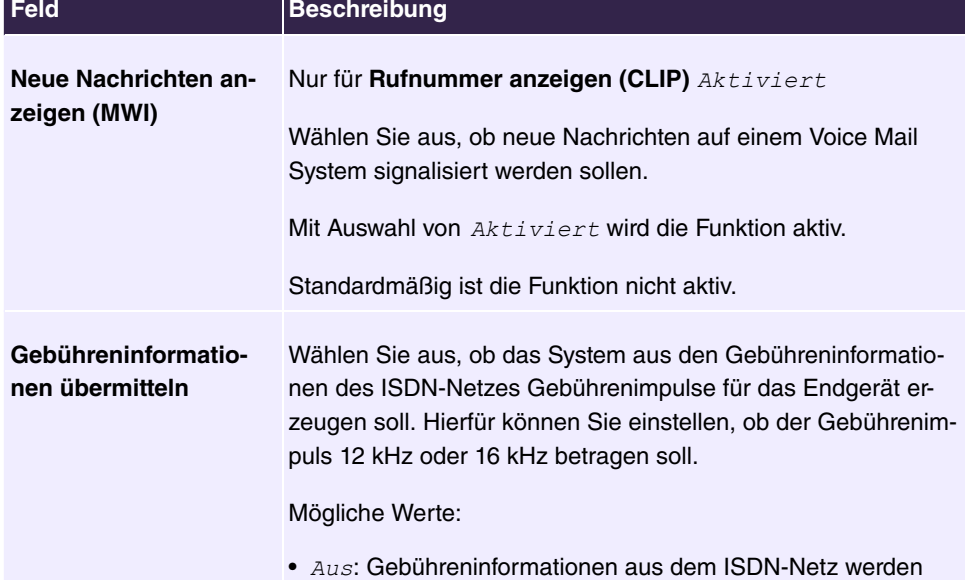

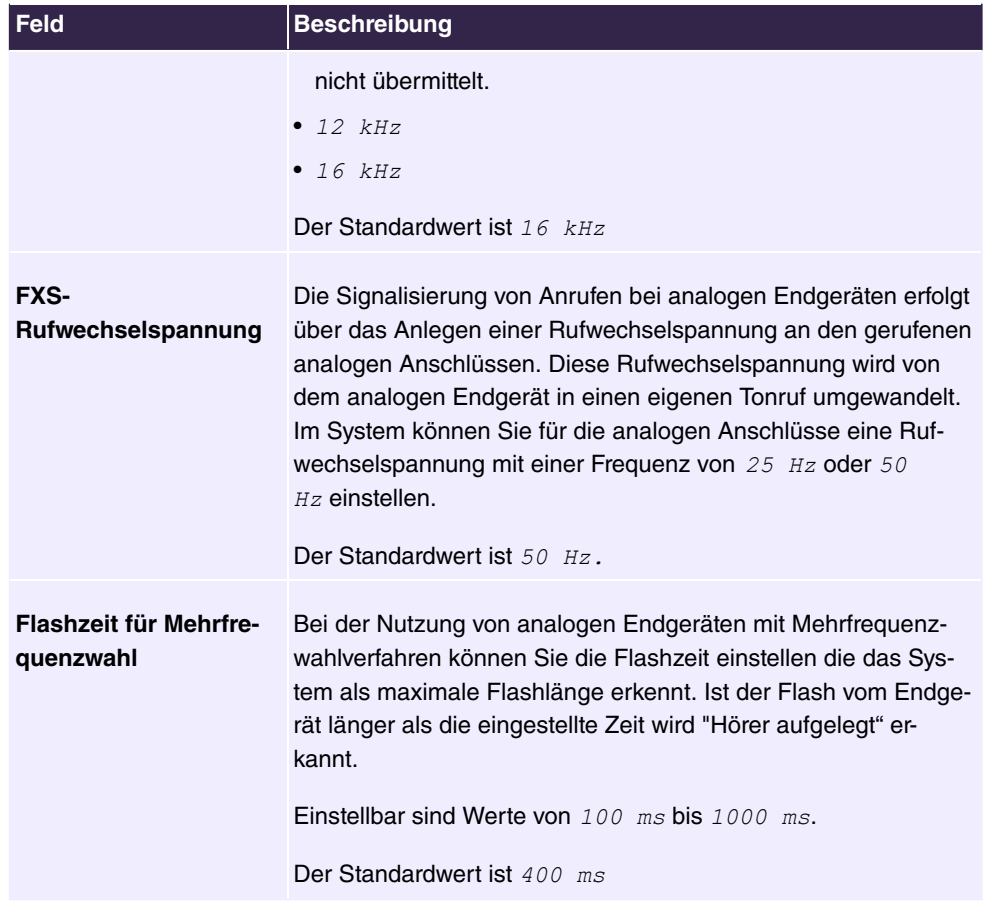

# **6.5.3 Übersicht**

# **6.5.3.1 Übersicht**

Im Menü **Endgeräte**->**Übersicht**->**Übersicht** sehen Sie eine Übersicht über alle konfigurierten Endgeräte.

# **Werte in der Liste Übersicht**

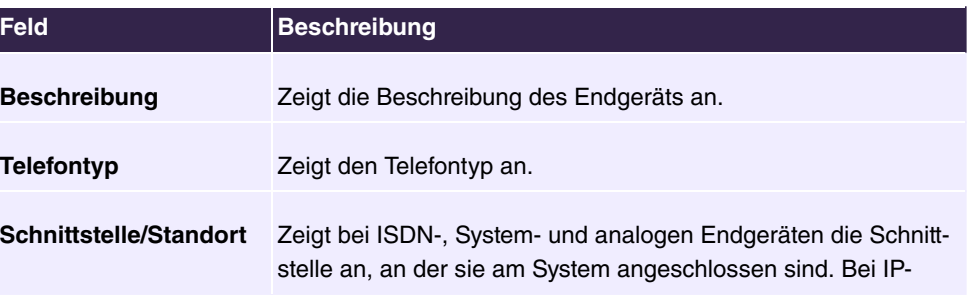

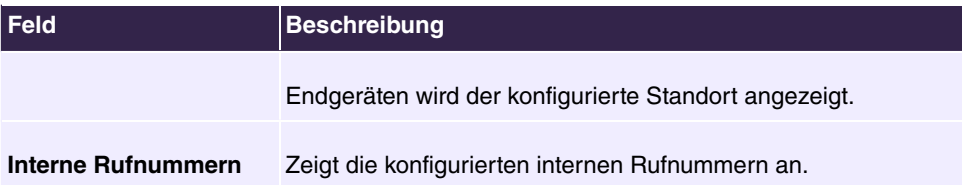

# **6.6 Anrufkontrolle**

In der Anrufkontrolle werden die Funktionen für externe Anrufe, externe Gespräche und die Wahlregeln für externe Gespräche festgelegt.

# **6.6.1 Ausgehende Dienste**

Im Menü **Anrufkontrolle**->**Ausgehende Dienste** können Sie die Leistungsmerkmale **Direktruf**, **Anrufweiterschaltung (AWS)**, **Wahlkontrolle** und **Vorrangrufnummern** konfigurieren.

# **6.6.1.1 Direktruf**

Im Menü **Anrufkontrolle**->**Ausgehende Dienste**->**Direktruf** konfigurieren Sie Rufnummern, die direkt gewählt werden, ohne dass der Teilnehmer am Telefon selbst eine Nummer wählen muss.

Sie möchten ein Telefon einrichten, bei dem die Verbindung zu einer bestimmten Rufnummer auch ohne die Eingabe der Rufnummer aufgebaut wird (z. B. Notruftelefon). Sie befinden sich außer Haus. Es gibt jedoch jemanden zu Hause, der Sie im Bedarfsfall schnell und unkompliziert telefonisch erreichen soll (z. B. Kinder oder Großeltern). Haben Sie für ein oder mehrere Telefone die Funktion "Direktruf" eingerichtet, braucht nur der Hörer des entsprechenden Telefons abgehoben zu werden. Nach einer in der Konfigurierung eingestellten Zeit ohne weitere Eingaben wählt das System automatisch die festgelegte Direktrufnummer.

Wählen Sie nach dem Abheben des Hörers nicht innerhalb der vorgegebenen Zeit, wird die automatische Wahl eingeleitet.

Die Zeit für den Direktruf wird unter **Systemverwaltung**->**Globale Einstellungen**->**Timer**- >**Direktruf** eingestellt.

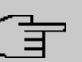

# **Hinweis**

Im System lassen sich bis zu 10 Direktruf-Ziele vom Administrator mit Namen und Telefonnummer einrichten. Diese Ziele müssen dann nur vom Benutzer über die Benutzer-Konfigurationsoberfläche den Endgeräten zugewiesen werden. In der Konfiguration kann dann der System-Direktruf oder ein eigens für das Endgerät eingerichteter Direktruf vom Benutzer eingestellt werden.

#### **6.6.1.1.1 Bearbeiten oder Neu**

Wählen Sie das Symbol , um vorhandene Einträge zu bearbeiten. Wählen Sie die Schaltfläche **Neu**, um neue Einträge hinzuzufügen.

Das Menü **Anrufkontrolle**->**Ausgehende Dienste**->**Direktruf**->**Neu** besteht aus folgenden Feldern:

#### **Felder im Menü Einstellungen**

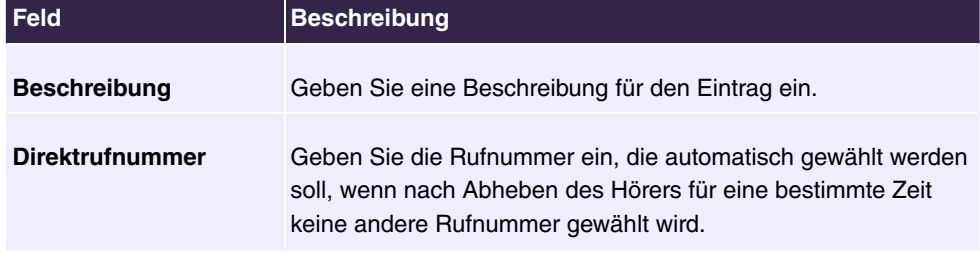

### **6.6.1.2 Anrufweiterschaltung (AWS)**

Im Menü **Anrufkontrolle**->**Ausgehende Dienste**->**Anrufweiterschaltung (AWS)** konfigurieren Sie Anrufweiterschaltungen von externen Anrufen für einen internen Teilnehmer.

Sie sind vorübergehend nicht in Ihrem Büro und möchten dennoch keinen Anruf verpassen. Mit einer Anrufweiterschaltung zu einer anderen Rufnummer, z. B. Ihr Handy, können Sie Ihre Anrufe auch annehmen, wenn Sie nicht am Platz sind. Sie können Anrufe für Ihre Rufnummer zu einer beliebigen Rufnummer weiterschalten. Sie kann *Sofort, Bei*  $\emph{Nichtmelden}$  **oder** Bei Besetzt **erfolgen. Anrufweiterschaltungen** Bei Nichtmelden und *Bei Besetzt* können gleichzeitig bestehen. Sind Sie z. B. nicht in der Nähe Ihres Telefons, wird der Anruf nach einer kurzen Zeit zu einer anderen Rufnummer (z. B. Ihr Handy) weitergeschaltet. Führen Sie bereits ein Telefongespräch an Ihrem Arbeitsplatz, erhalten weitere Anrufer möglicherweise "besetzt". Diese Anrufer können Sie mit einer Anrufweiterschaltung bei besetzt z. B. zu einem Kollegen oder dem Sekretariat weiterschalten.

Jeder interne Teilnehmer des Systems kann seine Anrufe zu einer anderen Rufnummer weiterschalten. Die Anrufweiterschaltung kann dabei zu internen Teilnehmer-Rufnummern, internen Team-Rufnummern oder externen Rufnummern erfolgen. Bei der Eingabe der Rufnummer, zu der die Anrufe weitergeschaltet werden sollen, prüft das System automatisch, ob es sich um eine interne oder um eine externe Rufnummer handelt.

Bei einem Team kann die Anrufweiterschaltung für einen Teilnehmer im Team eingerichtet sein. Bei den anderen Teilnehmern im Team wird dieser Anruf weiterhin signalisiert. Die Anrufweiterschaltung zu einem internen oder externen Teilnehmer wird dabei im System ausgeführt.

Die Anrufweiterschaltung zu einer internen Rufnummer wird im System ausgeführt. Soll ein interner Anruf zu einer externen Rufnummer weitergeleitet werden, wird die Weiterleitung ebenfalls im System ausgeführt. Die Verbindung wird dabei über das Bündel aufgebaut, welches für den einrichtenden Teilnehmer freigegeben ist.

#### **6.6.1.2.1 Bearbeiten oder Neu**

Wählen Sie das Symbol , um vorhandene Einträge zu bearbeiten. Wählen Sie die Schaltfläche **Neu**, um neue Einträge hinzuzufügen.

Das Menü **Anrufkontrolle**->**Ausgehende Dienste**->**Anrufweiterschaltung (AWS)**->**Neu** besteht aus folgenden Feldern:

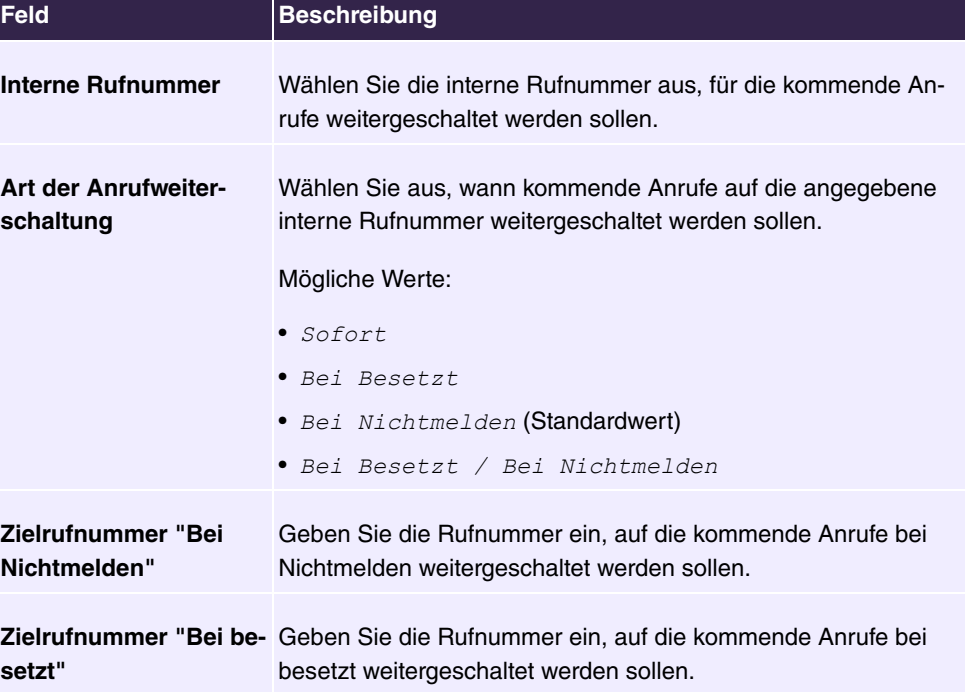

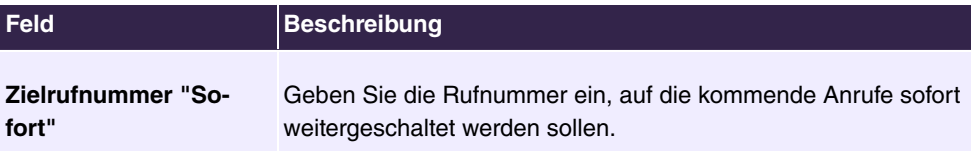

### **6.6.1.3 Wahlkontrolle**

Im Menü **Anrufkontrolle**->**Ausgehende Dienste**->**Wahlkontrolle** sperren Sie bestimmte Rufnummern/Teilrufnummern oder Sie geben diese frei.

Sie möchten die Wahl bestimmter Rufnummern im System verhindern, z. B. die Rufnummern von teuren Mehrwertdiensten. Tragen Sie diese Rufnummern oder Teilrufnummern in die Liste der gesperrten Rufnummern der Wahlkontrolle ein. Alle Teilnehmer, die der Wahlkontrolle unterliegen, können diese Rufnummern nicht wählen. Sollten Sie bestimmte Rufnummern aus einem gesperrten Bereich dennoch benötigen, können Sie diese über die Liste der freigegebenen Rufnummern der Wahlkontrolle freigeben.

Mit der Liste der gesperrten Rufnummern können Sie bestimmte Rufnummern oder Vorwahlen sperren. Mit der Liste der freigegebenen Rufnummern können Sie gesperrte Rufnummern oder Vorwahlen freigeben. Ist eine Rufnummer, die als freigegebene Rufnummer eingetragen ist, länger als eine Rufnummer, die als gesperrte Rufnummer eingetragen ist, kann diese Rufnummer gewählt werden. Wenn Sie eine Rufnummer wählen, wird die Wahl nach der gesperrten Ziffer abgebrochen und Sie hören den Besetztton. In den Benutzereinstellungen können Sie jeden Benutzer einzeln der Wahlkontrolle zuordnen.

Beispiel: Gesperrte Rufnummer  $01$ , alle externen Rufnummern, die mit  $01$  beginnen, sind gesperrt. Freigegebene Rufnummer 012345, die Wahl kann erfolgen. Alle externen Rufnummern, die mit *AD@* beginnen, können gewählt werden. Sind zwei gleiche Rufnummern (gleiche Ziffernfolge und gleiche Anzahl von Ziffern, z. B. 01234 und 01234) sowohl in der Liste der freigegebene Rufnummern als auch die der gesperrten Rufnummern eingetragen, wird die Wahl der Rufnummer verhindert.

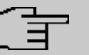

#### **Hinweis**

Über die Liste der freigegebenen Rufnummern werden Teilnehmer, die halbamtsberechtigt oder nichtamtsberechtigt sind (keine externe Wahlberechtigung besitzen), zur externen Wahl der freigegebenen Rufnummer berechtigt.

Beachten Sie, dass die Ortsnetzkennzahl in der Konfigurierung eingetragen ist, sonst kann die gesperrte Rufnummer im Ortsnetz durch die Vorwahl der Ortsnetzkennzahl umgangen werden.

### **6.6.1.3.1 Bearbeiten oder Neu**

Wählen Sie das Symbol , um vorhandene Einträge zu bearbeiten. Wählen Sie die Schaltfläche **Neu**, um neue Einträge hinzuzufügen.

Das Menü **Anrufkontrolle**->**Ausgehende Dienste**->**Wahlkontrolle**->**Neu** besteht aus folgenden Feldern:

#### **Felder im Menü Einstellungen**

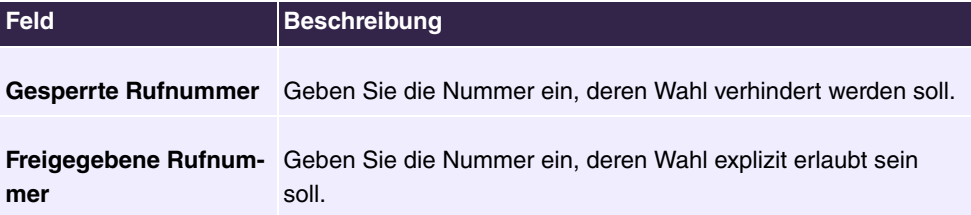

### **6.6.1.4 Rufverteilung gemäß Anrufernummer**

In diesem Menü können Sie festlegen, an welche interne Rufnummer ein eingehender Anruf in Abhängigkeit von der Rufnummer des Anrufers übergeben werden soll. Über diese Funktion lässt sich auch eine Sperrliste für eingehende Rufnummern einrichten, indem Anrufe von bestimmten Nummern keiner internen Nummer und auch keiner Ansage zugeordnet werden. Diese Anrufe werden dann abgewiesen.

#### **6.6.1.4.1 Bearbeiten oder Neu**

Wählen Sie das Symbol , um vorhandene Einträge zu bearbeiten. Wählen Sie die Schaltfläche **Neu**, um weitere Rufnummern hinzuzufügen.

Das Menü **Anrufkontrolle**+**Ausgehende Dienste**->**Rufverteilung über Anrufernummer**- >**Neu** besteht aus folgenden Feldern:

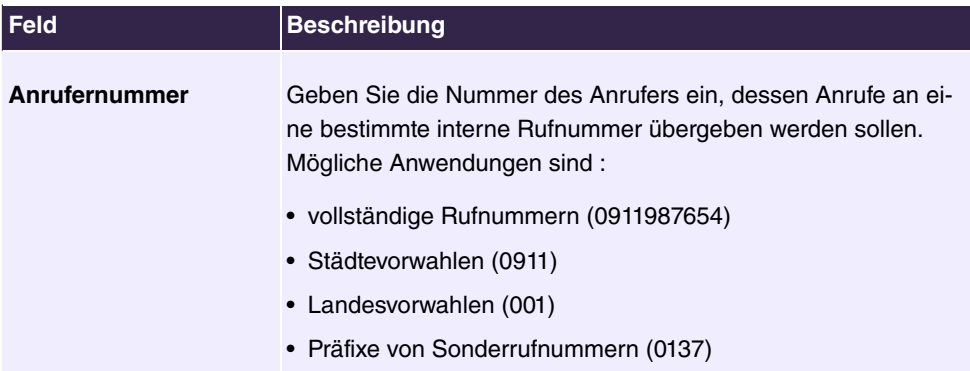

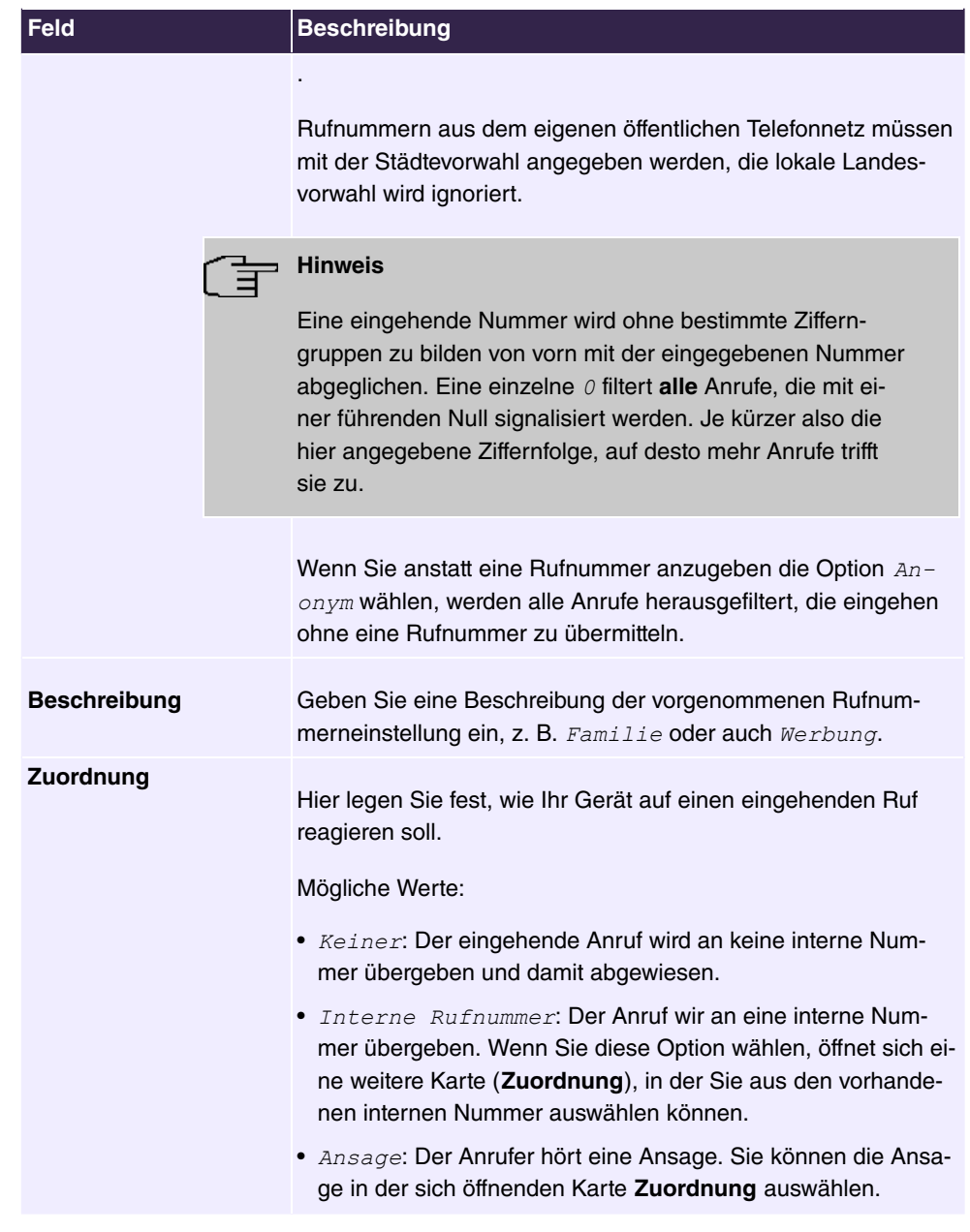

#### **Hinweis** Ġ

Wenn Sie einer eingehenden Rufnummer mehrere interne Rufnummern zuordnen wollen, legen Sie mehrere Einträge mit der gleichen eingehenden Nummer an.

# **6.6.1.5 Vorrangrufnummern**

Im Menü **Anrufkontrolle**->**Ausgehende Dienste**->**Vorrangrufnummern** konfigurieren Sie Rufnummern mit bestimmten Sonderfunktionen z. B. Notruffunktionen.

Sie können in der Konfiguration Ihres Systems Rufnummern eintragen, die im Notfall erreichbar sein müssen. Wählen Sie nun eine dieser Vorrangrufnummern, wird diese vom System erkannt und automatisch ein Kanal freigeschaltet. Sind die externen Kanäle bereits benutzt, wird ein Kanal freigeschaltet und die telefonierenden Teilnehmer hören den Besetztton. Ein bereits bestehender Vorrangruf wird nicht unterbrochen.

#### **6.6.1.5.1 Bearbeiten oder Neu**

Wählen Sie das Symbol , um vorhandene Einträge zu bearbeiten. Wählen Sie die Schaltfläche **Neu**, um neue Einträge hinzuzufügen.

Das Menü **Anrufkontrolle**->**Ausgehende Dienste**->**Vorrangrufnummern** ->**Neu** besteht aus folgenden Feldern:

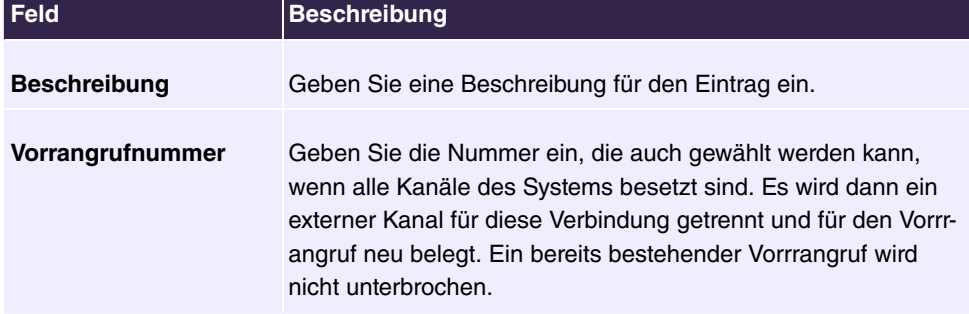

#### **Felder im Menü Einstellungen**

# **6.6.1.6 Sonderrufnummern**

Bei ausgehenden Rufen erden die gerufenen Nummern an einem DDI-Anschluss in das internationale E.164-Format umgewandelt. Bei einigen Rufnummern ist diese Umwandlung aber unerwünscht. Diese Nummern können hier konfiguriert werden.

#### **6.6.1.6.1 Bearbeiten oder Neu**

Wählen Sie das Symbol , um vorhandene Einträge zu bearbeiten. Wählen Sie die Schaltfläche **Neu**, um neue Einträge hinzuzufügen.

Das Menü **Anrufkontrolle**->**Ausgehende Dienste**->**Sonderrufnummern**->**Neu** besteht aus folgenden Feldern:

#### **Felder im Menü Einstellungen**

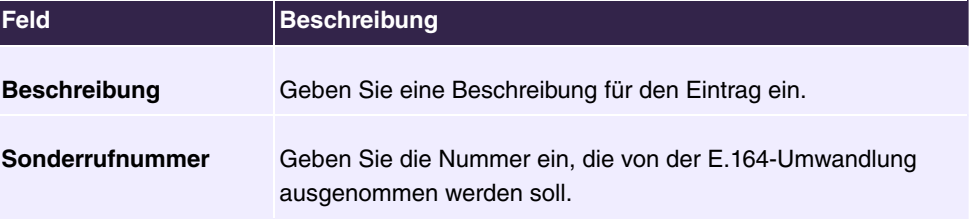

# **6.6.2 Wahlregeln**

Im Menü **Anrufkontrolle**->**Wahlregeln** können Sie zusätzlich zur konfigurierten Leitungsbelegung Routen für die Wahl nach extern einrichten. Hierbei können gezielt für die Benutzer freigegebene Bündel je nach gewählter Rufnummer für gehende Gespräche belegt werden, oder neue Provider mit deren Netzzugangsvorwahl eingetragen werden. Das Routing legen Sie dann für individuell angelegte Zonen für jeden Wochentag einzeln fest.

### **6.6.2.1 Allgemein**

Im Menü **Anrufkontrolle**->**Wahlregeln**->**Allgemein** aktivieren Sie die Funktion ARS - Automatic Route Selection - und wählen die gewünschte Routing-Stufe.

Das Menü besteht aus folgenden Feldern:

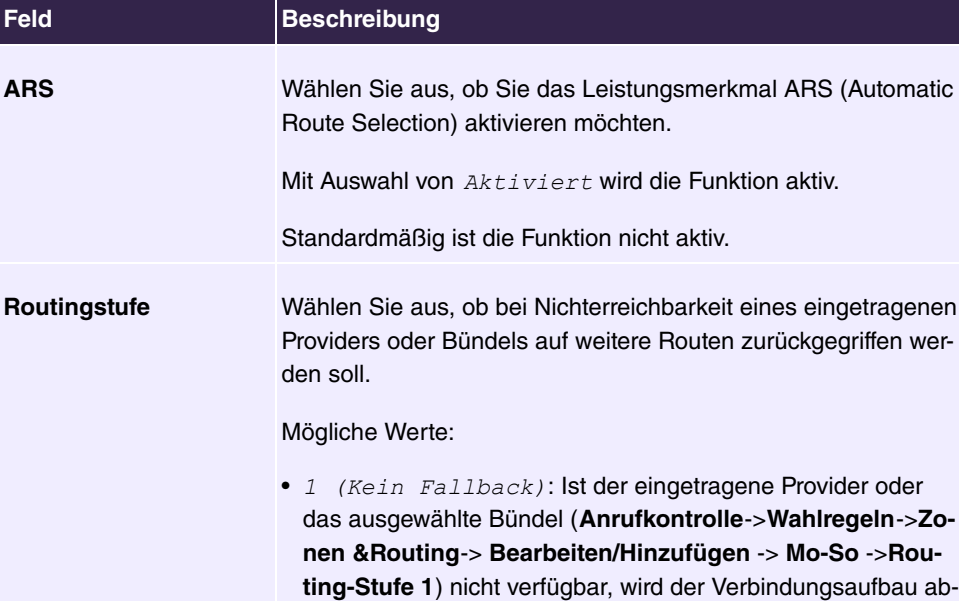

gebrochen.

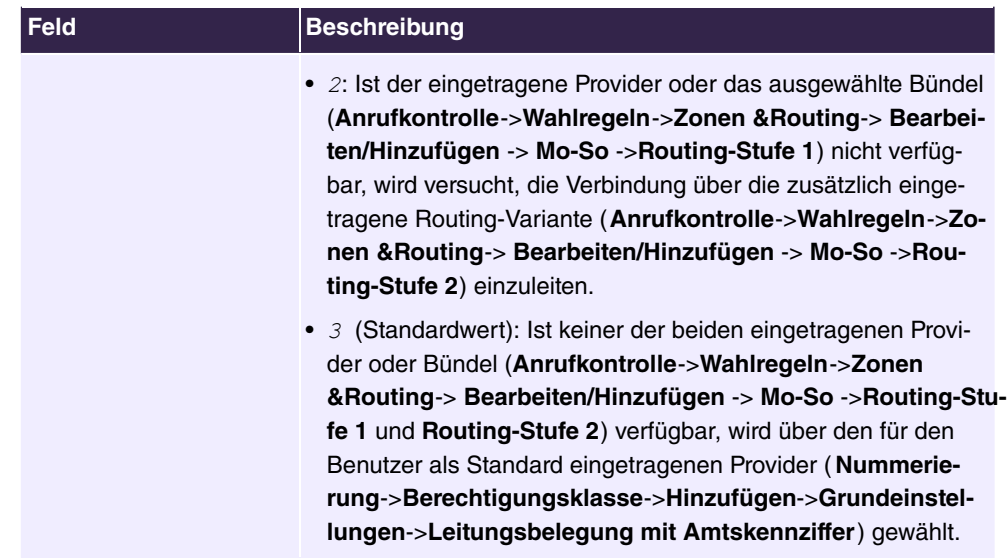

# **6.6.2.2 Schnittstellen/Provider**

Im Menü **Anrufkontrolle**->**Wahlregeln**->**Schnittstellen/Provider** tragen Sie die Routen bzw. Provider und deren Netzzugangsvorwahl ein.

#### **6.6.2.2.1 Bearbeiten oder Neu**

Wählen Sie das Symbol , um vorhandene Einträge zu bearbeiten. Wählen Sie die Schaltfläche **Neu**, um neue Einträge hinzuzufügen.

Das Menü **Anrufkontrolle**->**Wahlregeln**->**Schnittstellen/Provider**->**Neu** besteht aus folgenden Feldern:

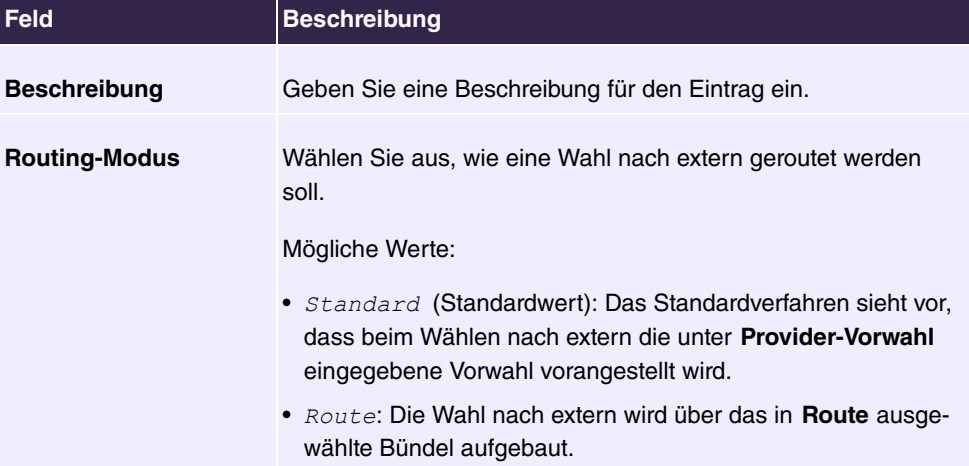

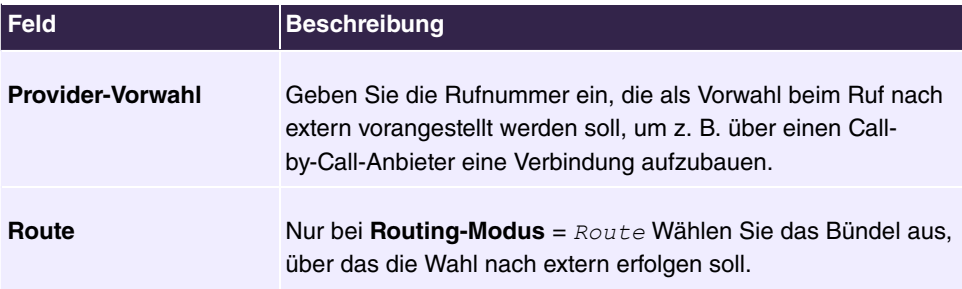

# **6.6.2.3 Zonen &Routing**

Im Menü **Anrufkontrolle**->**Wahlregeln**->**Zonen &Routing** definieren Sie die Zonen, über die mittels bestimmter Routen oder Provider gewählt werden soll.

Die Konfiguration der Routingtabellen erfolgt für die eingerichteten Zonen jeweils für jeden Wochentag einzeln. Je zwei Routingtabellen, Routing-Stufe 1 und Routing-Stufe 2 als Fallback können eingerichtet werden.

Wählen Sie das Symbol , um vorhandene Einträge zu bearbeiten. Wählen Sie die Schaltfläche **Neu**, um neue Einträge hinzuzufügen.

#### **6.6.2.3.1 Rufnummern**

Im Bereich **Rufnummern** tragen Sie die Rufnummern oder Teilrufnummern der Zonen ein, für die Sie die Routingtabellen einrichten wollen.

| <b>Feld</b>         | <b>Beschreibung</b>                                                                                                    |
|---------------------|----------------------------------------------------------------------------------------------------|
| <b>Beschreibung</b> | Geben Sie eine Beschreibung für den Eintrag ein.                                                                                         |
| <b>Zonen</b>        | Konfigurieren Sie die gewünschten externen Zonen, zu denen<br>über die gewünschten eingetragenen Provider/Routen gewählt<br>werden soll. |
|                     | Mögliche Werte:                                                                                                    |
|                     | • Rufnummer/Teilrufnummer: Geben Sie die Rufnummer<br>oder den Teil der Rufnummer ein, die eine Zone kennzeich-<br>net.                  |
|                     | • Name: Geben Sie einen Namen für diese Zone ein.                                                                                        |

**Felder im Menü Einstellungen**

#### **6.6.2.3.2 Mo - So**

Im Bereich **Mo** - **So** wählen Sie für jede Routing-Stufe die gewünschten Uhrzeiten aus und die gewünschte Route bzw. den gewünschten Provider, über den gehende Rufe ab der eingetragenen Uhrzeit geroutet werden sollen.

**Felder im Menü <Wochentag>**

| <b>Feld</b>            | <b>Beschreibung</b>                                                                                                    |
|------------------------|----------------------------------------------------------------------------------------------------|
| <b>Routing-Stufe 1</b> | Konfigurieren Sie für die Routing-Stufe 1 die Umschaltzeiten.<br>Wählen Sie dazu zunächst die Startzeit aus, ab wann über eine<br>bestimmte Schnittstelle oder einen bestimmten Netzbetreiber<br>geroutet werden soll und wählen Sie diesen unter Schnittstel-<br>le/Netzbetreiber aus. |
| <b>Routing-Stufe 2</b> | Konfigurieren Sie für die Routing-Stufe 2 die Umschaltzeiten.<br>Wählen Sie dazu zunächst die Startzeit aus, ab wann über eine<br>bestimmte Schnittstelle oder einen bestimmten Netzbetreiber<br>geroutet werden soll und wählen Sie diesen unter Schnittstel-<br>le/Netzbetreiber aus. |

# **6.7 Anwendungen**

Unter **Anwendungen** werden interne Telefon-Leistungsmerkmale des Systems eingerichtet.

# **6.7.1 Kalender**

Im Menü **Anwendungen**->**Kalender** können Sie entscheiden, ob sie neue Einträge oder Änderungen im Kalender vornehmen möchten.

In jedem Unternehmen gibt es feste Geschäftszeiten. Diese Zeiten können Sie in den internen Kalendern des Systems speichern. So können zum Beispiel alle Anrufe außerhalb der Geschäftszeiten an einem Vermittlungsplatz oder einem Anrufbeantworter signalisiert werden. Ihre Mitarbeiter können in dieser Zeit andere Aufgaben erledigen, ohne von Telefonanrufen unterbrochen zu werden. Die einzelnen Anrufvarianten eines Teams werden automatisch durch die Kalender umgeschaltet.

Sie möchten nach Feierabend für bestimmte Teilnehmer die Berechtigungen für externe Gespräche ändern. In der Konfiguration des Systems können Sie für jeden Benutzer separat festlegen, ob die Berechtigung für Externgespräche automatisch umgeschaltet werden soll. Die Umschaltung erfolgt gemäß den Daten im zugewiesenen Kalender.

Sie können im System fünf Arten von Kalendern einrichten. Die Kalender "Berechtigungsklasse" und "Nachtbetrieb" sind für zentrale Umschaltungen vorgesehen und können nur einmal eingerichtet werden. Die Kalender "Team-Signalisierung", "TFE-Signalisierung" und "Abwurf auf interne/externe Rufnummer" können mehrfach eingerichtet werden. Für jeden Wochentag können mehrere unterschiedliche Umschaltzeiten gewählt werden.

Allen Leistungsmerkmalen, bei denen mehrere Varianten eingerichtet werden können (z. B. Teams), kann in der Konfiguration ein Kalender zugewiesen werden. Die Umschaltung zwischen den einzelnen Anrufvarianten erfolgt dann zu den Schaltzeiten des zugewiesenen Kalenders.

#### **6.7.1.1 Kalender**

Im Menü **Anwendungen**->**Kalender**->**Kalender** können Sie einen bereits eingerichteten Kalender ansehen, ändern oder kopieren sowie neue Kalender erstellen.

Wählen Sie das Symbol , um vorhandene Einträge zu bearbeiten. Wählen Sie die Schaltfläche **Neu**, um neue Einträge hinzuzufügen.

#### **6.7.1.1.1 Allgemein**

Im Bereich **Allgemein** legen Sie den Namen des zu erstellenden Kalenders fest.

Das Menü **Anwendungen**->**Kalender**->**Kalender**->**Allgemein** besteht aus folgenden Feldern:

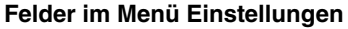

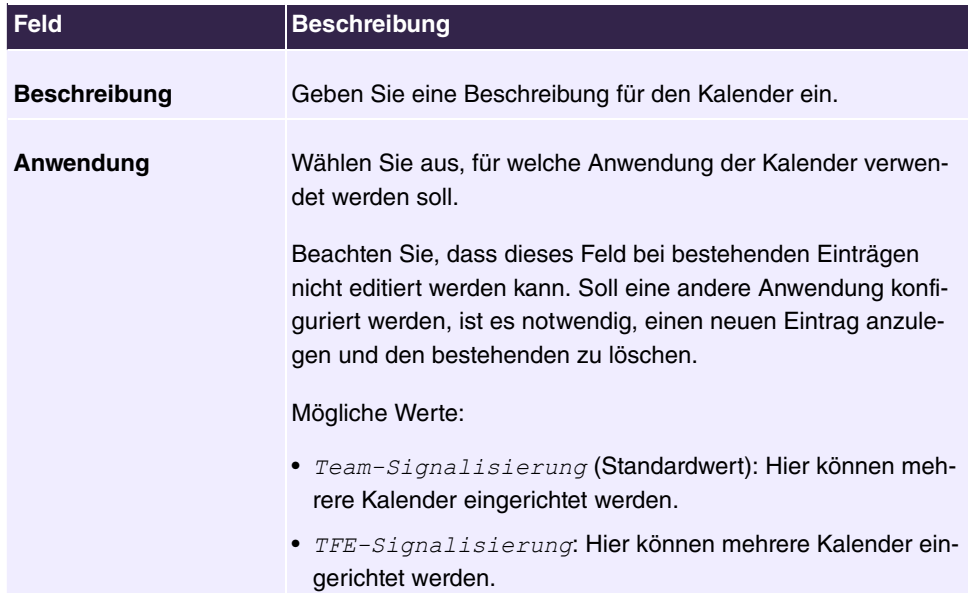

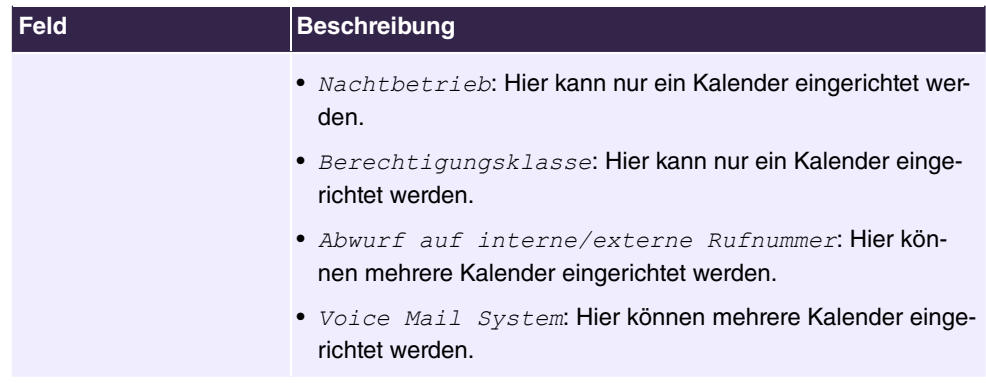

### **6.7.1.1.2 Mo - So / Ausnahme**

#### **Mo - So**

Im Bereich **Mo** - **So** richten Sie die Schalttage und Schaltzeiten für diesen Kalender ein.

Das Menü **Anwendungen**->**Kalender**->**Kalender**->**Mo - So** besteht aus folgenden Feldern:

**Felder im Menü <Wochentag>**

| <b>Feld</b>           | <b>Beschreibung</b>                                                                                                    |
|-----------------------|----------------------------------------------------------------------------------------------------|
| <b>Umschaltzeiten</b> | Geben Sie die gewünschten Umschaltzeiten ein.                                                                                                    |
|                       | Wählen Sie hierzu für jeden Wochentag unter Zeit die ge-<br>wünschten Schaltpunkte aus, an denen von einer ggf. abwei-<br>chenden aktiven Schaltvariante in die unter Aktion ausgewählte<br>gewünschte Schaltvariante umgeschaltet werden soll. |
|                       | Folgende Schaltvarianten stehen je nach Anwendung zur Verfü-<br>gung:                                                                                                    |
|                       | • Team-Signalisierung: Anrufvariante 1 bis Anrufvariante<br>$\overline{4}$                                                                                                    |
|                       | • TFE-Signalisierung: TFE-Anrufvariante 1 und TFE-<br>Anrufvariante 2                                                                                                    |
|                       | • Nachtbetrieb: Nachtbetrieb an und Nachtbetrieb aus                                                                                                    |
|                       | • Berechtigungsklasse: Berechtigungsklasse Standard und<br>Berechtigungsklasse Optional                                                                                                    |
|                       | • Abwurf auf interne/externe Rufnummer: Abwurfvari-<br>ante 1 bis Abwurfvariante 4                                                                                                    |
|                       | • Voice Mail System: Aktion Im Büro und Außer Haus                                                                                                    |

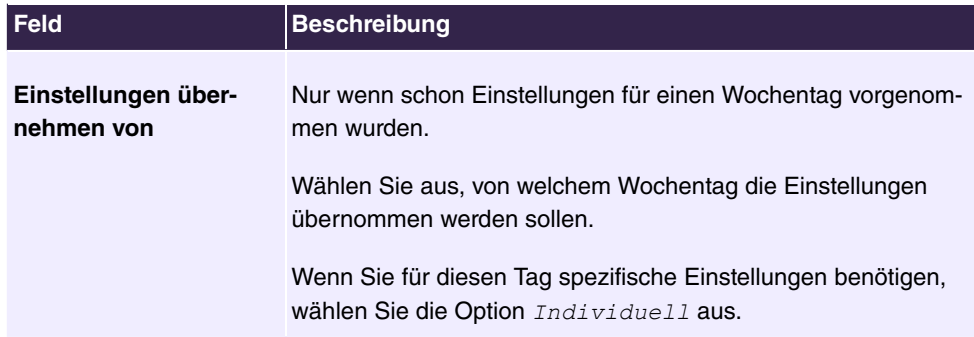

### **Ausnahme**

Im Bereich **Ausnahme** wählen Sie aus, ob und wie Feiertage berücksichtigt werden sollen.

Das Menü **Anwendungen**->**Kalender**->**Kalender**->**Ausnahme** besteht aus folgenden Feldern:

# **Felder im Menü Einstellungen Feiertage**

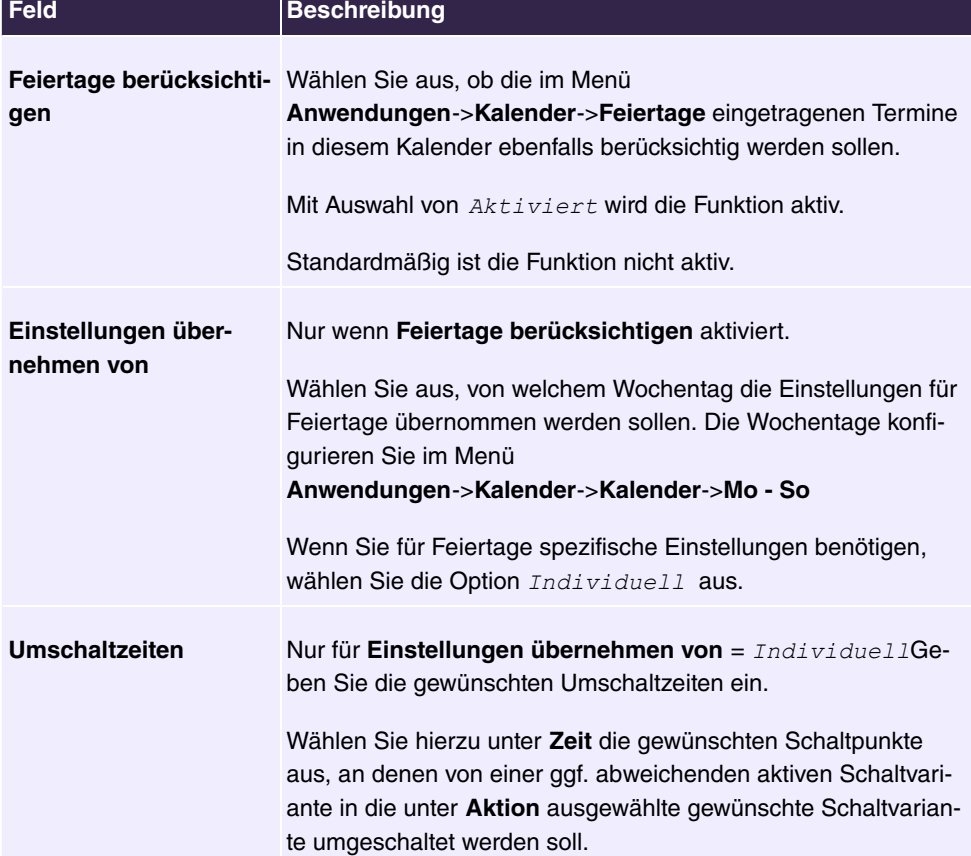

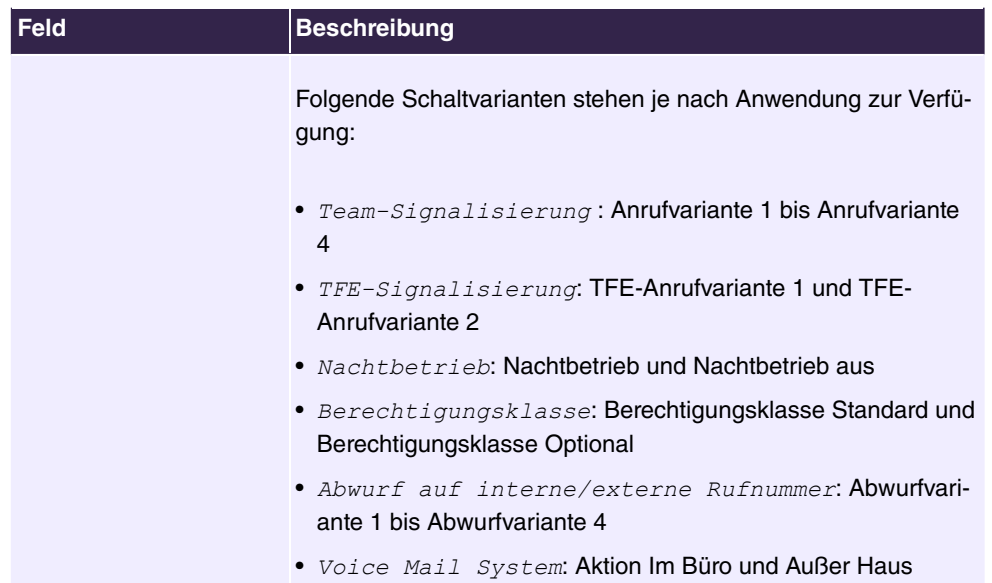

# **6.7.1.2 Feiertage**

Im Menü **Anwendungen**->**Kalender**->**Feiertage** können Sie Feiertage oder beliebige besondere Tage eintragen, an denen über den Kalender abweichende Einstellungen erfolgen sollen. Die Feiertagseinträge werden nach Datum sortiert!

### **6.7.1.2.1 Bearbeiten oder Neu**

Wählen Sie das Symbol , um vorhandene Einträge zu bearbeiten. Wählen Sie die Schaltfläche **Neu**, um neue Einträge hinzuzufügen.

Das Menü **Anwendungen**->**Kalender**->**Feiertage**->**Neu** besteht aus folgenden Feldern:

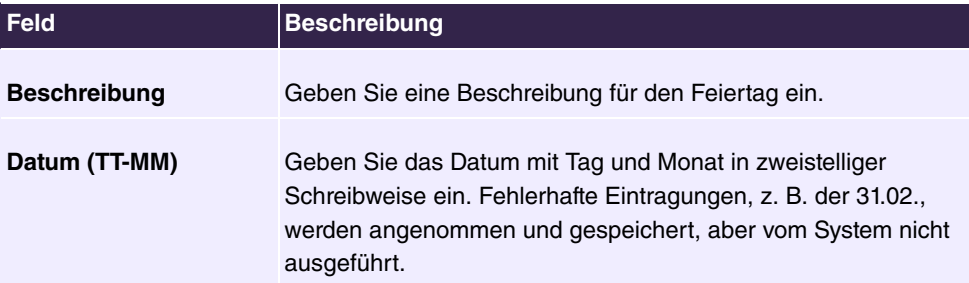

# **6.7.2 Abwurf**

Im Menü **Anwendungen**->**Abwurf** konfigurieren Sie, wie im System mit kommenden Anrufen standardmäßig verfahren werden soll.

### **6.7.2.1 Abwurffunktionen**

Im Menü **Anwendungen**->**Abwurf**->**Abwurffunktionen** können Sie verschiedene Abwurf- $\bm{v}$ arianten einrichten für  $\emph{Dir}$ e $\emph{kt}$ , Be $\emph{i}$  Besetzt, Be $\emph{i}$  N $\emph{i}$ chtmelden  $\bm{0}$ der Be $\emph{i}$  Besetzt und Bei Nichtmelden. Diese Abwurfvarianten weisen Sie dann im Menü Nummerie**rung**->**Rufverteilung**->**Anrufzuordnung** den externen Anschlüssen zu.

#### **6.7.2.1.1 Bearbeiten oder Neu**

Wählen Sie das Symbol , um vorhandene Einträge zu bearbeiten. Wählen Sie die Schaltfläche **Neu**, um neue Abwurfvarianten hinzuzufügen.

Das Menü **Anwendungen**->**Abwurf**->**Abwurffunktionen**->**Neu** besteht aus folgenden Feldern:

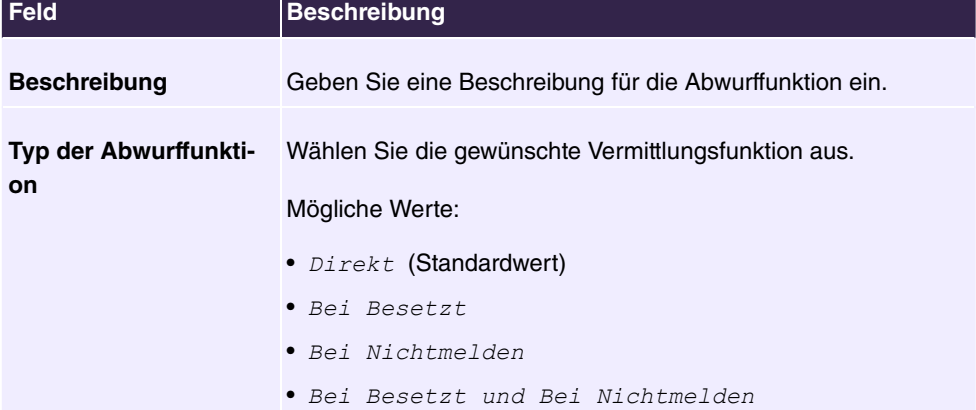

#### **Felder im Menü Einstellungen**

#### **Felder im Menü Einstellungen bei Besetzt**

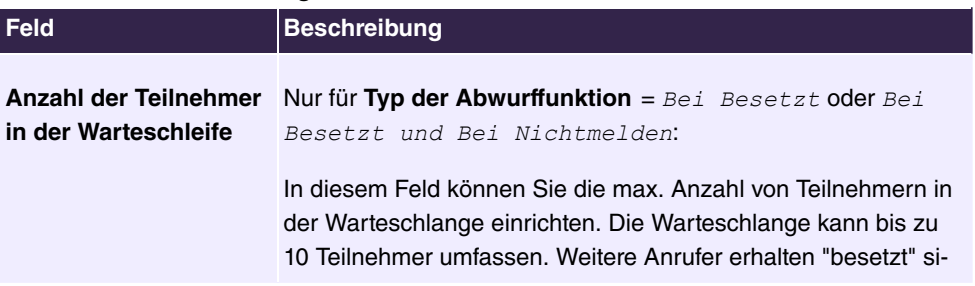

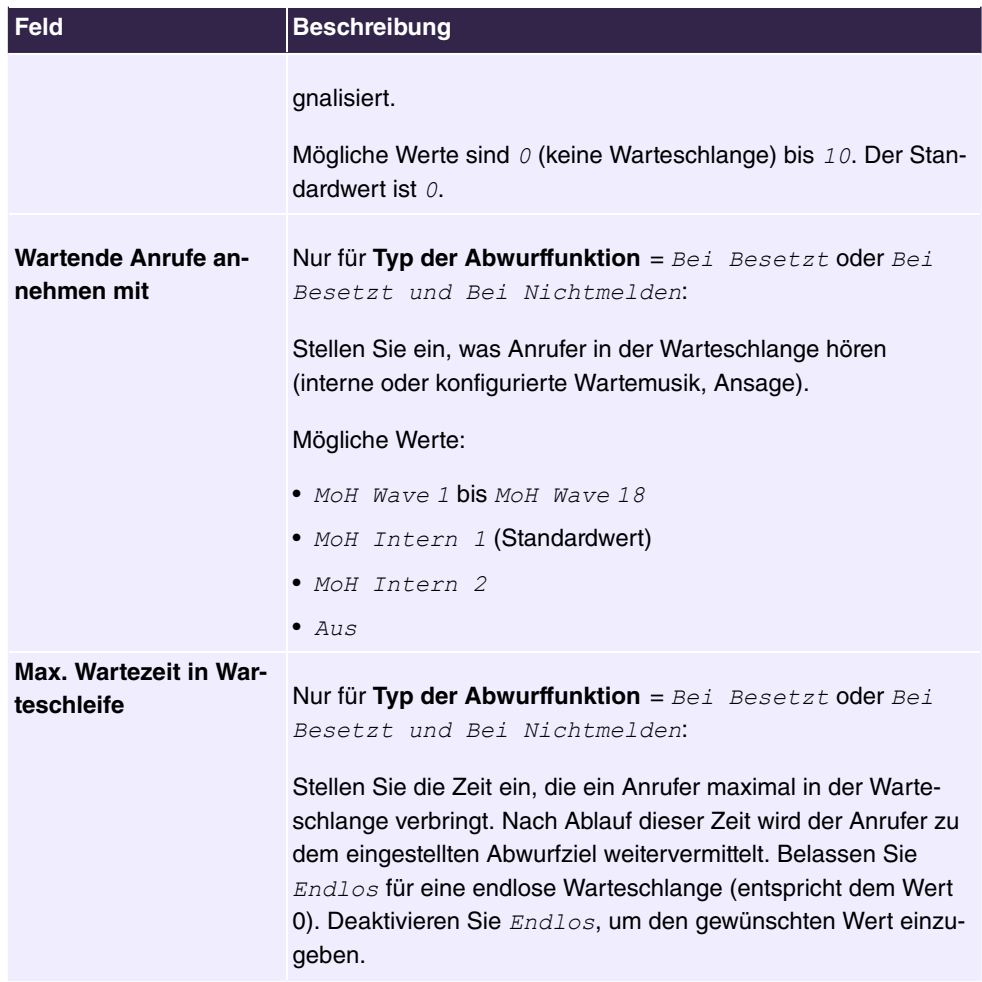

#### **Felder im Menü Einstellungen bei Nichtmelden**

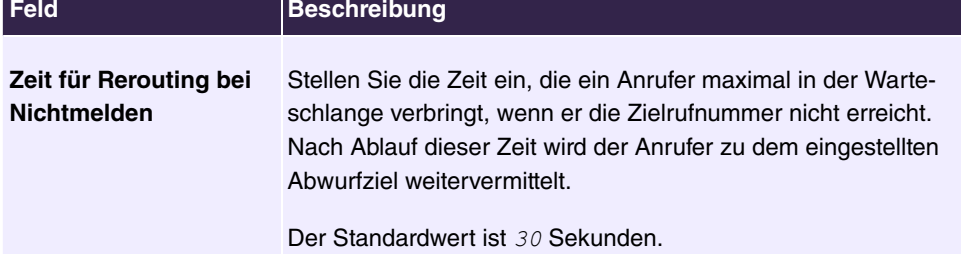

# **Felder im Menü Weitere Einstellungen**

I

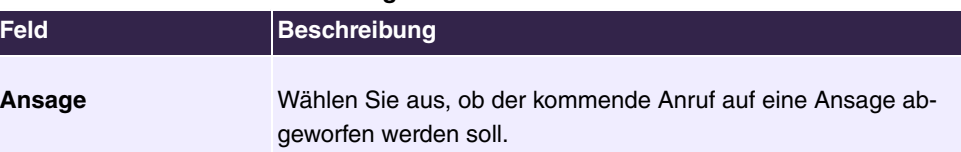

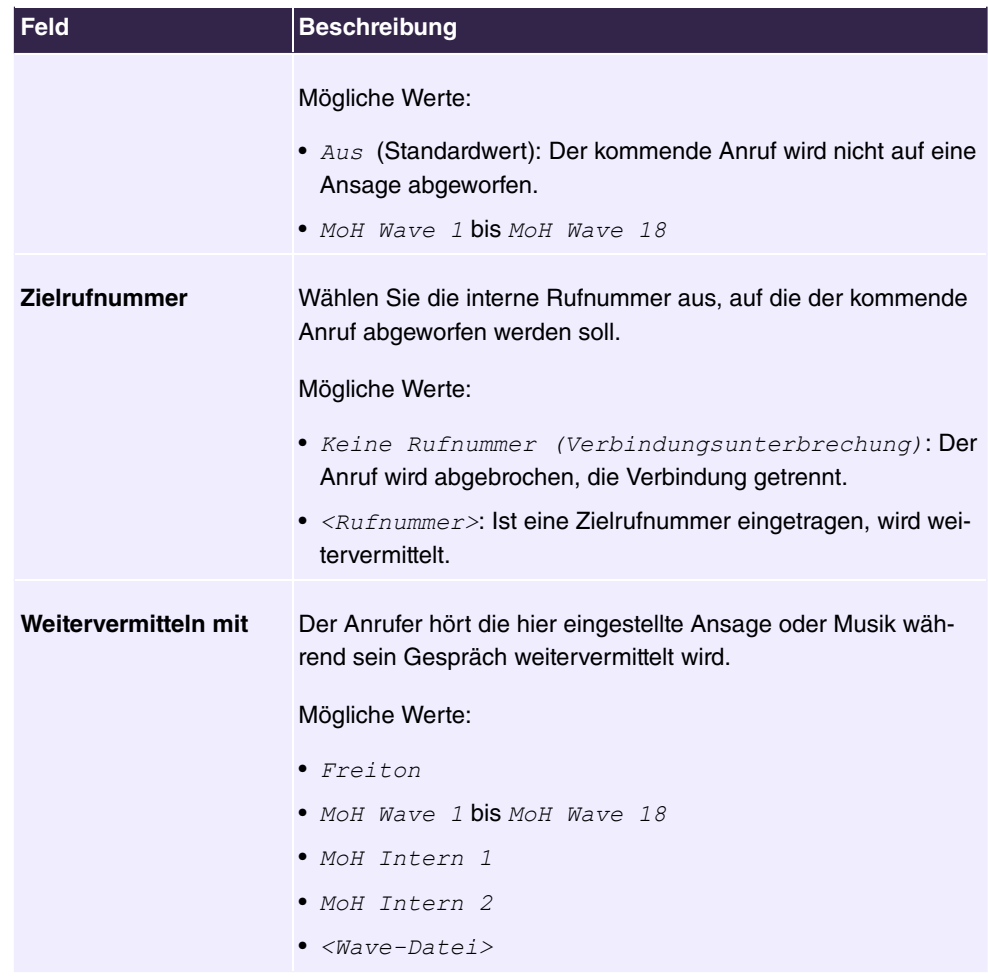

#### **Ansage vor Abfrage**

Sie haben eine allgemeine Info-Rufnummer eingerichtet, auf der Kunden mit den verschiedensten Problemen oder Anliegen anrufen. Natürlich kann nicht ein Mitarbeiter oder ein Team zu allen Themengebieten Auskunft erteilen. Der Anrufer müsste dann zu den einzelnen Fachabteilungen weitervermittelt werden. Wenn Sie bereits vorher wüssten, welches Anliegen (Themengebiet) ein Anrufer hat, könnten Sie ihn sofort zu der richtigen Fachabteilung vermitteln. Auf diese Weise müssen Ihre Anrufer nicht erst von einem Vermittlungsplatz angenommen und weitervermittelt werden. Jeder Anrufer entscheidet selbst, mit welchem Mitarbeiter / Ansprechpartner er verbunden werden möchte.

Mit dem Leistungsmerkmal **Ansage vor Abfrage mit DISA** werden Anrufe automatisch vom System angenommen. Der Anrufer hört dann eine Ansage mit Informationen, welche Eingaben während oder nach der Ansage möglich sind. Mit erfolgter Eingabe ist die Ansage beendet und der Anrufer wird zu einem internen Teilnehmer oder Team weitervermittelt. Gibt der Anrufer keine oder eine falsche Eingabe ein, wird er zu dem eingerichteten Abwurfziel (interner Teilnehmer oder Team) weitervermittelt. Während der Weitervermittlung hört der Anrufer den Freiton oder eine Wartemusik des Systems.

### **Hinweis**

DISA - Direct Inward System Access. Nachdem ein Anruf vom System angenommen wurde, wird der Anrufer nach Eingabe einer Kennziffer automatisch weitervermittelt. Diese Kennziffer ist im System einer internen Rufnummer zugeordnet. Die Eingabe einer Rufnummer oder einer Kennziffer muss während der Ansage erfolgen. Ist die Ansage (die Wave-Datei) bereits beendet, werden keine weiteren Eingaben akzeptiert. Es erfolgt dann ein Abwurf auf das eingerichtete Abwurfziel. Das Leistungsmerkmal **Ansage vor Abfrage mit DISA** ist Bestandteil des Systems und kann gleichzeitig bis zu 28 Anrufe annehmen.

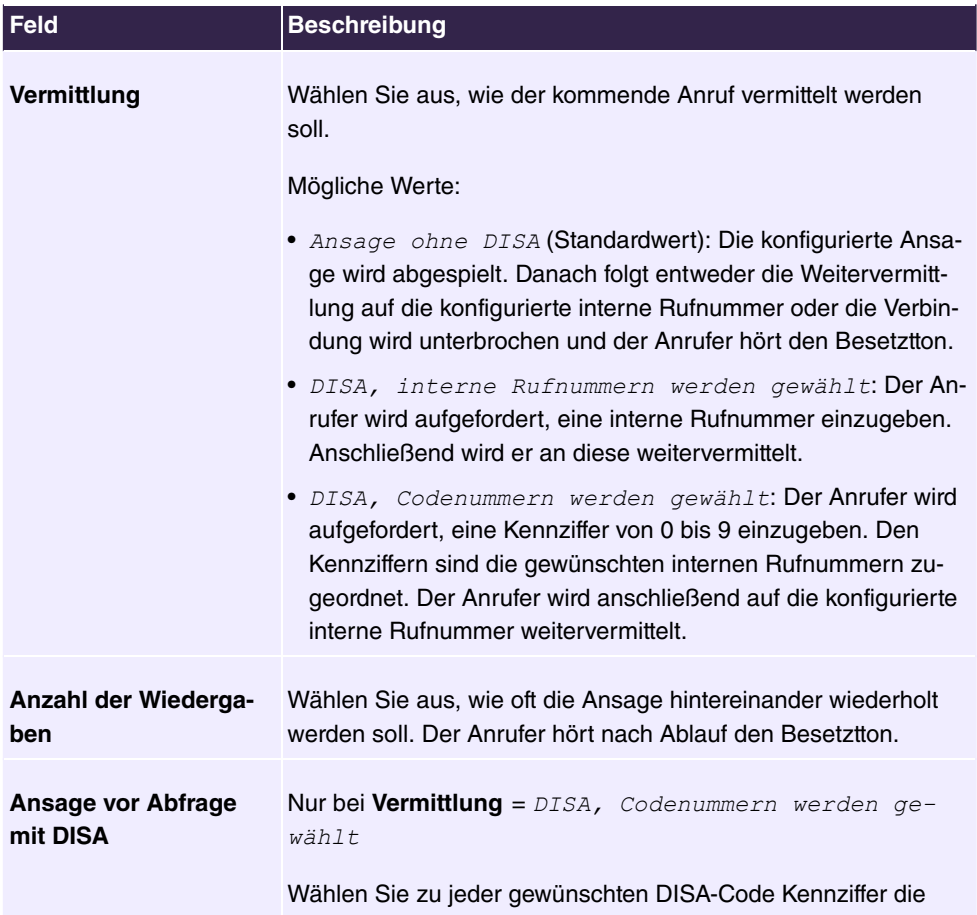

#### **Felder im Menü Ansage/Einstellungen des Auto Attendants**

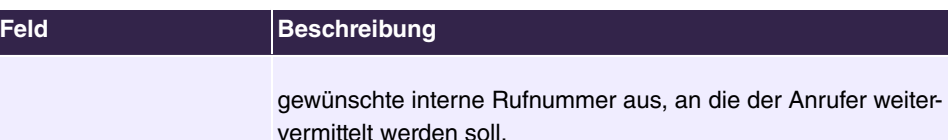

# **6.7.2.2 Abwurfanwendungen**

Im Menü **Anwendungen**->**Abwurf**->**Abwurfanwendungen** können Sie konfigurieren, wann welche Abwurfvariante aktiv sein soll. Sie können die verschiedenen Varianten entweder über einen Kalender oder manuell umschalten.

Wählen Sie das Symbol , um vorhandene Einträge zu bearbeiten. Wählen Sie die Schaltfläche **Neu**, um neue Abwurfanwendungen hinzuzufügen.

#### **6.7.2.2.1 Allgemein**

Im Bereich **Allgemein** nehmen Sie grundlegende Einstellungen einer Abwurfanwendung vor.

Das Menü **Anwendungen**->**Abwurf**->**Abwurfanwendungen**->**Neu** besteht aus folgenden Feldern:

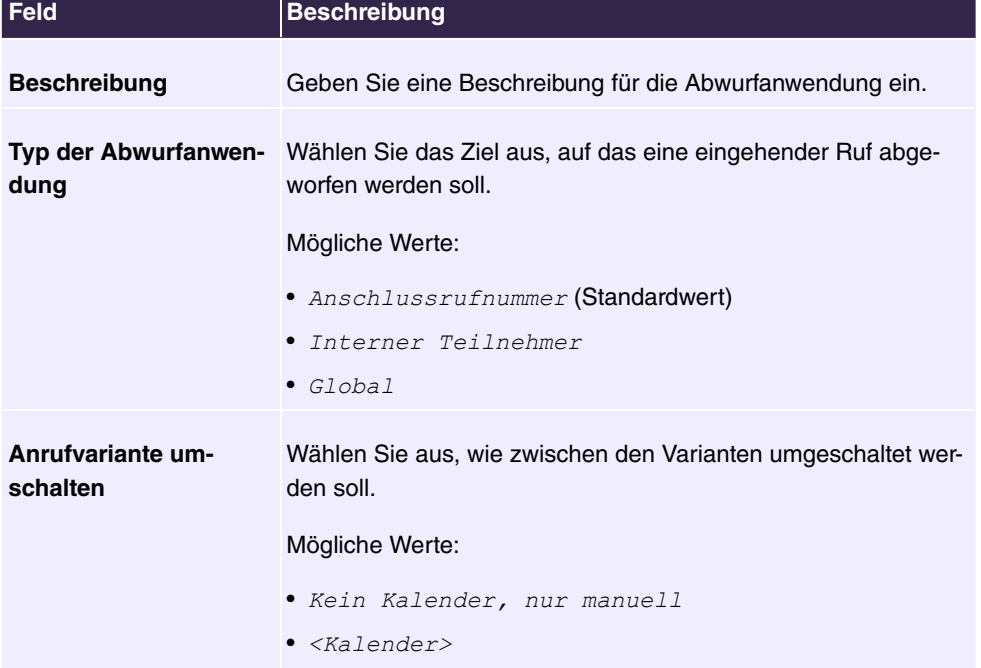

#### **6.7.2.2.2 Variante 1 - 4**

Im Bereich **Variante** richten Sie die Abwurfvarianten ein. Sie können bis zu vier Varianten einrichten.

Das Menü **Anwendungen**->**Abwurf**->**Abwurfanwendungen**->**Variante** besteht aus folgenden Feldern:

#### **Felder im Menü Einstellungen**

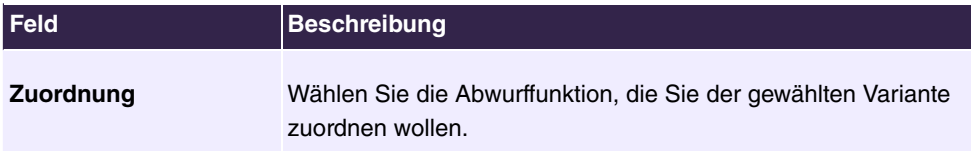

# **6.7.3 Voice-Applikationen**

Im Menü **Anwendungen**->**Voice-Applikationen** konfigurieren Sie die Wave-Dateien Ihres Systems.

Sie möchten besondere Musik als Wartemusik oder eigene Ansagen für Ihre Kunden nutzen. Sie können Ihre selbst erstellten Wave-Dateien in das System einspielen.

Im System können benutzerspezifische Sprach- und Musikdaten gespeichert werden. Die Speicherung der Sprach- und Musikdaten erfolgt im Wave-Format.

Folgende Voice-Applikationen können im System eingestellt werden:

- Ansage vor Abfrage
- Ansage ohne Abfrage/Infobox
- Weckruf
- Wartemusik/Music on Hold
- Fehlerstatusmeldungen

Weitere Hinweise zur Funktion, Konfiguration und Bedienung finden Sie in der Beschreibung der einzelnen Leistungsmerkmale.

# **Grundeinstellungen der Voice-Applikationen**

Die Voice-Applikationen können den einzelnen Leistungsmerkmalen auf zwei verschiedenen Arten zugewiesen werden.

Jeder Anwender, der eine Voice-Applikation mit dieser Anschaltung nutzt, hört die entsprechende Sprachansage oder Musikeinspielung immer von Beginn an. Ein neu hinzugekommener Anwender hört die Sprachansage oder Musikeinspielung von Beginn an. Die Anzahl der Anwender, die eine solche Voice-Applikation gleichzeitig nutzen können, ist auf 28 begrenzt.

Beachten Sie, dass die externe eingespielte Musik oder die Musiken der Voice-Applikation frei von Schutzrechten Dritter sind (GEMA frei). In anderen Formaten vorhandene Dateien müssen vor dem Speichern im System auf das firmenspezifische Wave-Format konvertiert werden.

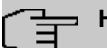

#### **Hinweis**

Bitte beachten Sie, dass die Wave-Dateien in folgendem Format vorliegen müssen:

- Bitrate: 128 kbit/s
- Abtastgröße: 16 bit
- Kanäle: 1 (Mono)
- Abtastrate: 8 kHz
- Audioformat: PCM

#### **6.7.3.1 Wave-Dateien**

Im Menü **Anwendungen**->**Voice-Applikationen**->**Wave-Dateien** können Sie Ihre Ansage- / Melodie-Dateien laden und die Lautstärke einrichten. Außerdem haben Sie die Möglichkeit, Voice-Mail-Nachrichten abzuspielen oder auf ihren PC herunterzuladen. Zum Speichern einer Nachricht klicken Sie auf das  $\blacksquare$ -Symbol. Daraufhin öffnet sich der Download-Dialog. Um die Voice-Mail-Nachricht anzuhören, klicken Sie auf das > Symbol.

Auf der zweiten Seite befinden sich 4 akustische Fehlermeldungen in Wave-Format. Die Fehlermeldungen werden immer dann ausgegeben, wenn ein internes Telefon versucht eine externe Leitung zu belegen, diese Leitung aber nicht verfügbar ist.

In manchen Situationen wird keine Fehlermeldung abgespielt, Sie hören stattdessen ein Besetztzeichen.

#### **6.7.3.1.1 Bearbeiten**

Wählen Sie das Symbol , um vorhandene Einträge zu bearbeiten. Wählen Sie  $\equiv$ , um einen bestehenden Eintrag zu löschen.

MoH Intern 1 und MoH Intern 2 sind im System vorgegebene Dateien und können daher nicht gelöscht werden.

Das Menü **Anwendungen**->**Voice-Applikationen**->**Wave-Dateien**->**Bearbeiten** besteht aus folgenden Feldern:

#### **Felder im Menü Einstellungen**

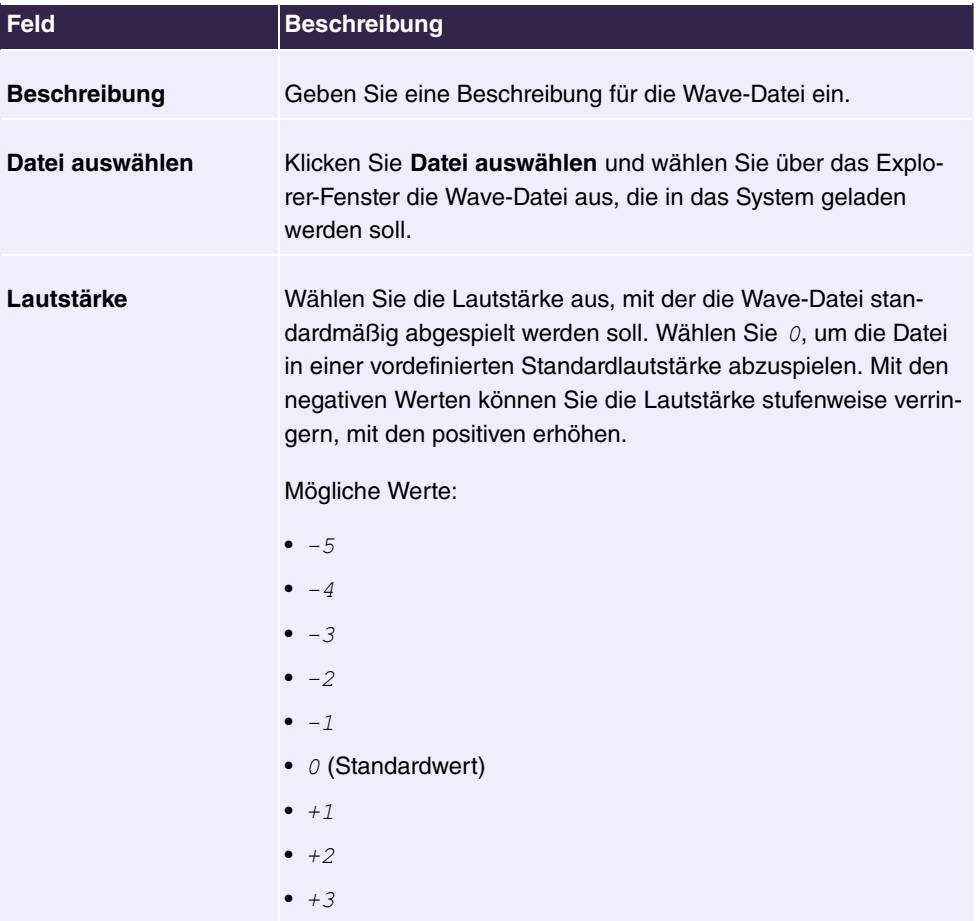

# **6.7.4 System-Telefonbuch**

Im Menü **Anwendungen**->**System-Telefonbuch** können Sie Rufnummern in das Telefonbuch des Systems eintragen und diese verwalten.

In Ihrem Unternehmen müssen die Mitarbeiter mit vielen Kunden telefonieren. Hier bietet sich das Telefonbuch des Systems an. Sie müssen nicht die Rufnummer des Kunden eingeben, sondern können den Namen über das Display des Systemtelefons heraussuchen und die Wahl kann beginnen. Die Kundennamen und Telefonnummern können von einem Mitarbeiter zentral verwaltet werden. Ruft ein Kunde an, dessen Name im Telefonbuch eingetragen ist, wird sein Name im Display des Systemtelefons angezeigt. Das System verfügt über ein integriertes Telefonbuch, in dem Sie Telefonbucheinträge von bis zu 24-stelligen Rufnummern (Ziffern) und bis zu 20-stelligen Namen (Text) speichern können. Beim Erstellen eines Telefonbucheintrages wird jedem Eintrag eine **Kurzwahl** zugeordnet. Über diese Kurzwahlrufnummer können berechtigte Telefone eine Kurzwahl aus dem Telefonbuch einleiten.

#### **Systemtelefone**

Systemtelefone können über ein besonderes Menü aus dem Telefonbuch des Systems wählen. Um einen Eintrag im Telefonbuch zu suchen, geben Sie die ersten Buchstaben (maximal 8) des gesuchten Namens ein und bestätigen Sie die Eingabe. Es werden immer 8 Einträge des Telefonbuches vom System zur Verfügung gestellt, die Sie sich nacheinander ansehen können. Wählen Sie den gewünschten Eintrag aus und bestätigen Sie mit **OK**. Sie müssen jetzt die Wahl innerhalb von 5 Sekunden beginnen. In der Wahlwiederholungs-Liste des Systemtelefons wird anstelle der Rufnummer der Name des gewählten Teilnehmers angezeigt. Erhält ein Systemtelefon einen Anruf, dessen Rufnummer und Name im Telefonbuch des Systems gespeichert ist, wird im Display des Systemtelefons der Name des Anrufers angezeigt.

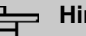

#### **Hinweis**

Die zusätzlichen Rufnummern eines Benutzers (**Mobilnummer** und **Rufnummer privat**) werden nur im Telefonbuch-Menü des Systemtelefons. Sie werden nicht im Menü **System-Telefonbuch** der Benutzeroberfläche angezeigt. Einträge im Telefonbuch-Menü des Systemtelefons mit dem Vermerk (M) verweisen auf eine eingetragene **Mobilnummer** eines Benutzers, solche mit dem Vermerk (H) auf die **Rufnummer privat**.

# **Hinweis**

Ihre Telefonanlage unterstützt LDAP (Lightweight Directory Access Protocol), um die Einträge des System-Telefonbuchs anderen Geräten bzw. Anlagen bereitzustellen. Name, Rufnummer (MSN) sowie mobile und private Rufnummer können auf diese Weise transferiert werden.

#### **6.7.4.1 Einträge**

Im Menü **Anwendungen**->**System-Telefonbuch** ->**Einträge** werden alle eingerichteten Telefonbucheinträge mit der zugehörigen Kurzwahl angezeigt. In der Spalte **Beschreibung** sind die Einträge alphabetisch sortiert. Sie können in jeder beliebigen Spalte auf den Spaltentitel klicken und die Einträge in aufsteigender oder in absteigender Reihenfolge sortieren lassen.

#### **6.7.4.1.1 Bearbeiten oder Neu**

Wählen Sie das Symbol , um vorhandene Einträge zu bearbeiten. Wählen Sie die Schaltfläche **Neu**, um neue Einträge hinzuzufügen.

Das Menü **Anwendungen**->**System-Telefonbuch** ->**Einträge**->**Neu** besteht aus folgenden Feldern:

| <b>Feld</b>          | <b>Beschreibung</b>                                                                                                    |
|----------------------|----------------------------------------------------------------------------------------------------|
| <b>Beschreibung</b>  | Geben Sie eine Beschreibung für den Eintrag ein. Die spätere<br>Sortierung im Telefonbuch erfolgt nach den ersten Buchstaben<br>des Eintrags.                                                                                                    |
| <b>Telefonnummer</b> | Geben Sie die Telefonnummer ein (intern oder extern).                                                                                                    |
| <b>Kurzwahl</b>      | Geben Sie eine Kurzwahl ein. Wird keine Kurzwahl eingegeben,<br>wird automatisch weitergezählt, d.h. eine Kurzwahl wird auto-<br>matisch zugeordnet.<br>Möglich sind Zahlen von $0$ bis 999.                                                                                                    |
| <b>Call Through</b>  | Wählen Sie aus, ob die Telefonnummer für die Funktion Call<br>Through freigegeben werden soll. Wenn eine Telefonnummer<br>dafür freigegeben ist und ein Anrufer diese Nummer für die<br>Funktion Call Through nutzt, wird seine Berechtigung zur Nut-<br>zung anhand des Telefonbucheintrags überprüft.<br>Mit Auswahl von $Aktiviert$ wird die Funktion aktiv.<br>Standardmäßig ist die Funktion nicht aktiv. |

**Felder im Menü Telefonbucheintrag**

# **6.7.4.2 Import / Export**

Im Menü **Anwendungen**->**System-Telefonbuch** ->**Import / Export** können Sie Telefonbuchdaten importieren und exportieren. So können z. B. aus Microsoft Outlook exportierte Daten importiert werden. Beim Export der in Ihrem Gerät gespeicherten Telefonbuchdaten wird eine Textdatei erzeugt.

Das Menü besteht aus folgenden Feldern:

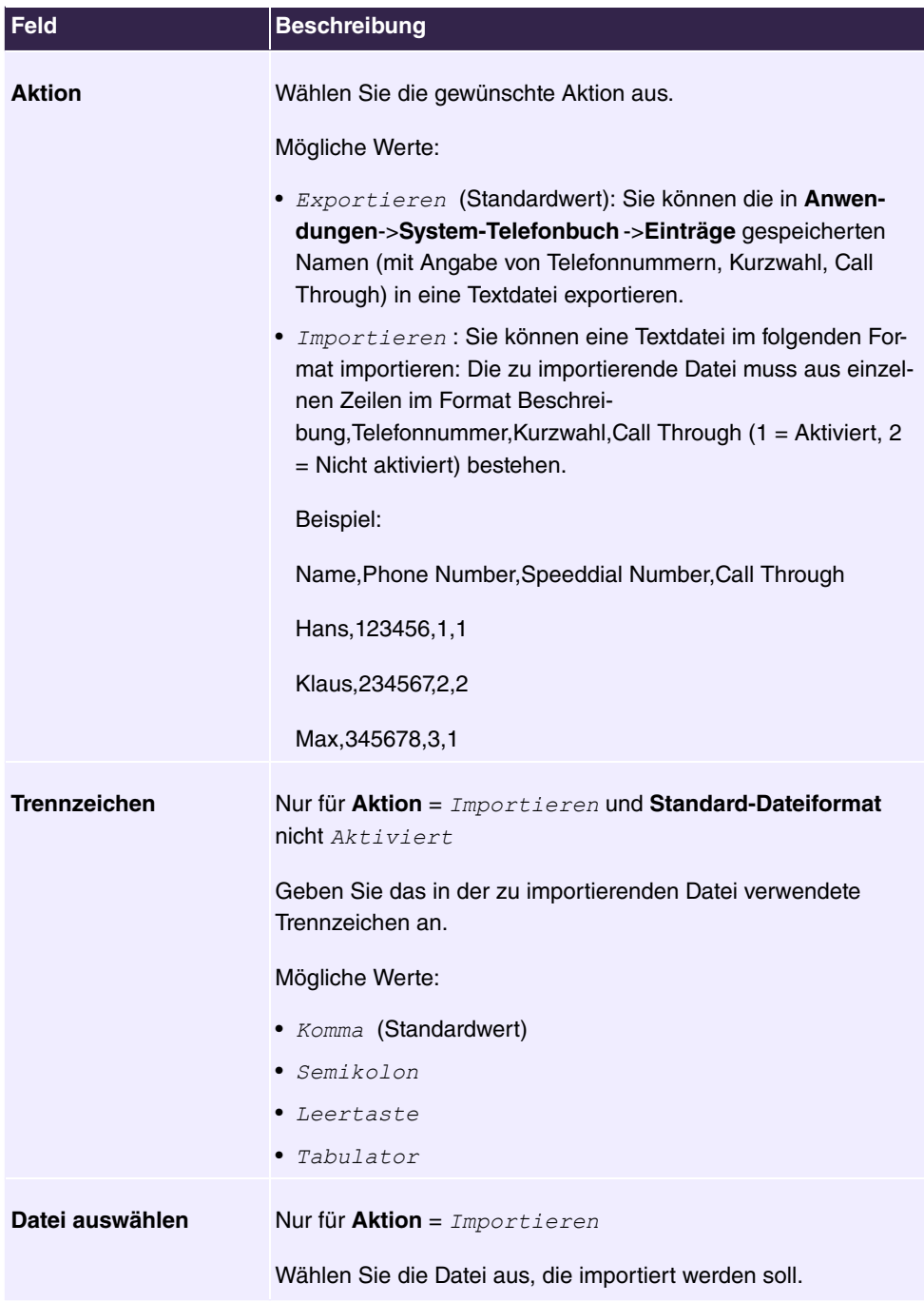

Sie haben ebenso die Möglichkeit eine CSV-Datei zu importieren.

Beispiel einer importierbaren CSV-Datei

```
"Anrede","Vorname","Nachname","Telefon qeschäftlich","Telefon privat"<br>"Herr","Hans","Meier","+49 (911) 111111","+49 (911) 222222"<br>"Frau","Emma","will","+49 (911) 333333","+49 (911) 444444"
```
Sofern der Datensatz aus mehreren Spalten besteht, haben Sie beim Import die Möglichkeit, aus dem Datensatz zwei Adressbucheinträge zu generieren (z. B. einen geschäftlichen und einen privaten Eintrag). Dazu spezifizieren Sie in einem weiteren Importschritt die Daten, die jeweils als Name und Telefonnummer übernommen werden sollen. Wollen Sie nur einen Adressbucheintrag generieren, wählen Sie die leere Option in allen Auswahlfeldern des zweiten Eintrags **Telefonbuchimport**.

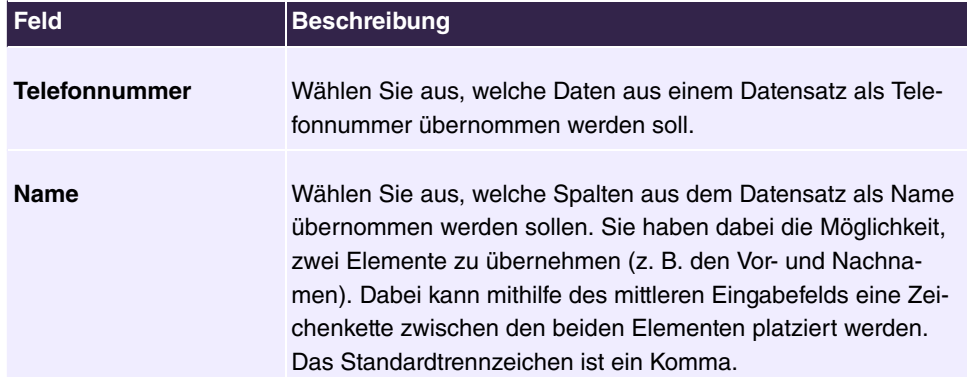

#### **Felder im Menü Telefonbuchimport**

Die Kurzwahl wird automatisch zugewiesen. Call Through ist standardmäßig deaktiviert.

#### **6.7.4.3 Allgemein**

Im Menü **Anwendungen**->**System-Telefonbuch** ->**Allgemein** legen Sie den Benutzernamen und das Passwort zur Administration des System-Telefonbuchs fest. Der Administrator kann im Bereich Telefonbuch das Telefonbuch einsehen, ändern und Daten importieren sowie exportieren.

Das Menü besteht aus folgenden Feldern:

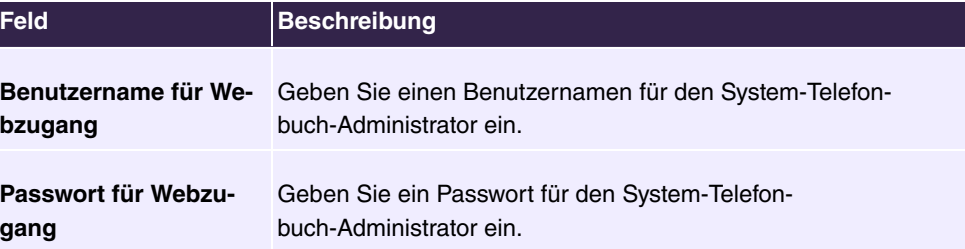

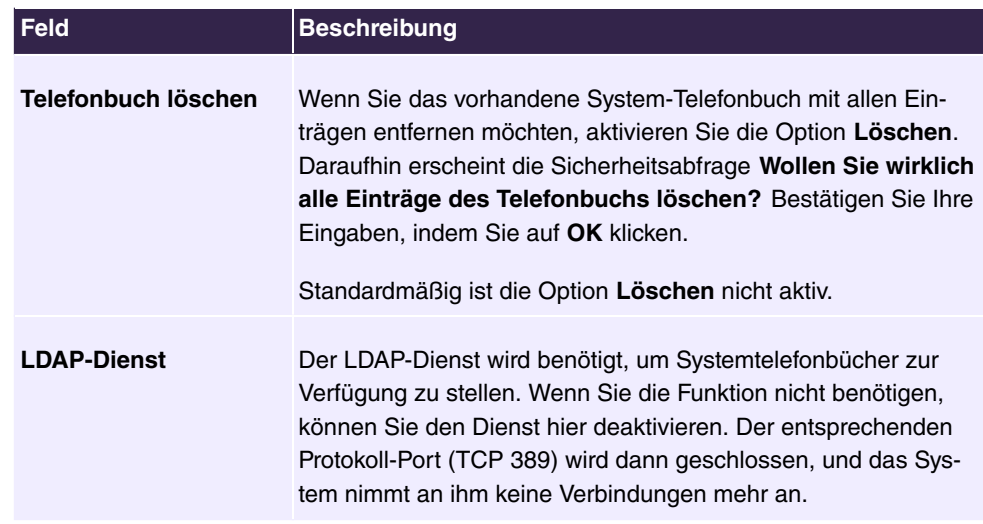

# **6.7.5 Verbindungsdaten**

Im Menü **Anwendungen**->**Verbindungsdaten** konfigurieren Sie die Erfassung der kommenden und gehenden Verbindungen.

Die Erfassung der Verbindungsdatensätze verschafft Ihnen einen Überblick über das Telefonieverhalten in Ihrem Unternehmen.

Im Gerät können alle externen Gespräche in Form von Verbindungsdatensätzen gespeichert werden. In diesen Datensätzen finden Sie wichtige Informationen über die einzelnen Gespräche wieder.

Sie müssen die Erfassung der Verbindungsdaten im Menü **Nummerierung**->**Benutzereinstellungen**->**Berechtigungsklassen**->**Anwendungen** aktivieren. Im Auslieferungszustand ist die Funktion deaktiviert.

# **6.7.5.1 Gehend**

Das Menü **Anwendungen**->**Verbindungsdaten**->**Gehend** enthält Informationen, die das Überwachen der gehenden Aktivitäten ermöglichen.

Das Menü besteht aus folgenden Feldern:

#### **Felder im Menü Gehend**

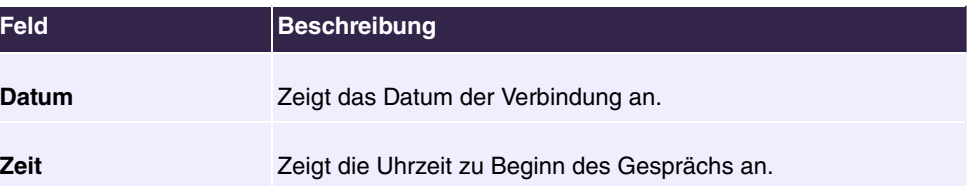

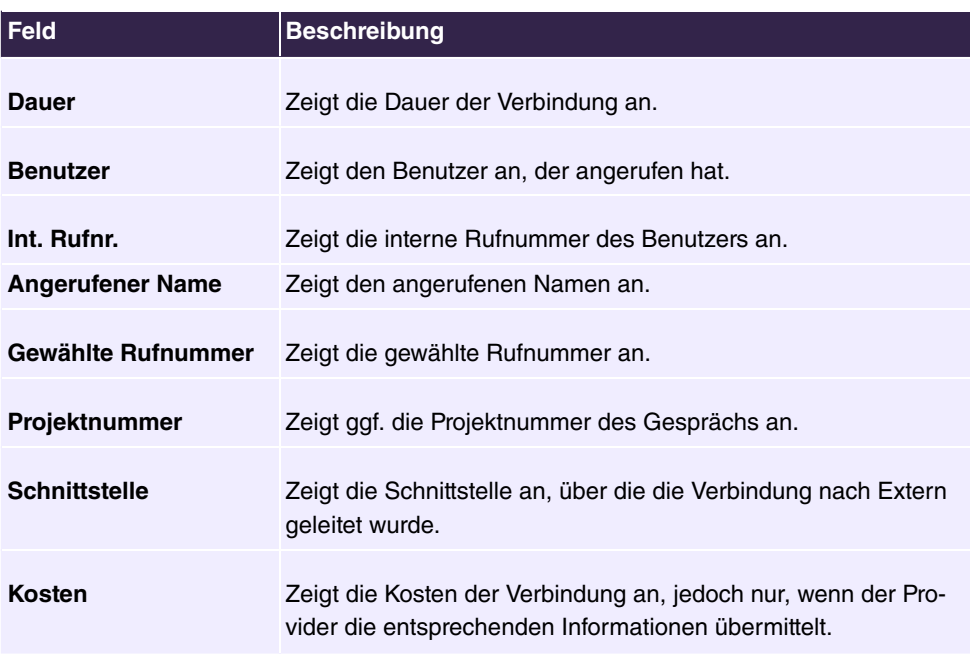

# **6.7.5.2 Kommend**

Im Menü **Anwendungen**->**Verbindungsdaten**->**Kommend** enthält Informationen, die das Überwachen der kommenden Aktivitäten ermöglichen.

Das Menü besteht aus folgenden Feldern:

**Felder im Menü Kommend**

| <b>Feld</b>              | <b>Beschreibung</b>                            |
|--------------------------|------------------------------------------------|
| Datum                    | Zeigt das Datum der Verbindung an.             |
| <b>Zeit</b>              | Zeigt die Uhrzeit zu Beginn des Gesprächs an.  |
| <b>Dauer</b>             | Zeigt die Dauer der Verbindung an.             |
| <b>Benutzer</b>          | Zeigt den Benutzer an, der angerufen wurde.    |
| Int. Rufnr.              | Zeigt die interne Rufnummer des Benutzers an.  |
| <b>Anrufername</b>       | Zeigt den Namen des Anrufers an.               |
| <b>Externe Rufnummer</b> | Zeigt die Rufnummer des Anrufers an.           |
| Projektnummer            | Zeigt ggf. die Projektnummer des Gesprächs an. |

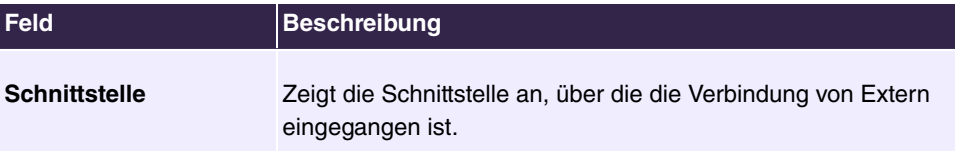

# **6.7.5.3 Allgemein**

Im Menü **Anwendungen**->**Verbindungsdaten**->**Allgemein** können Sie einrichten, wie die Verbindungsdaten im System gespeichert werden.

Das Menü besteht aus folgenden Feldern:

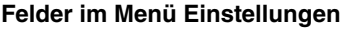

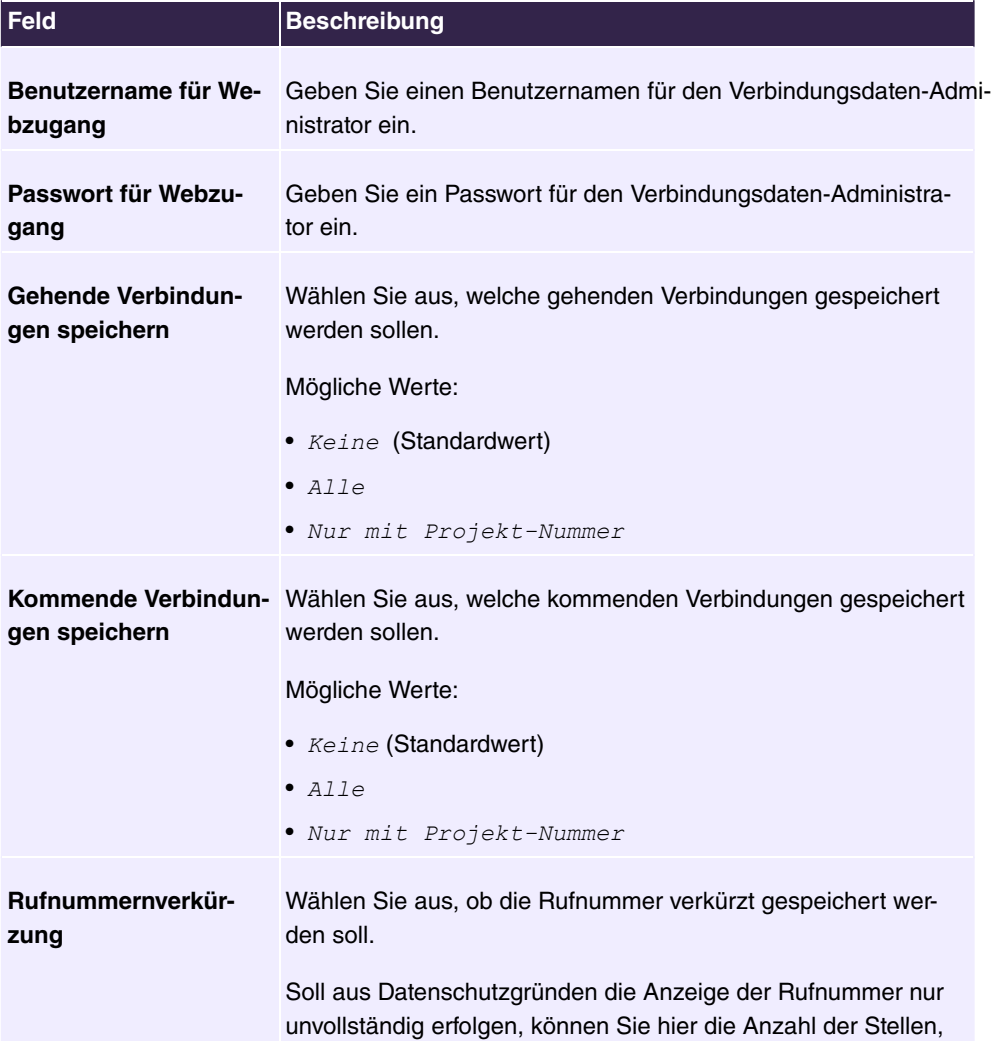
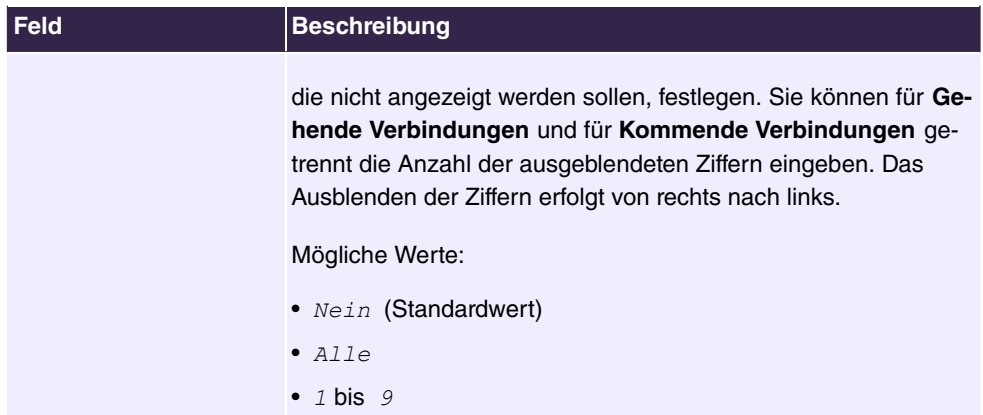

#### **Felder im Menü Aktionen**

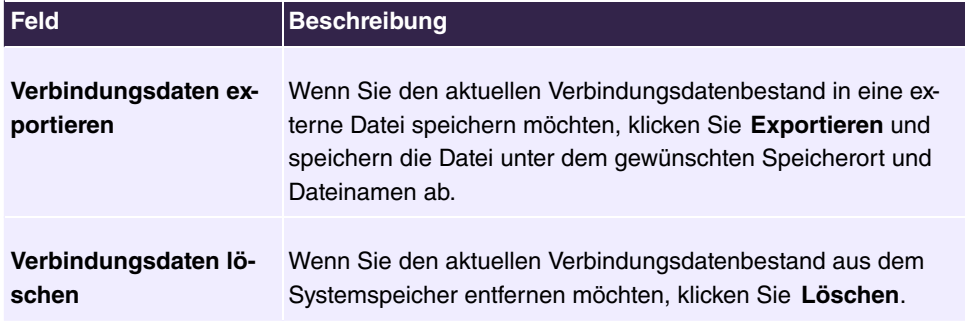

# **6.7.6 Anrufliste**

Im Menü **Anwendungen**->**Anrufliste** können Sie Details eingehender und ausgehender Rufe einsehen. Welche und wie viele Rufe jeweils erfasst werden, können Sie im Untermenü **Allgemein** festlegen.

## **6.7.6.1 Kommend**

Im Menü **Anwendungen**->**Anrufliste**->**Kommend** enthält Informationen, die das Überwachen der kommenden Aktivitäten ermöglichen.

Das Menü besteht aus folgenden Feldern:

#### **Felder im Menü Kommend**

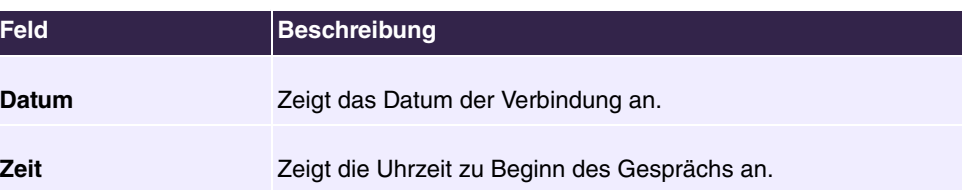

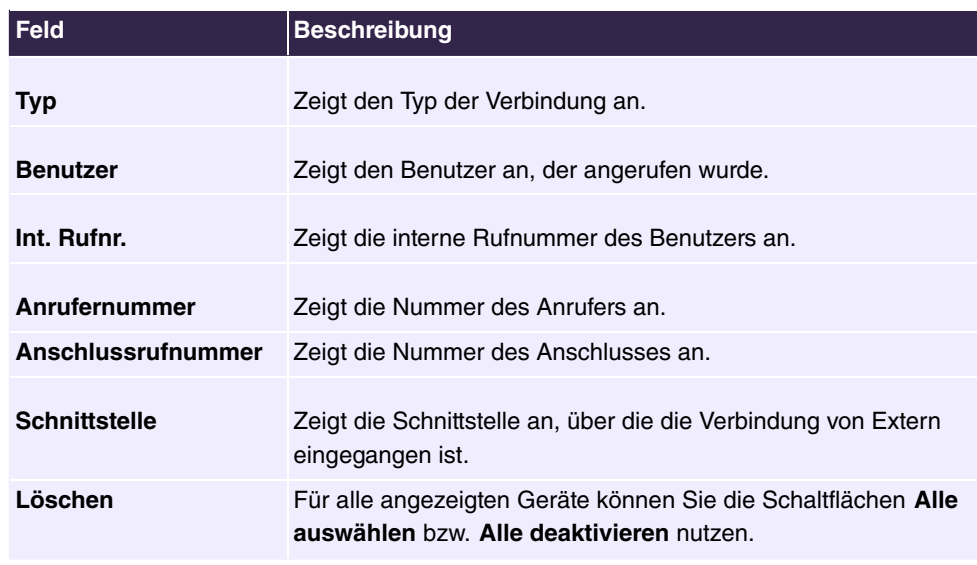

# **6.7.6.2 Gehend**

Das Menü **Anwendungen**->**Anrufliste**->**Gehend** enthält Informationen, die das Überwachen der gehenden Aktivitäten ermöglichen.

Das Menü besteht aus folgenden Feldern:

#### **Felder im Menü Gehend**

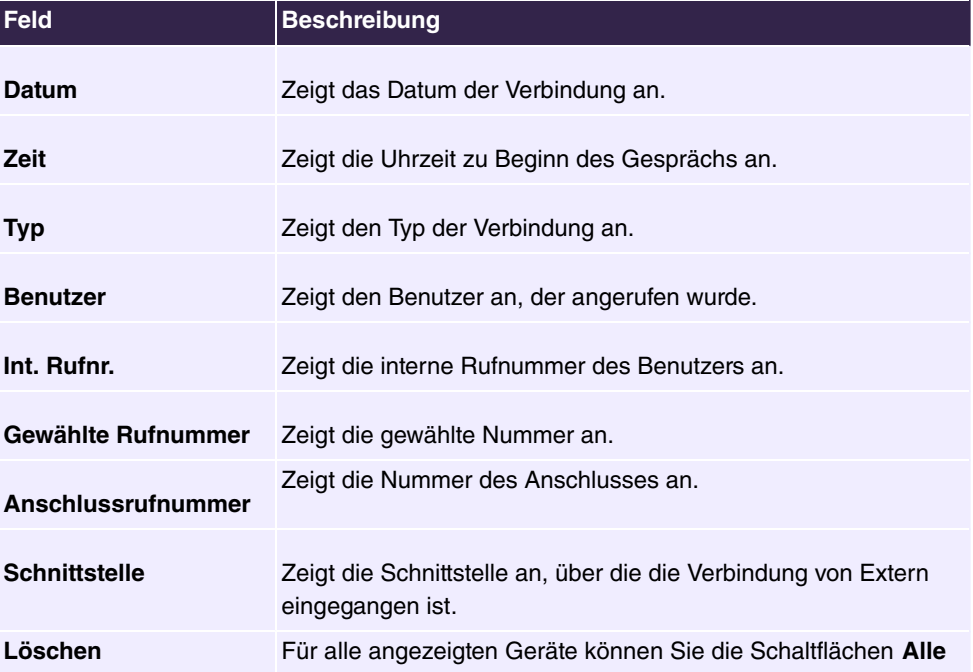

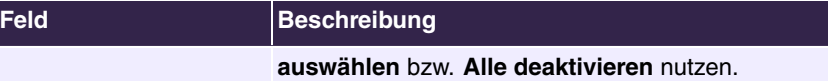

# **6.7.6.3 Allgemein**

Im Menü **Anwendungen**->**Anrufliste**->**Allgemein** können Sie einrichten, wie die Verbindungsdaten im System gespeichert werden.

Das Menü besteht aus folgenden Feldern:

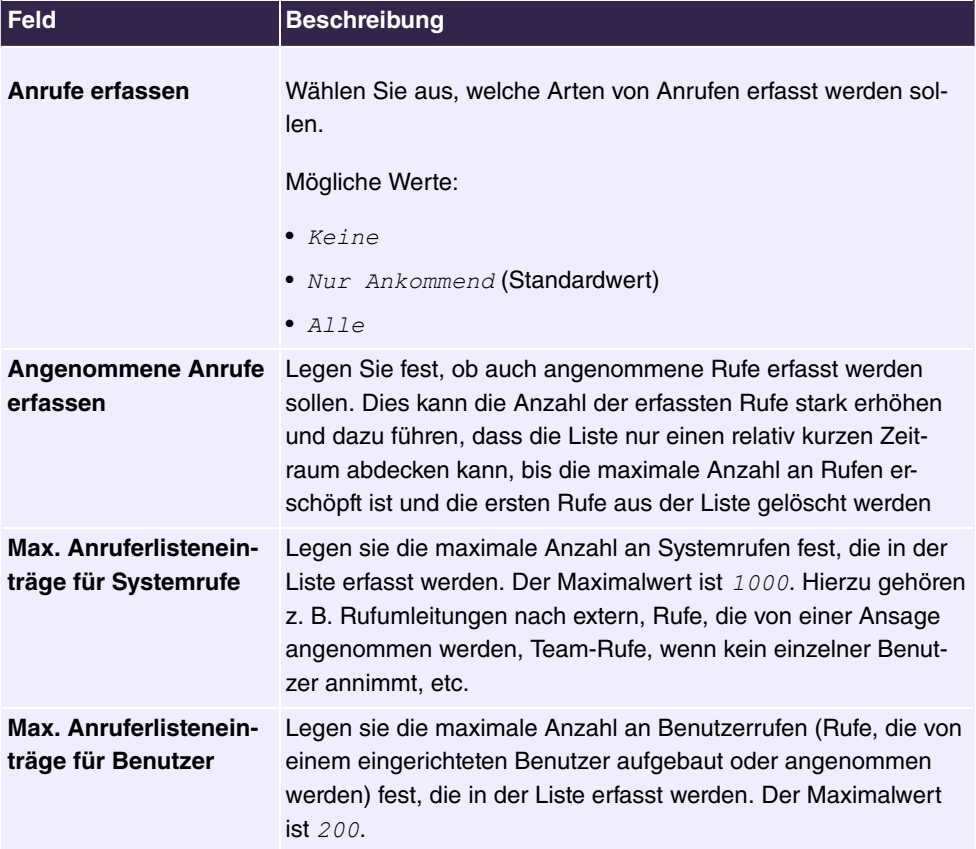

# **6.7.7 Mini-Callcenter**

Das Mini-Callcenter ist eine im System integrierte Callcenter-Lösung für bis zu 16 Agents. Sie stellt eine ideale Lösung für kleine Gruppen mit hohem dynamischen Telekommunikations-Aufkommen (z. B. Vertriebsinnendienst, Support, Auftragsannahme/ -abwicklung, Kundendienst) dar. Hier ist im System eine eigene Lösung mit eigenem Administator integriert worden. Das Mini-Callcenter zeichnet sich aus durch:

- Flexible Zuordnung von Agents und Leitungen
- Dynamische Anpassung je nach Anrufaufkommen
- Rufverteilung mit Ruhezeiten für den Agent
- Statistische Angaben zu Agents und Leitungen.

#### **6.7.7.1 Status**

Im Menü **Anwendungen**->**Mini-Callcenter**->**Status** können Sie den derzeitigen Stand der Leitungen und angemeldeten Agents sowie den Leitungen zugeordneten Teilnehmer in einem Block einsehen.

Das Menü besteht aus folgenden Feldern:

#### **Werte in der Liste Status**

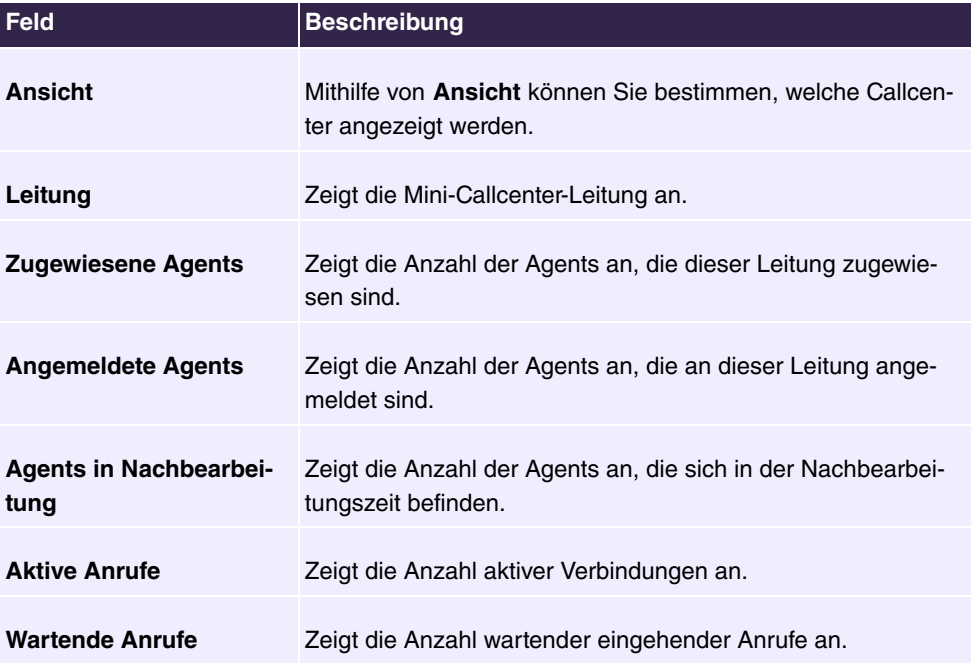

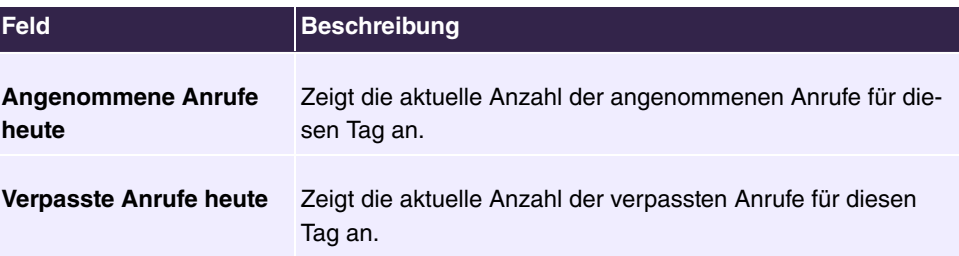

## **6.7.7.2 Leitungen**

Im Menü **Anwendungen**->**Mini-Callcenter**->**Leitungen** werden die Leitungen den externen und internen Rufnummern zugeordnet und es wird der Name des Callcenters angezeigt, zu dem die Leitung gehört.

Wählen Sie das Symbol , um vorhandene Einträge zu bearbeiten. Wählen Sie die Schaltfläche **Neu**, um neue Einträge hinzuzufügen.

#### **6.7.7.2.1 Allgemein**

Im Bereich **Allgemein** nehmen Sie grundlegende Einstellungen einer Leitung vor.

Das Menü **Anwendungen**->**Mini-Callcenter**->**Leitungen**->**Allgemein** besteht aus folgenden Feldern:

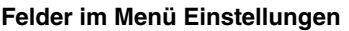

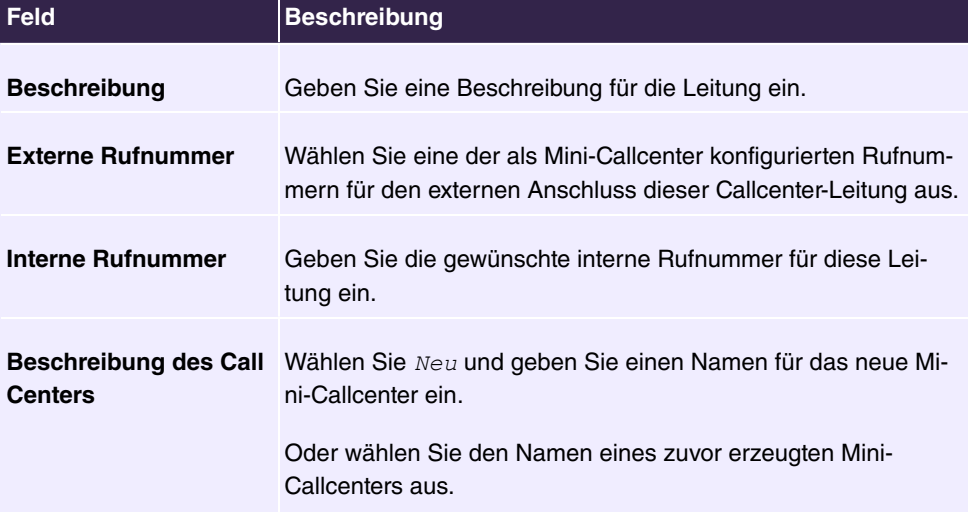

#### **Felder im Menü Weitere Einstellungen**

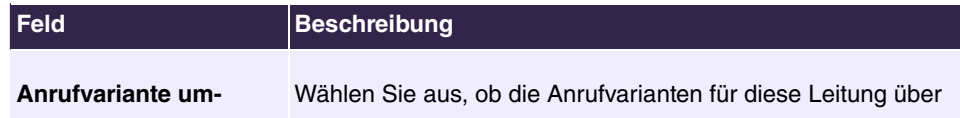

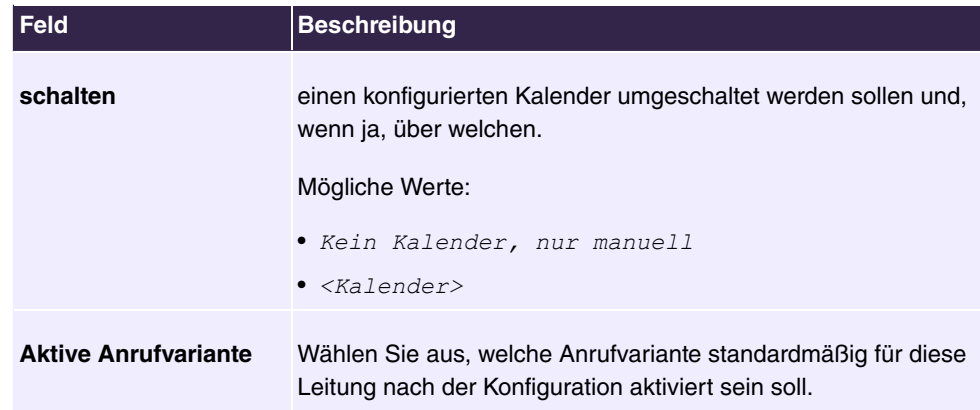

Das Menü **Erweiterte Einstellungen** besteht aus folgenden Feldern:

## **Felder im Menü Erweiterte Einstellungen**

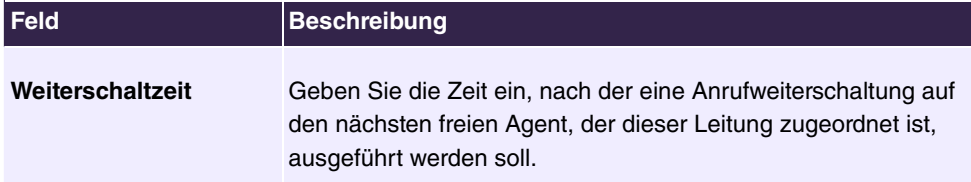

## **6.7.7.2.2 Variante 1 - 4**

Im Bereich **Variante** richten Sie die Anrufvarianten des Mini-Callcenters ein.

Das Menü **Anwendungen**->**Mini-Callcenter**->**Leitungen**->**Variante** besteht aus folgenden Feldern:

#### **Felder im Menü Einstellungen**

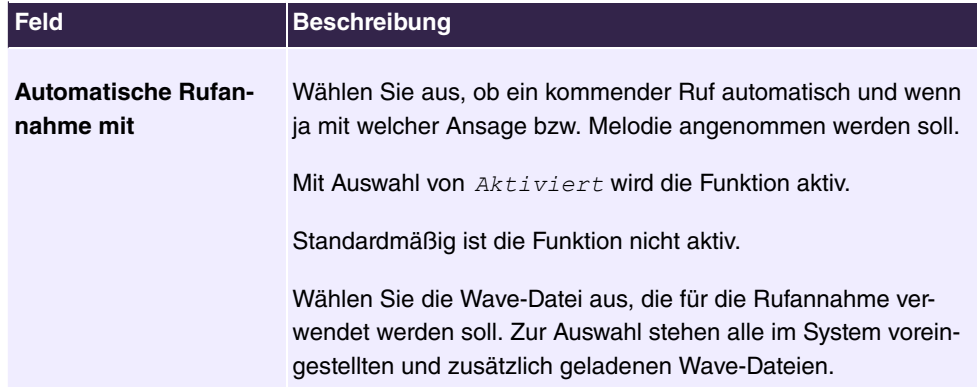

#### **Felder im Menü Abwurffunktionen**

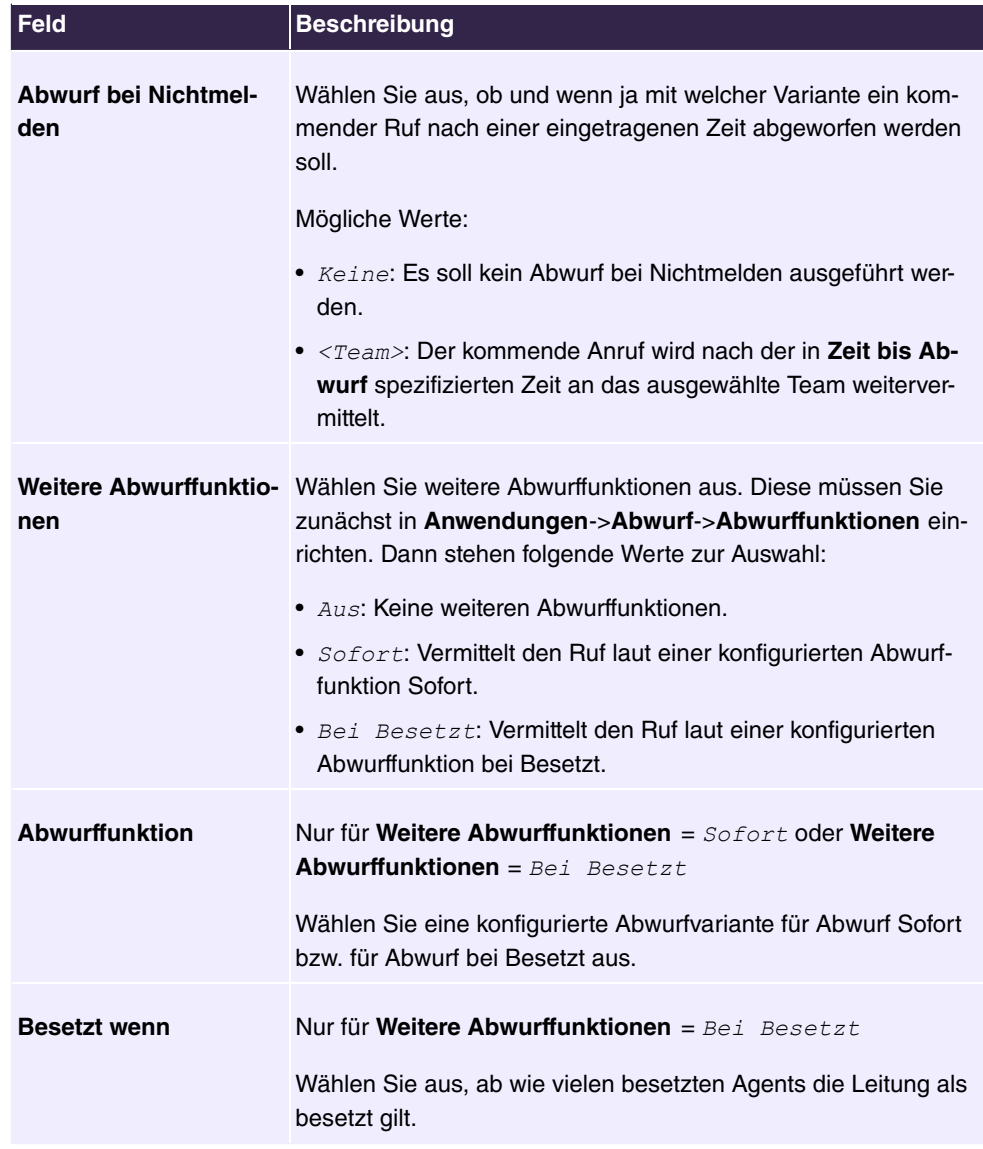

## **6.7.7.2.3 Einloggen/Ausloggen**

Im Bereich **Einloggen/Ausloggen** wählen Sie aus, welche der zugewiesenen Agents für die Leitung angemeldet werden sollen.

Das Menü **Anwendungen**->**Mini-Callcenter**->**Leitungen**->**Einloggen/Ausloggen** besteht aus folgenden Feldern:

**Felder im Menü Einloggen/Ausloggen**

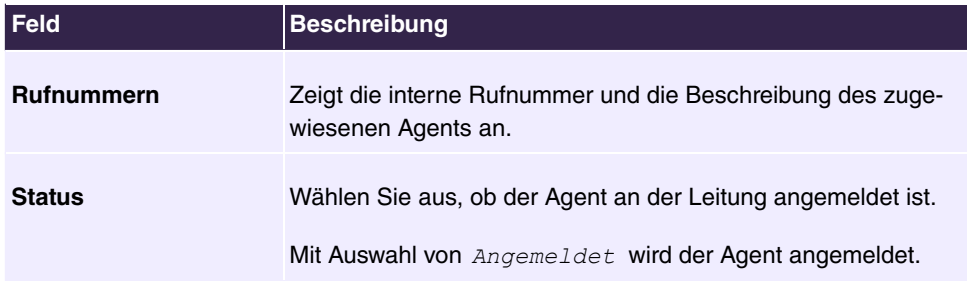

## **6.7.7.3 Agents**

Im Menü **Anwendungen**->**Mini-Callcenter**->**Agents** werden die Leitungen den Agents zugeordnet. Ein Agent kann eine oder auch mehrere Mini-Callcenter-Leitungen bedienen.

#### **6.7.7.3.1 Bearbeiten oder Neu**

Wählen Sie das Symbol , um vorhandene Einträge zu bearbeiten. Wählen Sie die Schaltfläche **Neu**, um neue Einträge hinzuzufügen.

Das Menü **Anwendungen**->**Mini-Callcenter**->**Agents**->**Neu** besteht aus folgenden Feldern:

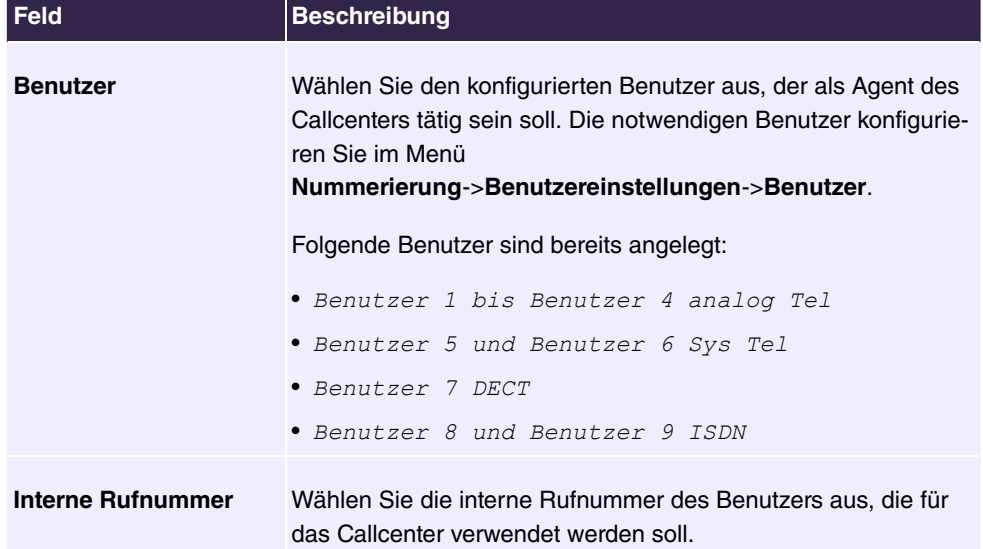

#### **Felder im Menü Einstellungen**

## **Felder im Menü Zugewiesene Leitungen**

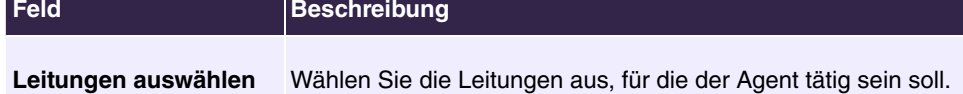

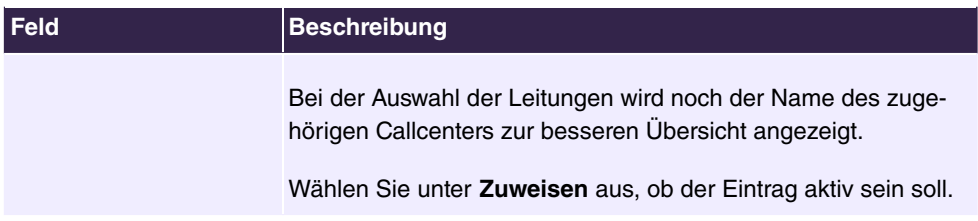

#### **Felder im Menü Einstellungen Nachbearbeitungszeit**

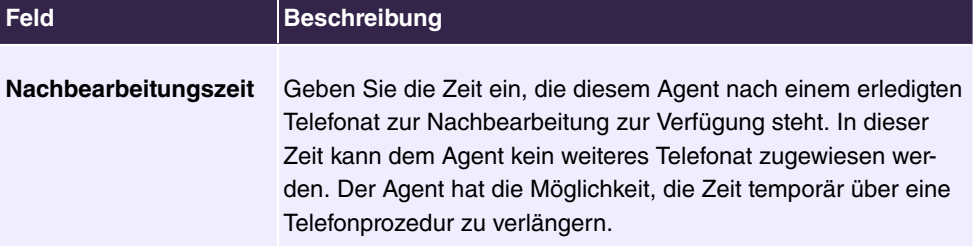

## **6.7.7.4 Allgemein**

Im Menü **Anwendungen**->**Mini-Callcenter**->**Allgemein** können Sie einen HTML-Weboberflächen-Zugang für den Mini-Callcenter-Leiter einrichten. Dieser kann dann den Status der Leitungen und Agents überwachen und die Einstellungen der Leitungen und Agents ändern.

Das Menü besteht aus folgenden Feldern:

#### **Felder im Menü Einstellungen**

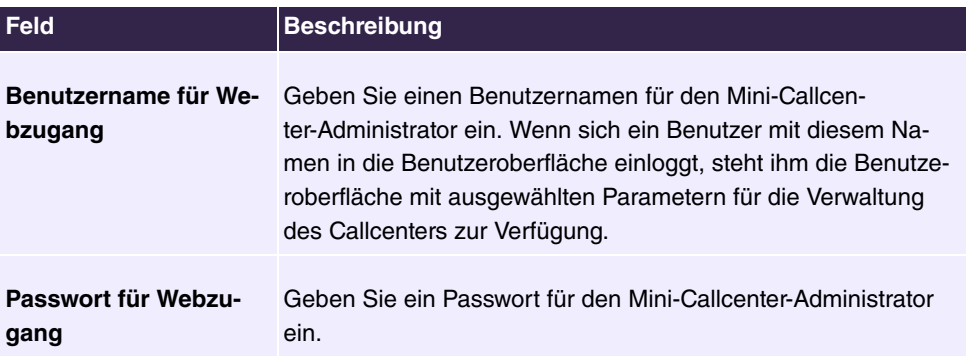

# **6.7.8 TFE-Adapter**

Eine Türfreisprecheinrichtung können Sie als TFE-Adapter an einem analogen Anschluss Ihres Systems anschließen.

Ist an Ihr System ein TFE-Adapter angeschaltet, können Sie von jedem berechtigten Telefon aus mit einem Besucher an der Tür sprechen. Jedem Klingeltaster können Sie bestimmte Telefone zuordnen, die dann beim Betätigen des Klingeltasters klingeln. Die Signalisierung erfolgt bei analogen Telefonen im Takt des Türstellenrufes. Anstelle der internen Telefone kann auch ein externes Telefon für den Klingeltaster als Rufziel konfiguriert werden. Ihre Türsprechstelle kann bis zu 4 Klingeltaster besitzen. Der Türöffner kann während eines Türgespräches betätigt werden. Eine Betätigung ohne Türgespräch ist nicht möglich.

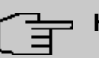

#### **Hinweis**

Alle Funktionen der Türfreisprecheinrichtung (TFE-Adapter) werden über die Kennziffern, die in der Bedienungsanleitung der TFE angegeben sind, gesteuert. Das System unterstützt die TFE nicht mit eigenen Kennziffern.

#### **6.7.8.1 TFE-Adapter**

Im Menü **Anwendungen**->**TFE-Adapter**->**TFE-Adapter** wählen Sie den internen analogen Anschluss (FXS) aus, an dem ein TFE-Adapter angeschlossen werden soll. Weiterhin wählen Sie die interne Rufnummer für den Anschluss und optional die Kennziffern für die Rufannahme.

## **6.7.8.1.1 Bearbeiten oder Neu**

Wählen Sie das Symbol , um vorhandene Einträge zu bearbeiten. Wählen Sie die Schaltfläche **Neu**, um neue Einträge hinzuzufügen.

Wenn Sie einen neuen **TFE-Adapter** hinzufügen wollen, müssen Sie zuerst im Menü **Endgeräte**->**Andere Telefone**->**Analog** eine Schnittstelle freimachen, d.h. in der Liste einen vorkonfigurierten Eintrag mit i löschen.

Das Menü **Anwendungen**->**TFE-Adapter**->**TFE-Adapter**->**Neu** besteht aus folgenden Feldern:

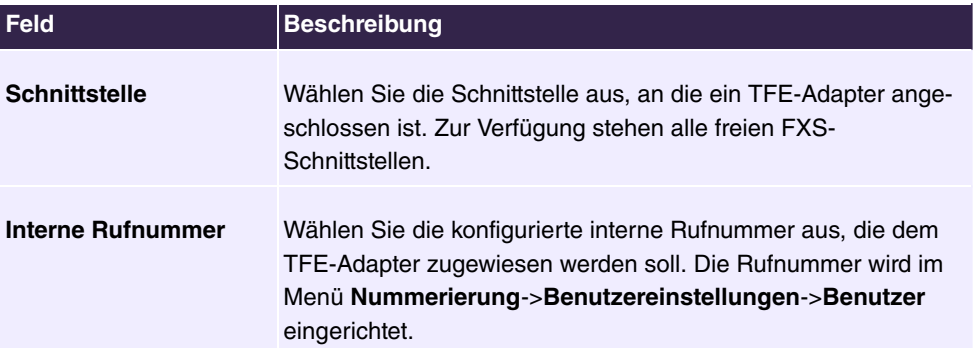

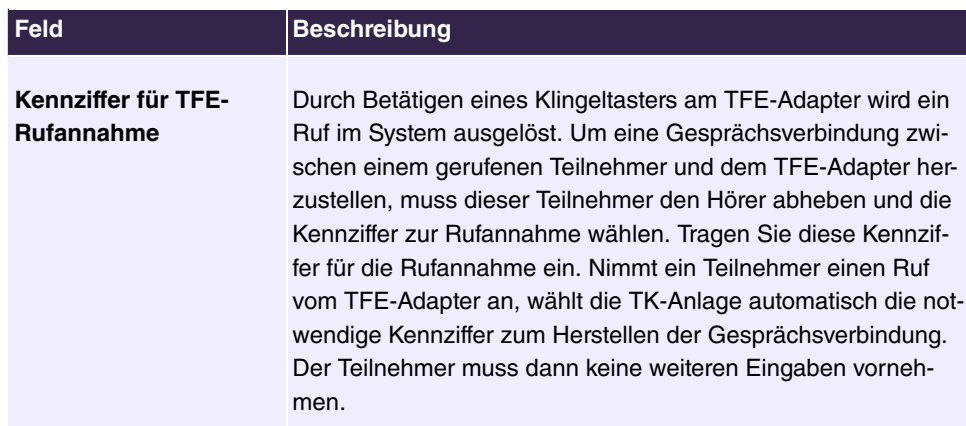

## **6.7.8.2 TFE-Signalisierung**

Im Menü **Anwendungen**->**TFE-Adapter**->**TFE-Signalisierung** konfigurieren Sie die Signalisierungsvarianten für die Rufannahme über einen TFE-Adapter. Es stehen zwei TFE-Anrufvarianten zur Verfügung.

Die Kennziffer für die Klingeltaster ist die Rufnummer, die der TFE-Adapter beim Betätigen des Klingeltasters in das System wählt. Hierüber können Sie für jeden Klingeltaster eine interne Rufverteilung realisieren. Beachten Sie, dass die Vorgaben für die Anschaltung des TFE-Adapters vom jeweiligen Hersteller abhängig sind. Lesen Sie hierzu die Bedienungsanleitung des Herstellers der TFE-Adapter.

## **6.7.8.2.1 Allgemein**

Im Bereich **Allgemein** richten Sie grundlegende Merkmale der TFE-Signalisierung ein.

Das Menü **Anwendungen**->**TFE-Adapter**->**TFE-Signalisierung**->**Allgemein** besteht aus folgenden Feldern:

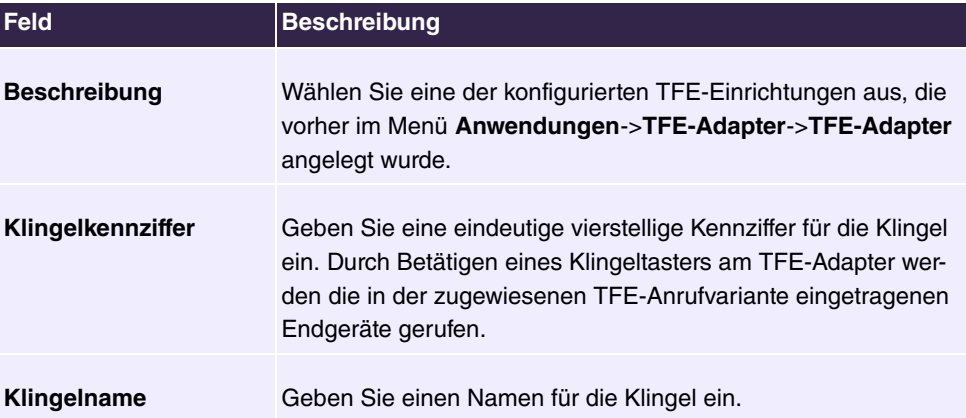

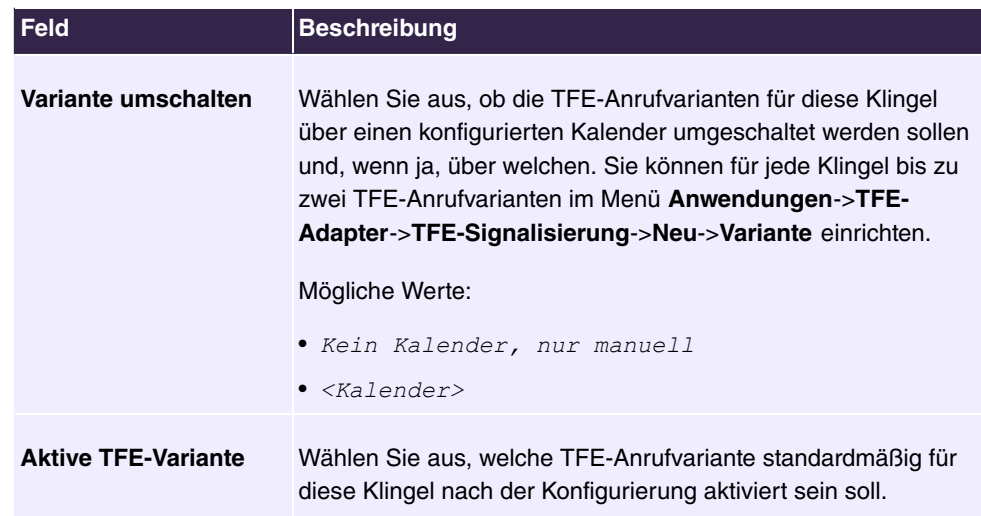

Das Menü **Erweiterte Einstellungen** besteht aus folgenden Feldern:

#### **Felder im Menü Erweiterte Einstellungen**

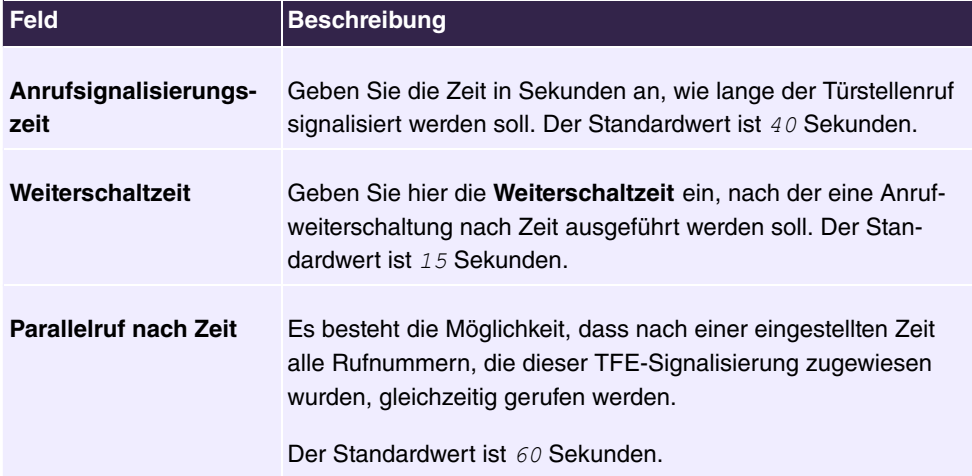

#### **6.7.8.2.2 TFE-Anrufvariante 1 und 2**

Im Bereich **TFE-Anrufvariante** konfigurieren Sie die beiden TFE-Anrufvarianten für dieses Signalisierungs-Profil.

Das Menü **Anwendungen**->**TFE-Adapter**->**TFE-Signalisierung**->**TFE-Anrufvariante** besteht aus folgenden Feldern:

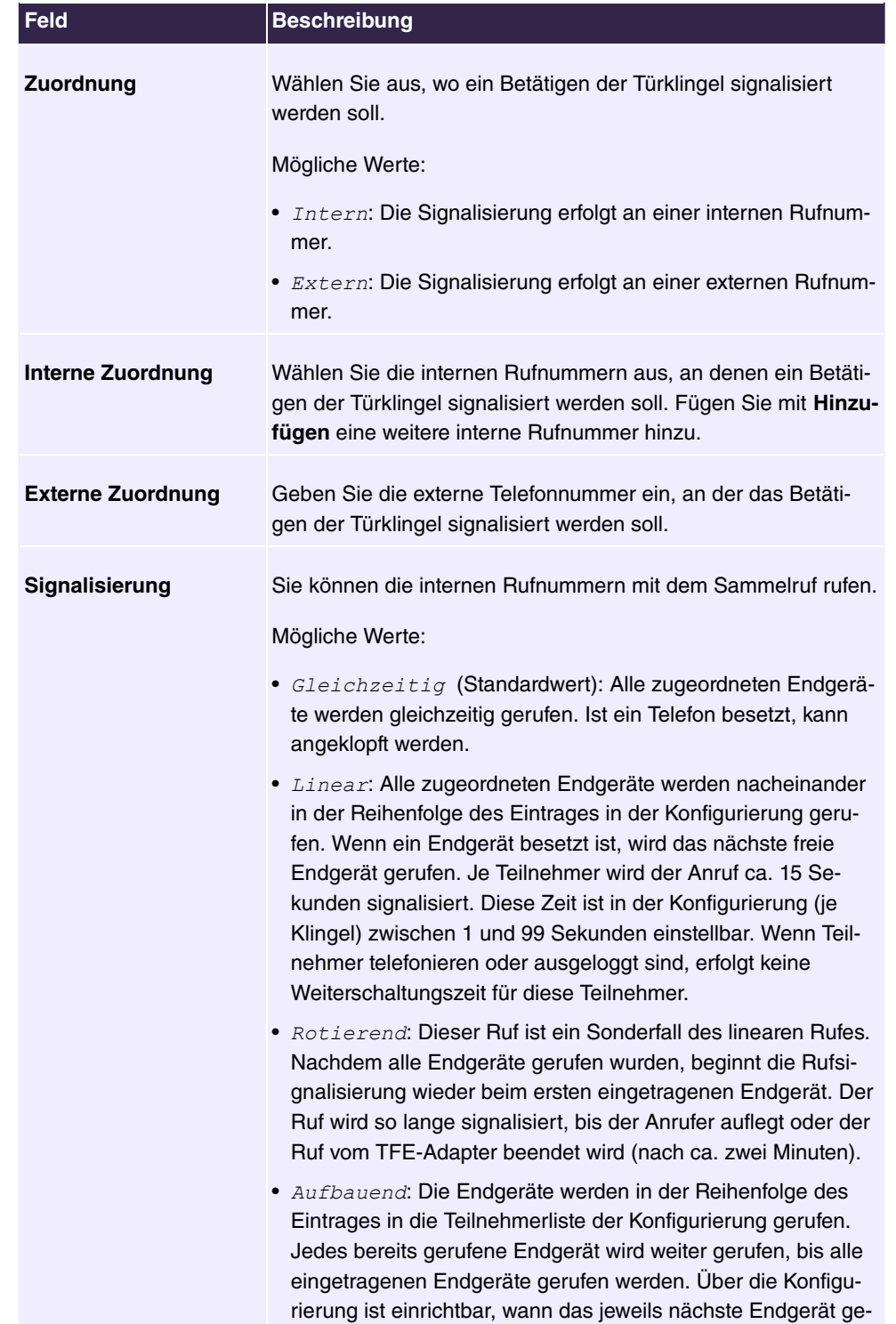

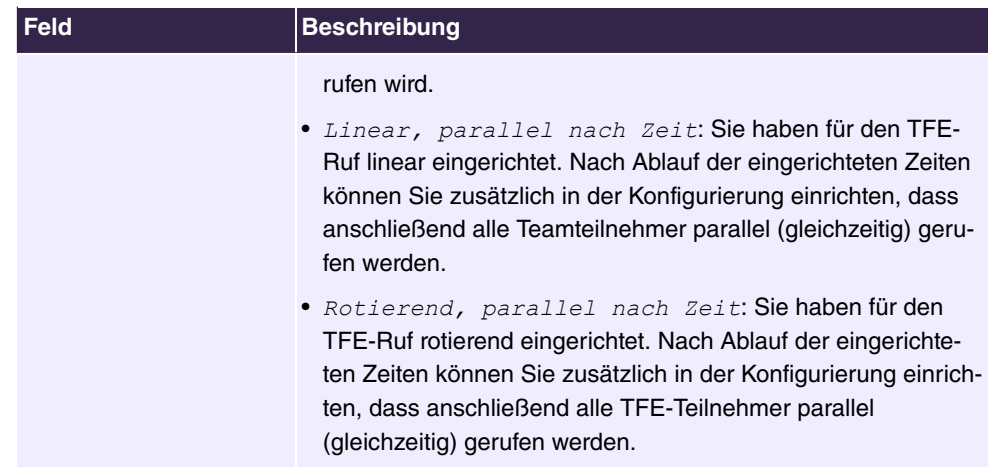

# **6.7.9 Voice Mail System**

Das Voice Mail System ist ein intelligenter Anrufbeantworter für die Nutzer Ihrer Telefonanlage . Für jede Nebenstelle kann eine individuelle Voice Mail Box konfiguriert werden. Über einen persönlichen PIN-Code können alle Teilnehmer ihre Nachrichten von jedem Telefon aus abhören, speichern oder löschen.

Die Teilnehmer können sich per E-Mail über eingegangene Anrufe informieren lassen. Aufgezeichnete Nachrichten können automatisch an eine beliebige E-Mail-Adresse weitergeleitet werden.

Die allgemeinen Einstellungen des Voice Mail Systems werden auf Ihrer Telefonanlage vorgenommen. Die Bedienung der individuellen Voice Mail Box erfolgt über ein Telefon.

Jeder Teilnehmer kann seine individuelle Voice Mail Box nutzen, indem er sein Telefon auf seine Voice Mail Box umleitet.

## **6.7.9.1 Voice Mail Boxen**

Im Menü **Anwendungen**->**Voice Mail System** ->**Voice Mail Boxen** wird eine Liste mit den individuellen Voice Mail Boxen der einzelnen Teilnehmer angezeigt.

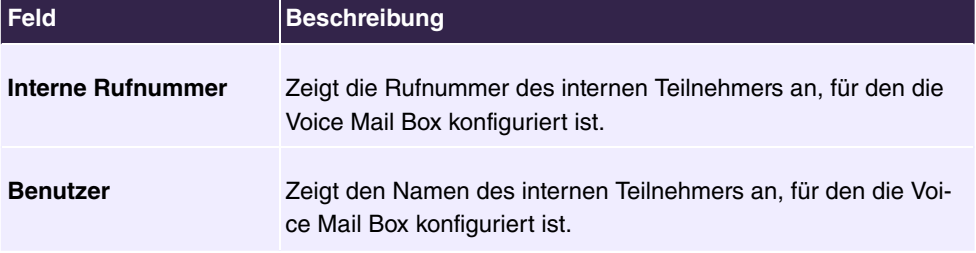

#### **Werte in der Liste Voice Mail Boxen**

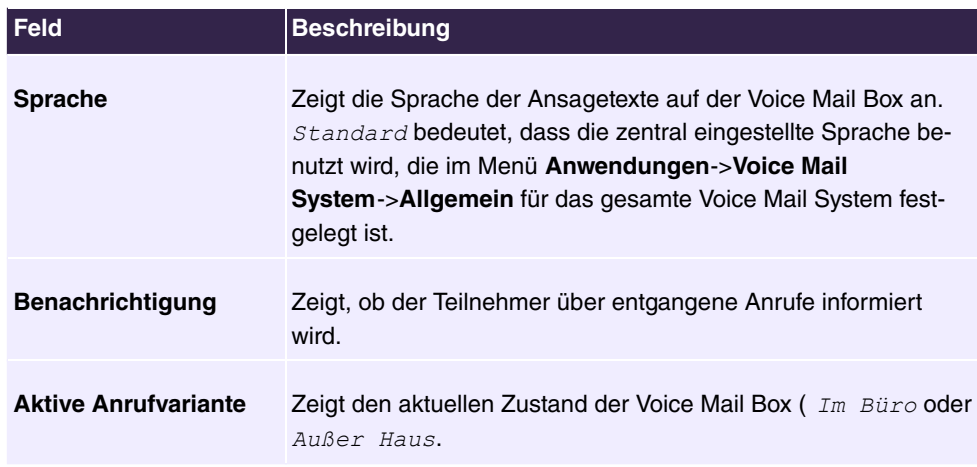

#### **6.7.9.1.1 Bearbeiten oder Neu**

Wählen Sie das Symbol , um vorhandene Einträge zu bearbeiten. Wählen Sie die Schaltfläche **Neu**, um neue Einträge hinzuzufügen.

Das Menü **Anwendungen**->**Voice Mail System** ->**Voice Mail Boxen**->**Neu** besteht aus folgenden Feldern:

| <b>Feld</b>              | <b>Beschreibung</b>                                                                                                    |
|--------------------------|----------------------------------------------------------------------------------------------------|
| <b>Interne Rufnummer</b> | Wählen Sie die interne Rufnummer des Teilnehmers, für den<br>Sie eine Voice Mail Box einrichten wollen. Sie können unter den<br>internen Rufnummern wählen, die im Menü<br>Nummerierung->Benutzereinstellungen->Benutzer konfigu-<br>riert sind. |
| <b>Status</b>            | Wählen Sie aus, wann kommende Anrufe auf die angegebene<br>interne Rufnummer weitergeschaltet werden sollen.<br>Mögliche Werte:                                                                                                    |
|                          | $\bullet$ Aus                                                                                                    |
|                          | $\bullet$ Direkt                                                                                                    |
|                          | • Bei Besetzt                                                                                                    |
|                          | • Bei Nichtmelden                                                                                                    |
|                          | • Bei Besetzt / Bei Nichtmelden                                                                                                    |
| <b>Keine Antwortzeit</b> | Nurbei Status = Bei Nichtmelden und Bei Besetzt /<br>Bei Nichtmelden                                                                                                    |

**Felder im Menü Einstellungen**

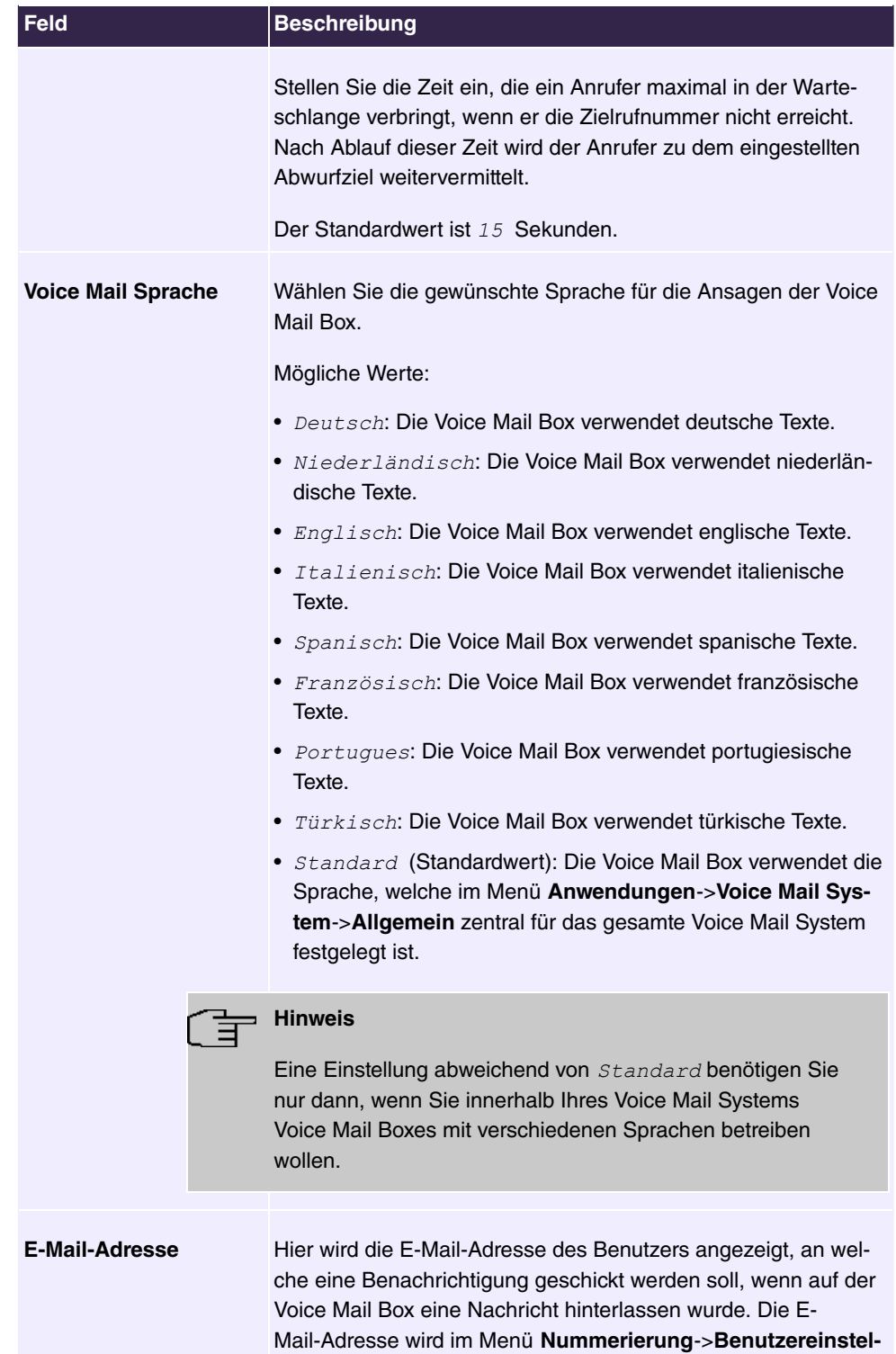

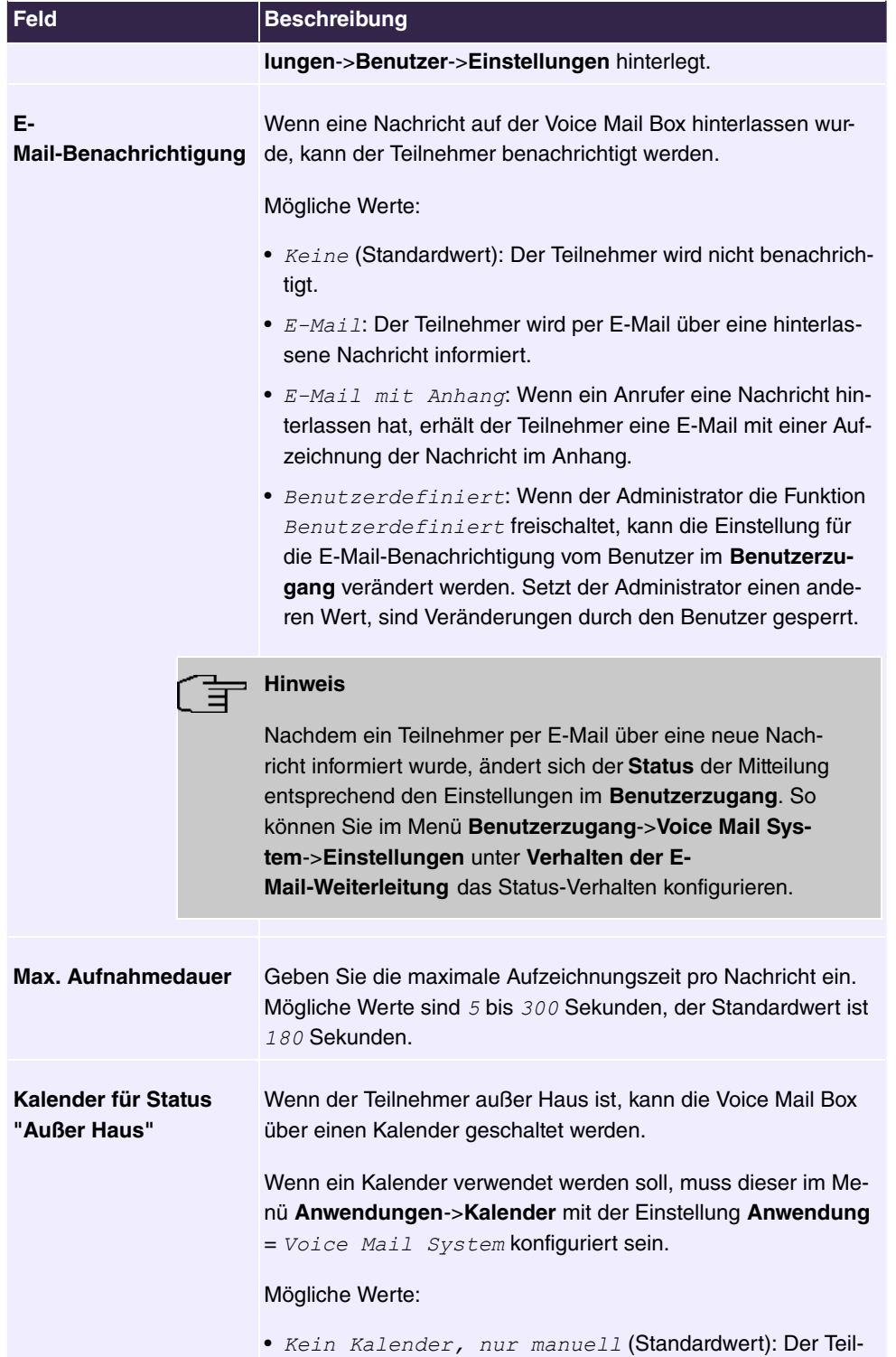

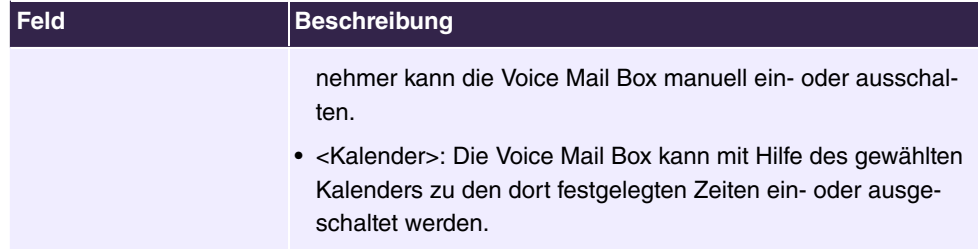

# **Felder im Menü Benutzereinstellungen**

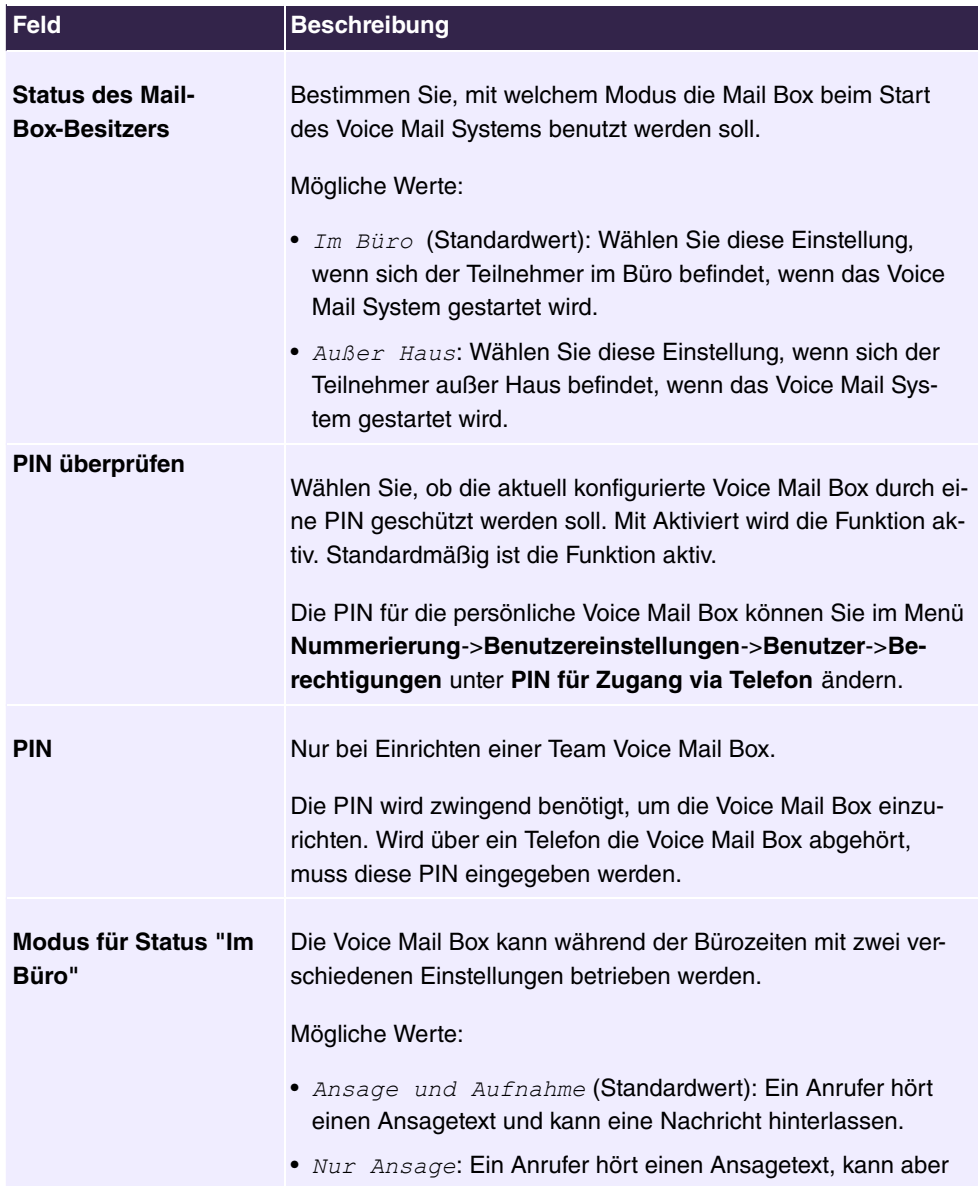

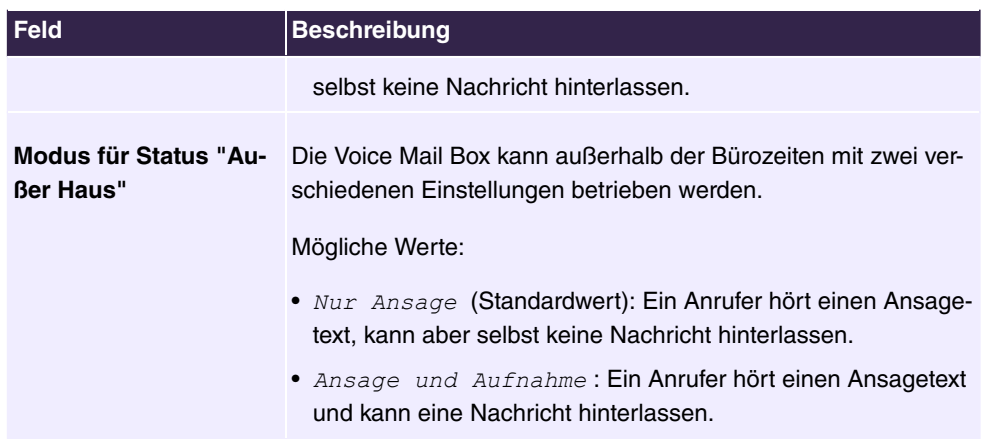

## **Felder im Menü Berechtigungen**

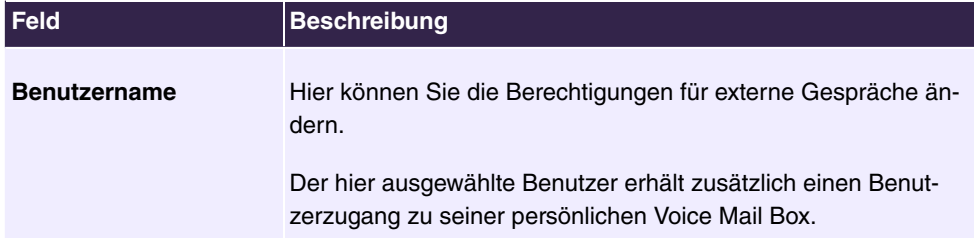

Mit dem Symbol können Sie zusätzlich zu obigen Einstellungen für die gewählte Voice Mail Box eigene Begrüßungsansagen einrichten.

Das Menü Anwendungen->Voice Mail System->Voice Mail Boxen-> besteht aus folgenden Feldern:

#### **Felder im Menü Begrüßungsansagen**

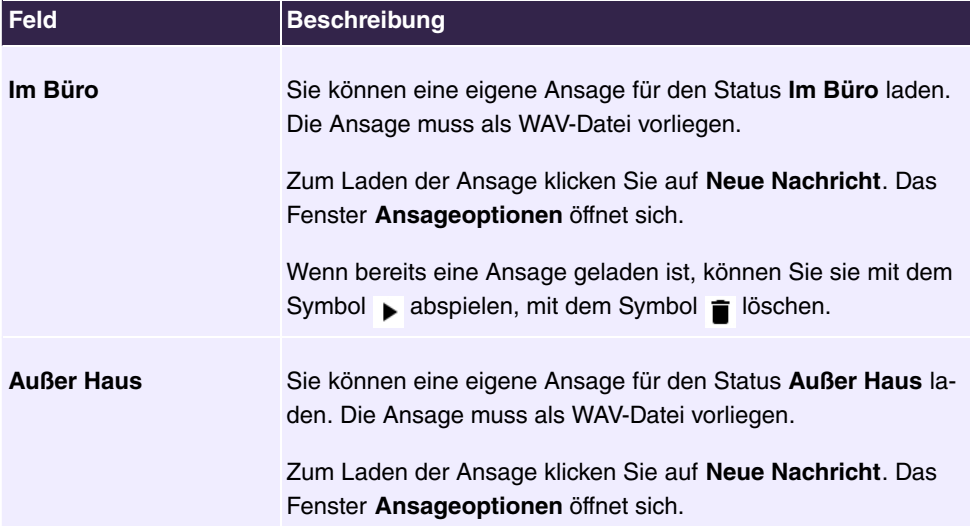

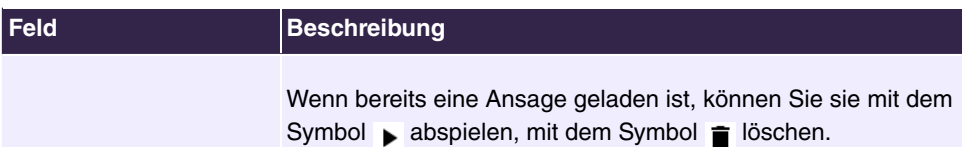

#### **Felder im Menü Ansageoptionen**

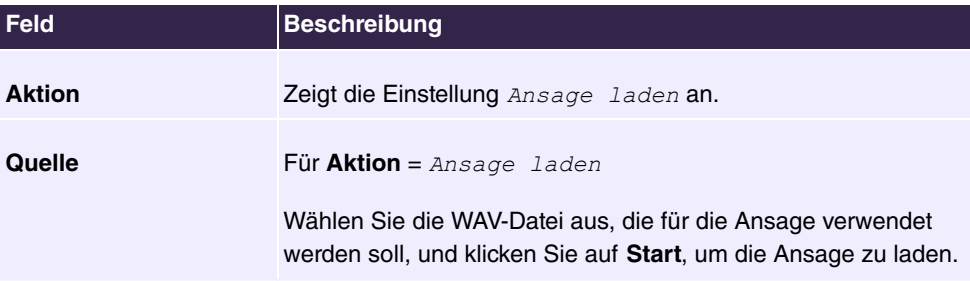

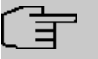

#### **Hinweis**

Bitte beachten Sie, dass die Wave-Dateien in folgendem Format vorliegen müssen:

- Bitrate: 128 kbit/s
- Abtastgröße: 16 bit
- Kanäle: 1 (Mono)
- Abtastrate: 8 kHz
- Audioformat: PCM

## **6.7.9.2 Status**

Im Menü **Anwendungen**->**Voice Mail**->**Status** wird der Status der individuellen Voice Mail Boxes der einzelnen Teilnehmer angezeigt. Sie können sehen, wie viele neue Anrufe auf welcher Voice Mail Box eingegangen sind und wie viele "alte" Anrufe bereits vorhanden waren.

#### **Werte in der Liste Systemmeldungen**

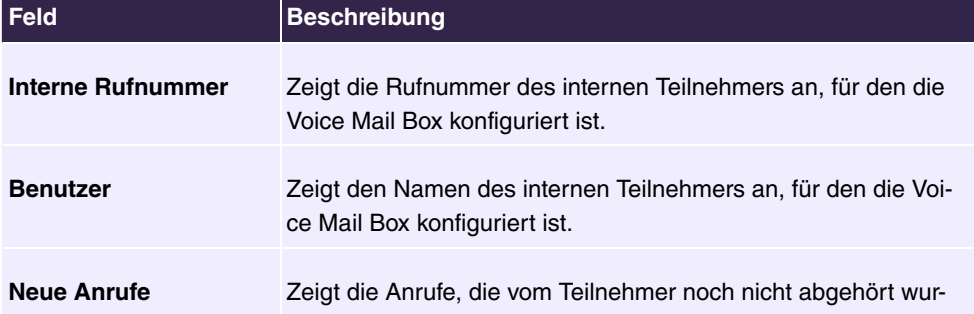

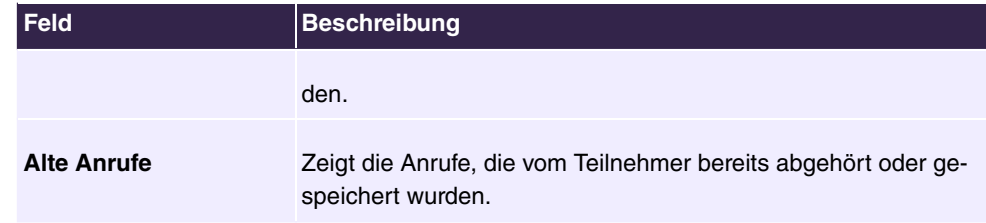

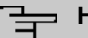

#### **Hinweis**

Standardmäßig können maximal 59 Anrufe pro Voice Mail Box aufgezeichnet werden. Diese Anzahl ist über das GUI nicht änderbar.

## **6.7.9.3 Allgemein**

In diesem Menü konfigurieren Sie die allgemeinen Einstellungen für Ihr Voice Mail System. Im Abschnitt **Voice Mail Wave-Dateien importieren** können Sie eine ZIP-Datei mit vorgefertigten Ansagen zur Steuerung des Voice-Mail-Systems hochladen. Sie finden die entsprechende im Download-Bereich Ihres Geräts. Individuelle Ansagen können bei der Einrichtung der einzelnen Voice-Mail-Box angelegt werden.

Das Menü **Anwendungen**->**Voice Mail**->**Allgemein** besteht aus folgenden Feldern:

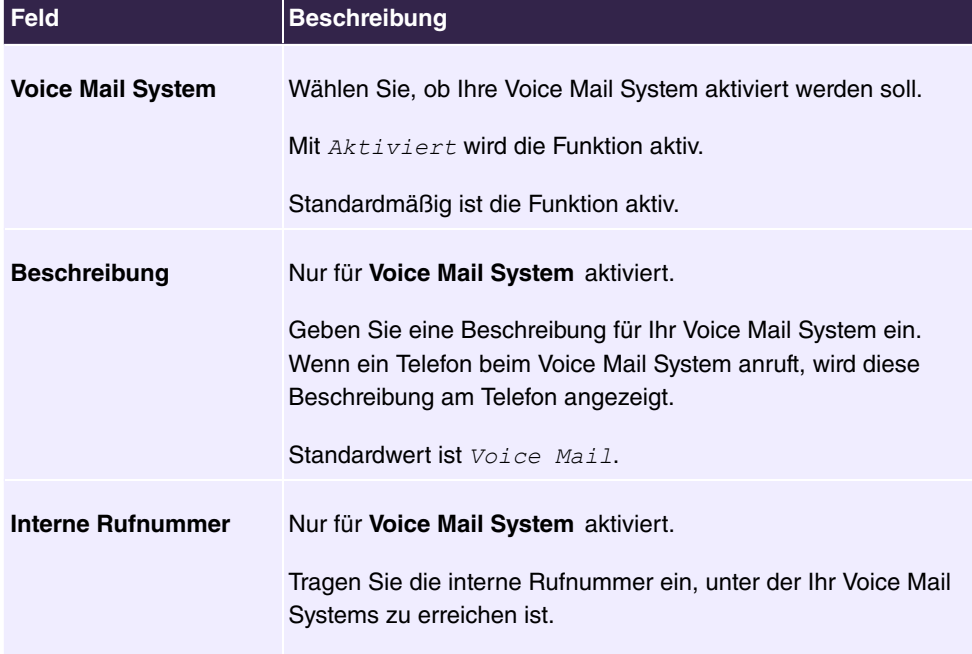

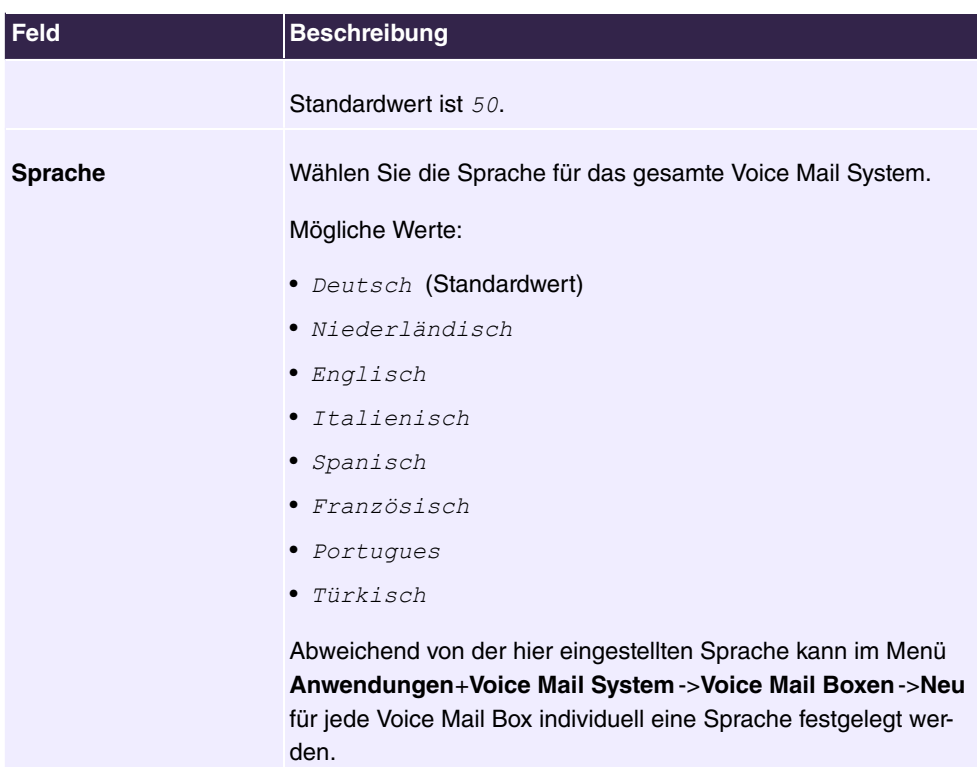

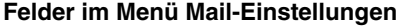

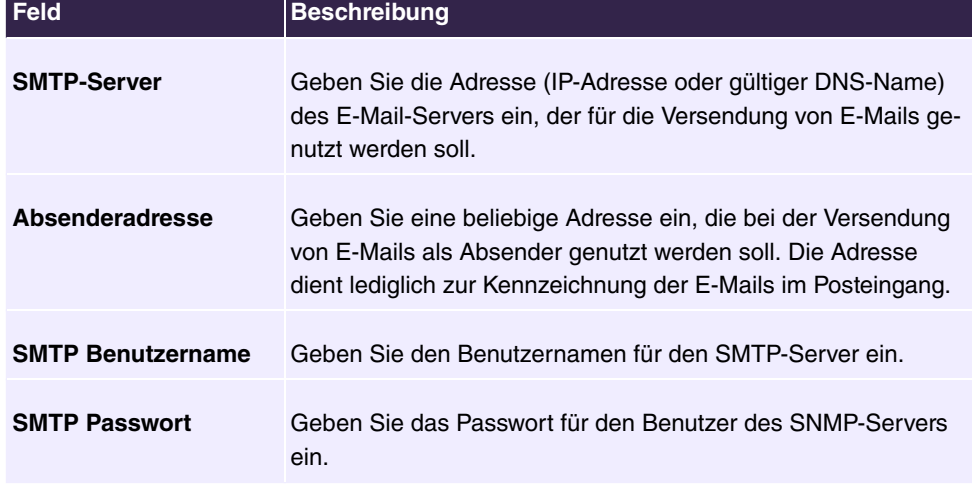

Das Menü **Erweiterte Einstellungen** besteht aus folgenden Feldern:

**Felder im Menü Erweiterte Einstellungen**

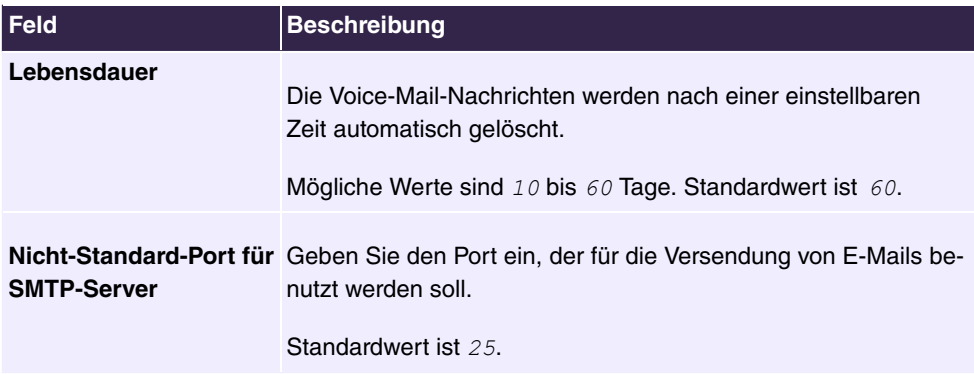

# **6.8 Wartung**

# **6.8.1 Aktualisierung Systemtelefone**

Im Menü **Wartung**->**Aktualisierung Systemtelefone** können Sie die Software Ihrer Systemtelefone aktualisieren.

## **6.8.1.1 elmeg OEM**

Im Menü **Wartung**->**Aktualisierung Systemtelefone**->**elmeg OEM** sehen Sie eine Liste der angeschlossenen elmeg OEM-Telefone bzw. -Basisstationen. In dieser Ansicht werden - soweit vorhanden - sowohl elmeg IP1x-Telefone als auch elmeg DECT-Basisstationen angezeigt. Sie können Geräte zur sofortigen Aktualisierung der Software auswählen oder es diesen erlauben, sich grundsätzlich neue Software von der Anlage herunterzuladen.

Bei einer sofortigen Aktualisierung wird keine Versionskontrolle durchgeführt.

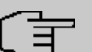

## **Hinweis**

Beachten Sie, dass eine sofortige Aktualisierung der Software für DECT MultiCell-Systeme nur über den Web-Konfigurator des Systems verfügbar ist und nicht über das GUI der Telefonanlage initiiert werden kann.

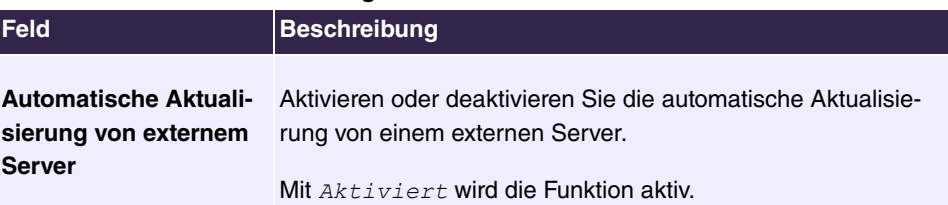

#### **Werte in der Liste Aktualisierung von externem Server**

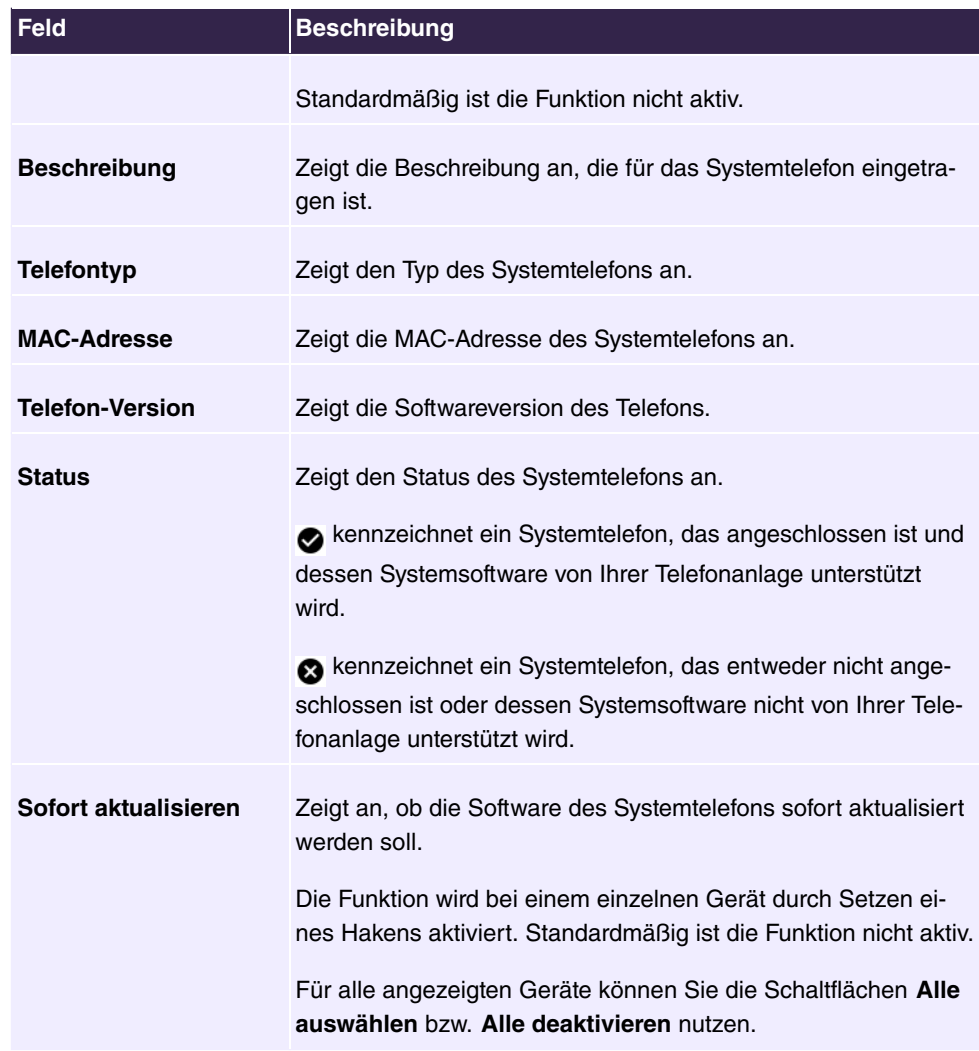

# **6.9 Monitoring**

Dieses Menü enthält Informationen, die das Auffinden von Problemen in Ihrem Netzwerk und das Überwachen von Aktivitäten, z. B. an der WAN-Schnittstelle Ihres Geräts, ermöglichen.

# **6.9.1 Statusinformationen**

In diesem Menü werden Ihnen die aktuellen Einstellungen der Endgeräte und der Teamteilnehmer angezeigt. Diese Informationen werden ständig neu ausgelesen.

## **6.9.1.1 Benutzer**

Im Menü **Monitoring**->**Statusinformationen**->**Benutzer** werden die aktuellen Einstellungen für die internen Rufnummer (MSN) eines Benutzers angezeigt.

#### **6.9.1.1.1 Benutzer - Details**

Durch Drücken der Q -Schaltfläche wird eine ausführliche Statistik zum jeweiligen Benutzer angezeigt.

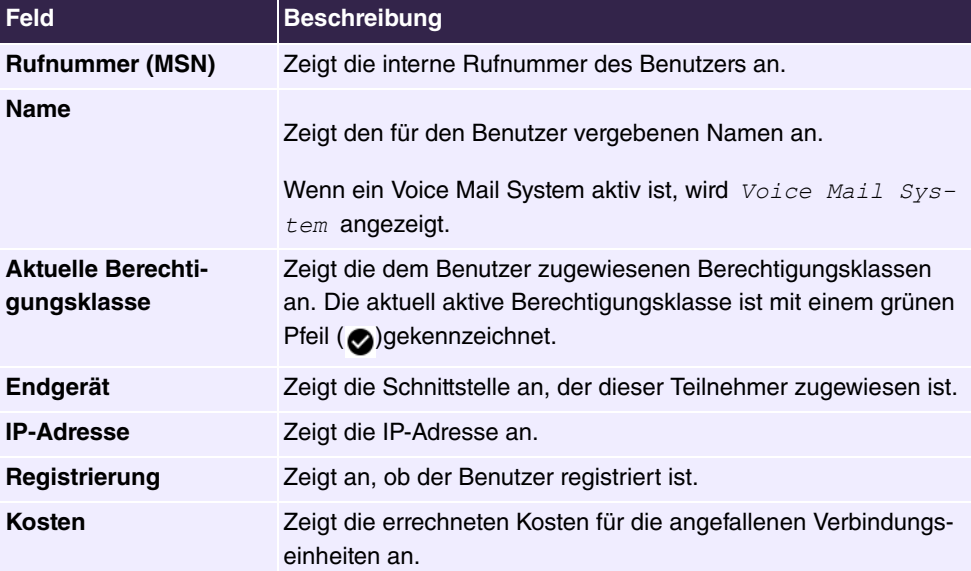

#### **Werte in der Liste Teilnehmerstatus**

#### **Werte in der Liste Systemeinstellungen**

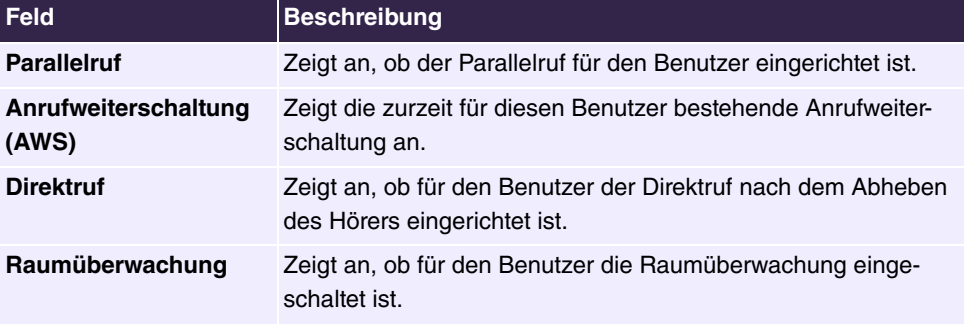

## **6.9.1.2 Teams**

Im Menü **Monitoring**->**Statusinformationen**->**Teams** werden die aktuellen Einstellungen für die Teams angezeigt.

#### **6.9.1.2.1 Teams - Details**

Durch Drücken der Q -Schaltfläche wird eine ausführliche Statistik zu der jeweiligen Team angezeigt.

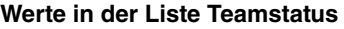

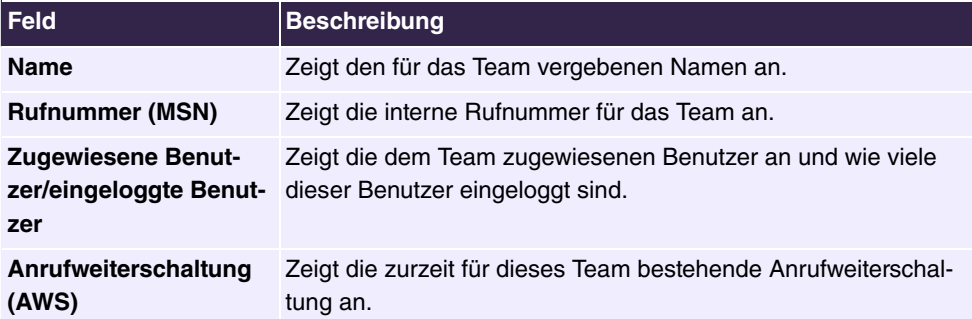

#### **Werte in der Liste Systemeinstellungen**

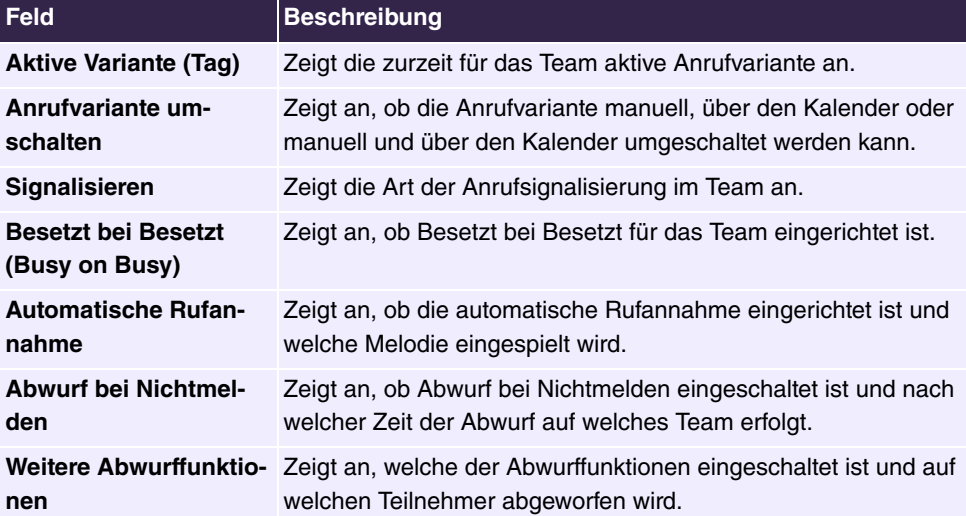

# **7 Telefonie (Media Gateway)**

# **7.1 Physikalische Schnittstellen**

## **7.1.1 ISDN-Ports (Media Gateway)**

## **7.1.1.1 ISDN Intern**

Im Menü **Telefonie**->**Physikalische Schnittstellen**->**ISDN-Ports**->**ISDN Intern** sehen Sie eine Übersicht über die Einstellungen der beiden internen ISDN-Ports. Sie können die Einträge bearbeiten und die Ports entweder als Punkt-zu-Mehrpunkt- oder als Punktzu-Punkt-Anschluss betrieben.

#### **7.1.1.1.1 Bearbeiten**

Im Menü **Bearbeiten** legen Sie lediglich den **Konfigurationstyp** des ausgewählten Anschlusses fest.

# **7.2 VoIP (Media Gateway)**

Voice over IP (VoIP) nutzt das IP-Protokoll für Sprach- und Bildübertragung.

Der wesentliche Unterschied zur herkömmlichen Telefonie besteht darin, dass die Sprachinformationen nicht über eine geschaltete Verbindung in einem Telefonnetz übertragen werden, sondern durch das Internet-Protokoll in Datenpakete aufgeteilt, die auf nicht festgelegten Wegen in einem Netzwerk zum Ziel gelangen. Diese Technologie macht sich so für die Sprachübertragung die Infrastruktur eines bestehenden Netzwerks zu Nutze und teilt sich dieses mit anderen Kommunikationsdiensten.

Das Session Initiation Protocol (SIP) dient dabei zum Aufbau, zum Abbau und zur Steuerung einer Kommunikationssitzung.

# **7.2.1 Einstellungen**

## **7.2.1.1 SIP-Provider**

Wenn Sie Ihr Gerät an andere SIP-Server (z. B. Server von Internet SIP Service Providern) anbinden wollen, können Sie hier die notwendigen Einträge konfigurieren. In diesem Fall fungiert das Media Gateway als SIP-Client.

Außerdem können Sie hier die Einträge für SIP-Trunking-Szenarios konfigurieren. In diesem Fall fungiert das Media Gateway als SIP-Server für andere SIP-Server. Ein Beispiel hierfür ist die Anbindung einer SIP-PBX (z. B. Asterisk) an das Media Gateway.

Das bedeutet, dass sowohl alle SIP-Provider-Accounts hier konfiguriert werden als auch mit dem Media Gateway verbundene durchwahlfähige Telefonanlagen (Direct Dial-in).

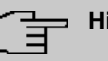

#### **Hinweis**

Verwenden Sie dieses Menü nicht zur Konfiguration von SIP-Clients oder PSTN-Clients wie z. B. SIP-Telefonen, Terminal Adaptern oder ISDN-Telefonen. Diese müssen auf der angeschlossenen Telefonanlage eingerichtet werden.

Im Menü **VoIP**->**Einstellungen**->**SIP-Provider** wird eine Liste aller vorhandenen SIP-Konten (SIP Client Modus und SIP Server Modus) angezeigt.

#### **7.2.1.1.1 Bearbeiten oder Neu**

Wählen Sie die Schaltfläche **Neu**, um neue SIP-Konten hinzuzufügen. Wählen Sie das Symbol , um vorhandene Einträge zu bearbeiten. In diesem Menü werden sowohl SIP-Konten im SIP Client Modus als auch im SIP Server Modus konfiguriert.

Das Menü VoIP->Einstellungen->SIP-Konten-> <sub>→</sub> · ->/Neu besteht aus folgenden Feldern:

#### **Felder im Menü Grundeinstellungen**

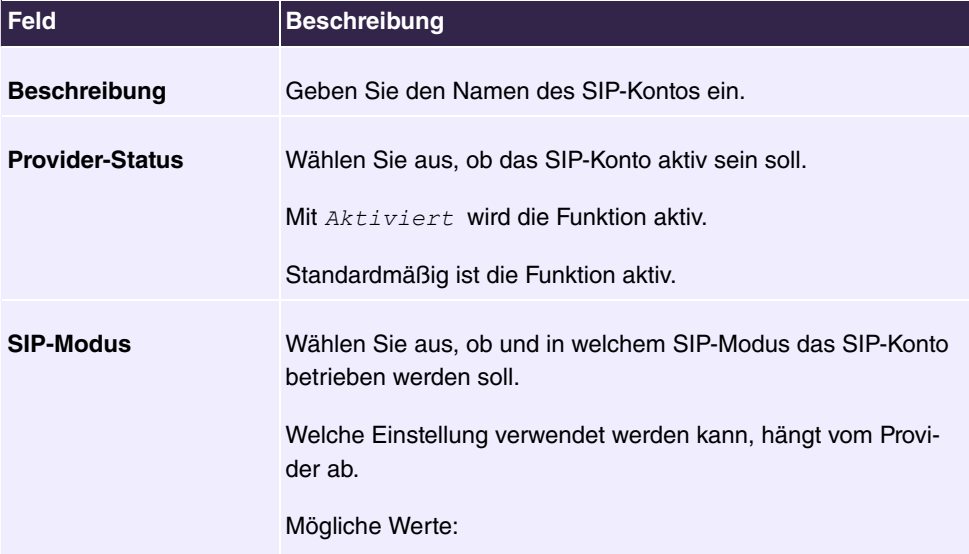

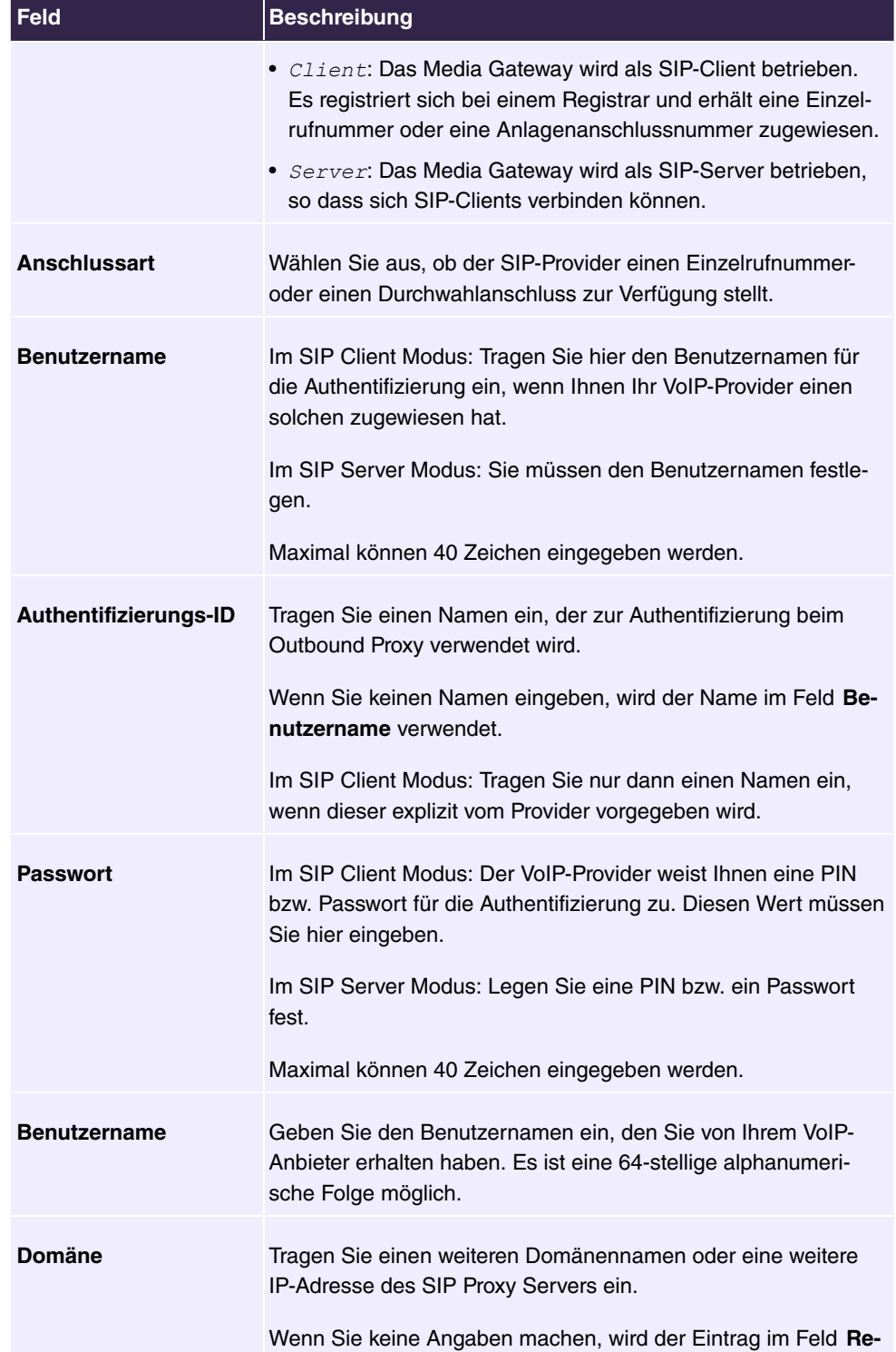

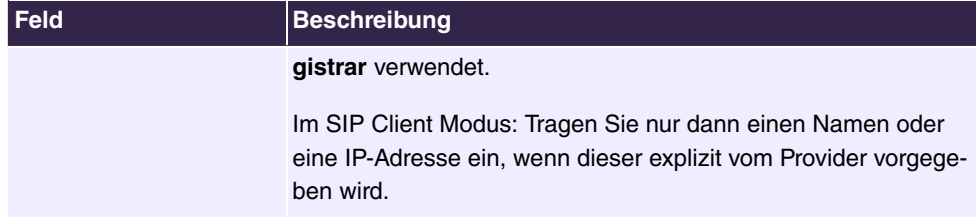

## **Felder im Menü Registrar**

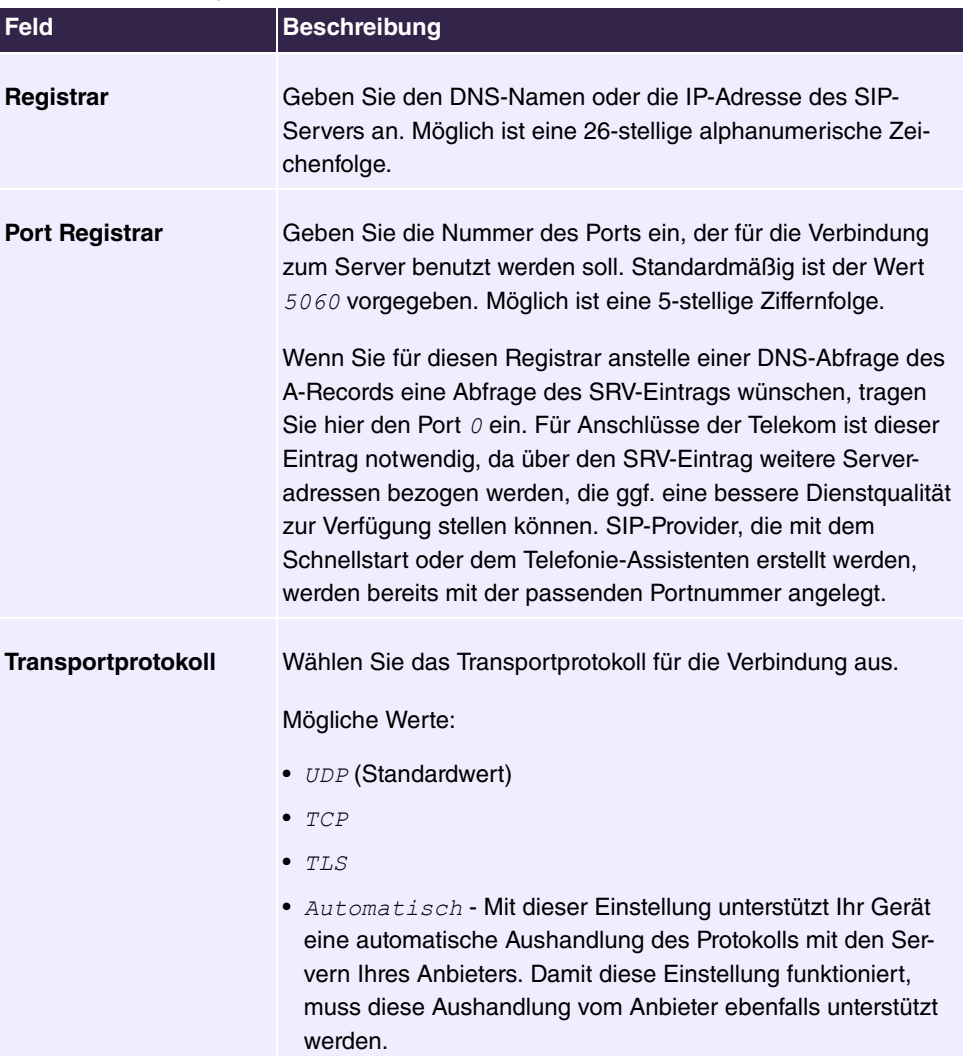

## **Felder im Menü STUN**

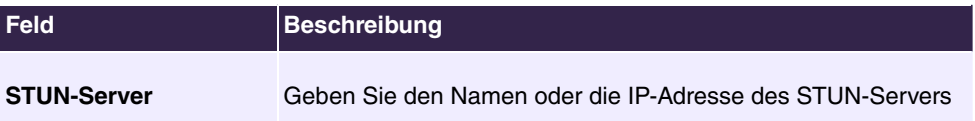

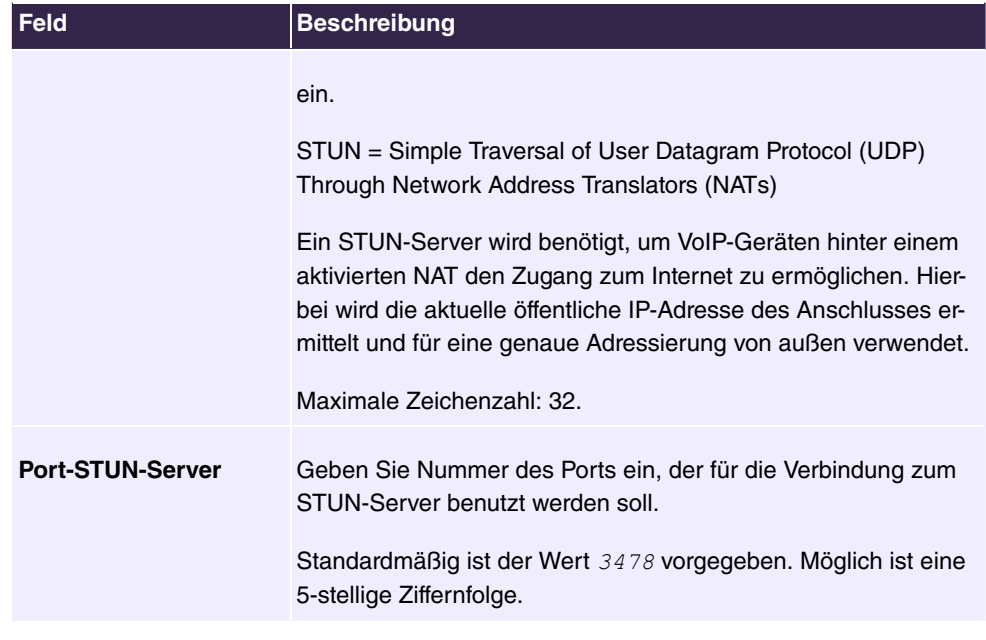

## **Felder im Menü Timer**

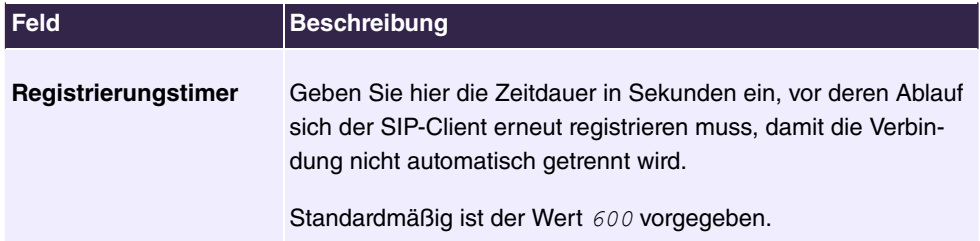

Das Menü **Mehr anzeigen** besteht aus folgenden Feldern:

## **Felder im Menü Proxy**

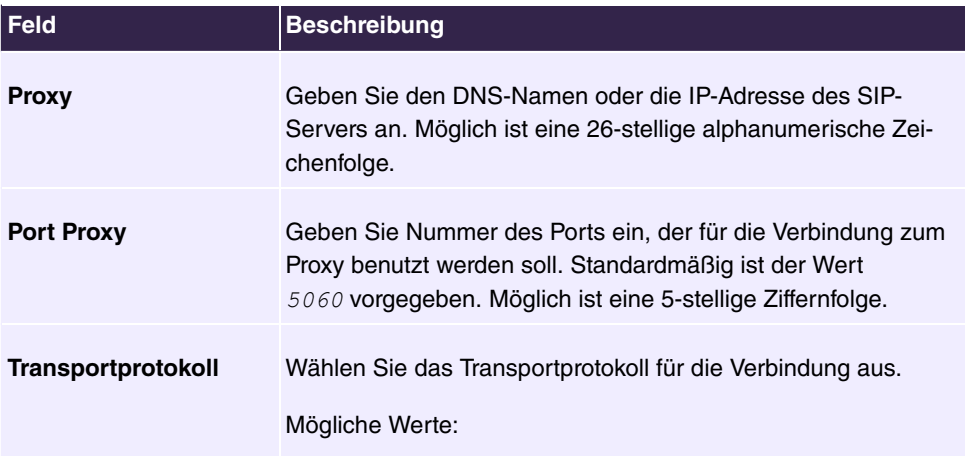

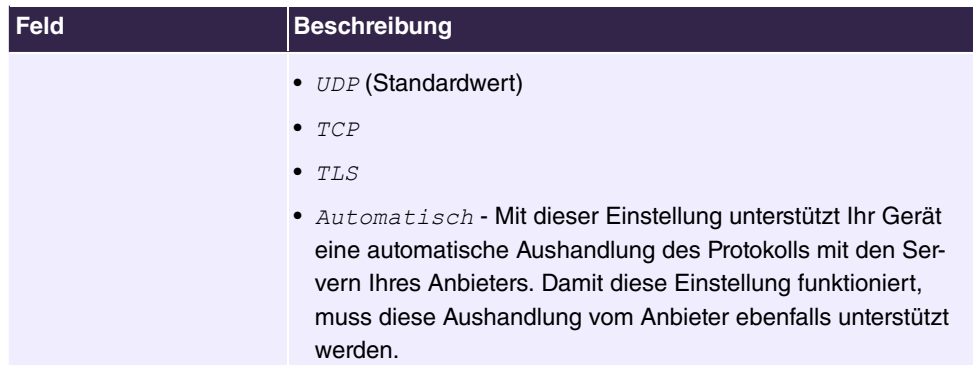

# **Felder im Menü Codec-Einstellungen**

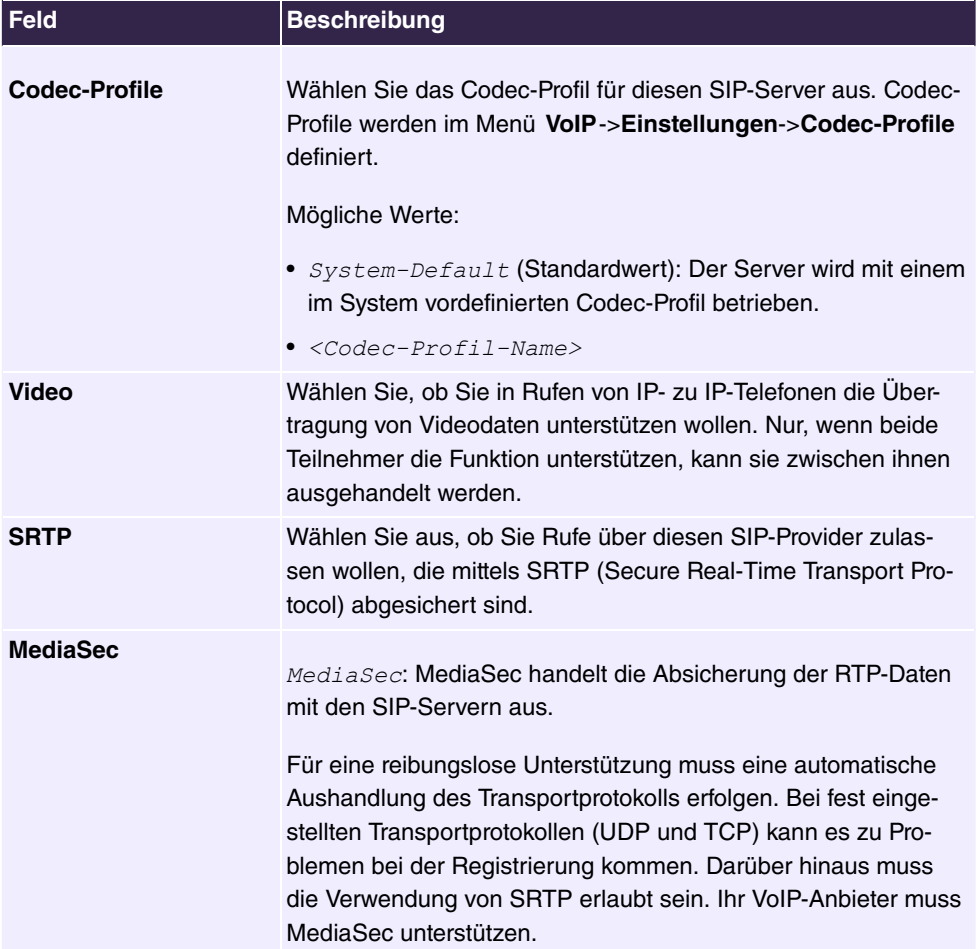

**Felder im Menü Weitere Einstellungen**

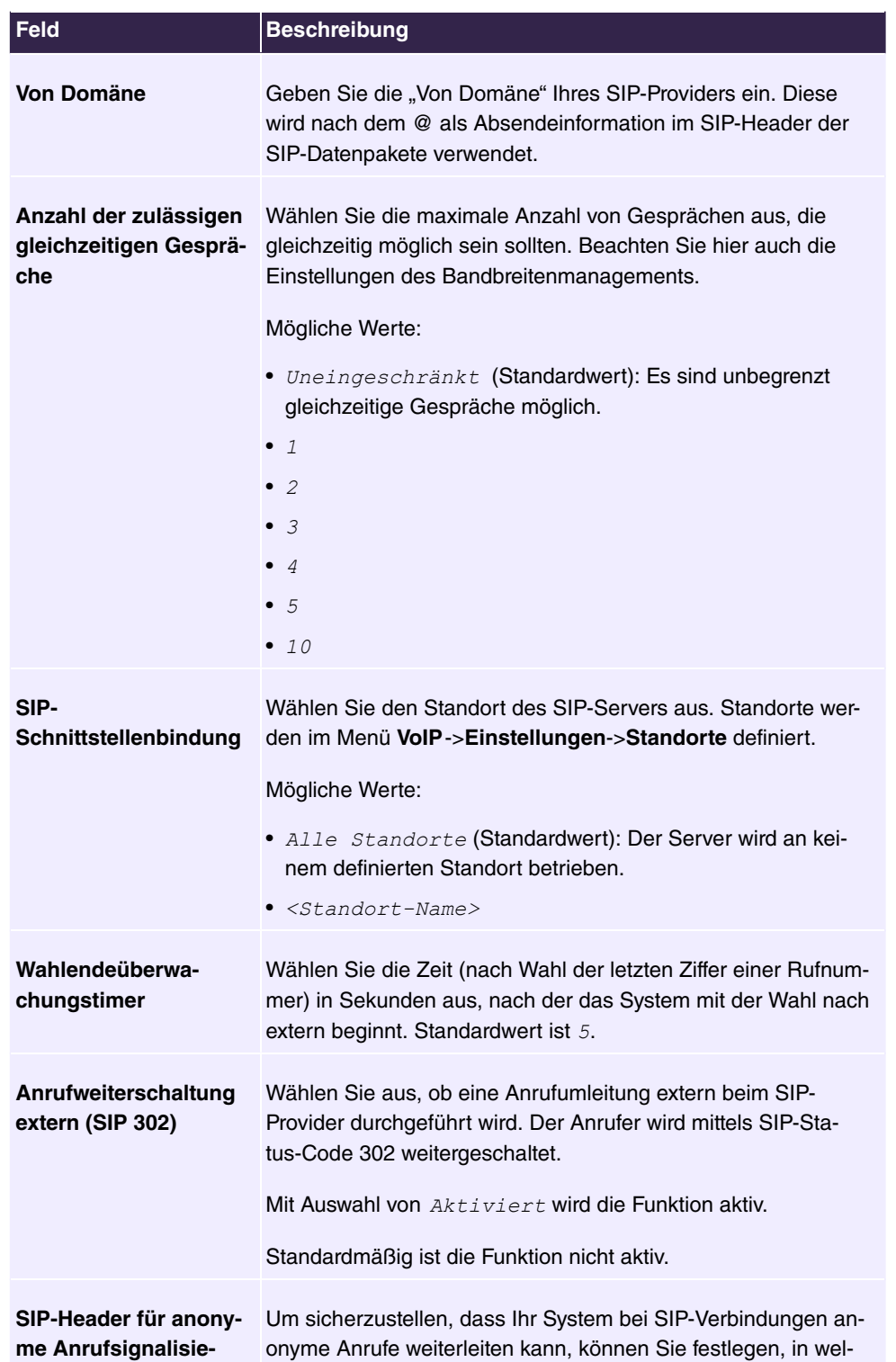

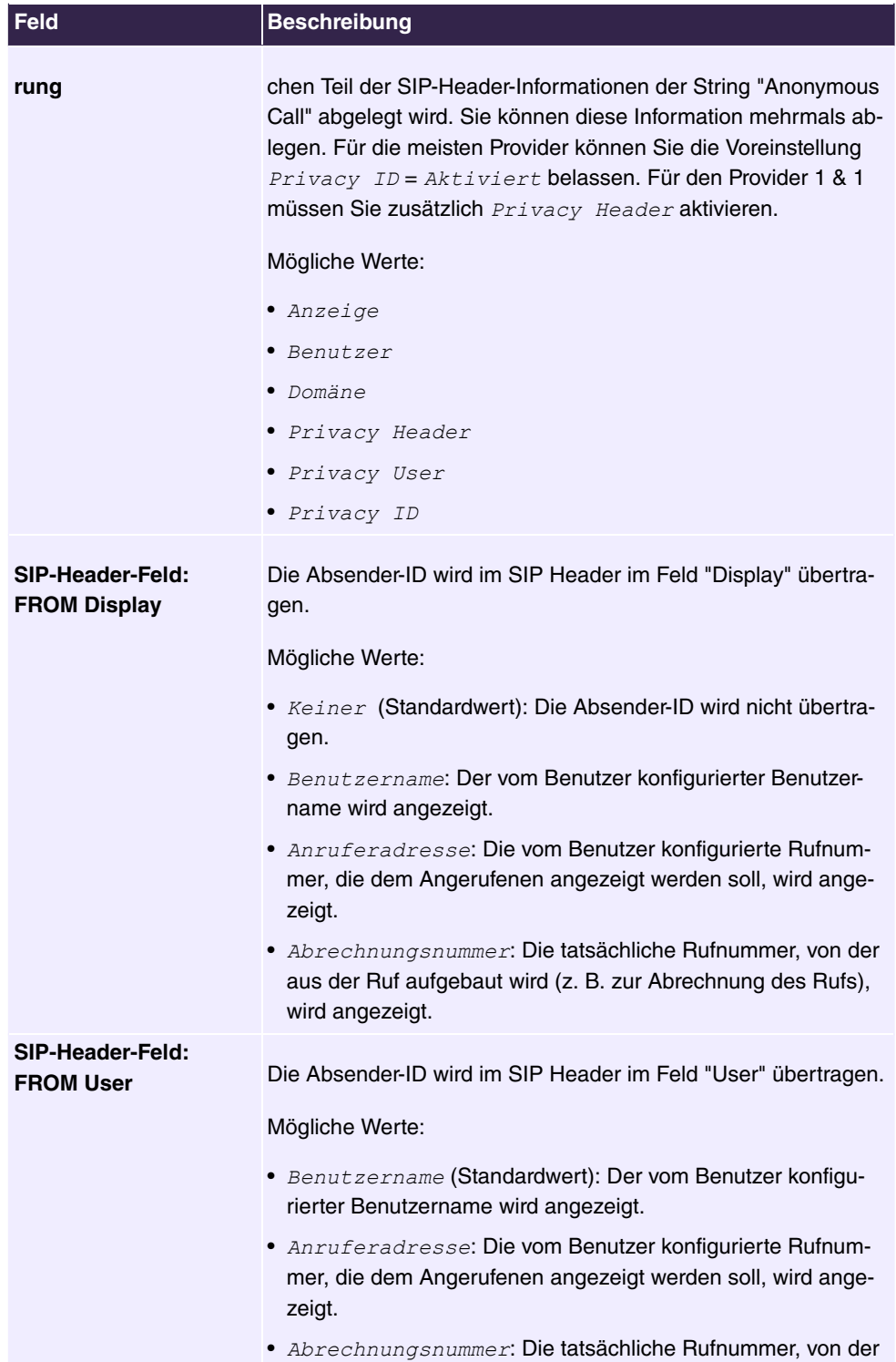

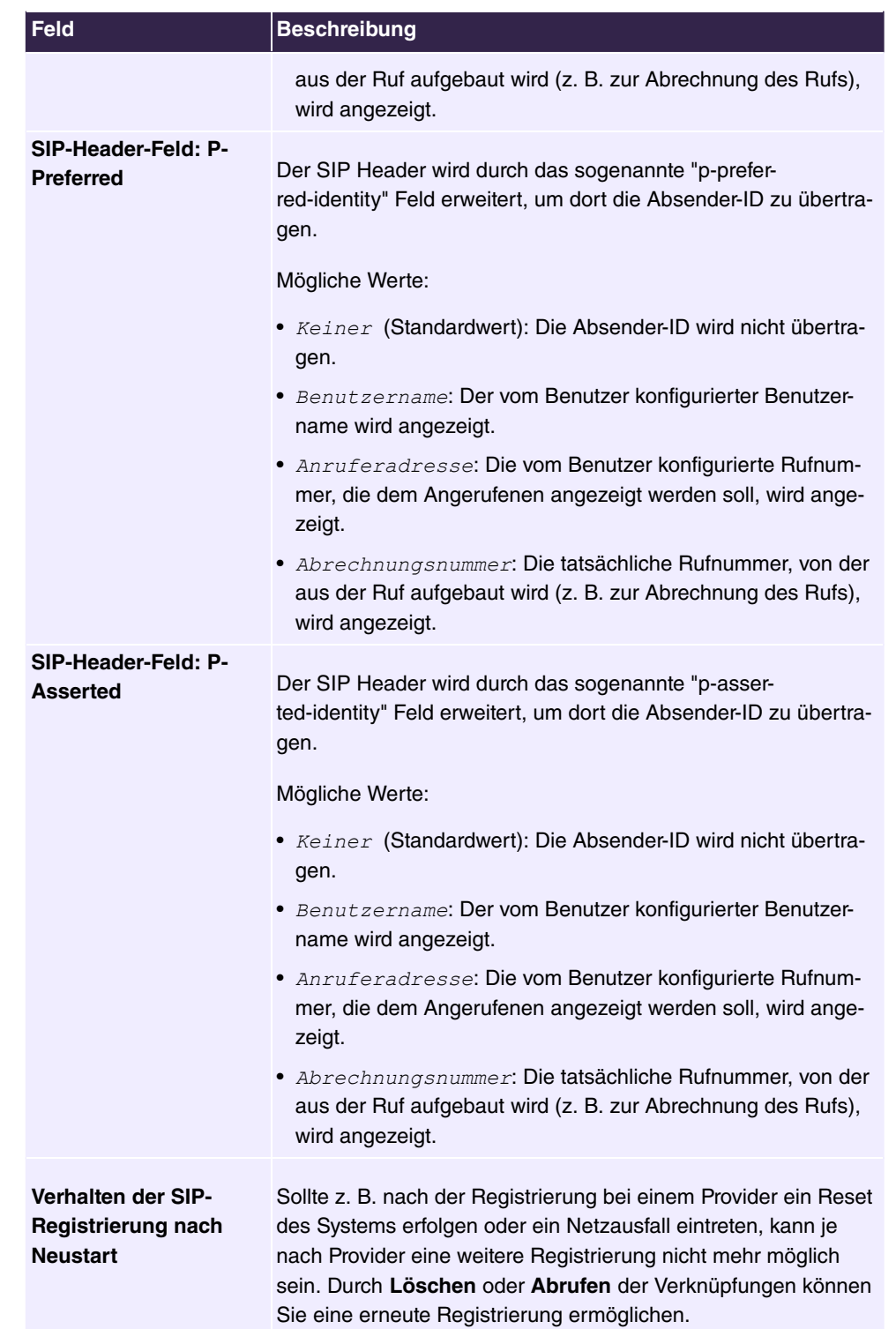

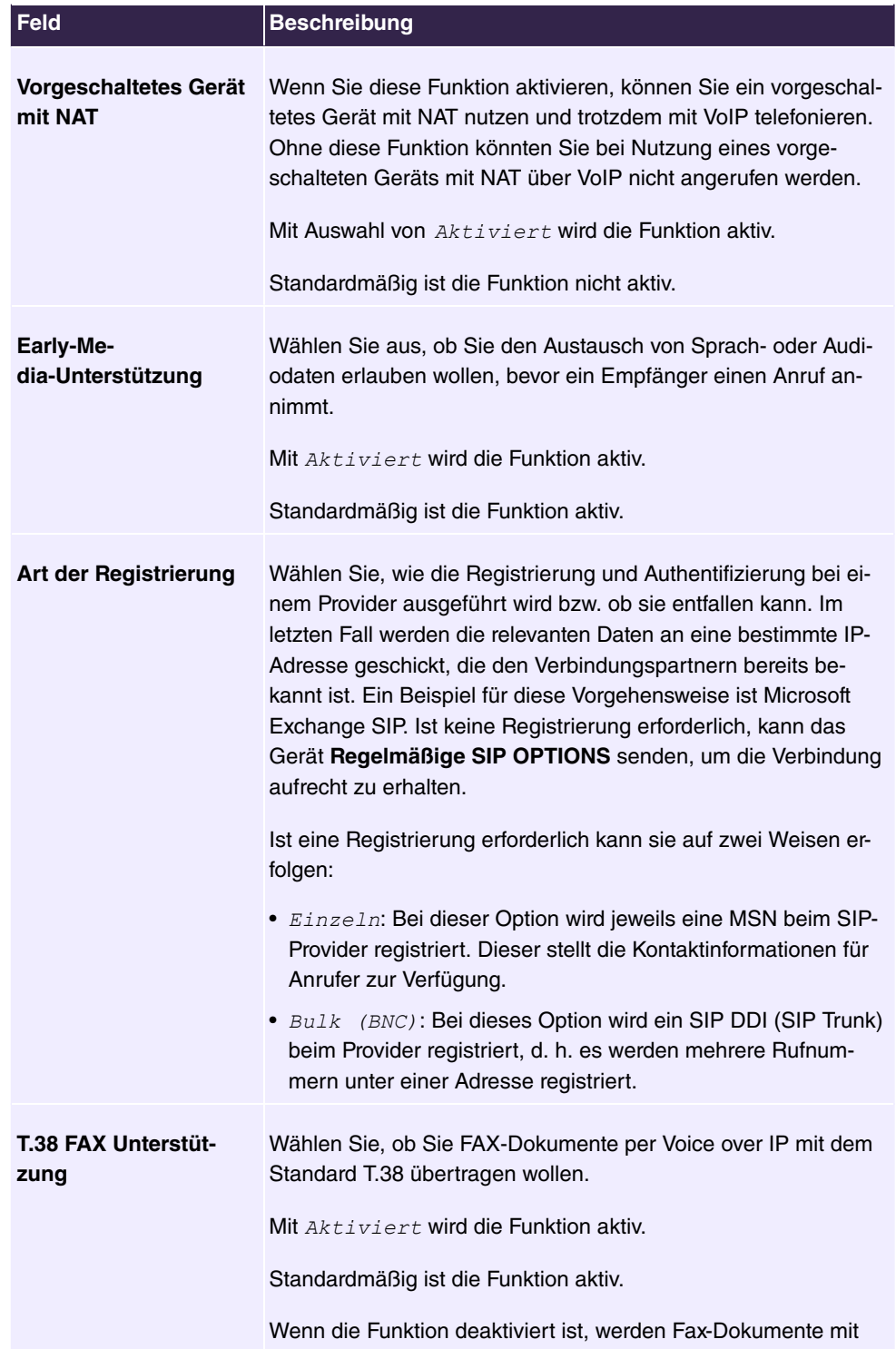
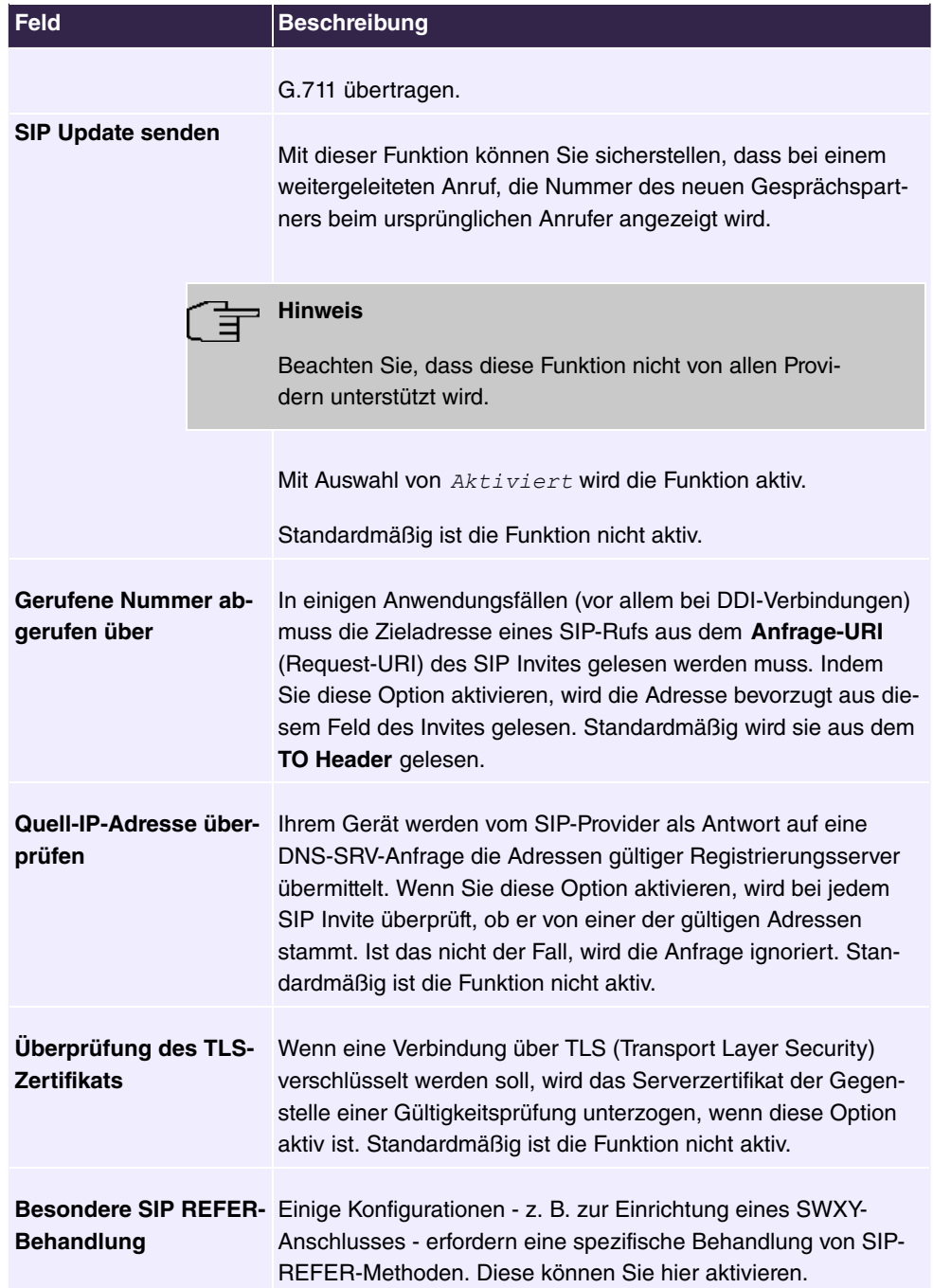

## **7.2.1.2 Standorte**

Im Menü **VoIP**->**Einstellungen**->**Standorte** konfigurieren Sie die Standorte der VoIP-Teilnehmer, die auf Ihrem System konfiguriert sind, und definieren das Bandbreitenmanagement für den VoIP-Traffic.

Zur Verwendung des Bandbreitenmanagements können einzelne Standorte eingerichtet werden. Ein Standort wird anhand seiner festen IP-Adresse bzw. DynDNS-Adresse oder mittels der Schnittstelle, an der das Gerät angeschlossen ist, identifiziert. Für jeden Standort kann die verfügbare VoIP-Bandbreite (Up- und Downstream) eingestellt werden.

## **Felder im Menü Registrierungsverhalten für VoIP-Teilnehmer ohne definierten Standort**

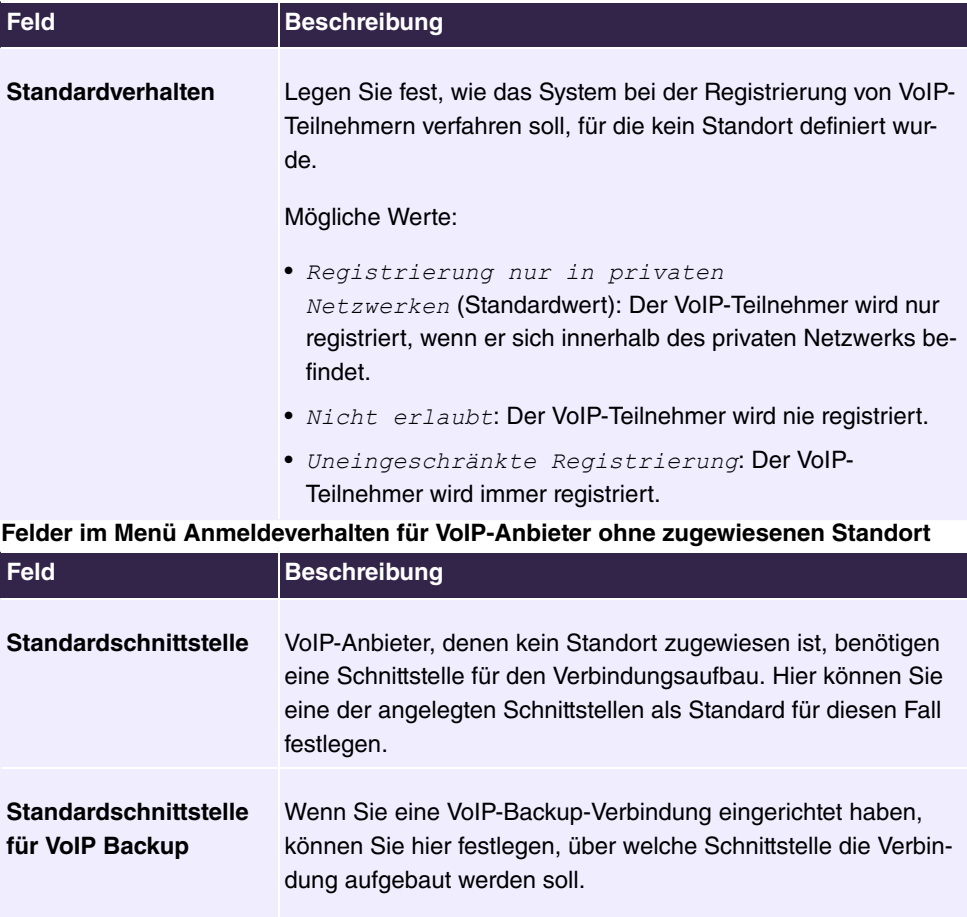

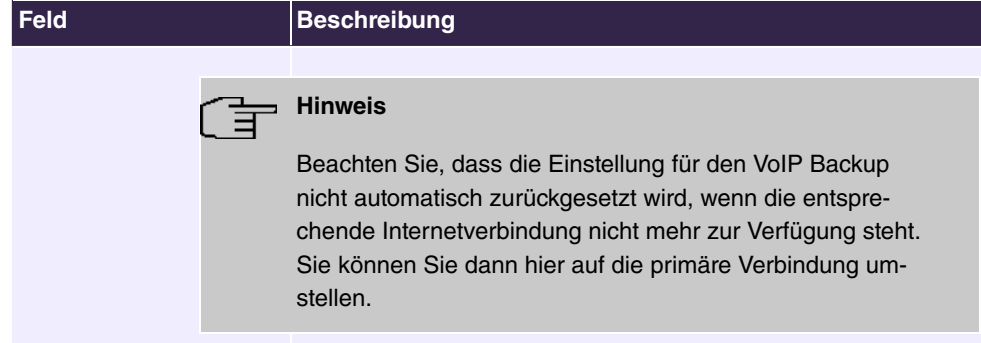

## **7.2.1.2.1 Bearbeiten oder Neu**

Wählen Sie das Symbol , um vorhandene Einträge zu bearbeiten. Wählen Sie die Schaltfläche **Neu**, um neue Einträge hinzuzufügen.

Das Menü **VoIP**->**Einstellungen**->**Standorte**->**Neu** besteht aus folgenden Feldern:

**Felder im Menü Einstellungen**

| <b>Feld</b>                             | <b>Beschreibung</b>                                                                                                    |
|-----------------------------------------|----------------------------------------------------------------------------------------------------|
| <b>Beschreibung</b>                     | Geben Sie die Beschreibung des Eintrags ein.                                                                                                    |
| <b>Enthaltener Standort</b><br>(Parent) | Sie können die SIP-Standorte beliebig kaskadieren. Definieren<br>Sie hier, welcher schon definierte SIP-Standort für den hier zu<br>konfigurierenden SIP-Standort den übergeordneten Knoten bil-<br>det.                                                                                                    |
| <b>Typ</b>                              | Wählen Sie aus, ob der Standort mittels IP-Adres-<br>sen/DNS-Namen oder Schnittstellen definiert werden soll.<br>Mögliche Werte:<br>• Adressen (Standardwert): Der SIP-Standort wird über IP-<br>Adressen bzw. DNS-Namen definiert.<br>• Schnittstellen: Der SIP-Standort wird über die verfügba-<br>ren Schnittstellen definiert. |
| <b>Adressen</b>                         | Nur für $Type =$<br>Geben Sie die IP-Adressen der Geräte an den SIP-Standorten<br>ein.<br>Klicken Sie auf Hinzufügen, um neue Adressen zu konfigurie-<br>ren.                                                                                                    |

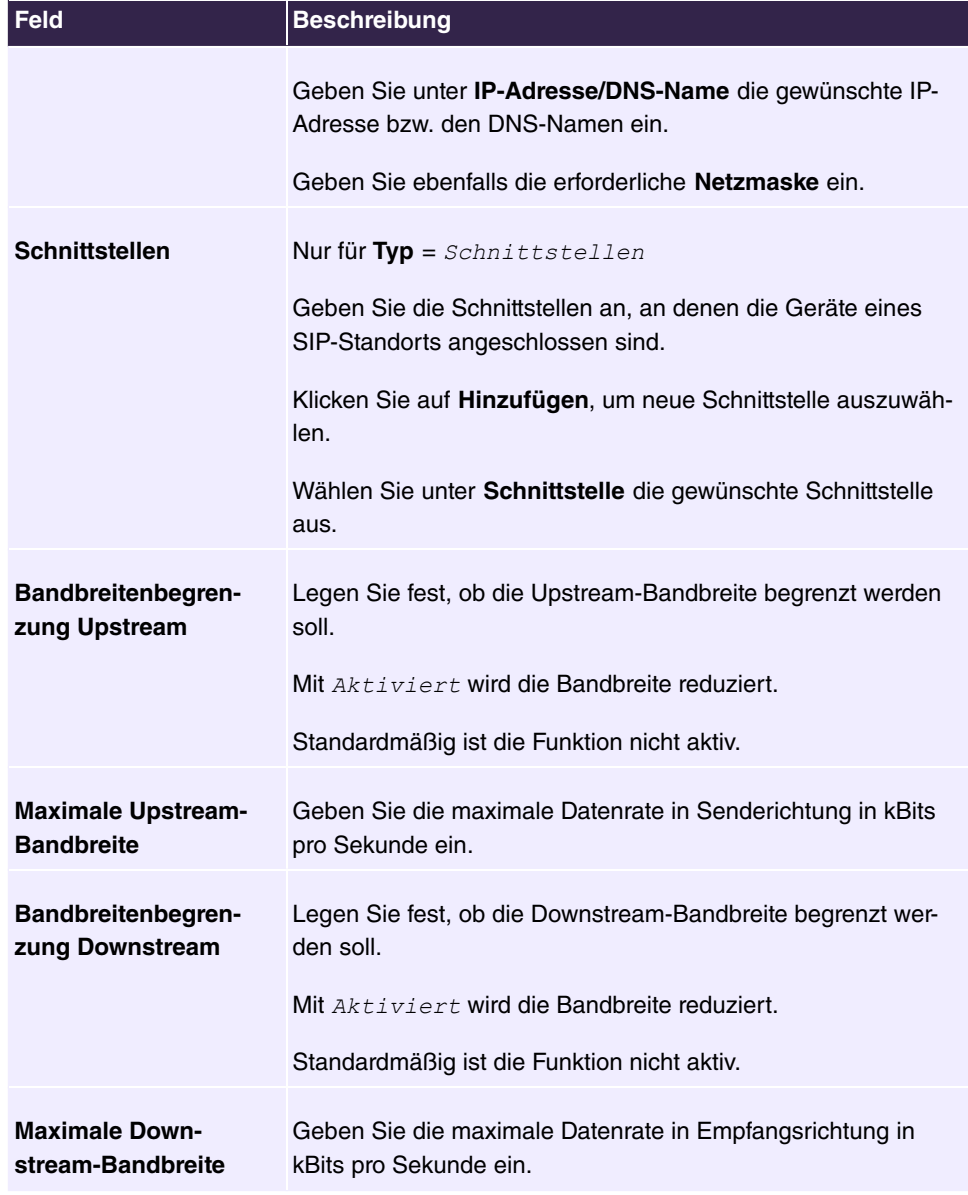

Das Menü **Erweiterte Einstellungen** besteht aus folgenden Feldern:

## **Felder im Menü DSCP**

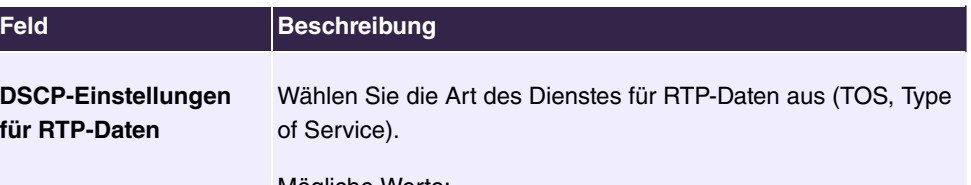

Mögliche Werte:

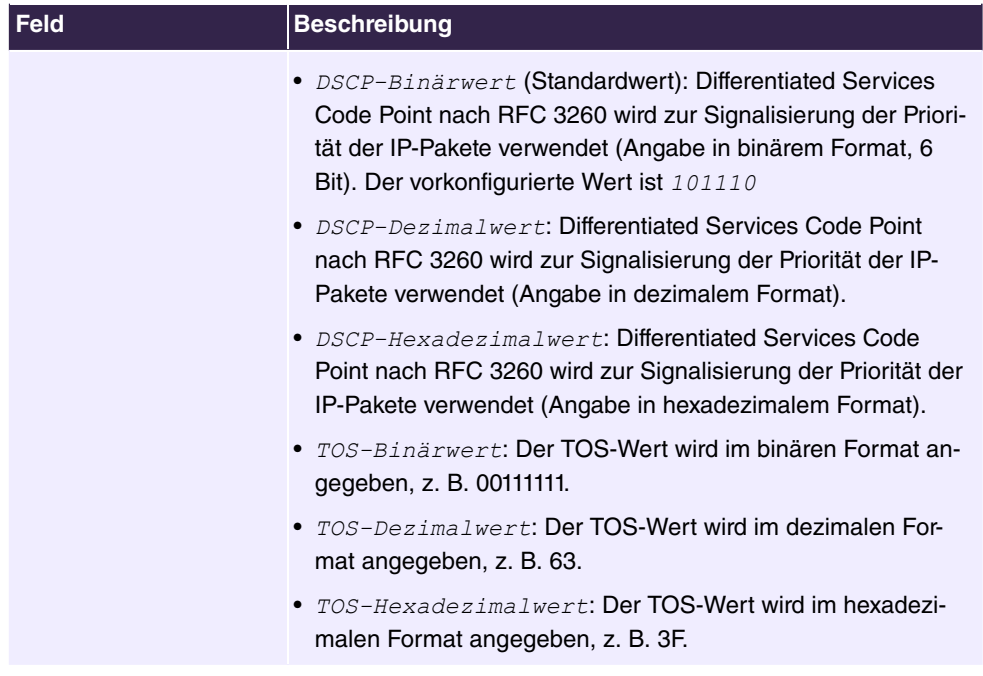

## **7.2.1.3 Codec-Profile**

Im Menü **VoIP**->**Einstellungen**->**Codec-Profile** können Sie verschiedene Codec-Profile definieren, um die Sprachqualität zu beeinflussen und bestimmte Provider-abhängige Vorgaben einzurichten.

Beachten Sie bei der Einrichtung der Codecs, dass eine gute Sprachqualität eine entsprechende Bandbreite benötigt und damit die Anzahl der gleichzeitigen Gespräche begrenzt wird. Außerdem muss die Gegenstelle die entsprechende Codec-Auswahl mit unterstützen.

#### **7.2.1.3.1 Bearbeiten oder Neu**

Wählen Sie das Symbol , um vorhandene Einträge zu bearbeiten. Wählen Sie die Schaltfläche **Neu**, um neue Einträge hinzuzufügen.

Das Menü **VoIP**->**Einstellungen**->**Codec-Profile**->**Neu** besteht aus folgenden Feldern:

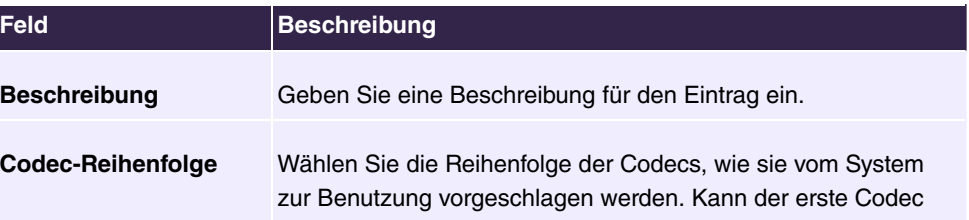

#### **Felder im Menü Basisparameter**

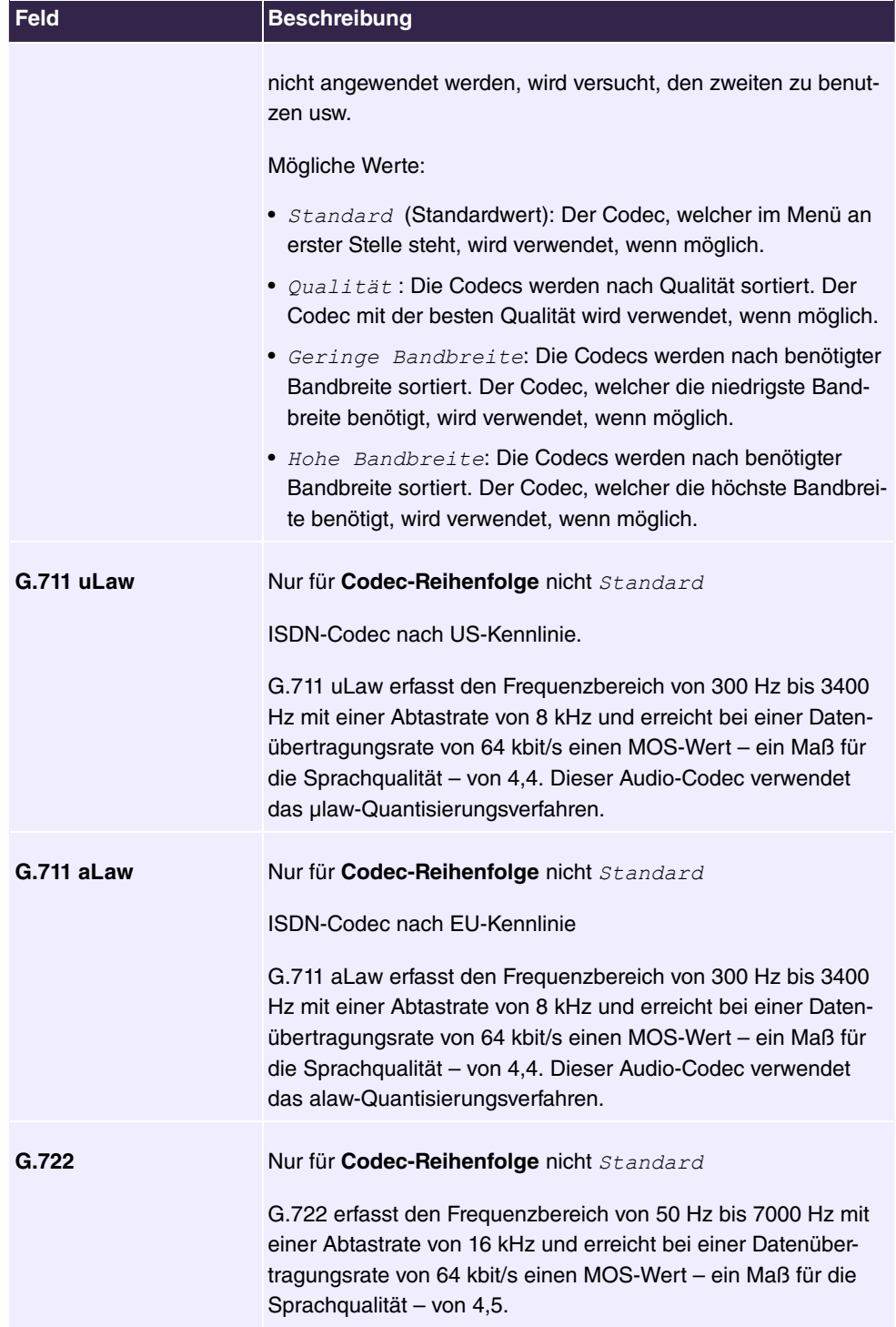

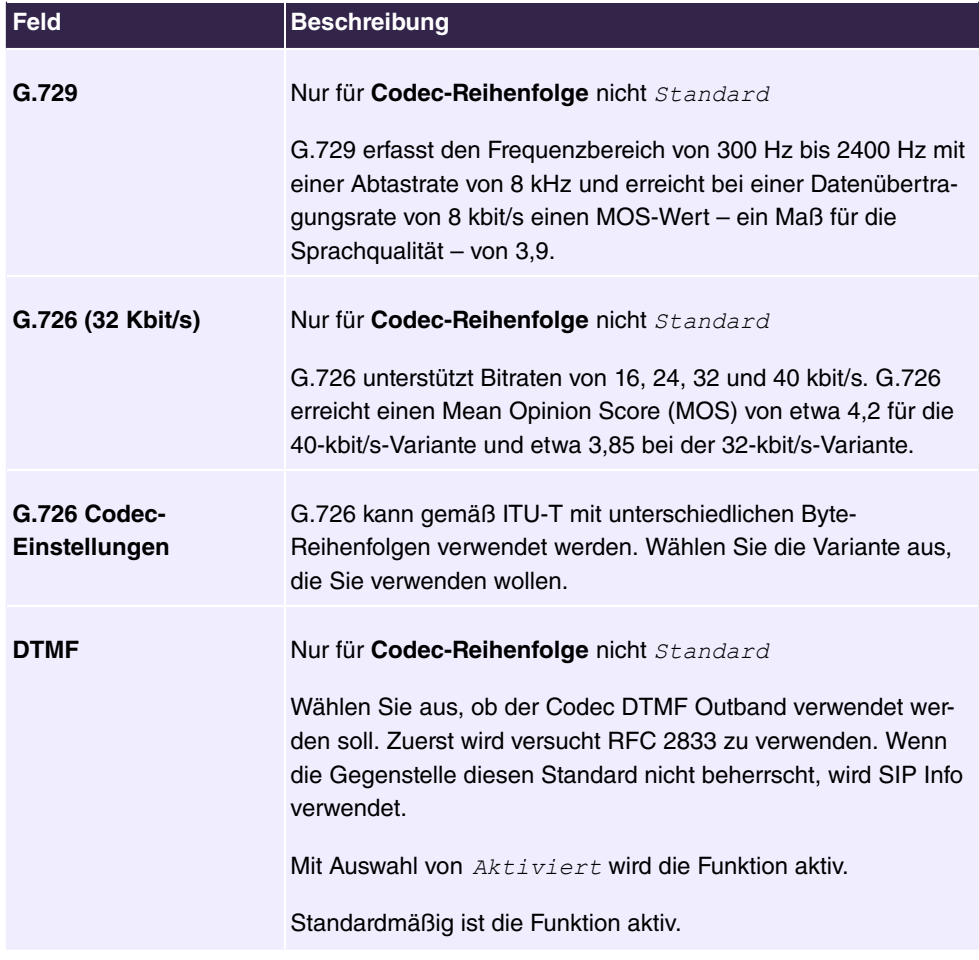

## **7.2.1.4 Optionen**

Im Menü **VoIP**->**Einstellungen**->**Optionen** finden sich allgemeine Einstellungen zu VoIP.

Das Menü besteht aus folgenden Feldern:

## **Felder im Menü Grundeinstellungen**

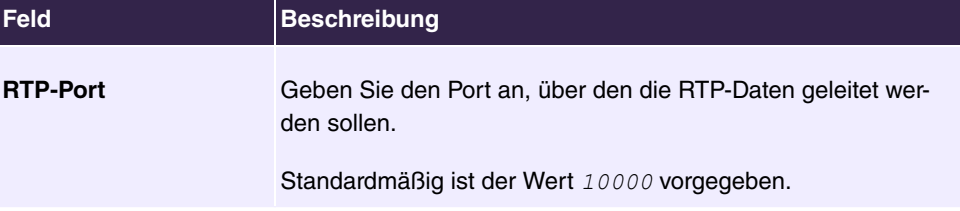

Das Menü **Erweiterte Einstellungen** besteht aus folgenden Feldern:

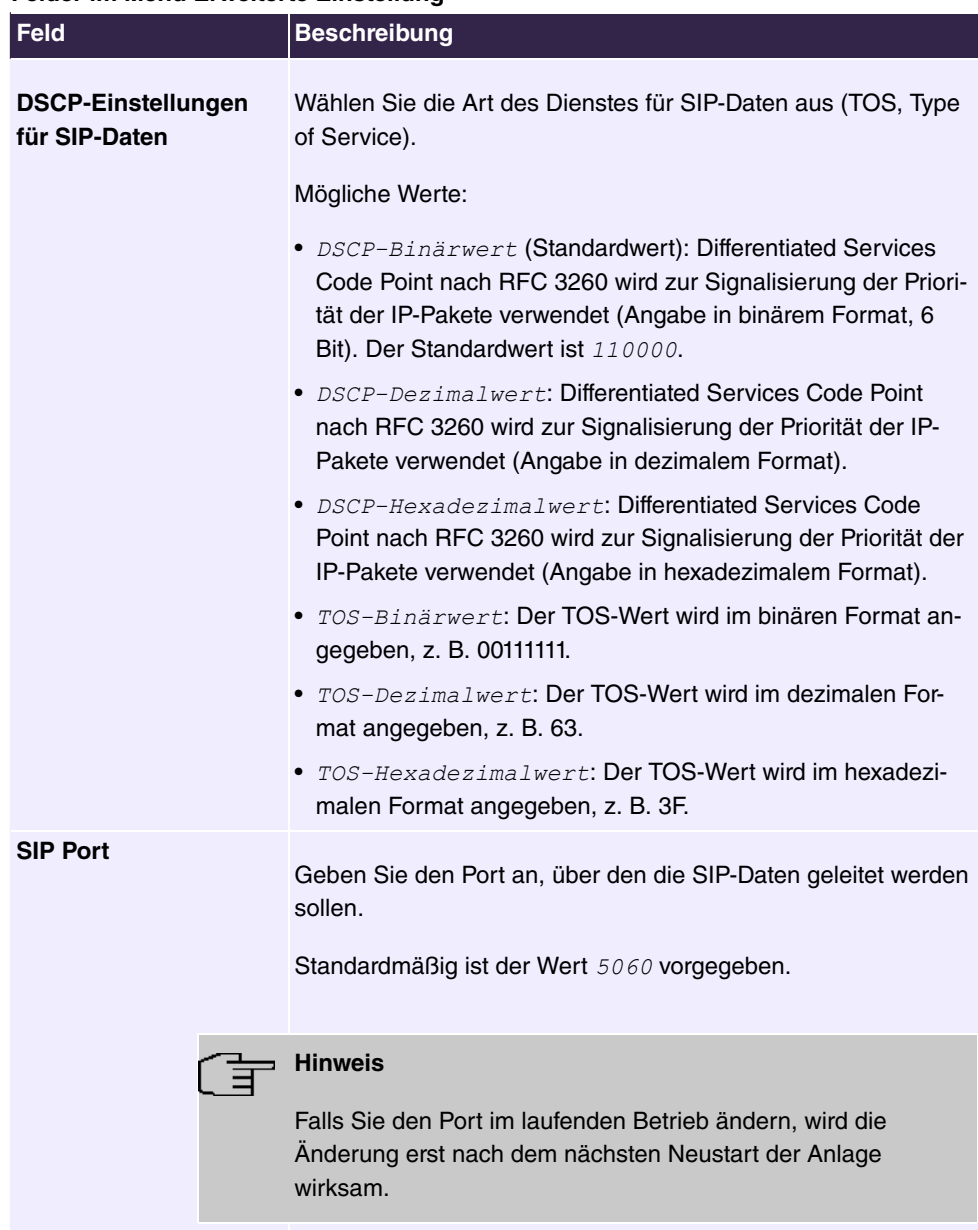

## **Felder im Menü Erweiterte Einstellung**

## **Felder im Menü SIP Stack**

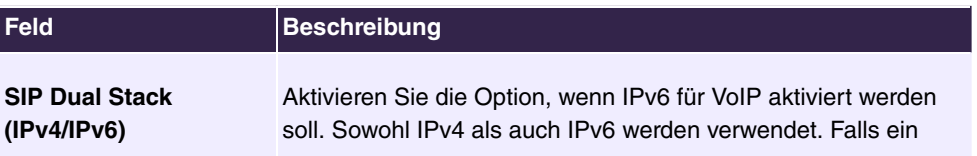

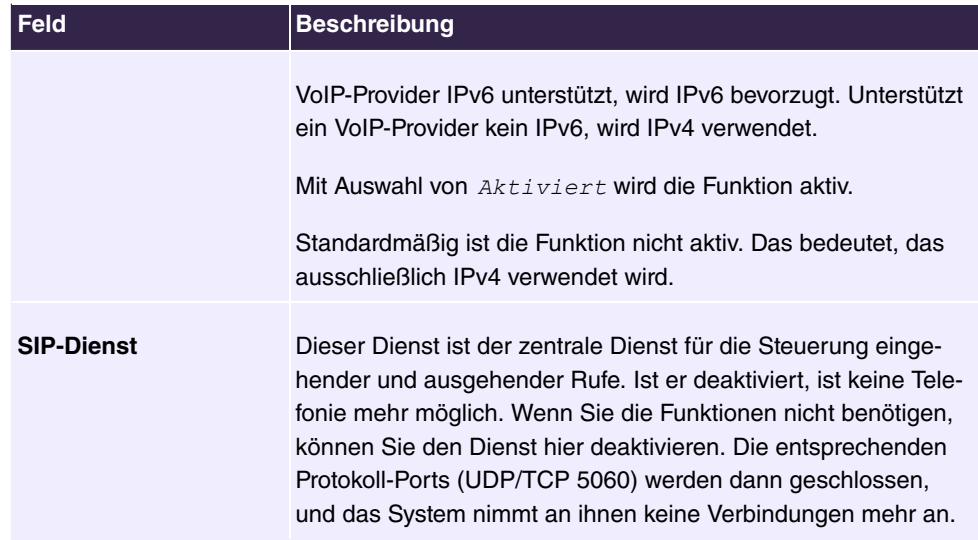

## **7.2.2 Media Gateway**

Ein Media Gateway dient als Übersetzungsinstanz zwischen verschiedenen Telekommunikationsnetzen wie z. B. zwischen dem herkömmlichen Telefonnetz und den Next Generation Networks (IP-Netzwerken).

Mit der **be.IP swift** Media Gateway kann ein Unternehmen, das mit einer durchwahlfähigen Telefonanlage an einem leitungsvermittelten Telefonnetz ausgestattet ist, mit einem SIP Trunking Service Provider im Internet verbunden werden und somit IP-Telefonie nutzen.

Die **be.IP swift** Media Gateway unterstützt die Anbindung mehrerer SIP Provider Accounts. Sie können mit diesem Gateway Nebenstellen einrichten, einen Rufnummernplan anlegen und Telefonanlagen-Funktionen konfigurieren sowie die Sprachdaten-Übertragung bei geringer Bandbreite der Upload-Verbindung optimieren.

## **7.2.2.1 Anrufkontrolle**

Hier können Sie die Bedingungen für das Weiterleiten von Anrufen (Routing) festlegen. Sie legen hier eine Liste mit Regeln oder Regelketten fest, die dazu dienen, die signalisierte Zielrufnummer zu manipulieren.

Im Menü **VoIP**->**Media Gateway**->**Anrufkontrolle** wird eine Liste aller vorhandenen Einträge angezeigt.

### **7.2.2.1.1 Bearbeiten oder Neu**

Wählen Sie das Symbol , um vorhandene Einträge zu bearbeiten. Wählen Sie die Schaltfläche **Neu**, um neue Einträge hinzuzufügen.

**Das Menü VoIP->Media Gateway->Anrufkontrolle->**  $\rightarrow$  **->Neu besteht aus folgenden** Feldern:

**Feld Beschreibung Beschreibung** Geben Sie den Namen des Eintrags ein. **Administrativer Status** Wählen Sie aus, ob der Eintrag aktiv sein soll. Mit **Aktivieren** wird die Funktion aktiv. Standardmäßig ist die Funktion aktiv. **Typ** Wählen Sie aus, wie der Ruf weitergeleitet werden soll. Mögliche Werte: • *Annehmen*: Für Rufe, die vom Media Gateway an eine Telefonanlage oder einen ISDN-TE-Anschluss oder einen SIP DDI Client weitergeleitet werden sollen. Dazu können verwendet werden: PRI-Schnittstellen im NT-Modus, BRI-Schnittstellen im NT-Modus, SIP-Konten im Trunk-Modus (Server Modus) . • *Verweigern*: Für Rufe, die nicht weitergeleitet (gesperrt) werden sollen. **Anrufende Leitung** Sie können die Anwendung des Eintrags auf die Leitung begrenzen, auf welcher der Ruf ankommt. Die Auswahl hängt von den verfügbaren Schnittstellen und den angelegten SIP-Konten ab. Mögliche Werte: • fxs<Schnittstellen-Index>: Begrenzt den Eintrag auf die gewählte analoge Schnittstelle. • bri<Schnittstellen-Index>: Begrenzt den Eintrag auf die gewählte BRI-Schnittstelle. • <SIP-Konto>: Begrenzt den Eintrag auf das gewählte SIP-Konto. • *Beliebig*: Keine Begrenzung des Eintrags. **Anrufende Adresse** Sie können die Anwendung des Eintrags auf einen bestimmten

Anrufer begrenzen. Dazu müssen Sie die Rufnummer exakt an-

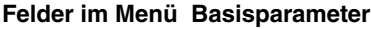

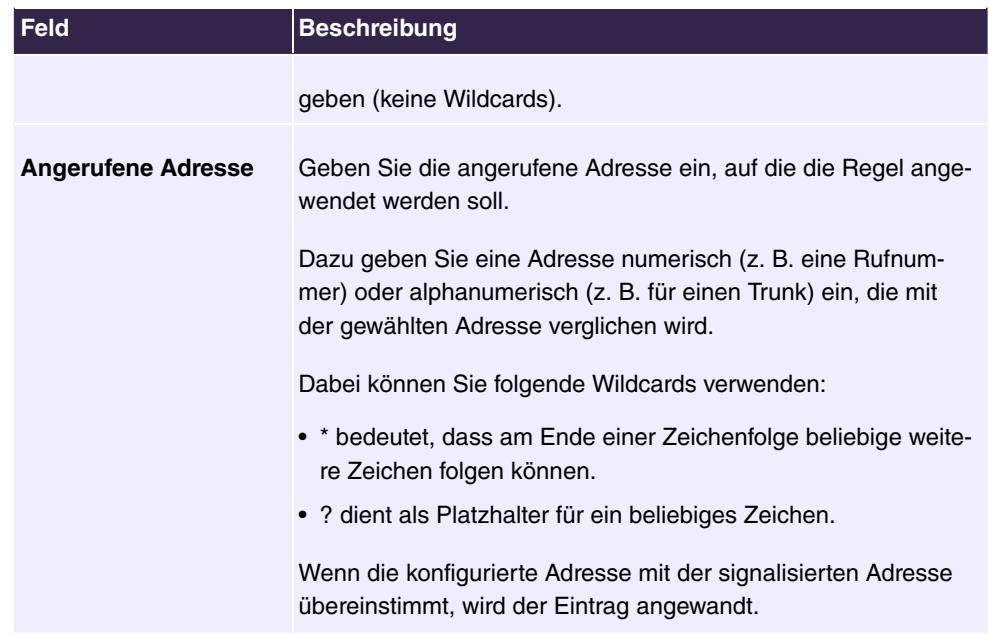

Im Bereich **Routing-Regeln** definieren Sie Regeln, die bestimmen, wie die Rufnummer manipuliert wird, bevor sie für den Wahlvorgang verwendet wird.

Legen Sie weitere Einträge mit **Hinzufügen** an.

## **Felder im Menü Routing-Regeln (Nur für Typ = Erlauben )**

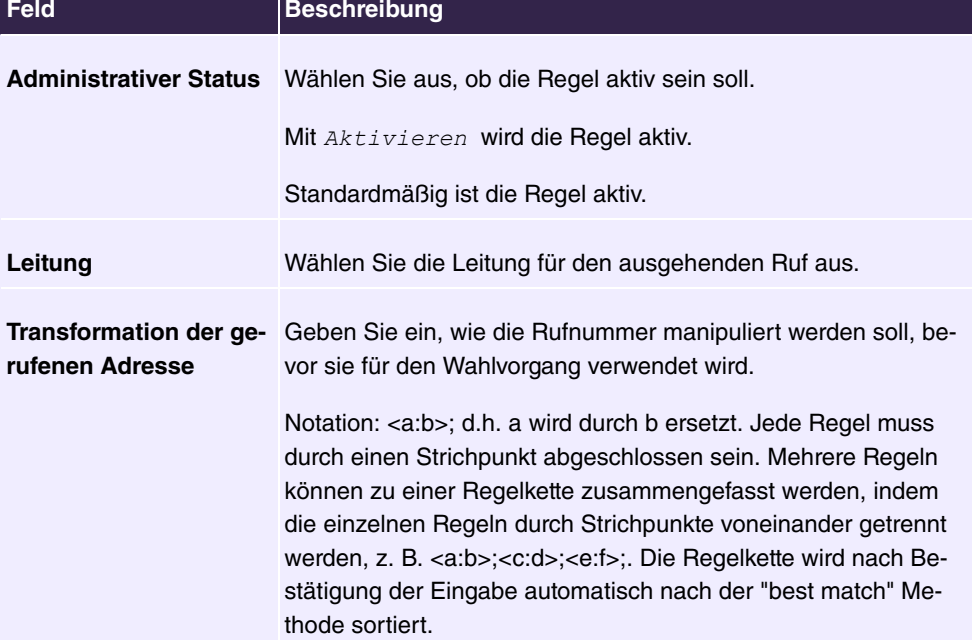

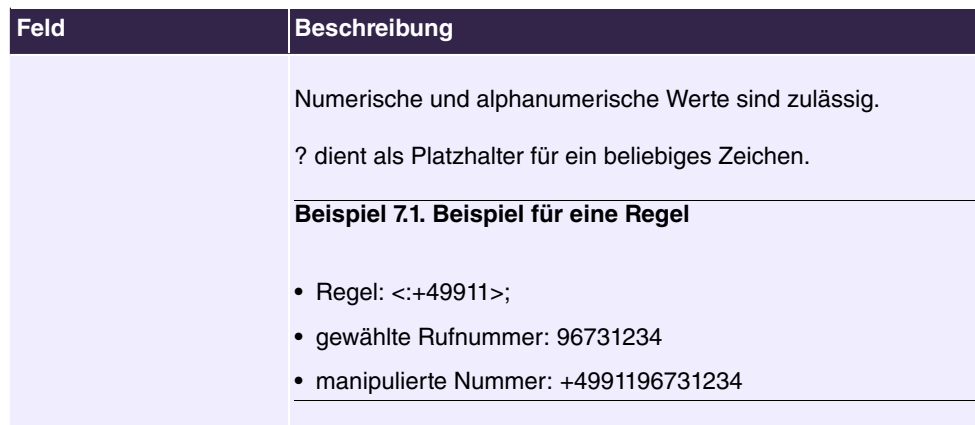

## **7.2.2.2 Format des Anrufers**

Hier legen Sie die Bearbeitung der Rufnummer des Anrufers (Calling Party Number) bei eingehenden Anrufen fest. Sie können z. B. zu einer empfangenen Telefonnummer einen Prefix hinzufügen, um entsprechende ausgehende Gespräche über ein bestimmtes SIP-Konto zu routen.

Im Menü **VoIP**->**Media Gateway**->**CLID-Umwandlung** wird eine Liste aller vorhandenen Einträge angezeigt, bei denen die empfangene Rufnummer bearbeitet wird.

### **7.2.2.2.1 Bearbeiten oder Neu**

Wählen Sie das Symbol , um vorhandene Einträge zu bearbeiten. Wählen Sie die Schaltfläche **Neu**, um Einträge für CLID-Umwandlung hinzuzufügen.

Das Menü VoIP->Media Gateway->CLID-Umwandlung->  $\rightarrow$  ->Neu besteht aus folgenden Feldern:

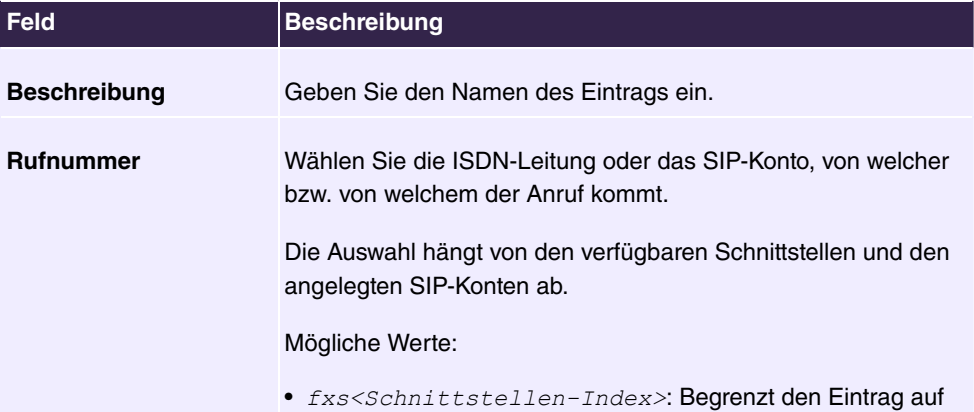

### **Felder im Menü Basisparameter**

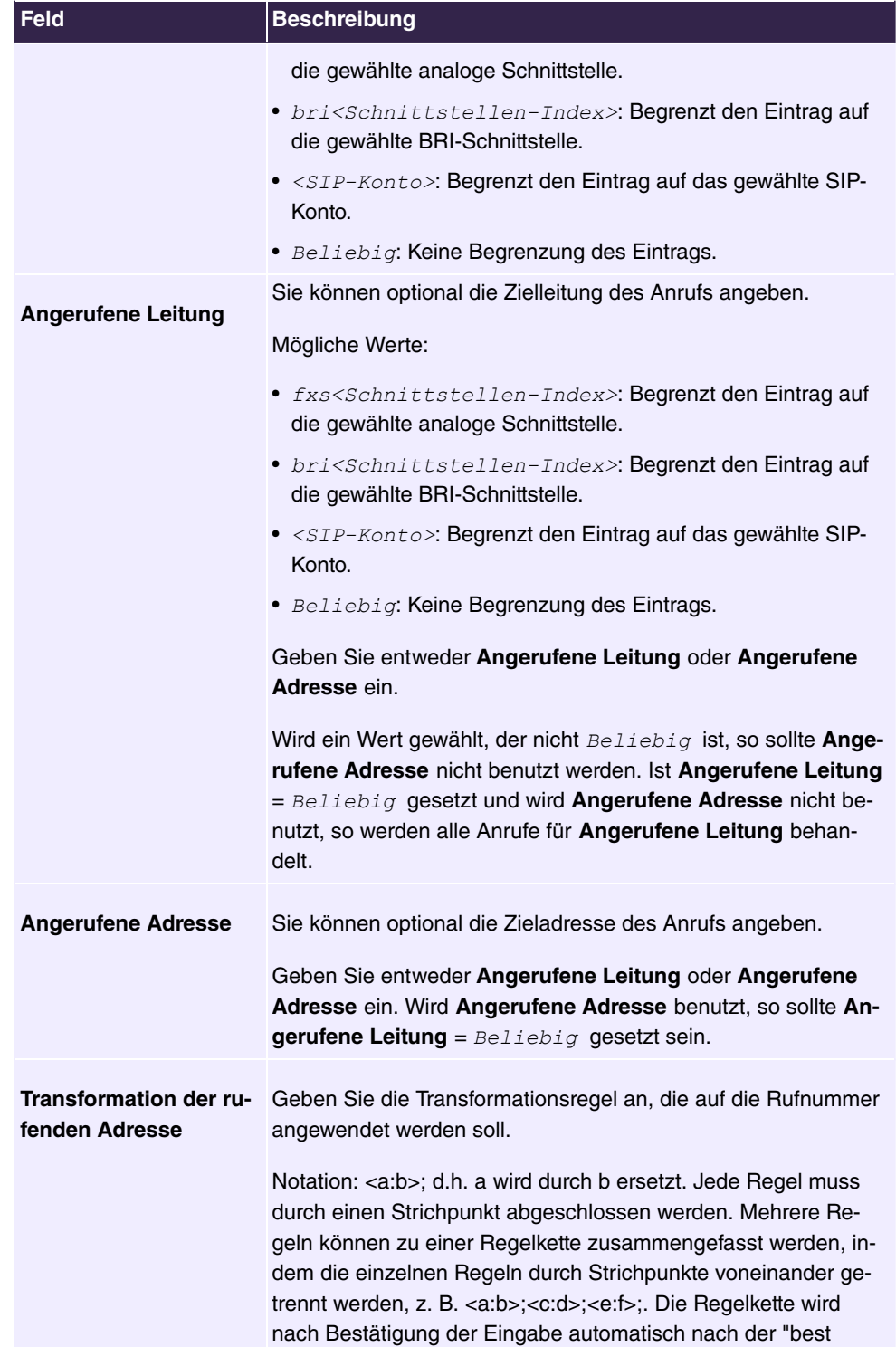

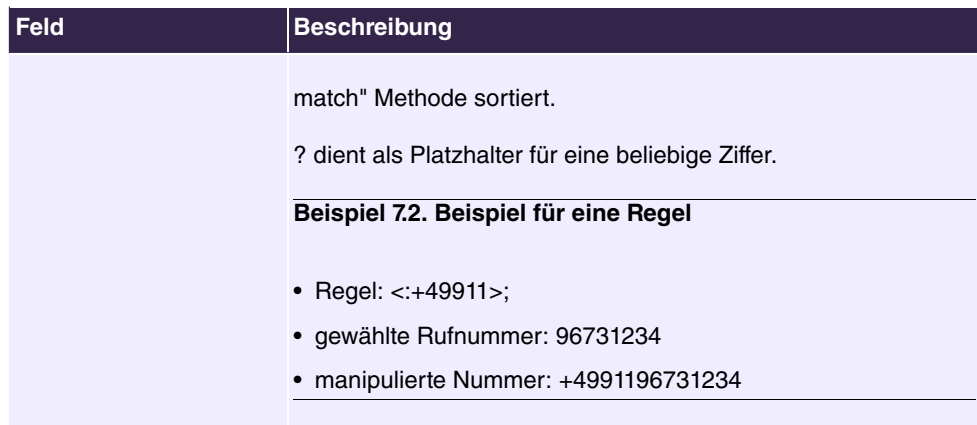

## **7.2.2.3 Vorrangrufnummern**

Im Menü **Anrufkontrolle**->**Ausgehende Dienste**->**Vorrangrufnummern** konfigurieren Sie Rufnummern mit bestimmten Sonderfunktionen z. B. Notruffunktionen.

Sie können in der Konfiguration Ihres Systems Rufnummern eintragen, die im Notfall erreichbar sein müssen. Wählen Sie nun eine dieser Vorrangrufnummern, wird diese vom System erkannt und automatisch ein Kanal freigeschaltet. Sind die externen Kanäle bereits benutzt, wird ein Kanal freigeschaltet und die telefonierenden Teilnehmer hören den Besetztton. Ein bereits bestehender Vorrangruf wird nicht unterbrochen.

### **7.2.2.3.1 Bearbeiten oder Neu**

Wählen Sie das Symbol , um vorhandene Einträge zu bearbeiten. Wählen Sie die Schaltfläche **Neu**, um neue Einträge hinzuzufügen.

Das Menü **Anrufkontrolle**->**Ausgehende Dienste**->**Vorrangrufnummern** ->**Neu** besteht aus folgenden Feldern:

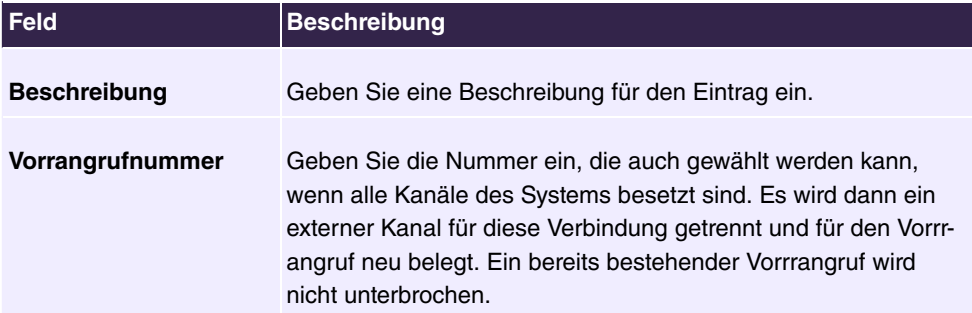

### **Felder im Menü Einstellungen**

## **7.2.2.4 Sonderrufnummern**

Bei ausgehenden Rufen erden die gerufenen Nummern an einem DDI-Anschluss in das internationale E.164-Format umgewandelt. Bei einigen Rufnummern ist diese Umwandlung aber unerwünscht. Diese Nummern können hier konfiguriert werden.

### **7.2.2.4.1 Bearbeiten oder Neu**

Wählen Sie das Symbol , um vorhandene Einträge zu bearbeiten. Wählen Sie die Schaltfläche **Neu**, um neue Einträge hinzuzufügen.

Das Menü **VoIP**->**Media Gateway**->**Sonderrufnummern**->->**Neu** besteht aus folgenden Feldern:

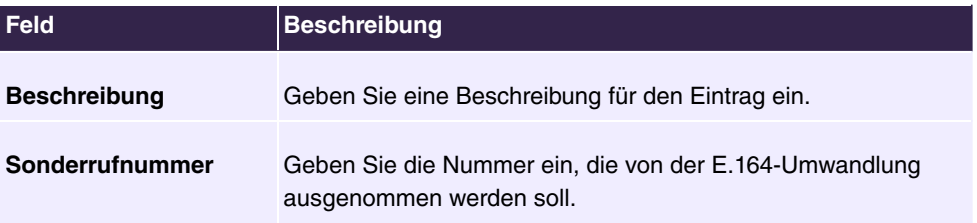

#### **Felder im Menü Einstellungen**

# **8 WLAN**

# **8.1 Erweiterte WLAN-Einstellungen**

# **8.1.1 WLAN**

# **8.1.1.1 WLAN-Einstellungen für das 2,4-GHz-Frequenzband prüfen und ändern**

## **Basisstation**

Das Menü besteht aus folgenden Feldern:

## **Felder im Menü Basisstation**

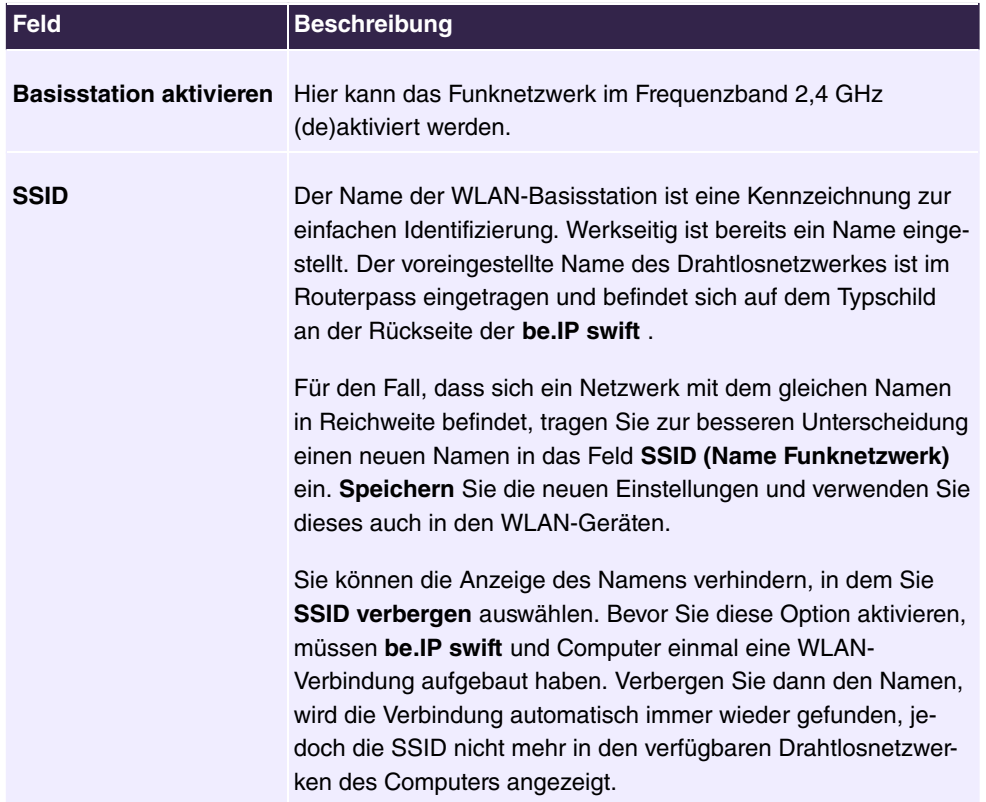

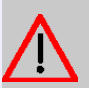

## **Achtung**

Bitte ändern Sie unbedingt den **Netzwerkschlüssel** und verwenden Sie dafür ein individuelles, sicheres Passwort! Die Voreinstellungen für **SSID** und **Netzwerkschlüssel** sollen nur die Erstinbetriebnahme einer WLAN-Verbindung vereinfachen.

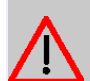

## **Achtung**

Bitte beachten Sie, dass das Verbergen des Namens ( **SSID verbergen**) kein Sicherheitsmerkmal ist, da mit entsprechender Software der Name trotzdem leicht auslesbar ist.

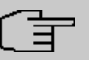

#### **Hinweis**

Die WLAN-SSID wird beim Zurücksetzen (siehe [Gerät neu starten oder zurücksetzen](#page-13-0) auf Seite 8) durch die Werkseinstellung ersetzt. Egal, ob Sie den werkseitig eingetragenen oder einen persönlichen Namen für das Funknetzwerk verwenden: Der Name (SSID) muss bei allen, für das Funknetz vorgesehenen Endgeräten eingetragen sein, da sonst keine Verbindung hergestellt werden kann.

#### **Einstellungen**

Das Menü besteht aus folgenden Feldern:

#### **Felder im Menü Einstellungen**

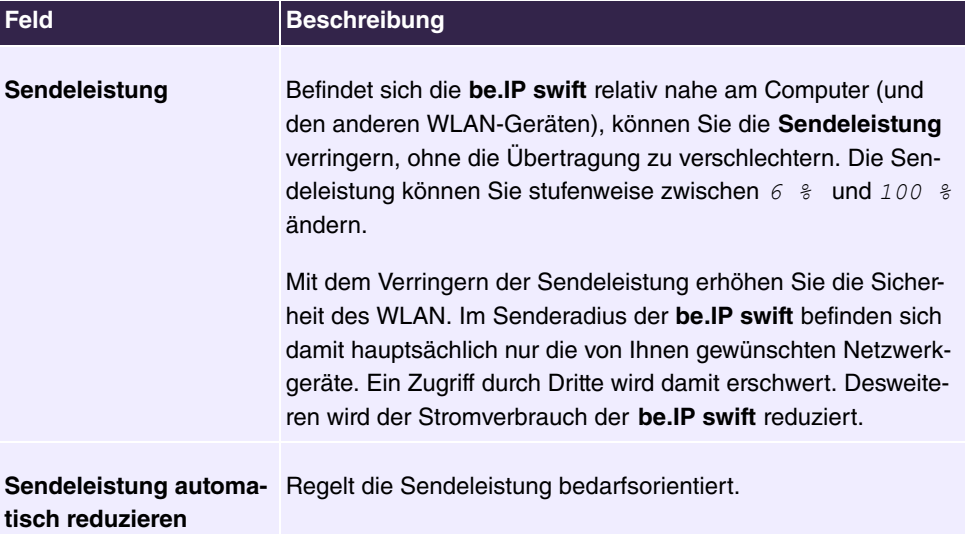

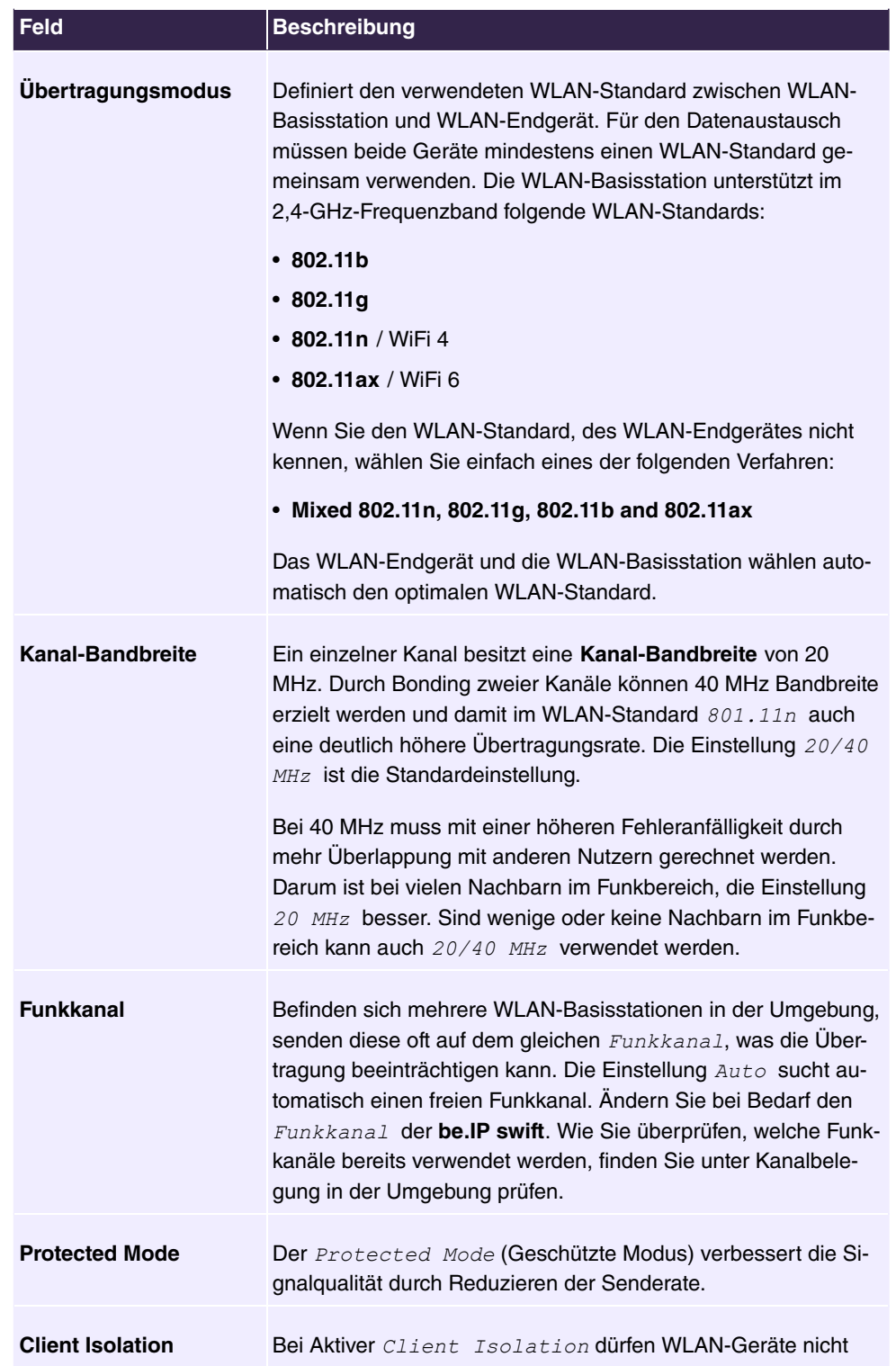

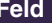

#### **Beschreibung**

untereinander kommunizieren.

#### **Verschlüsselung**

Um das WLAN vor unbefugter Nutzung zu schützen, sollten Sie die WLAN-Datenübertragung verschlüsseln. Verfügbar sind im 2,4 GHz die Verschlüsselungsmethoden *WPA3, WPA2* sowie *Unverschlüsselt*. Werkseitig ist bereits die Verschlüsselungsmethode *WPA3/WPA2* eingestellt.

*WPA3* ist der modernste Sicherheitsstandard für WLAN. Unter *WPA3* ist es nicht mehr möglich mittels WPS eine Verbindung herzustellen. Wenn Sie Geräte mittels WPS verbinden wollen oder Geräte nutzen die nur *WPA2* unterstützen, ändern Sie in den WLAN-Einstellungen die Verschlüsselung auf *WPA3/WPA2* oder *WPA2*.

Sie können als **Verschlüsselungsmethode** eine der folgenden Optionen wählen:

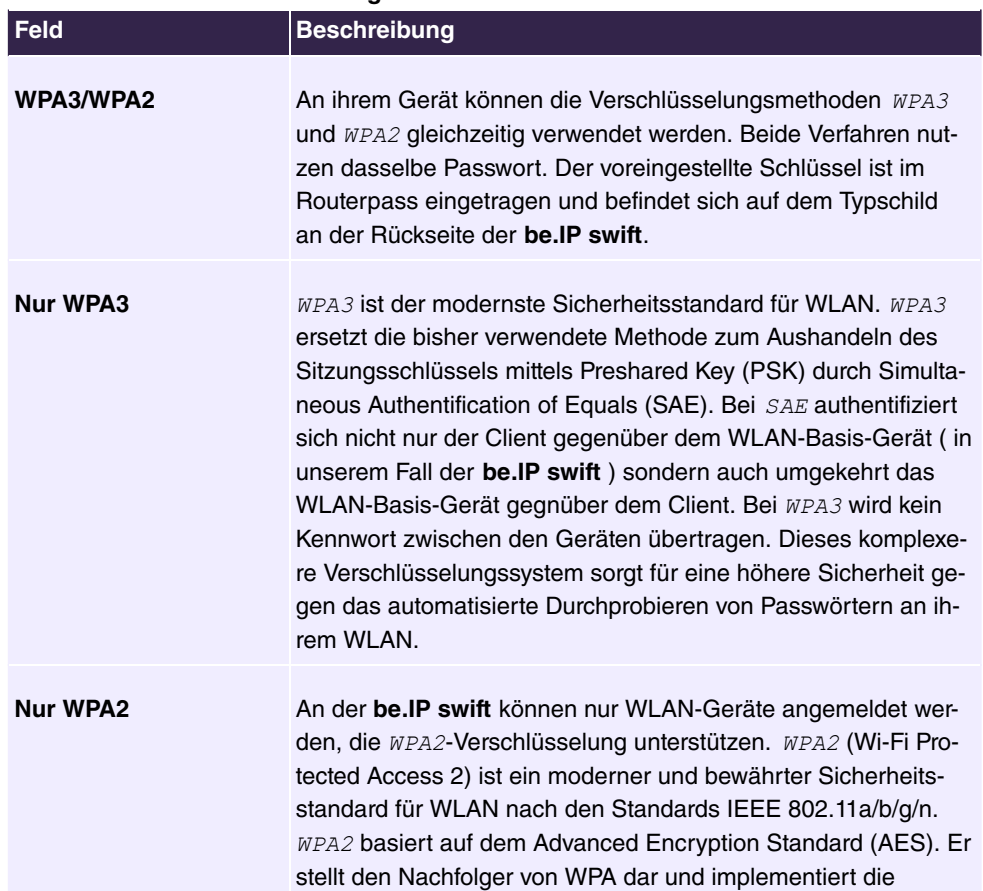

#### **Felder im Menü Verschlüsselung**

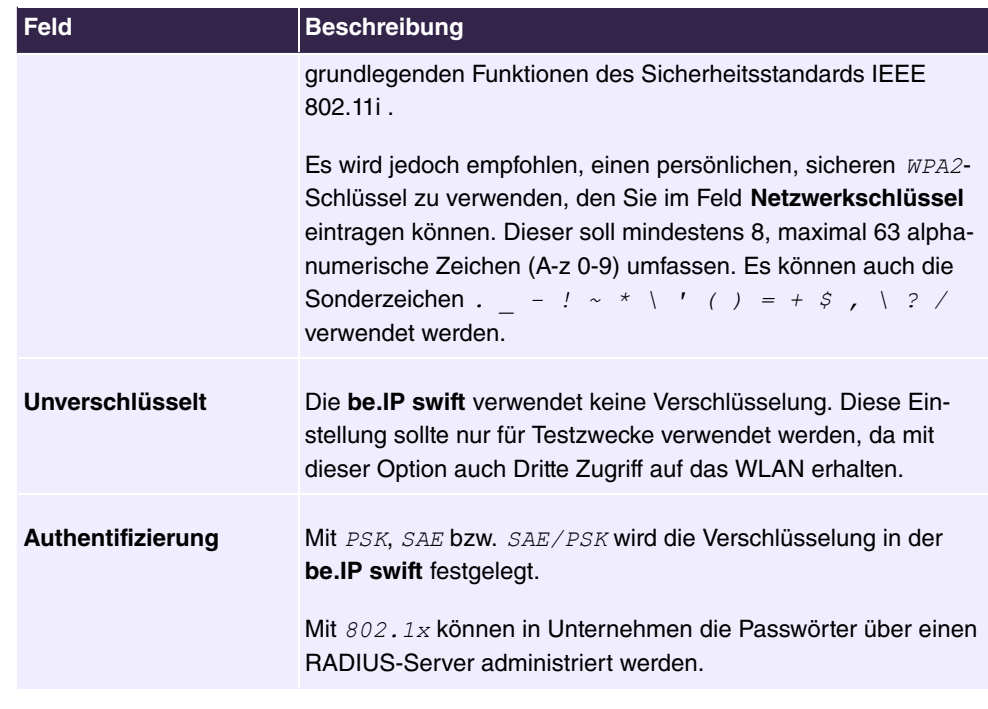

**Speichern** Sie die neuen Einstellungen und verwenden Sie diese auch in den WLAN-Geräten.

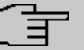

#### **Hinweis**

Die an der **be.IP swift** eingestellte Verschlüsselungsmethode muss von allen im Netzwerk befindlichen WLAN-Endgeräten unterstützt und genutzt werden können.

## **Hinweis**

Der **Netzwerkschlüssel** und die **Verschlüsselungsmethode** wird bei Zurücksetzen (siehe [Gerät neu starten oder zurücksetzen](#page-13-0) auf Seite 8) wieder durch die Werkseinstellung ersetzt. Wenn Sie einen persönlichen Schlüssel an Stelle des voreingestellten Schlüssels verwenden, muss dieser nach dem Zurücksetzen wieder eingetragen werden.

### **WPS - Wi-Fi Protected Setup**

Mit der Option WPS-Push-Button aktivieren kann die WPS-Funktion über den  $WPS$ -Taster an der be.IP swift gestartet werden. Soll das Aktivieren der WPS-Funktion über den  $WPS$ -Taster generell nicht möglich sein, muss auf Frequenz (2,4 GHz) der Haken entfernt werden.

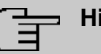

## **Hinweis**

Diese Option kann nur aktiviert werden, wenn die SSID nicht verborgen ist.

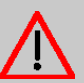

# **Achtung**

Um unbefugtes Anmelden von Gästen z. B. in Pensionen oder Gaststätten zu vermeiden, sollte die WPS-Taste nach dem Anmelden neuer Geräte wieder deaktiviert werden!

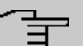

## **Hinweis**

WPS kann nur in einem Frequenzband verwendet werden. Falls diese Funktion bereits im 5 GHz Frequenzband verwendet wird, ist die Funktion hier deaktiviert.

## **8.1.1.2 WLAN-Einstellungen für das 5-GHz-Frequenzband prüfen und ändern**

### **Basisstation**

Das Menü besteht aus folgenden Feldern:

## **Felder im Menü Basisstation**

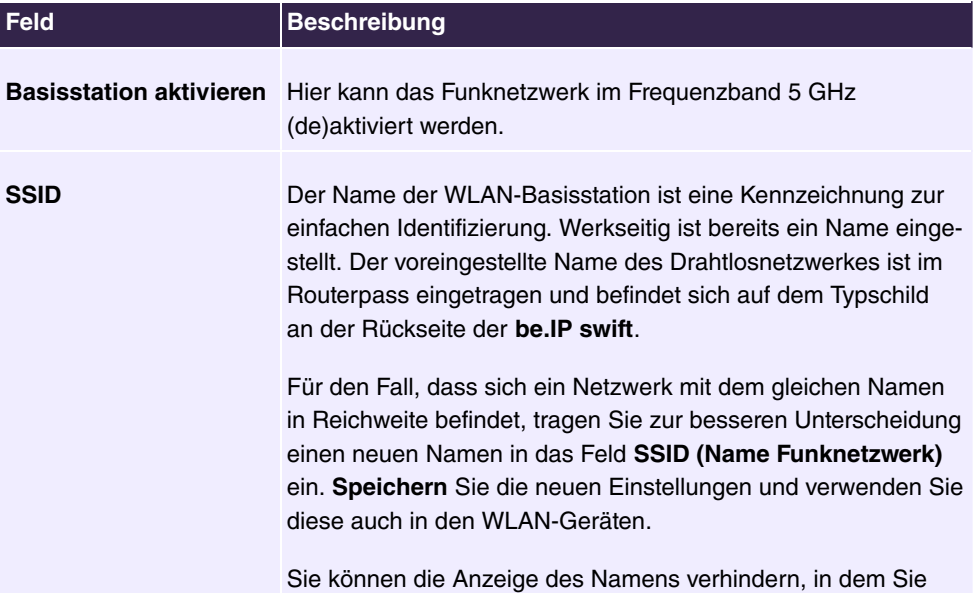

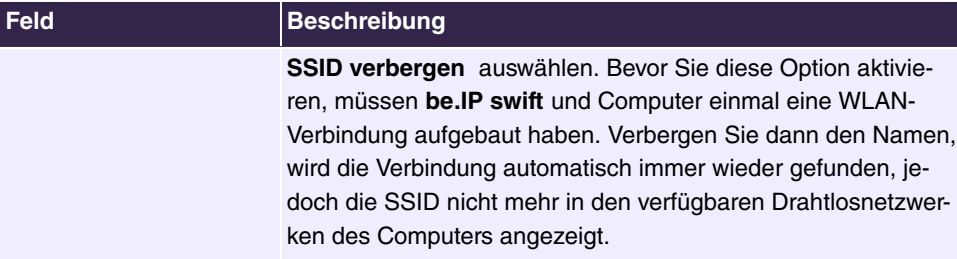

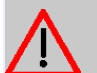

## **Achtung**

Bitte ändern Sie unbedingt den **Netzwerkschlüssel** und verwenden Sie dafür ein individuelles, sicheres Passwort! Die Voreinstellungen für **SSID** und **Netzwerkschlüssel** sollen nur die Erstinbetriebnahme einer WLAN-Verbindung vereinfachen.

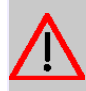

### **Achtung**

Bitte beachten Sie, dass das Verbergen des Namens ( **SSID verbergen**) kein Sicherheitsmerkmal ist, da mit entsprechender Software der Name trotzdem leicht auslesbar ist.

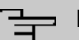

### **Hinweis**

Die WLAN-**SSID** wird beim Zurücksetzen durch die Werkseinstellung ersetzt. Egal, ob Sie den werkseitig eingetragenen oder einen persönlichen Namen für das Funknetzwerk verwenden: Der Name (**SSID**) muss bei allen, für das Funknetz vorgesehenen Endgeräten eingetragen sein, da sonst keine Verbindung hergestellt werden kann.

### **Einstellungen**

Das Menü besteht aus folgenden Feldern:

#### **Felder im Menü Einstellungen**

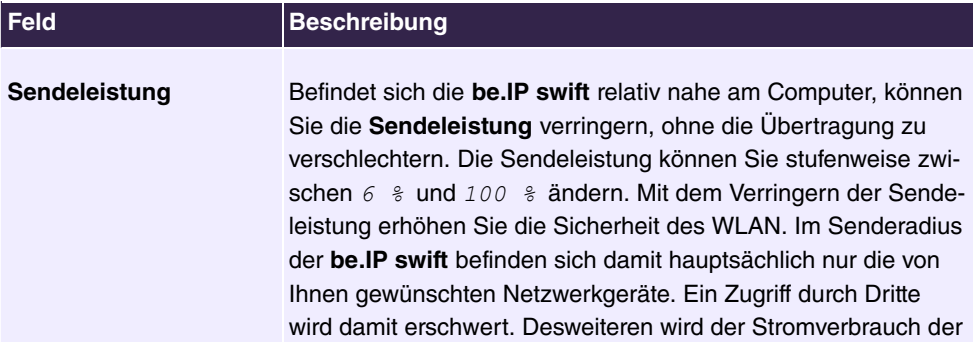

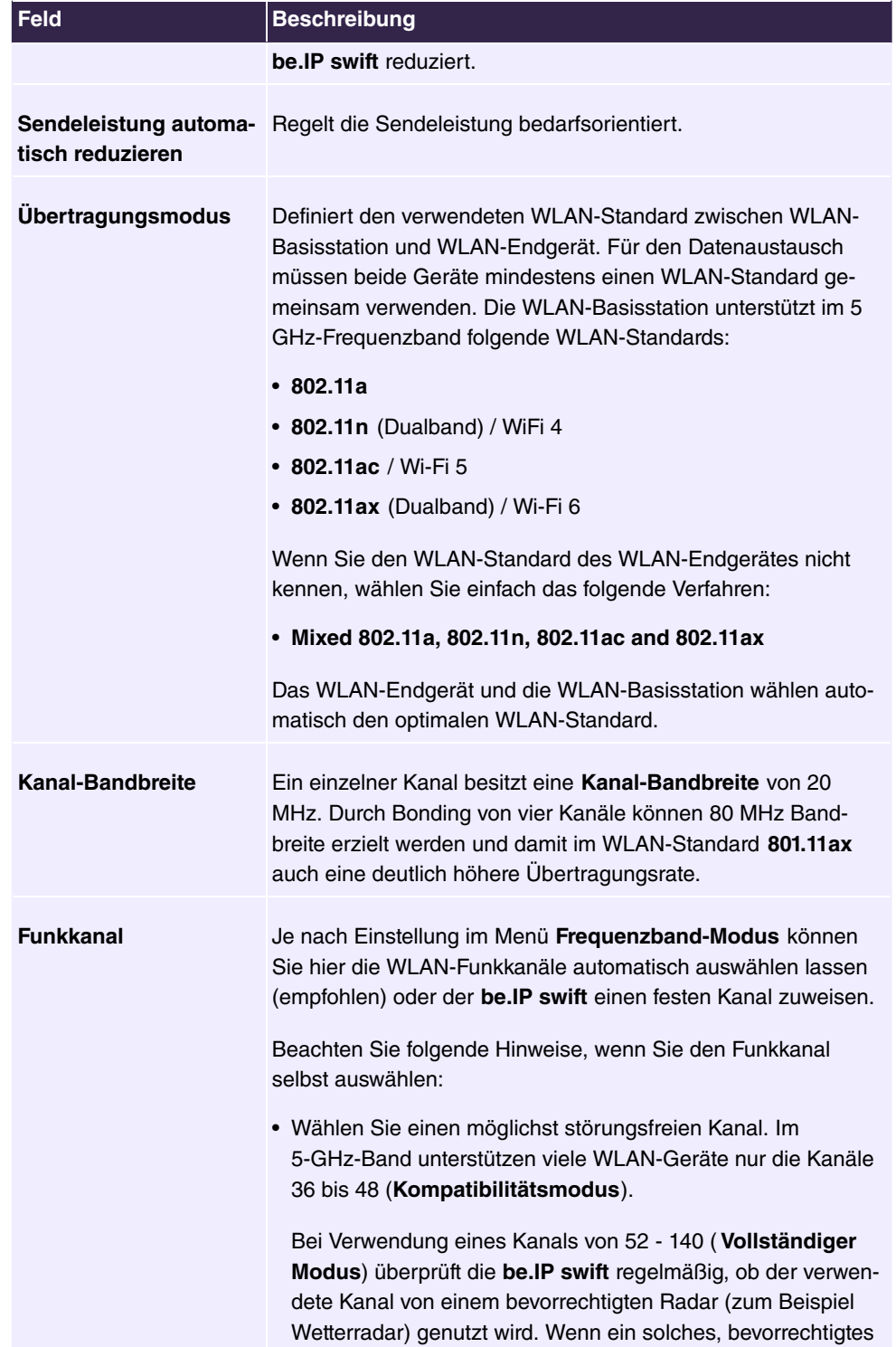

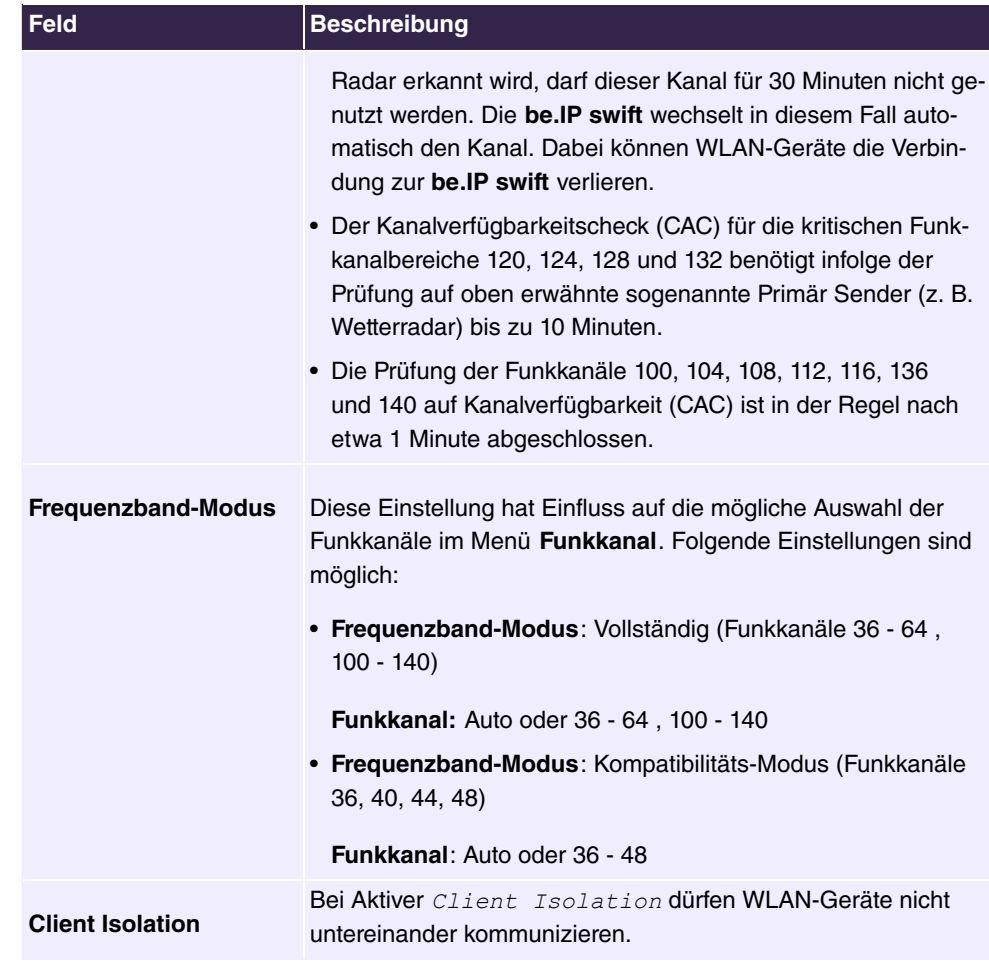

#### **Verschlüsselung**

Um das WLAN vor unbefugter Nutzung zu schützen, sollten Sie die WLAN-Datenübertragung verschlüsseln. Verfügbar sind im 5 GHz die Verschlüsselungsmethoden  $WPA3$ ,  $WPA2$  sowie *Unverschlüsselt*. Werkseitig ist bereits die Verschlüsselungsmethode *WPA3/WPA2* eingestellt.

*WPA3* ist der modernste Sicherheitsstandard für WLAN. Unter *WPA3* ist es nicht mehr möglich mittels WPS eine Verbindung herzustellen. Wenn Sie Geräte mittels WPS verbinden wollen oder Geräte nutzen die nur *WPA2* unterstützen, ändern Sie in den WLAN-Einstellungen die Verschlüsselung auf **WPA3/WPA2** oder WPA2.

Sie können als **Verschlüsselungsmethode** eine der folgenden Optionen wählen:

#### **Felder im Menü Verschlüsselung**

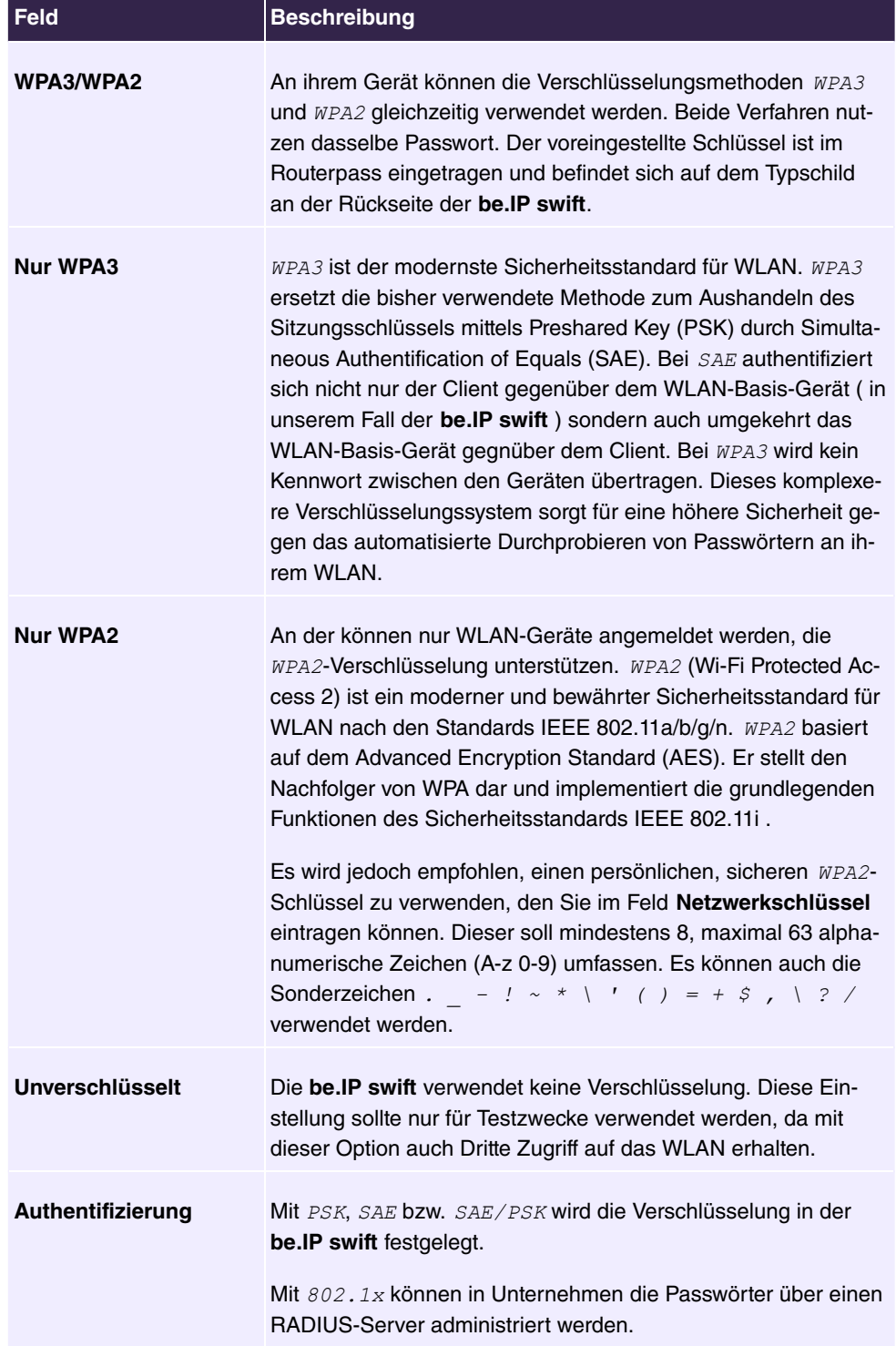

**Speichern** Sie die neuen Einstellungen und verwenden Sie diese auch in den WLAN-Geräten.

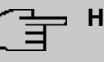

### **Hinweis**

Die an der **be.IP swift** eingestellte Verschlüsselungsmethode muss von allen im Netzwerk befindlichen WLAN-Endgeräten unterstützt und genutzt werden können.

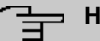

## **Hinweis**

Der **Netzwerkschlüssel** und die **Verschlüsselungsmethode** wird bei Zurücksetzen (siehe [Gerät neu starten oder zurücksetzen](#page-13-0) auf Seite 8) wieder durch die Werkseinstellung ersetzt. Wenn Sie einen persönlichen Schlüssel an Stelle des voreingestellten Schlüssels verwenden, muss dieser nach dem Zurücksetzen wieder eingetragen werden.

#### **WPS - Wi-Fi Protected Setup**

Mit der Option WPS-Push-Button aktivieren kann die WPS-Funktion über den  $WPS$ -Taster an der **be.IP swift** gestartet werden. Die WPS-Funktion kann nur auf einem Frequenzband (2,4 GHz oder 5 GHz) genutzt werden. Wenn Sie die WPS-Funktion für 5 GHz hier aktivieren wollen, muss sie zuvor bei 2,4 GHz deaktiviert werden. Soll das Aktivieren der WPS-Funktion über den  $WPS$ -Taster generell nicht möglich sein, muss auf beiden Frequenzbändern (2,4 GHz und 5 GHz) der Haken entfernt werden.

Diese Option kann nur aktiviert werden, wenn die SSID nicht verborgen ist.

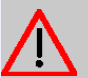

## **Achtung**

Um unbefugtes Anmelden von Gästen z. B. in Pensionen oder Gaststätten zu vermeiden, sollte die WPS-Funktion nach dem Anmelden neuer Geräte wieder deaktiviert werden!

#### **Hinweis**

WPS kann nur in einem Frequenzband verwendet werden. Falls diese Funktion bereits im 2.4 GHz Frequenzband verwendet wird, ist die Funktion hier deaktiviert.

# **8.2 Monitoring**

In der Übersicht **Angeschlossene WLAN-Geräte** sehen Sie alle mit dem Funknetzwerk verbundenen WLAN-Geräte.

# **8.2.1 WLAN-Kanalbelegung**

## **8.2.1.1 Kanalverwendung**

In diesem Bildschirmdialog wird die **Kanalbelegung in der Umgebung** grafisch dargestellt. Sie erhalten einen Überblick, welche **WLAN-Frequenzbänder** in der Umgebung belegt sind und welcher **Funkkanal** pro Frequenzband zur Verfügung steht. Es wird auch die Zuordnung zwischen WLAN-Netz, Funkkanal und Empfangsqualität angezeigt.

Mit der Option **Dauerhaftes Monitoring aktivieren** wird die Anzeige kontinuierlich aktualisiert. Wenn Sie die Einstellung **Funkkanal** nicht wie in **WLAN-Einstellungen für das 2.4-GHz-Frequenzband prüfen und ändern** beschrieben, automatisch durch die **be.IP swift** vornehmen lassen, sollten Sie in den Grafiken für Ihren **Funkkanal** einen Bereich aussuchen, in dem es möglichst wenig Überschneidungen zu anderen WLAN-Basisstationen gibt.

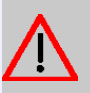

### **Achtung**

Bei aktiviertem Monitoring kann die WLAN-Funktion beeinträchtigt werden. Um dies zu vermeiden, kann das Monitoring pausiert werden.

# **9 Internet & Netzwerk**

# **9.1 Netzwerk**

## **9.1.1 Statische IP-Adressen**

## **9.1.1.1 Liste der fest eingerichteten IP-Adressen**

Durch die Reservierung fester IP-Adressen werden am DHCP-Server die IP-Adressen bestimmten MAC-Adressen fest zugeordnet. Die MAC-Adresse ist eine eindeutige Adresse, die der Hardware zugeordnet ist. Die IP-Adressen werden der MAC-Adresse auf unbestimmte Zeit zugeteilt. Feste Zuordnungen werden vor allem dann vorgenommen, wenn der DHCP-Client beispielsweise Server-Dienste zur Verfügung stellt und daher unter einer festen IP-Adresse erreichbar sein soll. Auch Port-Weiterleitungen von einem Router an einen Client benötigen in der Regel eine feste IP-Adresse.

Feste IP-Adressen werden aus einem IP-Adressbereich vergeben, der vom DHCP-Server verwaltet wird.

In der Tabelle **Liste der fest eingerichteten IP-Adressen** werden Ihnen die Endgeräte angezeigt, für welche feste IP-Adressen zugewiesen wurden. Über das Stiftsymbol \* können Sie die jeweiligen Einstellungen bearbeiten, über  $\equiv$  den entsprechenden Eintrag entfernen.

Über die Schaltfläche **Neu** können Sie feste IP-Adressen definieren. Tragen Sie hier neben der **MAC-Adresse** des Gerätes, dem die feste **IP-Adresse** zugeordnet werden soll, auch eine IPv4-Adresse im definierten Adressbereich ein und vergeben einen **Namen**. Treffen Sie vorher mittels der **Liste der angeschlossenen Endgeräte** eine Auswahl, so werden **MAC-Adresse**, **IP-Adresse** und **Name** des ausgewählten Gerätes übernommen. Durch Klicken auf übernehmen Sie die Einstellungen.

# **9.1.2 Statische ARP-Adressen**

## **9.1.2.1 Liste der festen ARP-Einträge**

ARP stellt das Bindeglied zwischen IP- und MAC-Adresse dar. In dieser Bildschirmansicht können Sie bei Bedarf selbst statische Verknüpfungen zwischen IP- und Mac-Adressen in ihrem LAN herstellen.

# **9.1.3 Erweiterter Zugang**

## **9.1.3.1 Übersicht erweiterter Einstellungen**

In diesem Bildschirmdialog sehen Sie eine Übersicht erweiterter Einstellungen zu Ihrem Internetzugang.

Hier können Sie zusätzliche Einstellungen für zeitbasierte oder volumenbasierte Internetverbindungen vornehmen.

# **9.1.4 Lastverteilung**

## **9.1.4.1 Lastverteilung-Schnittstelle (Loadbalancing)**

Hier können Regeln für den Datenverkehr auf den WAN-Schnittstellen definiert werden. Voraussetzung ist, dass Sie LTE-Backup eingerichtet haben und eine aktive DSL-Verbindung oder GPON zur Verfügung steht. Loadbalancing wählt abhängig vom Protokoll automatisch die beste Leitung für die Übertragung von Sessions aus.

### **Loadbalancing**

Hier können Sie diese Option aktivieren. Sie verwenden dann **Loadbalancing** mit den Einstellungen dieser Seite.

### **WAN-Schnittstelle**

Wählen Sie aus, welche Schnittstelle als primäre und als sekundäre WAN-Schnittstelle für den Upstream verwendet werden soll.

### **LAN-Schnittstelle**

Wählen Sie die LAN-Schnittstelle aus, die dem Loadbalancing unterworfen sein soll.

### **Datenverkehr gezielt über primäres WAN Schnittstelle senden**

Legen Sie fest, welche Dienste immer die primäre WAN-Schnittstelle nutzen sollen und somit vom Loadbalancing ausgeschlossen sind.

Voreingestellt ist, dass alle Verbindungen über den Port 443 unter Verwendung des Protokolls TCP (https-Verbindungen) die primäre WAN-Schnittstelle nutzen. Dies hat den Hintergrund, dass die beiden WAN-Schnittstellen unterschiedliche nach außen sichtbare IP-Adressen haben. Werden von Webseiten Cookies verwendet, in denen u. a. die IP-Adresse zur Nutzererkennung gespeichert ist, so wird möglicherweise eine Session, beispielsweise beim Onlinebanking, serverseitig beendet, wenn sich während einer Session die IP ändert. Da solche Webseiten meist gesicherte Verbindungen (https) verwenden, wird ein solches Verhalten mit dieser Regel ausgeschlossen.

- Mit **Neu** können Sie jeweils eine zusätzliche Regel in die entsprechende Liste aufnehmen. Vorhandene Einträge können Sie mit dem Stiftsymbol sie andern sowie bestehende Regeln mit dem Symbol zum Löschen  $\equiv$  entfernen.
- Über **LAN-Host** definieren Sie die IP-Adresse im internen Netzwerk, während Sie über **Ziel-Host** die IP-Adresse des entsprechenden Gerätes im Internet bestimmen. Die IP-Adresse 0.0.0.0 bedeutet, dass diese Regel für alle IP-Adressen angewendet wird. Die Regel wird in der Ubersichtstabelle als *Alle* dargestellt. Unter **Port** bestimmen Sie den jeweiligen Port. Unter Protokoll können Sie zwischen *UDP*, *TCP* und *Alle* (entspricht UDP und TCP) auswählen.

#### **Hinweis**

Regeln zu standardisierten Ports und Protokollen unterschiedlichster Internetdienste entnehmen Sie bitte der entsprechenden Fachliteratur.

Haben Sie Schwierigkeiten beim Aufrechterhalten von Sessions auf Webseiten, dann überprüfen Sie bitte den verwendeten **Port** und fügen diesen ggf. dieser Liste hinzu.

#### **Datenverkehr gezielt über sekundäre WAN Schnittstelle senden**

Legen Sie fest, welche Dienste immer die sekundäre WAN-Schnittstelle nutzen sollen und somit vom Loadbalancing ausgeschlossen sind.

Voreingestellt sind keine Verbindungen. Hätte beispielsweise die sekundäre WAN-Schnittstelle eine höhere Downstream-Geschwindigkeit gegenüber der primären WAN-Schnittstelle, wie es möglicherweise bei der Verwendung von LTE über WAN2 bei DSL über WAN1 sein könnte, dann lohnt es sich beispielsweise, E-Mails immer über den sekundären Port zu versenden. Hierzu muss als Protokoll TCP und als Port 25 eingetragen werden.

- Mit **Neu** können Sie jeweils eine zusätzliche Regel in die entsprechende Liste aufnehmen. Vorhandene Einträge können Sie mit dem Stiftsymbol «ändern sowie bestehende Regeln mit dem Symbol zum Löschen  $\equiv$  entfernen.
- Über **LAN-Host** definieren Sie die IP-Adresse im internen Netzwerk, während Sie über **Ziel-Host** die IP-Adresse des entsprechenden Gerätes im Internet bestimmen. Die IP-Adresse 0.0.0.0 bedeutet, dass diese Regel für alle IP-Adressen angewendet wird. Die Regel wird in der Ubersichtstabelle als *Alle* dargestellt. Unter **Port** bestimmen Sie den jeweiligen Port. Unter Protokoll können Sie zwischen *UDP*, *TCP* und *Alle* (entspricht UDP und TCP) auswählen.

## **Datenverkehr gleichmäßig über beide WAN Schnittstellen verteilen**

An dieser Stelle werden die Regeln für das Loadbalancing definiert.

Mit **Speichern** wird die Konfiguration für das Loadbalancing übernommen.

## **9.1.5 IPTV**

## **9.1.5.1 IPTV-Einstellungen**

Haben Sie ein Paket gebucht, so können Sie diesen Dienst über diesen Bildschirmdialog aktivieren und konfigurieren.

Das Menü besteht aus folgenden Feldern:

## **Felder im Menü IPTV**

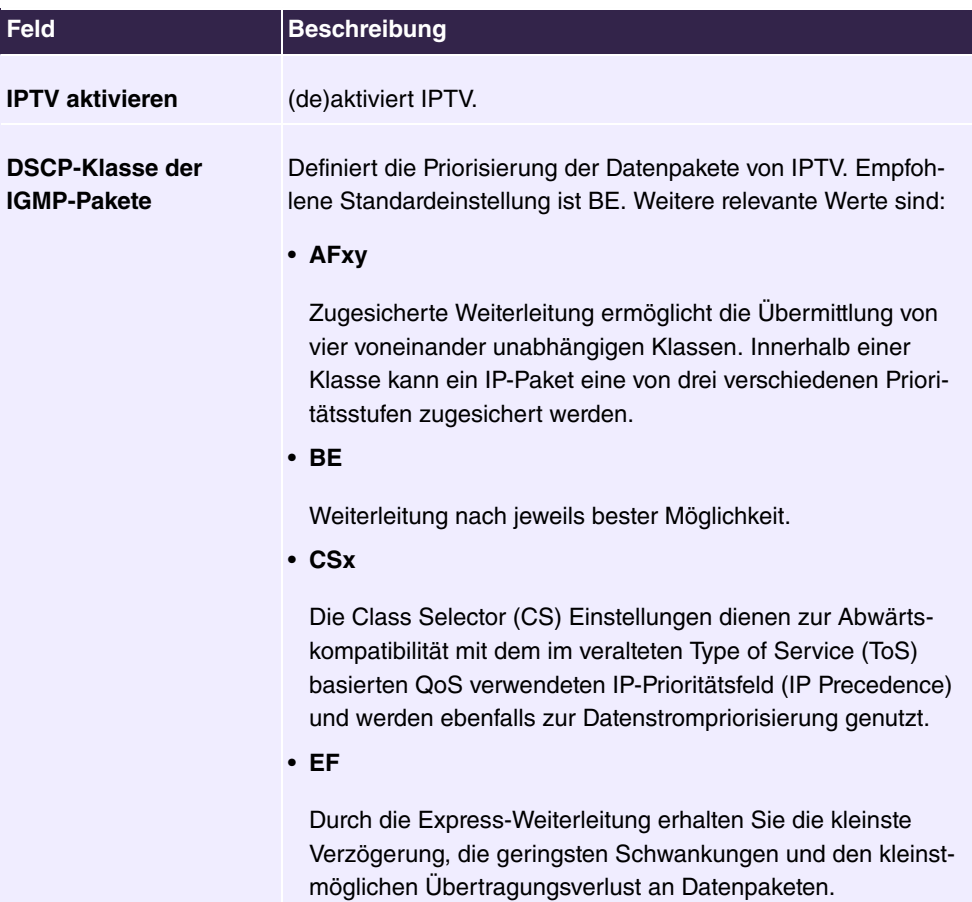

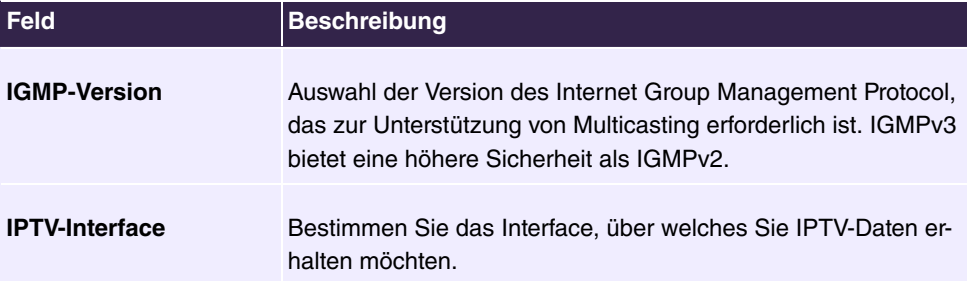

Klicken Sie **Speichern** um die Einstellungen zu übernehmen.

# **9.1.6 Glasfaseranschluss**

## **9.1.6.1 GPON-Konfiguration**

Haben Sie ein von der **be.IP swift** unterstütztes GPON-Modul installiert und wurde dieses erkannnt, sehen Sie eine Übersicht zu Ihrer angeschlossenen Glasfaserverbindung. Sollte zur weiteren Konfiguration die Eingabe einer Installationskennung (PLOAM Passwort) erforderlich sein, tragen Sie diese ein und folgen dem Einrichtungsassistenten.

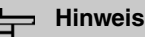

# Wenn Sie Ihr bisheriges Glasfasermodem durch die **be.IP swift** und das gesteckte Glasfaser-Modem ersetzen möchten, müssen Sie Kontakt mit dem Service des Providers aufnehmen. Dieser teilt Ihnen dann die weiteren Schritte mit.

# **9.1.7 NAT-Zuordnung**

# **9.1.7.1 NAT-Verknüpfungstabelle**

Im NAT Mapping Table werden die selbst eingerichteten NAT-Adressverknüpfungen angezeigt.

# **9.2 Lokale Dienste**

# **9.2.1 DNS**

## **9.2.1.1 DNS-Weiterleitung**

Ein DNS (Domain Name Server) wird benötigt, um Adressanfragen in IP-Adressen aufzulösen. Auf eine Anfrage nach [google.com](http://www.google.com) würde der DNS beispielsweise mit 173.194.70.101 bei IPv4 oder 2a00:1450:4005:800::1013 bei IPv6 antworten. In diesem Bildschirmdialog können Sie von Ihnen bevorzugte DNS-Server einrichten und konfigurieren.

Das Menü besteht aus folgenden Feldern:

#### **Felder im Menü DNS Relay**

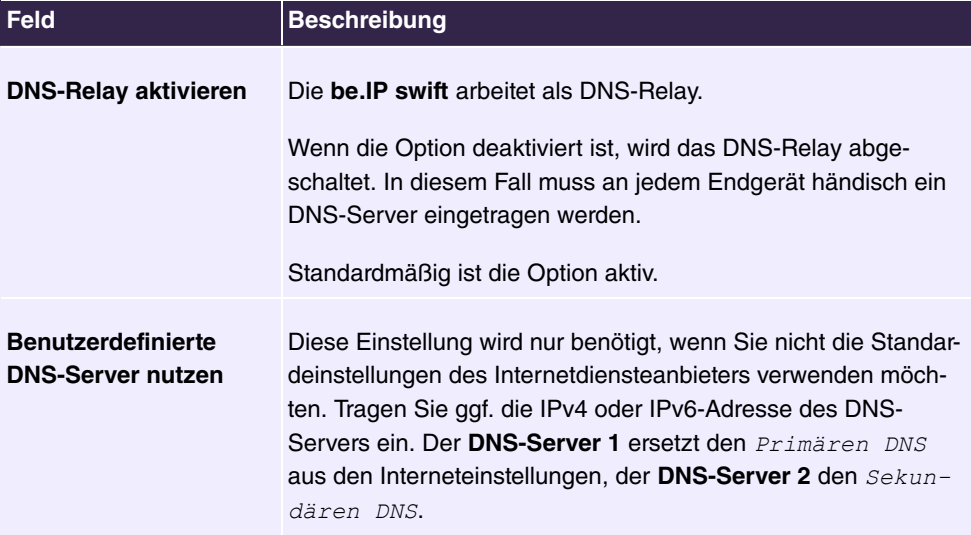

# **9.2.2 DynDNS**

### **9.2.2.1 Dynamisches DNS**

In diesem Bildschirmdialog sehen Sie die Liste der eingerichteten Dynamic DNS-Konten. Dynamic DNS ist ein Internetdienst, der es Ihnen ermöglicht, einen festen Namen als Pseudonym für eine dynamisch zugewiesene IP-Adresse einzurichten, wie sie für Internetadressen typisch ist. Mit Hilfe von Dynamic DNS und sogenannten **Port-Weiterleitungen** (siehe [UPnP-Portweiterleitungen](#page-214-0) auf Seite 209) können Sie Server des Heimnetzes statisch im Internet sichtbar machen.

Für Dynamic DNS müssen Sie bei einem Dynamic DNS-Anbieter (z. B. dyndns.org) einen Account einrichten. Mit diesem Account konfigurieren Sie an der ein neues Dynamic DNS-Konto.

Gehen Sie folgendermaßen vor:

- (1) Klicken Sie auf **Neu**.
- (2) Wählen Sie in der Dropdown-Liste **Anbieter** den passenden Anbieter aus. Wenn sich Ihr **Anbieter** nicht in der Liste befindet, können Sie mit dem Eintrag **Update URL** einen individuellen Eintrag erstellen.
- (3) Geben Sie in den folgenden Feldern die vom Anbieter mitgeteilten Daten ein.
- (4) Klicken Sie auf **Speichern**.

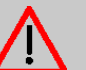

## **Achtung**

Bitte beachten Sie, dass der durch Dynamic DNS statisch im Internet sichtbare Server des Heimnetzes Angriffsziel für Missbrauch durch Dritte sein kann!

Schützen Sie daher den Dynamic DNS Account durch ein sicheres Passwort. Halten Sie die Sicherheitssoftware in Ihrem Netzwerk auf einem aktuellen Stand. Gehen Sie außergewöhnlichen Vorkommnissen sofort nach. Informieren Sie sich regelmäßig über Sicherheit von Systemen.

## **9.2.3 UPnP**

### **9.2.3.1 UPnP-Einstellungen**

Universal Plug-and-Play (UPnP) stellt dem Internet Gateway Device Protokoll (IGD) eine einfache Möglichkeit zur Verfügung, Ports zu öffnen und Anfragen aus dem Internet an einen Rechner weiterzuleiten.

Solche Weiterleitungen werden z. B. für Datentransfers bei Instant- Messaging- Programmen und Filesharing (z. B. Skype, eMule) benötigt. Weiterhin ermöglicht UPnP die Erkennung und Integration neuer Hardware sowie die Verteilung von Multimediainhalten in einem lokalen Netzwerk.

Das **Internet Gateway Device (IGD)** stellt Statusinformation über Ihre **be.IP swift** im Heimnetz zur Verfügung, z. B. die öffentliche (externe) IP-Adresse sowie existierende Portweiterleitungen und erlaubt UPnP-Clients das Hinzufügen und Entfernen von Portweiterleitungen.

Mit den Optionen **Aktivieren von UPnP IGD Statusinformationen** und **Aktivieren von UPnP IGD Port-Weiterleitungen** legen Sie fest ob nur Statusinformationen (Standard = aktiviert) im Netzwerk bereitgestellt und ergänzend dazu auch IGD Port-Weiterleitungen verwendet werden dürfen.

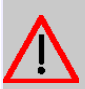

## **Achtung**

Durch die automatische Konfiguration der Ports ist, abhängig vom Betriebssystem des angeschlossenen Computers, ein potentielles Sicherheitsrisiko gegeben. Damit kann die Firewall der **be.IP swift** durch ein, auf einem Computer gelangtes Schadprogramm, deaktiviert werden.

## <span id="page-214-0"></span>**9.2.3.2 UPnP-Portweiterleitungen**

In diesem Bildschirmdialog werden mittels UPnP eingerichtete Portweiterleitungen angezeigt. Diese Weiterleitungen erfolgten automatisiert und sind nicht ganz risikolos.

Durch eine Port-Weiterleitung sind Computer innerhalb eines lokalen Netzes, auch aus dem Internet zu erreichen. Dies ist z. B. wichtig, um Daten über das Internet auszutauschen oder einen Web-Server aus dem Internet erreichbar zu machen.

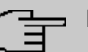

#### **Hinweis**

Netzwerkclients (Computer, NAS, etc. im Heimnetzwerk), die über Portweiterleitungen aus dem Internet erreichbar sind, sind auch Angriffen aus dem Internet ausgesetzt. Installieren Sie auf diesen Netzwerkclients Software, die vor Internetangriffen schützt und verwenden Sie auf den Netzwerkclients sichere Passwörter, die regelmäßig geändert werden.

# **9.3 Routing**

## <span id="page-214-1"></span>**9.3.1 Routing**

### **9.3.1.1 Statisches Netzwerk-Routing**

Hier können statische Routen für Netzwerke eingetragen werden, welche über die LAN-Schnittstellen erreicht werden können. Verbindungen in Richtung WAN werden unter **Internt & Netzwerk**->**Routing**->**Statisches Routing** eingerichtet (siehe [Statisches Internet-](#page-215-0)[Routing](#page-215-0) auf Seite 210).

Mit der Schaltfläche **Neu** öffnen Sie einen Bildschirmdialog mit folgenden Einstellmöglichkeiten:

**Felder im Menü Statisches Routing**

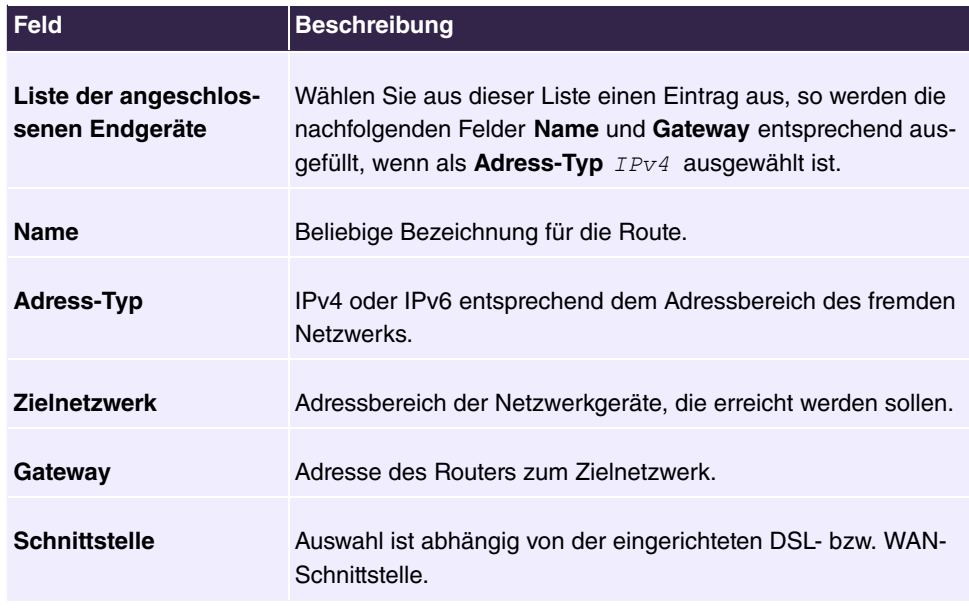

<span id="page-215-0"></span>Mit **Speichern** werden die Daten der Route übernommen.

## **9.3.1.2 Statisches Internet-Routing**

Hier können statische Routen für Netzwerke eingetragen werden, welche über die WAN-Schnittstelle erreicht werden können. Verbindungen in Richtung LAN-Schnittstelle werden unter **Internet & Netzwerk**->**Routing**->**Statisches Routing einrichten** eingerichtet (siehe [Statisches Netzwerk-Routing](#page-214-1) auf Seite 209 eintragen).

Mit der Schaltfläche **Neu** öffnen Sie einen Bildschirmdialog mit folgenden Einstellmöglichkeiten:

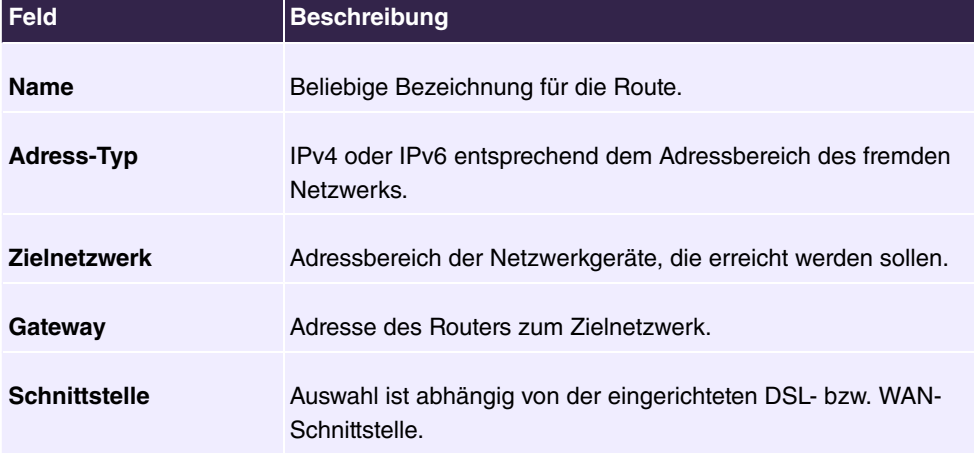

### **Felder im Menü Statisches Routing**
Mit **Speichern** werden die Daten der Route übernommen.

## **9.4 VPN**

## **9.4.1 IPsec**

IPsec bietet eine sichere Datenübertragung über potentiell unsichere Netze wie dem Internet und ermöglicht die Einrichtung eines Virtual Private Network (VPN).

#### **9.4.1.1 IPSEC-Einstellungen**

Hier können Sie die Funktion bei Bedarf ein- bzw. ausschalten. Ihre **be.IP swift** unterstützt das IKEv2-Protokoll. Die Funktion **IPsec** ist in der **be.IP swift** standardmäßig deaktiviert.

Mit der Schaltfläche **Speichern** aktivieren Sie die gewählten Einstellungen.

### **9.4.1.2 IPSEC-Pools**

Hier sehen Sie eine Übersicht aller konfigurierten Pools virtueller IP-Adressen, die eingerichtet und an entfernte IPsec-Clients vergeben werden können.

#### **Liste konfigurierter IP-Adresspools**

In dem Szenario "Einzelner entfernter Client" kann ein entfernter Client (Initiator) eine IPsec-Verbindung aufbauen und für dieses Gerät (Responder) eine zusätzliche IP-Adresse für die Verwendung innerhalb des IPsec-Tunnels anfordern. Die angeforderte Adresse wird aus einem auf dieser Seite definierten Pool vergeben und ist entweder als ein IP-Subnetz oder als Adressbereich definiert. Ein Pool kann von mehreren IPsec Profilen gleichzeitig verwendet werden.

Mit **Neu** können Sie einen neuen Adresspool definieren. Vorhandene Einträge können Sie mit dem Symbol ändern bzw. löschen. Die Spalte **In Benutzung** gibt den Status des entsprechendes Adresspools aus.

Erstellen Sie einen neuen Adresspool, müssen Sie in **Name** einen frei definierbaren Namen eintragen. Wählen Sie unter **Art des Pools** die Anwendung **Subnetz** unter Angabe der zugehörigen Netzwerkadresse mit Suffix für die Netzmaske oder einen **IP-Adressbereich** unter Angabe der **IP-Startadresse** und **IP-Endadresse** aus.

Löschen Sie keine Einträge, die im Moment von einem Profil verwendet werden. Beachten Sie die Spalte **In Benutzung**.

Durch Aktivieren der Schaltfläche **Speichern** übertragen Sie die Daten in die **Liste des**

#### **eingerichteten IP-Adresspools**.

## **9.4.1.3 IPSEC-Profile**

Hier sehen Sie eine Übersicht aller konfigurierten IPsec Profile.

Mit **Neu** erstellen Sie ein IPsec Profil - vorhandene Einträge können Sie mit dem Symbol ändern bzw. Löschen. Die Spalte **Aktiviert** zeigt den Status an.

### **Liste konfigurierter IP-Adresspools**

Für jede IPsec-Verbindung ist ein eigenes Profil erforderlich. Die Identität der IPsec-Partner wird jeweils durch Identifizierungs-ID's definiert. Um Daten zu ver- und entschlüsseln wird ein Schlüssel/Pre-shared Key (PSK) zwischen den Teilnehmenern ausgetauscht. **Felder im Menü Liste konfigurierter IP-Adresspools**

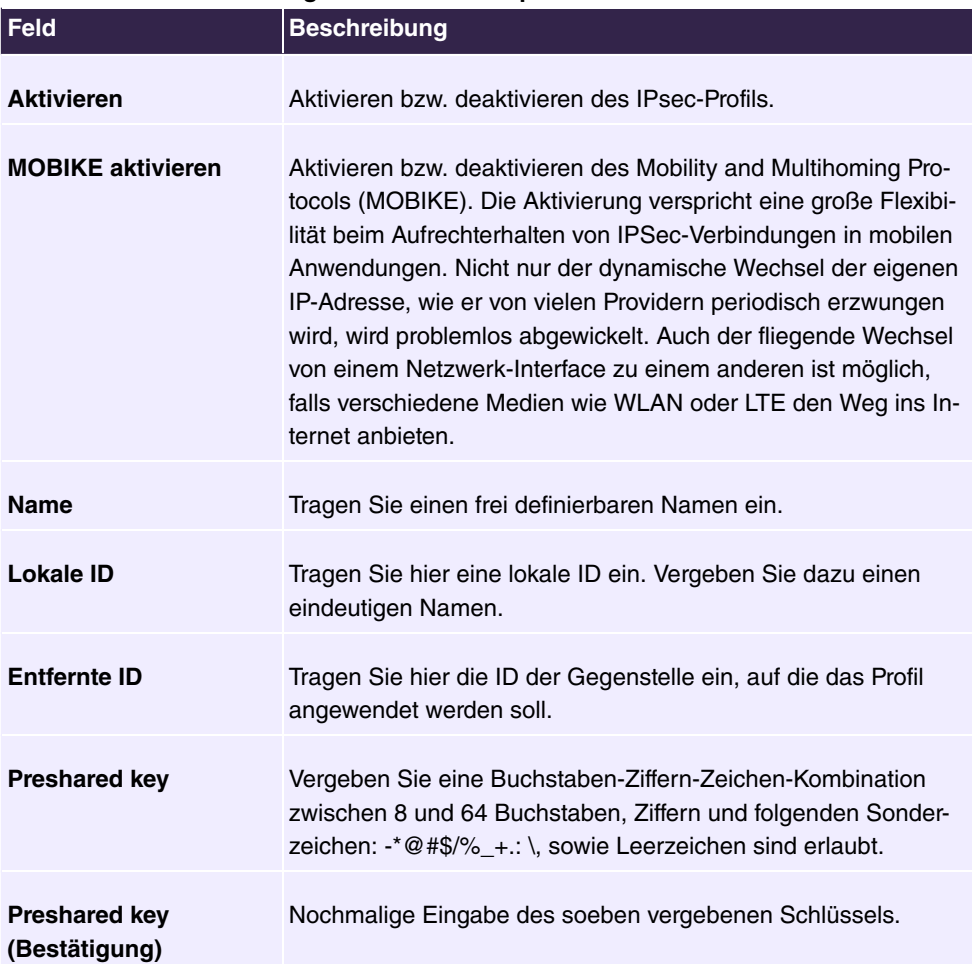

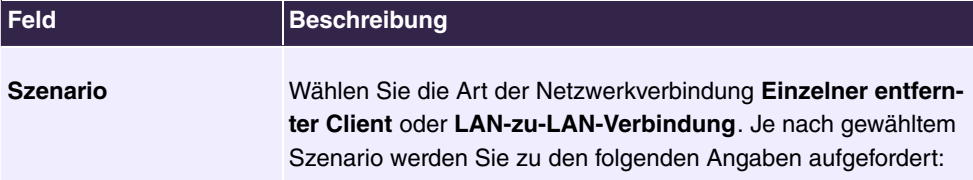

### **Einstellungen des einzelnen entfernten Clients**

**Felder im Menü Einstellungen des einzelnen entfernten Clients**

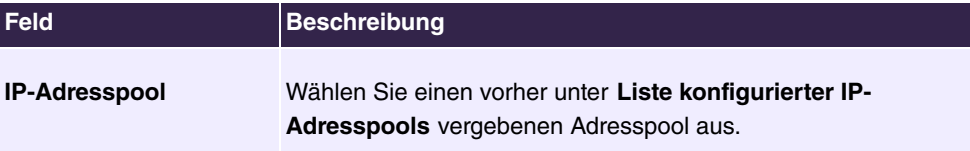

oder

## **Einstellungen der LAN-zu-LAN-Verbindung Felder im Menü Einstellungen der LAN-zu-LAN-Verbindung**

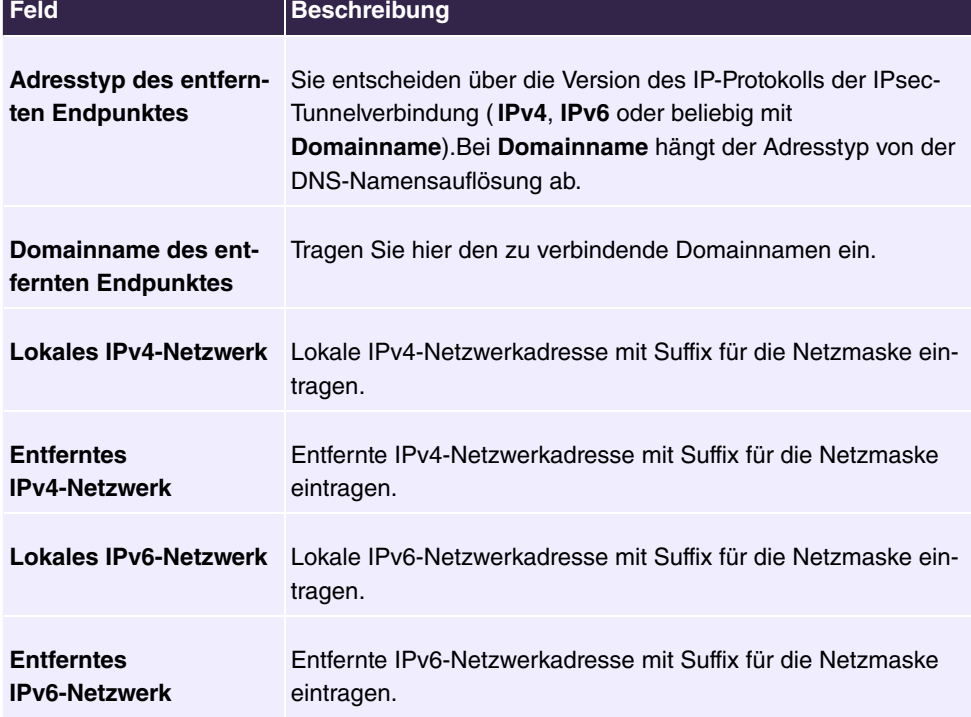

Die Angaben zum lokalen sowie entfernten Netzwerk sind sogenannte Traffic Selectoren und wichtig für Routing-Entscheidungen. Es wird gesteuert, welches Packet mit welcher Quell- und Zieladresse über den jeweiligen VPN-Tunnel übertragen wird.

Mit der Schaltfläche **Speichern** erstellen Sie einen IP-Adresspool in der **Liste der eingerichteten IP-Adresspools**.

# **9.5 Firewall**

## **9.5.1 Firewall**

## **9.5.1.1 Firewall-Einstellungen**

Um Ihr Heimnetz und ihren Internetzugang vor unbefugter Benutzung zu schützen, ist eine **Firewall** in der **be.IP swift** integriert. Diese bietet umfassende Schutzmaßnahmen, über die der Internetzugriff zur Begrenzung des Risikos von Hackerangriffen und zur Abwehr eines großen Bereichs herkömmlicher Angriffe von außen beschränkt werden kann.

Die Firewall der **be.IP swift** arbeitet nach dem Prinzip der SPI (Stateful Packet Inspection = Zustandsorientierte Paketüberprüfung). Dies ist eine dynamische Paketfiltertechnik, bei der jedes Datenpaket einer bestimmten aktiven Session zugeordnet wird. Dabei werden die Datenpakete in Zusammenhang mit dem Verbindungsstatus ausgewertet, wobei die Datenpakete während der Übertragung analysiert und in dynamischen Zustandstabellen gespeichert werden. Die Entscheidung für die Weiterleitung eines Datenpakets wird auf Basis des Zustands der Datenverbindung getroffen. Dabei werden alle Datenpakete verworfen, die den definierten Kriterien nicht zugeordnet werden können oder eventuell zu einer DoS-Attacke gehören. Darum ist die Firewall der **be.IP swift** mit SPI-Technik, in sicherheitsrelevanten Anwendungen, den reinen Paketfilter-Firewalls überlegen.

Zusätzlich können Sie unter Port-Freigaben Ausnahmen für einzelne Anwendungen einrichten und den Datenverkehr für diese Anwendungen freigeben.

Das Menü besteht aus folgenden Feldern:

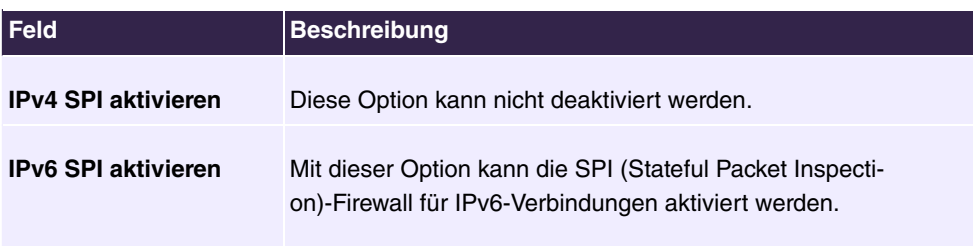

### **Felder im Menü Firewall verwenden**

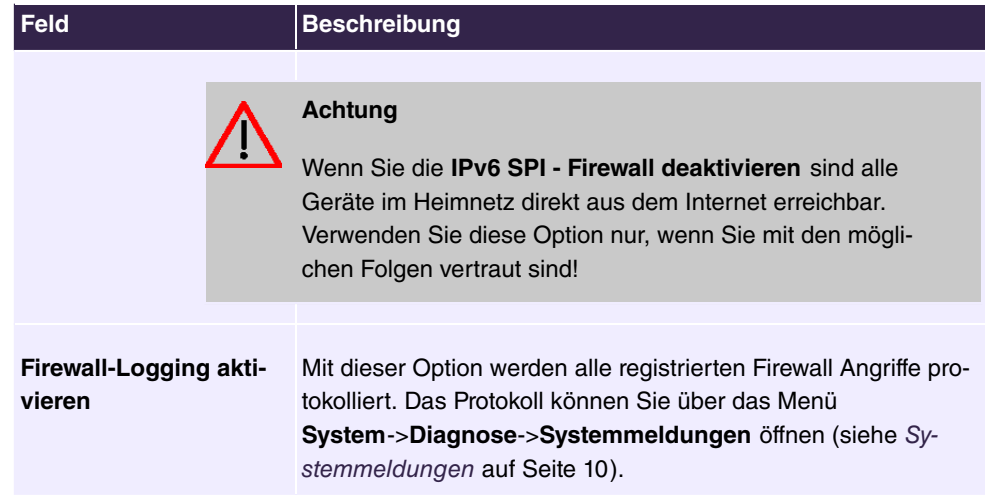

## **9.5.1.2 Firewall-Zeitpläne**

Zum Erstellen eines neuen Terminplanes klicken Sie auf **Neu**. Sie können auch mehrere Terminpläne einrichten. Bereits eingerichtete Terminpläne werden in der Übersicht angezeigt. Zum Bearbeiten eines bereits eingerichteten Terminplanes klicken Sie am Ende der Übersicht auf das Stiftsymbol .

Das Menü besteht aus folgenden Feldern:

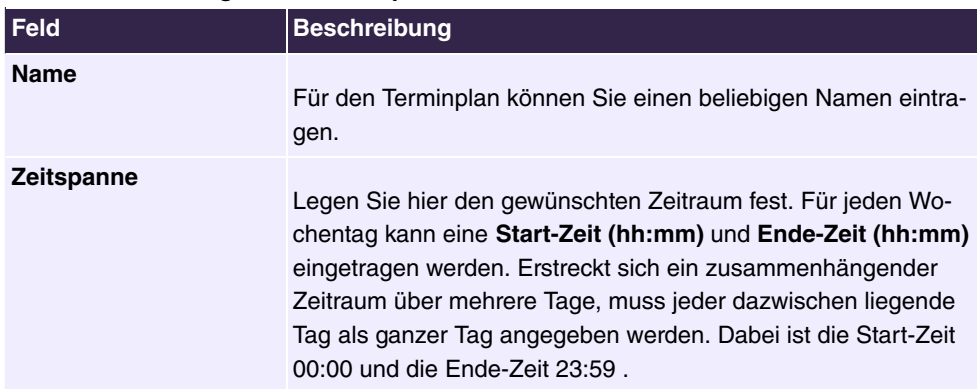

### **Felder im Menü Regeln für Terminpläne**

## **9.5.1.3 Firewall-Regeln**

Mit Hilfe von Firewall-Regeln können Sie bestimmen, welche Art von Datenverkehr zum Internet erlaubt ist. Zum Erstellen einer neuen Firewall-Regel klicken Sie auf **Neu**. Bereits eingerichtete Firewall-Regeln werden in der Übersicht angezeigt. Zum Bearbeiten einer bereits eingerichteten Firewall-Regel klicken Sie am Ende der Übersicht auf das jeweilige Stiftsymbol  $\rightarrow$ .

Sie können die Regeln für Clients über die IP-Adresse festlegen und dafür bereits definierte Dienste auswählen oder eigene Kriterien festlegen. Verwenden Sie dafür folgende Felder:

**Felder im Menü Firewall-Regeln**

| Feld                                           | <b>Beschreibung</b>                                                                                                    |
|------------------------------------------------|----------------------------------------------------------------------------------------------------|
| Anbieter-Präfix auto-<br>matisch aktualisieren | Nur für IPv6 gültig.<br>Wenn die Computer in Ihrem lokalen Netzwerk IPv6-Adressen<br>besitzen, bestehen diese aus einem lokalen Teil und einem An-<br>bieter-Präfix. Dieses Präfix wird Ihnen zugeordnet und kann<br>von der be. IP swift automatisch aktualisiert werden. |
| <b>Name</b>                                    | Tragen Sie einen beliebigen Namen für die Regel ein.                                                                                                    |
| <b>Adress-Typ</b>                              | Wählen Sie das Format der IP-Adresse aus. Dementsprechend<br>kann die Regel für eine IPv4- oder IPv6-Adresse erstellt wer-<br>den.                                                                                                    |
| Quell-Endgerät(e)                              | Tragen Sie die IP-Adresse des Netzwerkgerätes ein, auf das<br>die Regel angewendet werden soll. Verwenden Sie das Format<br>des zuvor gewählten Adress-Typ. Bei IPv4 kann die Regel auf<br>alle Geräte im Heimnetz mit der Adresse angewendet werden.                      |
| Ziel-Endgerät(e)                               | Tragen Sie die IP-Adresse des Netzwerkgerätes ein, auf das<br>die Regel angewendet werden soll. Verwenden Sie das Format<br>des zuvor gewählten Adress-Typ. Bei IPv4 kann die Regel auf<br>alle Geräte im Heimnetz mit der Adresse angewendet werden.                      |
| Folgenden Zeitplan zu-<br>ordnen               | Wenn Sie unter Terminpläne für Firewall-Regeln erstellen einen<br>Terminplan erstellt haben, können Sie diesen hier auswählen.<br>Andernfalls werden die ausgewählten Dienste entsprechend<br>dieser Einstellung immer blockiert.                                          |
| <b>Aktivieren</b>                              | Die Auswahl legt fest, ob die Regel aktiviert wird.                                                                                                    |

### **Dienste des Clients**

Über die Dienstbezeichnungen im Abschnitt **Vordefinierte Dienste** können Sie festlegen, welche Dienste durch Aktivieren der Option blockiert werden.

Wenn Sie **Benutzerdefinierte Dienste** blockieren, wird der folgende Abschnitt aktiviert, in dem Sie das Protokoll *TCP* oder *UDP* sowie den *Port-Bereich* individuell definieren

können.

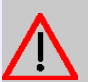

### **Achtung**

Wenn Sie nicht über Grundkenntnisse in Netzwerkeinstellungen verfügen, sollten Sie die Voreinstellungen nicht verändern. Änderung auf diesem Bildschirmdialog können dazu führen, dass die **be.IP swift** nicht mehr erreichbar ist. Sollte dies doch einmal passieren, setzen Sie die **be.IP swift** in den Auslieferungszustand zurück.

### **9.5.1.4 Zonen-Konfiguration**

Hier finden Sie einen Überblick über vorkonfigurierte Zonen. Eine Zone kann immer nur eine Schnittstelle enthalten. Die Policy einer jeden Zone beschreibt, wie mit Datenpaketen verfahren wird, für welche keine extra Regeln existieren. NAT (Network Address Translation) erlaubt es Ihnen, die IP-Adresse Ihres PCs durch die IP-Adresse der **be.IP swift** zu ersetzen.

#### **ICMPv6-Filter**

Hier konfigurieren Sie die ICMPv6-Filter, für die ein- und ausgehenden Pakete des ICMPv6-Protokolls genutzt werden. Folgende Filter sind auswählbar:

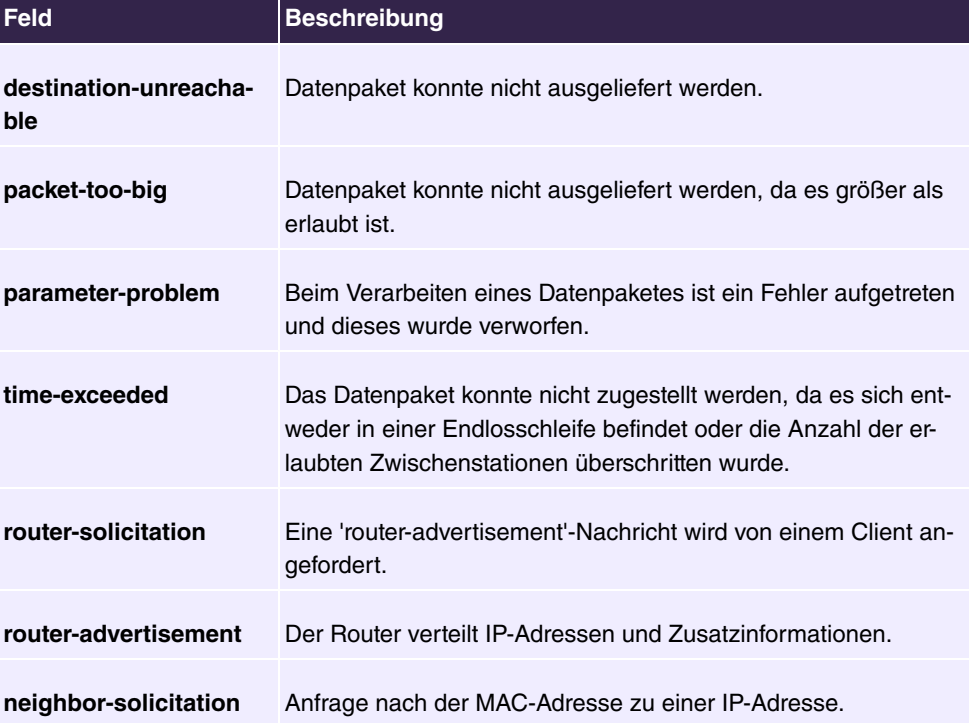

#### **Felder im Menü ICMPv6-Filter**

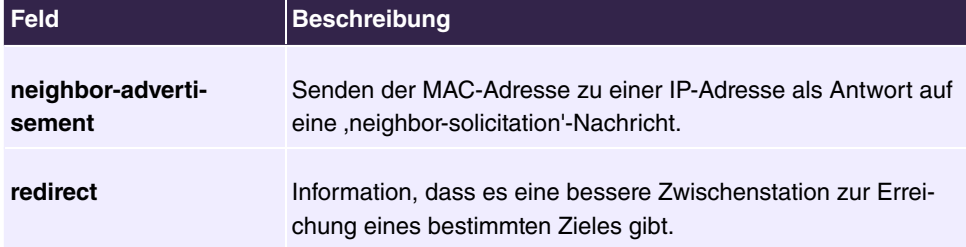

Zum Bearbeiten einer bereits eingerichteten Zone klicken Sie am Ende der Übersicht auf das jeweilige Stiftsymbol , um den Bildschirmdialog **Eintrag bearbeiten** zu öffnen.

Die **Policy** einer jeden Zone beschreibt, wie mit Datenpaketen verfahren wird, für welche keine extra Regeln existieren.

Das Menü besteht aus folgenden Feldern:

#### **Felder im Menü Policy**

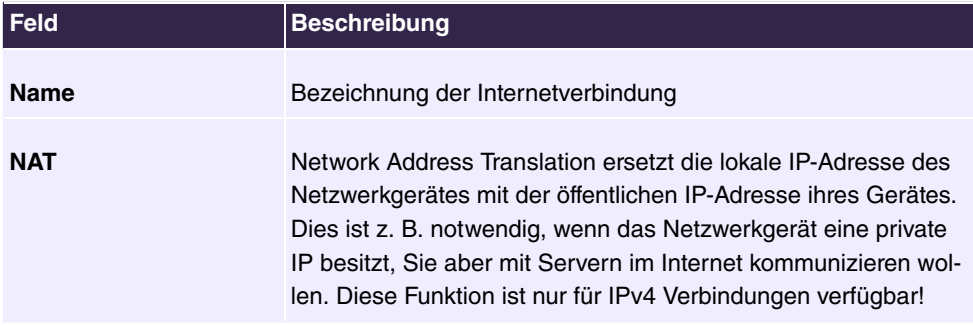

#### **ICMPv4-Filter**

Das Menü besteht aus folgenden Feldern:

#### **Felder im Menü ICMPv4-Filter**

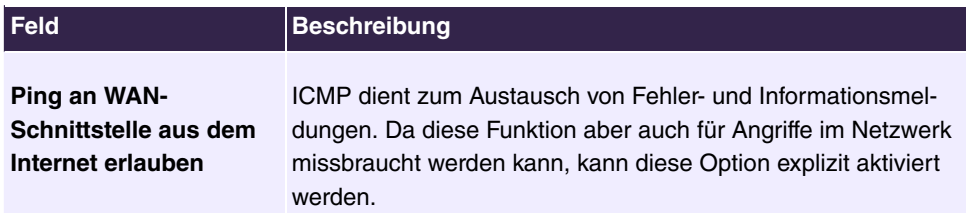

## **ICMPv6-Filter**

Sie können ein- und ausgehende Pakete des ICMPv6-Protokolls generell erlauben oder verbieten.

Das Menü besteht aus folgenden Feldern:

#### **Felder im Menü ICMPv6-Filter**

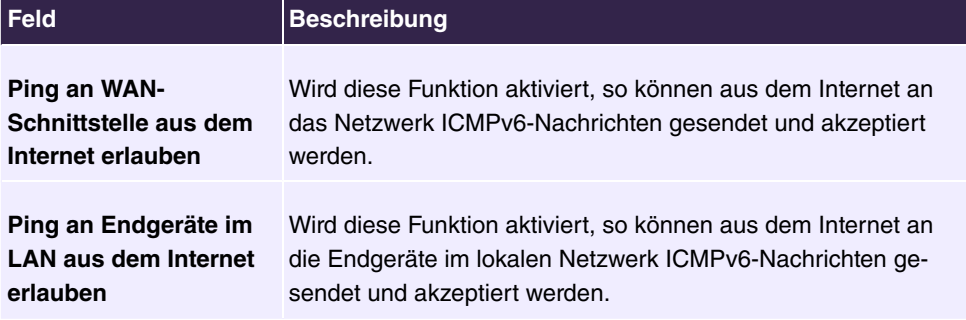

#### **9.5.1.5 IP-Stack-Einstellungen**

In diesem Menü können Sie erweiterte Parameter zur präziseren Konfiguration der Firewall einrichten.

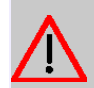

## **Achtung**

Ändern Sie hier nur dann Einstellungen, wenn Sie erweiterte Kenntnisse in diesem Bereich haben. Falsche Einstellungen können die Funktionsfähigkeit der **be.IP swift** schwer beeinträchtigen.

Folgende Parameter stehen hier zur Verfügung:

- **ICMP Echo Ignore:** Die **be.IP swift** antwortet nicht mehr auf Ping.
- **ICMP Ignore Broadcast Echo:** Die **be.IP swift** antwortet nicht mehr auf Broadcast-Ping.
- **RIP Defect:** Es werden Pakete ignoriert, welche über ein Netzwerk Interface empfangen werden und deren Absender IP-Adresse nicht zu dem hinter dem Netzwerk-Interface befindlichen Subnetz passen.
- **TCP ECN:** Optimiert TCP-Verbindungen, die zu oder von der **be.IP swift** selbst aufgebaut werden (GUI, TR069, etc.).
- **Accept Gratuitous ARP:** Spezielle Verwendung von ARP zur Administration. Dabei wird die eigene ggf. neue MAC-Adresse unaufgefordert gesendet.
- **TCP Handshake Timeout:** Wenn eine Verbindung nicht richtig aufgebaut wurde, dann verbleibt diese so viele Sekunden noch im Connection Tracking der Firewall.
- **TCP Fin Timeout:** Wenn eine Verbindung nicht richtig abgebaut wurde, dann verbleibt sie so viele Sekunden noch im Connection Tracking der Firewall.
- **TCP/IP Conntrack Timeout:** Nachdem eine TCP-Verbindung nach außen aufgebaut wurde, ist es so viele Sekunden lange noch erlaubt, dass Pakete die zu dieser Verbindung gehören, eingehend akzeptiert werden.
- **UDP/IP Conntrack Timeout:** Nachdem eine UDP-Verbindung nach außen aufgebaut wurde ist es so viele Sekunden lange noch erlaubt, dass Pakete, die zu dieser Verbindung gehören, eingehend akzeptiert werden.
- **TCP Connection Timeout:** Zeitdauer, nach der eine inaktive TCP-Verbindung beendet wird.
- **TCP Connection Keepalive:** Zeitdauer, nach der keepalive Pakete geschickt werden um zu prüfen ob eine inaktive Verbindung noch funktional ist.
- **ICMP Rate Limit:** Timer in Millisekunden, die mindestens vergehen müssen, bis eine erneute ICMP-Nachricht an einen bestimmten Host gesendet wird.
- **TCP Syn Retries:** Max. Anzahl, wie oft eine SYN-Nachricht erneut versendet wird, bevor der Verbindungsaufbau als nicht erfolgreich abgebrochen wird.
- **TCP Syn Ack Retries:** Max. Anzahl, wie oft eine SYN-ACK-Nachricht erneut gesendet wird, bevor die aufgebaute Verbindung abgebrochen wird.

# **9.6 Monitoring**

# **9.6.1 DSL-Status**

## **9.6.1.1 DSL-Übersicht**

Statusinformationen zu ihrer DSL-Verbindung, der Übertragungsgeschwindigkeit sowie von Betriebsdaten und Fehlerindikatoren werden in diesem Bildschirmdialog angezeigt. Experten erhalten hier technische Details zur DSL-Verbindung. Die angezeigten Informationen können u. U. bei Supportanfragen benötigt werden.

Die Fehlerindikationen beziehen sich auf G.997.1 (Physical layer management for digital subscriber line transceivers) und es lässt sich keine direkte Aussage über physische Probleme ableiten. Eine gewisse Anzahl an Fehlerindikatoren gilt als Normalzustand.

# **9.6.2 Internet**

## **9.6.2.1 Internet-Übersicht**

Hier können Sie detailierte Informationen zu Ihrer Internetverbindung einsehen:

- **Ethernet-Status**
- **Internetverbindung**

Desweiteren können Sie hier eine Internetverbindungen manuell herstellen bzw. trennen, vorausgesetzt diese Verbindung wurde erfolgreich konfiguriert.

## **9.6.3 Netzwerk**

## **9.6.3.1 Netzwerk-Übersicht**

Hier können Sie grundlegende Informationen zu Ihrem Netzwerk einsehen:

- **Portbelegung**
- **IP-Adresse und Subnetzmaske**
- **DHCP-Server** mit den Angaben über Status und IP-Adresse sowie verfügbare IP-Adressbereich mit Vergabedauer
- **Liste der angeschlossenen Endgeräte**

Einzelne Endgeräte welche aktuell nicht mehr mit der **be.IP swift** verbunden sind, werden grau dargestellt und können über aus der Liste entfernt werden. Mittels \* können Sie den angezeigten Namen des Endgerätes editieren.

## **9.6.4 VPN**

### **9.6.4.1 VPN-Verbindungen**

In diesem Menü sehen Sie eine Übersicht der eingerichteten VPN-Verbindungen.

Wenn Sie in der Liste auf  $\alpha$  klicken, werden Ihnen detaillierte Informationen zu der entsprechenden Verbindung angezeigt. Diese können z.B. zur Fehlersuche verwendet werden.

# **10 Benutzerzugang**

Der Administrator des Systems kann den Benutzern einen individuellen Oberflächen-Konfigurationszugang einrichten. So können Sie sich als Benutzer die wichtigsten persönlichen Einstellungen anzeigen lassen und bestimmte individuell anpassen.

Um sich mit den Ihnen zugewiesenen Zugangsdaten an der Konfigurationsoberfläche anzumelden, geben Sie im Login-Fenster **Benutzername** und **Passwort** ein.

Nach erfolgreichem Anmelden wird die **Status**-Seite angezeigt. Diese enthält eine Übersicht über Ihre wichtigsten Einstellungen.

Im Menü **Telefonbuch** können Sie das **System-Telefonbuch** einsehen und Einträge in einem benutzerspezifischen Telefonbuch anlegen, bearbeiten sowie löschen.

Im Menü **Verbindungsdaten** erhalten Sie eine detaillierte Übersicht über die von Ihnen geführten und angenommenen Gespräche.

Das Menü **Einstellungen** enthält eine Übersicht über die aktuellen Einstellungen der Leistungsmerkmale **Direktruf**, **Anrufweiterschaltung (AWS)** und **Parallelruf**. Diese können Sie hier individuell anpassen. Weiterhin können Sie allgemeine Einstellungen einsehen und Zugangs- und Kontaktdaten anpassen.

Die Einstellungen der Ihnen zugewiesenen **elmeg Systemtelefone** können Sie ebenfalls einsehen und nach Ihren Bedürfnissen verändern.

Im Menü **Voice Mail System** ->**Einstellungen** sehen Sie die aktuelle Konfiguration Ihrer individuellen Voice Mail Box sowie die Anzahl der hinterlassenen Nachrichten. Einige häufig benutzte Parameter der Voice Mail Box können Sie hier ändern. Das Menü **Voice Mail System**->**Nachrichten** zeigt Ihnen eine detaillierte Übersicht über alle eingegangenen Anrufe.

# **10.1 Einstellungen**

Im Menü **Einstellungen** können Sie persönliche Einstellungen zu den Leistungsmerkmalen "Direktruf", "Anrufweiterschaltung (AWS)", "Parallelruf" und "Anrufschutz" vornehmen und allgemeinen Einstellungen anpassen.

## **10.1.1 Einstellungen von Features**

Im Menü **Einstellungen**->**Einstellungen von Features** können die Einstellungen für die Leistungsmerkmale "Direktruf", "Anrufweiterschaltung (AWS)", "Parallelruf" und "Anrufschutz" angepasst werden.

## **10.1.1.1 Anrufweiterschaltung (AWS)**

Im Menü **Einstellungen**->**Einstellungen von Features**->**Anrufweiterschaltung (AWS)** konfigurieren Sie Weiterleitungen von kommenden Rufen auf Ihre interne Rufnummer auf die eingetragene Zielrufnummer.

Sie sind vorübergehend nicht in Ihrem Büro und möchten dennoch keinen Anruf verpassen. Mit einer Anrufweiterschaltung zu einer anderen Rufnummer, z. B. Ihr Handy, können Sie ihre Anrufe auch annehmen, wenn Sie nicht am Platz sind. Sie können Anrufe für Ihre Rufnummer zu einer beliebigen Rufnummer weiterschalten. Sie kann *Sofort, Bei*  $\emph{Nichtmelden}$   $\emph{oder}$   $\emph{Bei}$   $\emph{Besetzt}$   $\emph{erfolgen}.$   $\emph{Anrufweiterschaltungen}$   $\emph{Bei}$   $\emph{Nichtmelden}$ und *Bei Besetzt* können gleichzeitig bestehen. Sind Sie z. B. nicht in der Nähe Ihres Telefons, wird der Anruf nach einer kurzen Zeit zu einer anderen Rufnummer (z. B. Ihr Handy) weitergeschaltet. Führen Sie bereits ein Telefongespräch an Ihrem Arbeitsplatz, erhalten weitere Anrufer möglicherweise Besetzt. Diese Anrufer können Sie mit einer Anrufweiterschaltung bei Besetzt z. B. zu einem Kollegen oder dem Sekretariat weiterschalten.

Die Anrufweiterschaltung kann zu internen Teilnehmer-Rufnummern, internen Team-Rufnummern oder externen Rufnummern erfolgen. Bei der Eingabe der Rufnummer, zu der die Anrufe weitergeschaltet werden sollen, prüft das System automatisch, ob es sich um eine interne oder um eine externe Rufnummer handelt.

Wählen Sie das Symbol , um vorhandene Einträge zu bearbeiten.

Wählen Sie die Schaltfläche **, ...** um Web-Konfigurator des **IP1x0**-Telefons zu gelangen. Dieser wird in der Bedienungsanleitung zum Telefon beschrieben.

Das Menü **Einstellungen**->**Einstellungen von Features**->**Anrufweiterschaltung (AWS)** besteht aus folgenden Feldern:

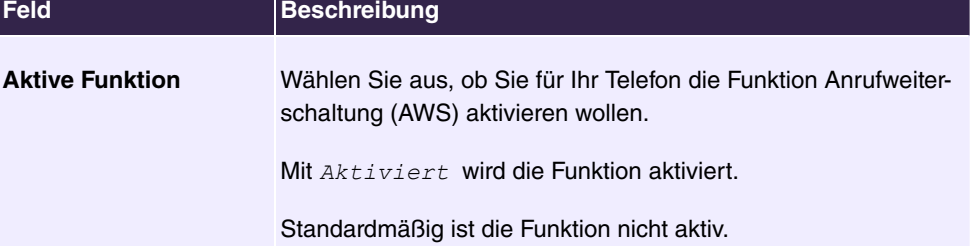

### <span id="page-228-0"></span>**Felder im Menü Anrufweiterschaltung (AWS)**

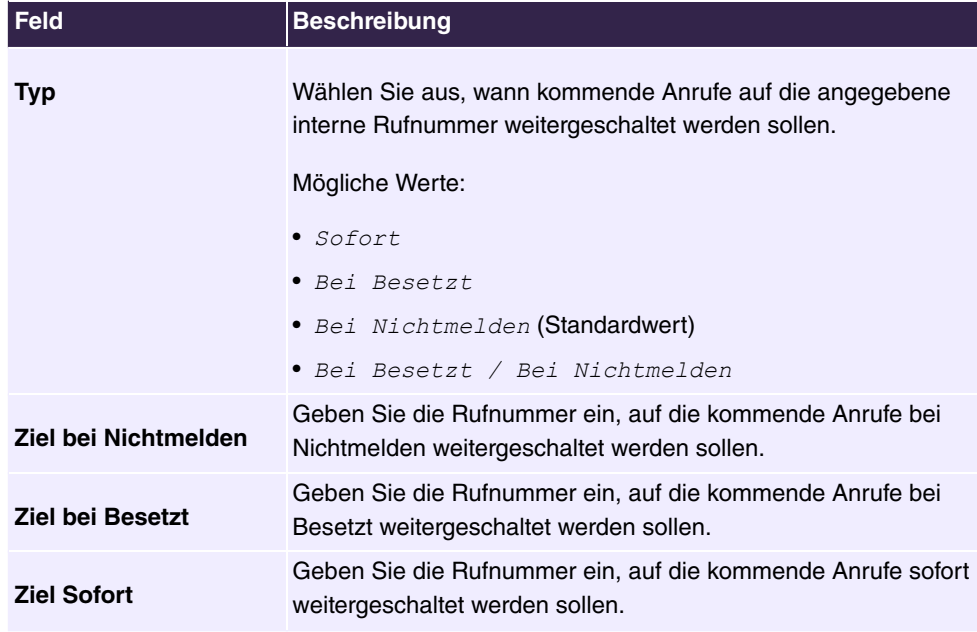

## **10.1.1.2 Einloggen/Ausloggen**

Es ist lediglich mit Systemtelefonen möglich sich über die Funktionstaste **Einloggen/Ausloggen** aus einem Team auszuloggen. Bei Standardtelefonen muss diese Funktion der Team-Administrator manuell ausführen.

Das Menü **Einstellungen**->**Einstellungen von Features**->**Einloggen/Ausloggen** besteht aus folgenden Feldern:

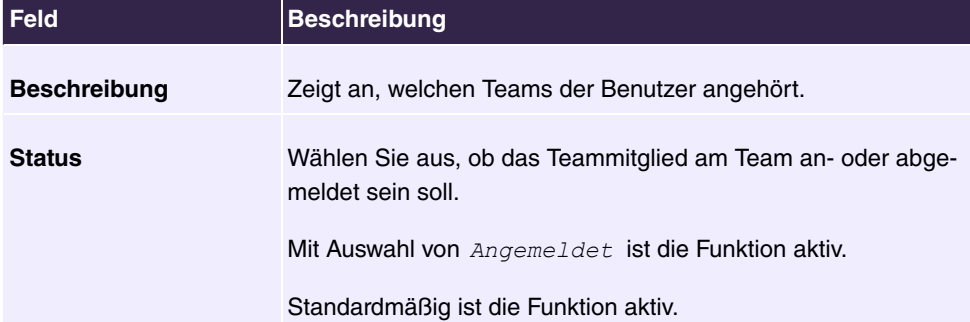

### **Felder im Menü Einloggen/Ausloggen**

# **10.1.2 Allgemeine Einstellungen**

Im Menü **Einstellungen**->**Allgemeine Einstellungen** werden die wichtigsten Einstellungen Ihres Benutzers aufgelistet. Die persönlichen Zugangsdaten (Konfigurationspasswort und Passwort für IP-Telefon) und Mobil- und Home-Office-Nummer können angepasst werden.

Das Menü besteht aus folgenden Feldern:

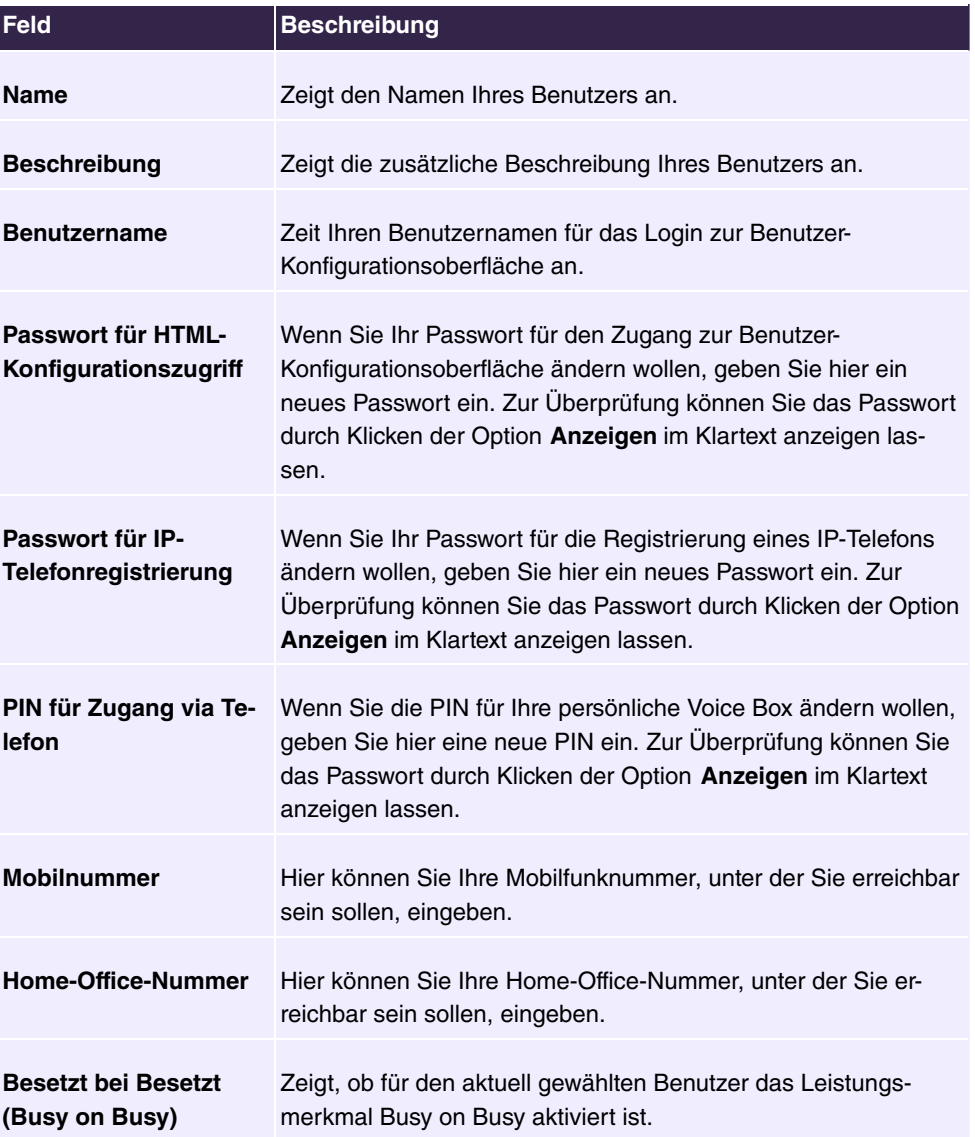

## **Felder im Menü Benutzerdaten**

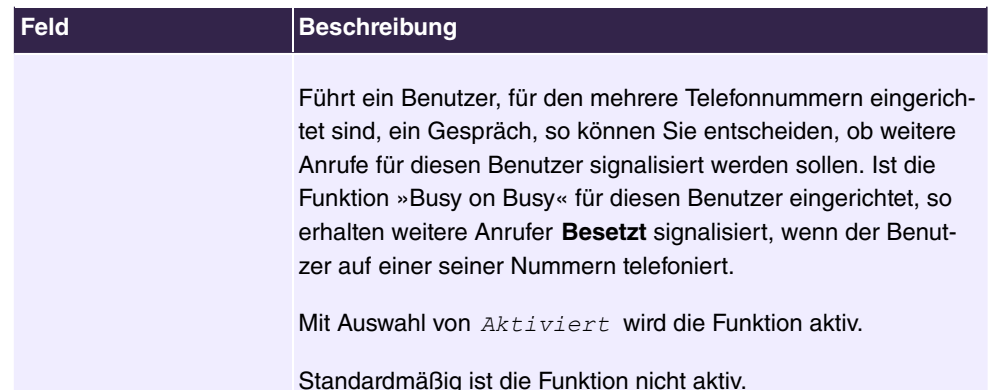

## **Felder im Menü Statusinformationen**

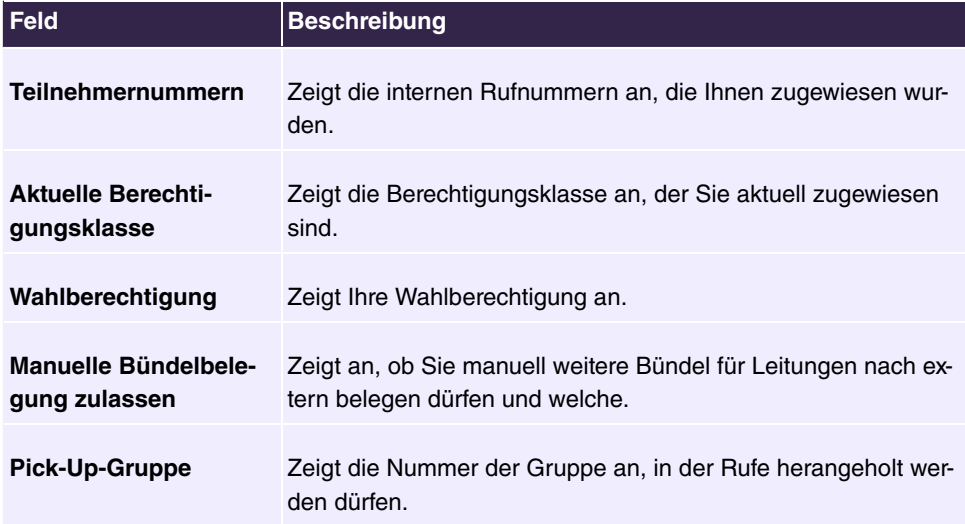

# **10.2 Status**

Im Menü **Benutzerzugang**->**Status** werden die wichtigsten Einstellungen angezeigt, die vom Administrator des Systems für Sie vorgenommen wurden.

Das Menü besteht aus folgenden Feldern:

**Werte in der Liste Benutzerdaten**

| <b>Feld</b>         | Beschreibung                                                              |
|---------------------|---------------------------------------------------------------------------|
| Name, Vorname       | Zeigt den konfigurierten Namen und ggf. Vornamen Ihres Be-<br>nutzers an. |
| <b>Beschreibung</b> | Zeigt die konfigurierte zusätzliche Beschreibung für Ihren Be-            |

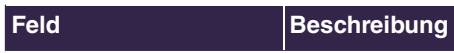

nutzer an.

## **Werte in der Liste Interne Rufnummern &Verbindungskosten**

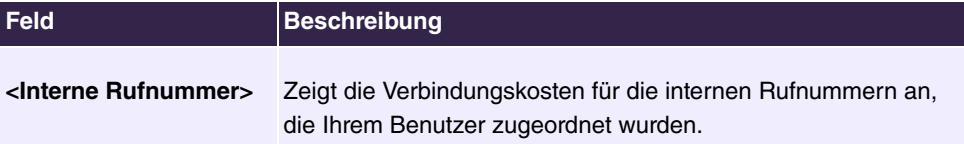

## **Werte in der Liste Weitere Einstellungen**

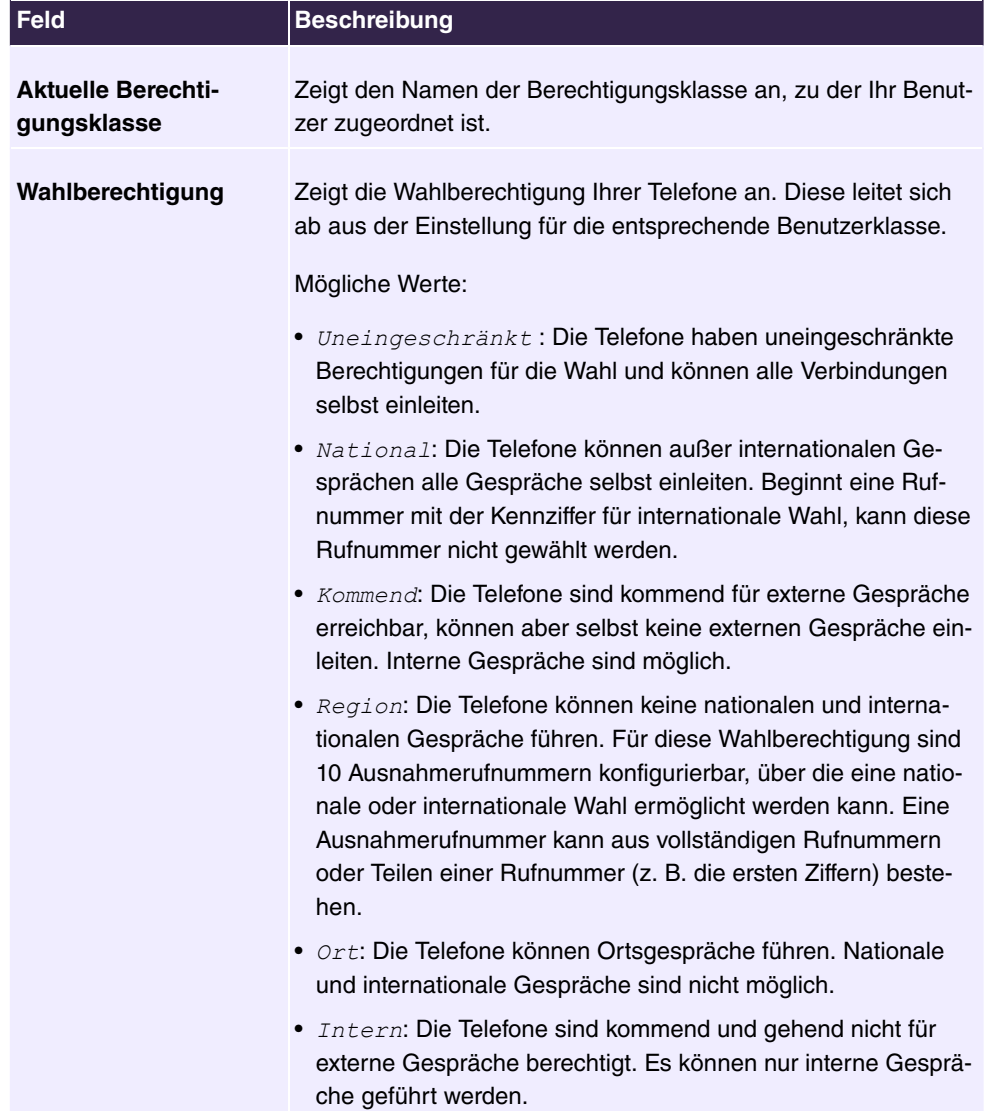

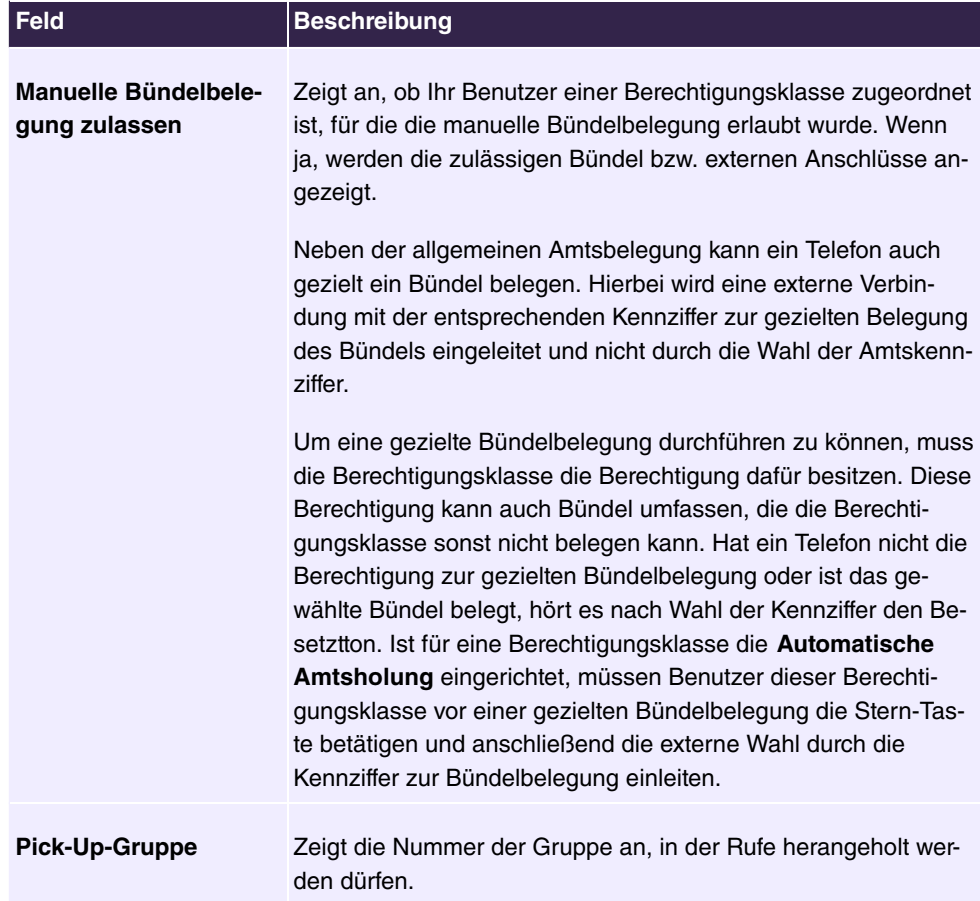

# **10.3 Telefonbuch**

Im Menü **Telefonbuch** werden die Telefonbucheinträge getrennt nach **System-Telefonbuch** und **Benutzertelefonbuch** angezeigt. Im **Benutzertelefonbuch** kann der Benutzer bis zu 50 eigene Einträge anlegen, ändern oder löschen. Diese Einträge können ausschließlich vom jeweiligen Benutzer eingesehen werden. Die Pflege dieser Einträge erfolgt über das **GUI**.

## **10.3.1 System-Telefonbuch**

Im **System-Telefonbuch** werden die Einträge des Gesamtsystems angezeigt, die vom Administrator angelegt wurden. Sie können sie nicht ändern.

**Werte in der Liste Systemtelefonbuch**

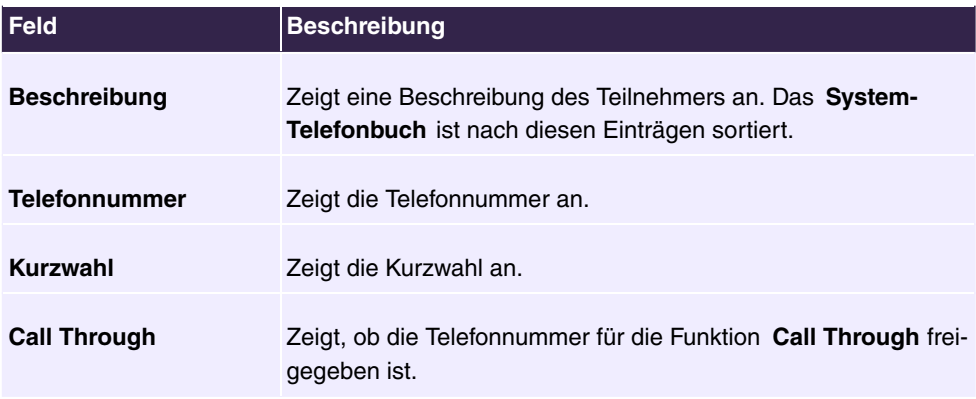

## **10.3.2 Benutzertelefonbuch**

Im **Benutzertelefonbuch** werden Ihre Benutzereinträge angezeigt. Sie können Einträge hinzufügen, bearbeiten oder löschen.

## **10.3.2.1 Bearbeiten oder Neu**

Wählen Sie das Symbol , um vorhandene Einträge zu bearbeiten. Wählen Sie die Schaltfläche **Neu**, um neue Einträge hinzuzufügen.

Das Menü **Benutzerzugang**->**Telefonbuch**->**Benutzertelefonbuch**->**Neu** besteht aus folgenden Feldern:

### **Felder im Menü Telefonbucheintrag**

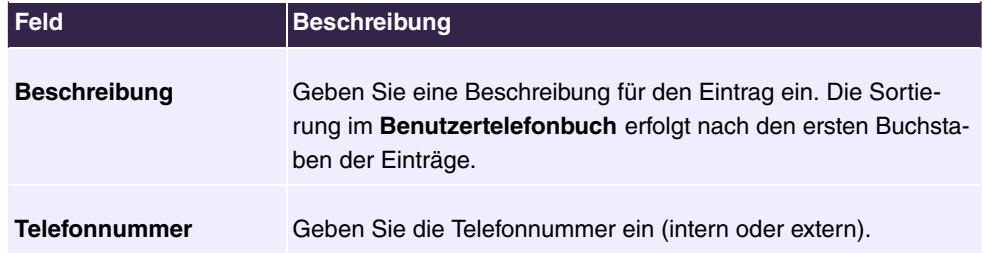

# **10.4 Verbindungsdaten**

im Menü **Verbindungsdaten** werden die bisher erfassten ausgehenden und eingehenden Verbindungen Ihres Benutzers angezeigt.

## **10.4.1 Gehend**

Das Menü **Verbindungsdaten**->**Gehend** besteht aus folgenden Feldern:

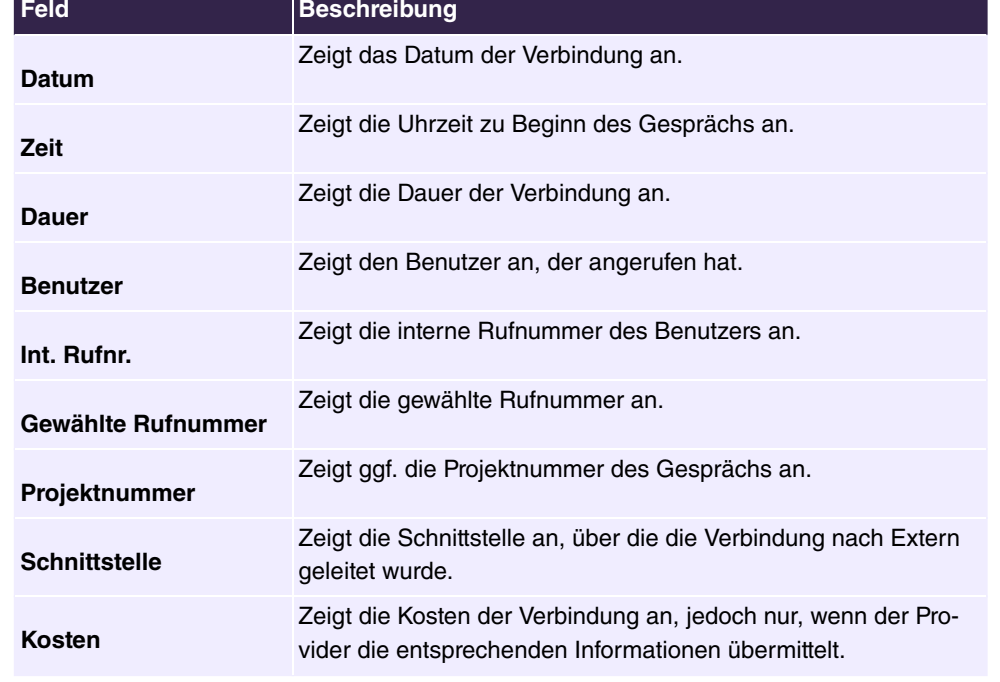

### **Werte in der Liste Gehend**

m.

## **10.4.2 Kommend**

Das Menü **Verbindungsdaten**->**Kommend** besteht aus folgenden Feldern:

**Werte in der Liste Kommend**

| <b>Feld</b>              | <b>Beschreibung</b>                            |
|--------------------------|------------------------------------------------|
| Datum                    | Zeigt das Datum der Verbindung an.             |
| Zeit                     | Zeigt die Uhrzeit zu Beginn des Gesprächs an.  |
| <b>Dauer</b>             | Zeigt die Dauer der Verbindung an.             |
| <b>Benutzer</b>          | Zeigt den Benutzer an, der angerufen wurde.    |
| Int. Rufnr.              | Zeigt die interne Rufnummer des Benutzers an.  |
| <b>Externe Rufnummer</b> | Zeigt die Rufnummer des Anrufers an.           |
| Projektnummer            | Zeigt ggf. die Projektnummer des Gesprächs an. |

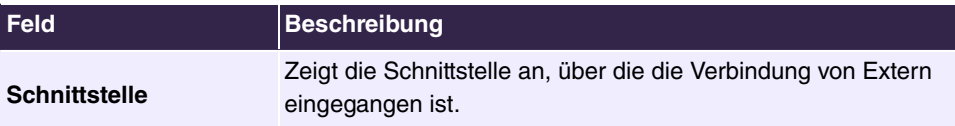

# **10.5 Anrufliste**

Im Menü **Anwendungen**->**Anrufliste** können Sie Details eingehender und ausgehender Rufe einsehen. Welche und wie viele Rufe jeweils erfasst werden, können Sie im Untermenü **Allgemein** festlegen.

# **10.5.1 Kommend**

Im Menü **Anwendungen**->**Anrufliste**->**Kommend** enthält Informationen, die das Überwachen der kommenden Aktivitäten ermöglichen.

Das Menü besteht aus folgenden Feldern:

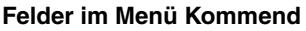

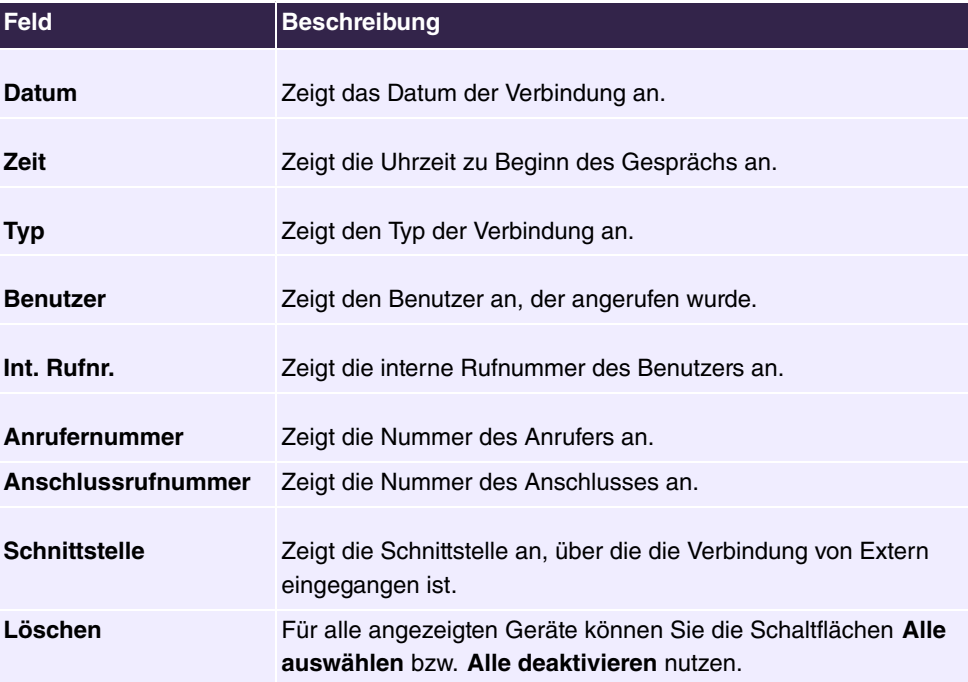

## **10.5.2 Gehend**

Das Menü **Anwendungen**->**Anrufliste**->**Gehend** enthält Informationen, die das Überwachen der gehenden Aktivitäten ermöglichen.

Das Menü besteht aus folgenden Feldern:

#### **Felder im Menü Gehend**

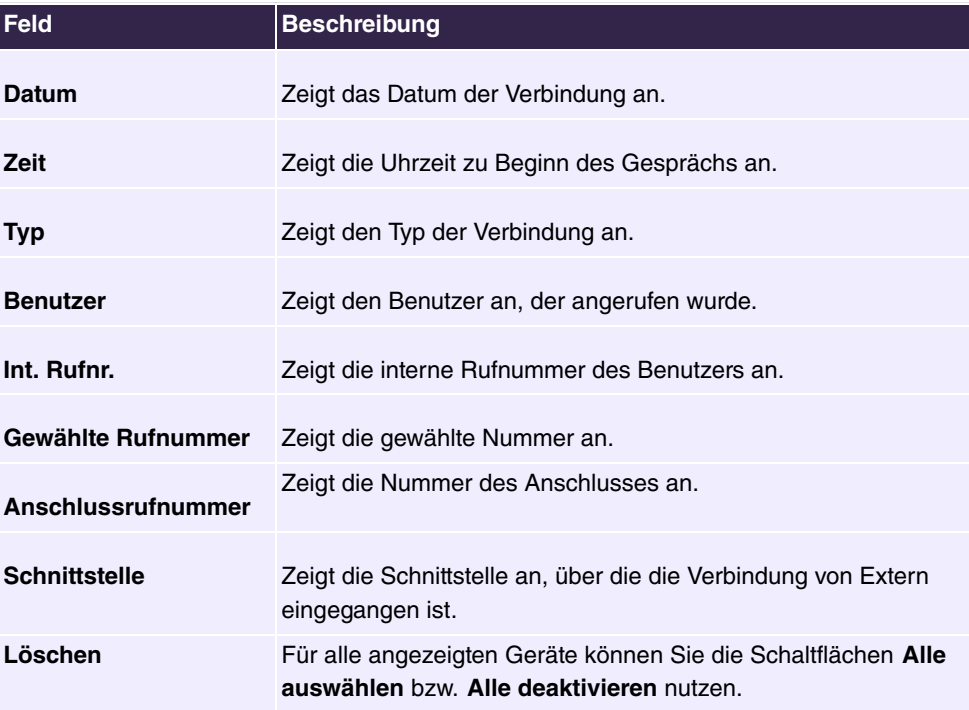

# **10.6 Zugeordnete elmeg-Telefone**

Das Menü **Zugeordnete elmeg-Telefone** zeigt die Telefone an, die Ihnen vom Administrator des Systems zugewiesen sind.

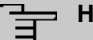

# **Hinweis**

Das Menü **Zugeordnete elmeg-Telefone** wird nur dann angezeigt, wenn Ihnen vom Administrator bereits Systemtelefone zugewiesen sind.

## **10.6.1 Zugeordnete elmeg-Telefone**

Das Menü **Zugeordnete elmeg-Telefone**->**Zugeordnete elmeg-Telefone** zeigt eine Liste mit den wichtigsten Informationen über Ihr Telefon an. Mit dem Symbol n= gelangen Sie auf die Benutzeroberfläche des Telefons.

Wählen Sie das Symbol , um die Display-Sprache und die Tasteneinstellungen des Telefons zu bearbeiten.

## **10.6.1.1 Einstellungen**

Im Menü **Einstellungen** können Sie aus einer Liste möglicher Display-Sprachen wählen.

### **10.6.1.2 Tasten**

Im Menü **Tasten** wird die Konfiguration der Tasten Ihres IP-Telefons angezeigt.

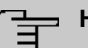

## **Hinweis**

Sie können die Tastenbelegung über Ihre Telefonanlage oder im Gerät selbst konfigurieren. Wir empfehlen Ihnen, für diese Aufgabe Ihre Telefonanlage zu verwenden, da die Telefonanlage die Konfiguration im Telefon überschreibt.

Für einzelne, bereits im Gerät konfigurierte Tasten können Sie das Überschreiben verhindern, indem Sie für diese Taste in der Telefonanlage *Nicht konfiguriert* eintragen.

Ihr Telefon verfügt über mehrere Funktionstasten, die Sie mit verschiedenen Funktionen belegen können. Die Funktionen, die auf den Tasten programmiert werden können, sind bei den einzelnen Telefonen unterschiedlich.

#### **Werte in der Liste Tasten**

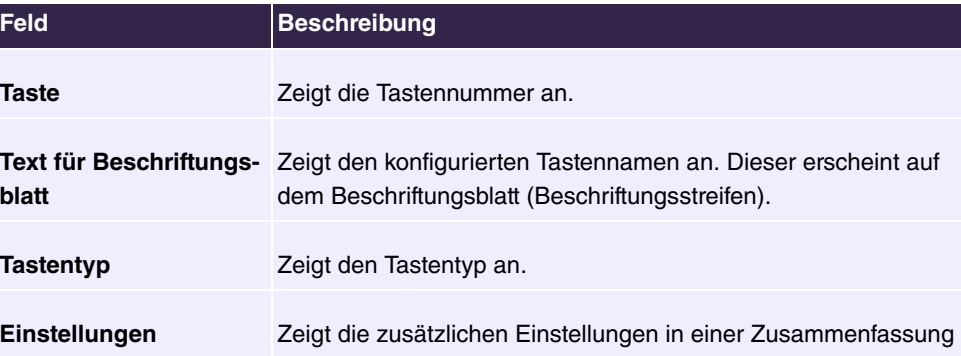

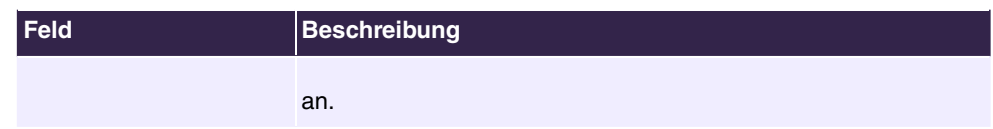

Mithilfe von **Drucken** können Sie ein Beschriftungsblatt für das Beschriftungsfeld Ihres IP-Telefons oder Ihrer Tastenerweiterung drucken.

#### **Bearbeiten**

Wählen Sie das Symbol , um vorhandene Einträge zu bearbeiten. Im Popup-Menü konfigurieren Sie die Funktionen der Tasten Ihres IP-Telefons.

Folgende Funktionen können Sie mit IP-Telefonen nutzen:

- **•** Zielwahltaste: Sie können auf jeder Funktionstaste eine Rufnummer speichern. Bei Eingabe einer externen Rufnummer muss die Amtskennziffer  $\theta$  vorangestellt sein, wenn in Ihrem Telefon **Berechtigungsklasse** =  *2 % 2"*  eingestellt ist.
- Zielwahltaste (DTMF): Sie können auf jeder Funktionstaste MFV-Sequenz speichern.
- $\bullet$   $Linientaste$   $Teilnen$ : Unter einer Linientaste können Sie eine Wahl zu einem internen Teilnehmer einrichten. Nach Betätigen der entsprechenden Taste wird das Freisprechen eingeschaltet und der eingetragene interne Teilnehmer gewählt. Wird ein Anruf an dem eingetragenen internen Teilnehmer signalisiert, können Sie diesen durch Betätigen der Linientaste heranholen.
- MSN-Auswahltaste: Ordnet der Funktionstaste eine bestimmte Verbindung (d.h. einen bestimmten SIP Account) zu. Über die Taste leiten Sie einen Anruf über diese Verbindung ein oder nehmen einen eingehenden Anruf für diese Verbindung an. Die Taste blinkt, wenn ein Anruf eingeht, sie leuchtet, wenn die Leitung besetzt ist. Wählen Sie die gewünschte Verbindung aus. Alle konfigurierten Verbindungen werden zur Auswahl angeboten. Konfigurieren Sie diese SIP Accounts ausschließlich über Ihre Telefonanlage.
- Offene Rückfrage: Der angerufene Teilnehmer geht in Rückfrage und wählt eine Kennziffer. Das Telefon ist jetzt für andere Bedienungen, z. B. eine Durchsage oder Ansage frei. Ein anderer Teilnehmer kann das Gespräch annehmen, wenn er den Hörer abhebt und die entsprechende Kennziffer für das gehaltene Gespräch wählt. Die von der TK-Anlage vorgegebenen Kennziffern können auch in die Funktionstasten eines oder mehrerer Systemtelefone eingetragen werden. Wird ein Gespräch durch Betätigen der Funktionstaste in die offene Rückfrage gelegt, wird dieses durch Blinken an den LEDs der Funktionstasten der hierfür eingerichteten Systemtelefone angezeigt. Durch Drücken der entsprechenden Funktionstaste wird das Gespräch übernommen. Dieses Leistungsmerkmal ist nur möglich, wenn nur ein Gespräch gehalten wird.
- Ein-/Ausloggen Team: Sie können sich in einem der eingerichteten Teams an- oder davon abmelden.
- Anrufweiterschaltung ein/aus: Ordnet der Funktionstaste das Ein- bzw. Ausschalten einer Anrufweiterschaltung zu, die im Endgerät hinterlegt ist.
- Parallelruf: Bei kommenden Anrufen auf eine interne Rufnummer wird an einer weiteren externen Rufnummer parallel signalisiert.
- **Nachtbetrieb: Sie schalten das Telefon in den Nachtbetrieb.**
- *3 2 \** : Die Funktionstaste wird vom Endgerät selbst und nicht von der Telefonanlage verwaltet. Mit dieser Einstellung sperren Sie die Taste für eine Provisionierung über Ihre Telefonanlage.

Das Menü **Endgeräte**->**elmeg Systemtelefone**->**elmeg IP**->**Tasten**->**Bearbeiten** besteht aus folgenden Feldern:

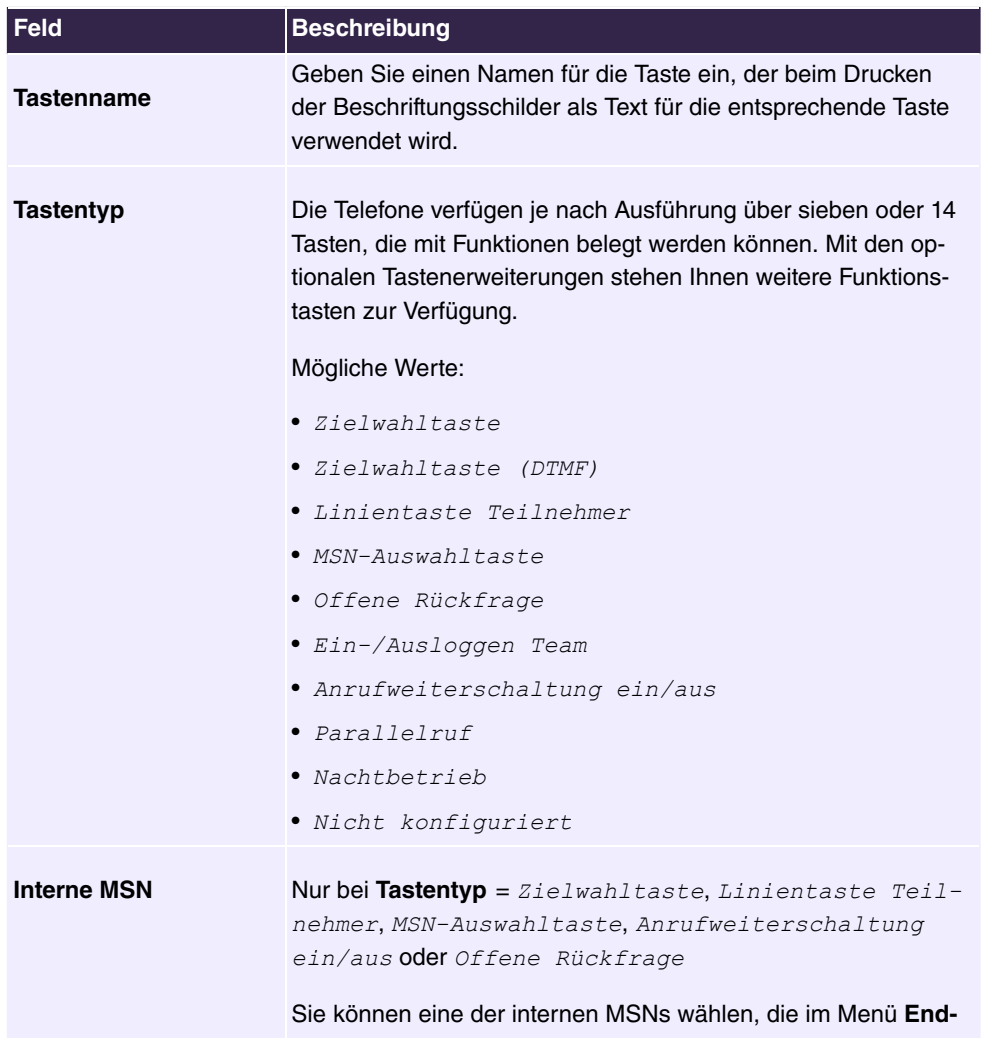

#### **Felder im Menü Taste**

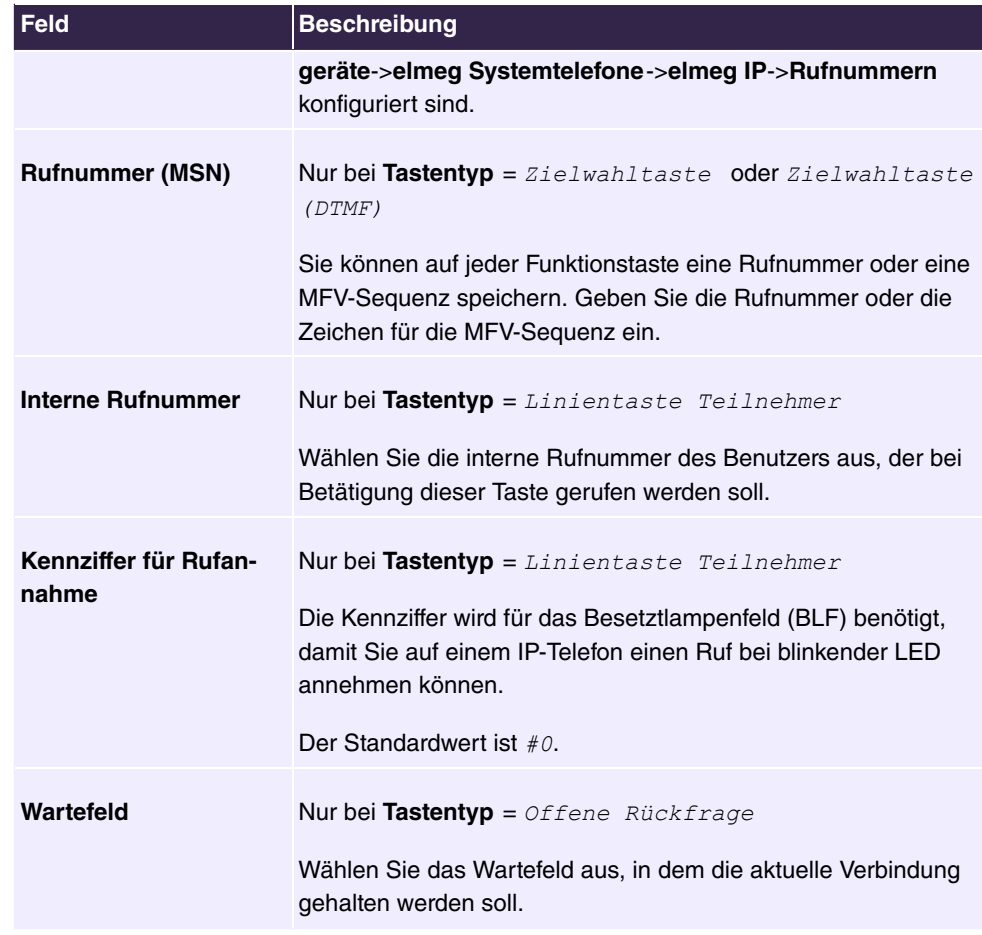

## **Taste verschieben**

Wählen Sie das Symbol  $\uparrow_{\downarrow}$ , um konfigurierte Funktionstasten zu verschieben.

## **Felder im Menü Verschieben nach**

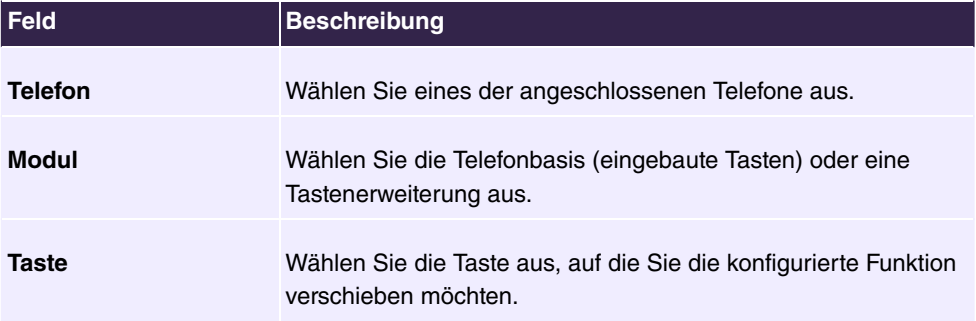

# **10.7 Voice Mail System**

Im Menü **Voice Mail System** können Sie Informationen zu Ihrer Voice Mail Box einsehen.

### **Hinweis**

Das Menü **Voice Mail System** wird nur dann angezeigt, wenn für Sie eine persönliche Voice Mail Box eingerichtet ist.

Wenn Sie als Administrator für eine Team Voice Mail Box eingetragen sind, haben Sie hier zusätzlich einen Zugang zur Konfiguration der Voice Mail Box.

## **10.7.1 Einstellungen**

Im Menü **Voice Mail System** ->**Einstellungen** werden die Einstellungen Ihrer Voice Mail Box angezeigt.

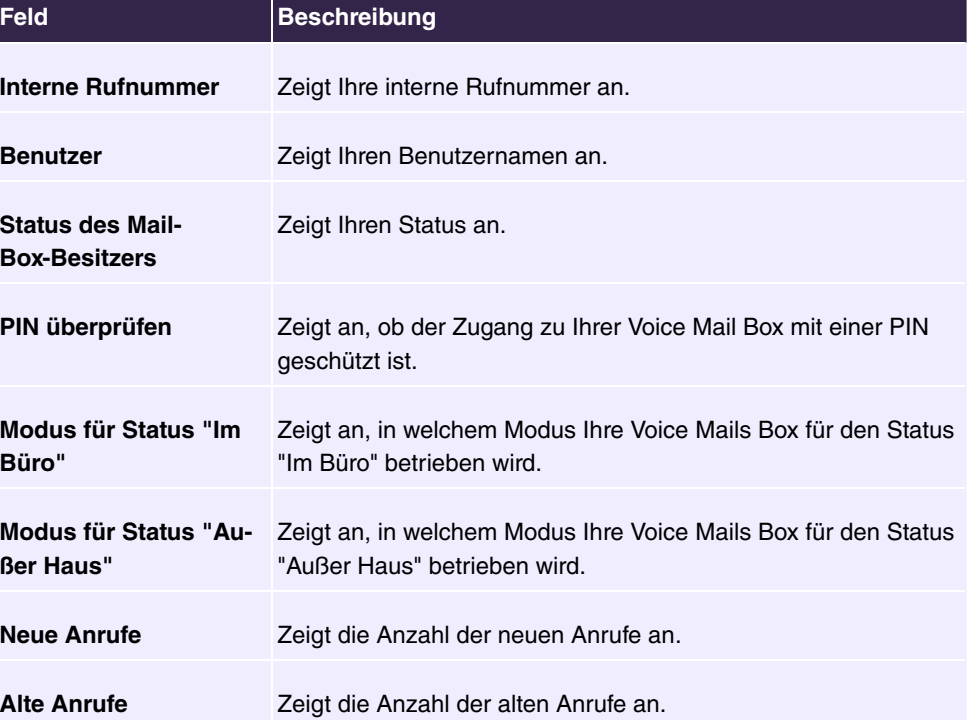

#### **Werte in der Liste Einstellungen**

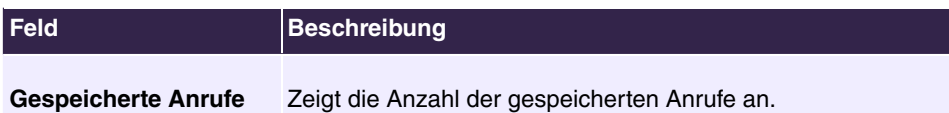

## **10.7.1.1 Bearbeiten**

Wählen Sie das Symbol , um vorhandene Einträge zu bearbeiten. Sie können die Einstellungen ausgewählter Parameter ändern.

Das Menü**Voice Mail System** ->**Einstellungen** besteht aus folgenden Feldern:

**Felder im Menü Einstellungen**

| Feld                                            | <b>Beschreibung</b>                                                                                                    |
|-------------------------------------------------|----------------------------------------------------------------------------------------------------|
| <b>Status des Mail-</b><br><b>Box-Besitzers</b> | Bestimmen Sie, mit welchem Modus Ihre Mail Box beim Start<br>des Voice Mail Systems benutzt werden soll.                                        |
|                                                 | Mögliche Werte:                                                                                                    |
|                                                 | • <i>Im Büro</i> (Standardwert): Wählen Sie diese Einstellung,<br>wenn Sie sich im Büro befinden, wenn das Voice Mail System<br>gestartet wird. |
|                                                 | • Außer Haus: Wählen Sie diese Einstellung, wenn Sie sich<br>außer Haus befinden, wenn das Voice Mail System gestartet<br>wird.                 |
| PIN überprüfen                                  | Wählen Sie, ob Ihre Voice Mail Box durch eine PIN geschützt<br>werden soll.                                                                     |
| Modus für Status "Im<br>Büro"                   | Ihre Voice Mail Box kann während der Bürozeiten mit zwei ver-<br>schiedenen Einstellungen betrieben werden.                                     |
|                                                 | Mögliche Werte:                                                                                                    |
|                                                 | • Nur Ansage: Ein Anrufer hört einen Ansagetext, kann aber<br>selbst keine Nachricht hinterlassen.                                              |
|                                                 | • Ansage und Aufnahme: Ein Anrufer hört einen Ansagetext<br>und kann eine Nachricht hinterlassen.                                               |
| Modus für Status "Au-<br><b>Ber Haus</b> "      | Ihre Voice Mail Box kann außerhalb der Bürozeiten mit zwei<br>verschiedenen Einstellungen betrieben werden.                                     |
|                                                 | Mögliche Werte:                                                                                                    |
|                                                 | • Nur Ansage: Ein Anrufer hört einen Ansagetext, kann aber                                                                                      |

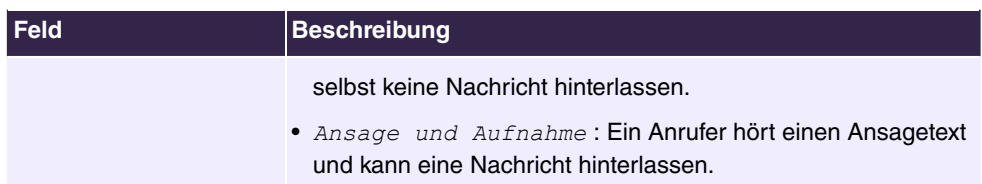

## **Felder im Menü Voice Mail über E-Mail**

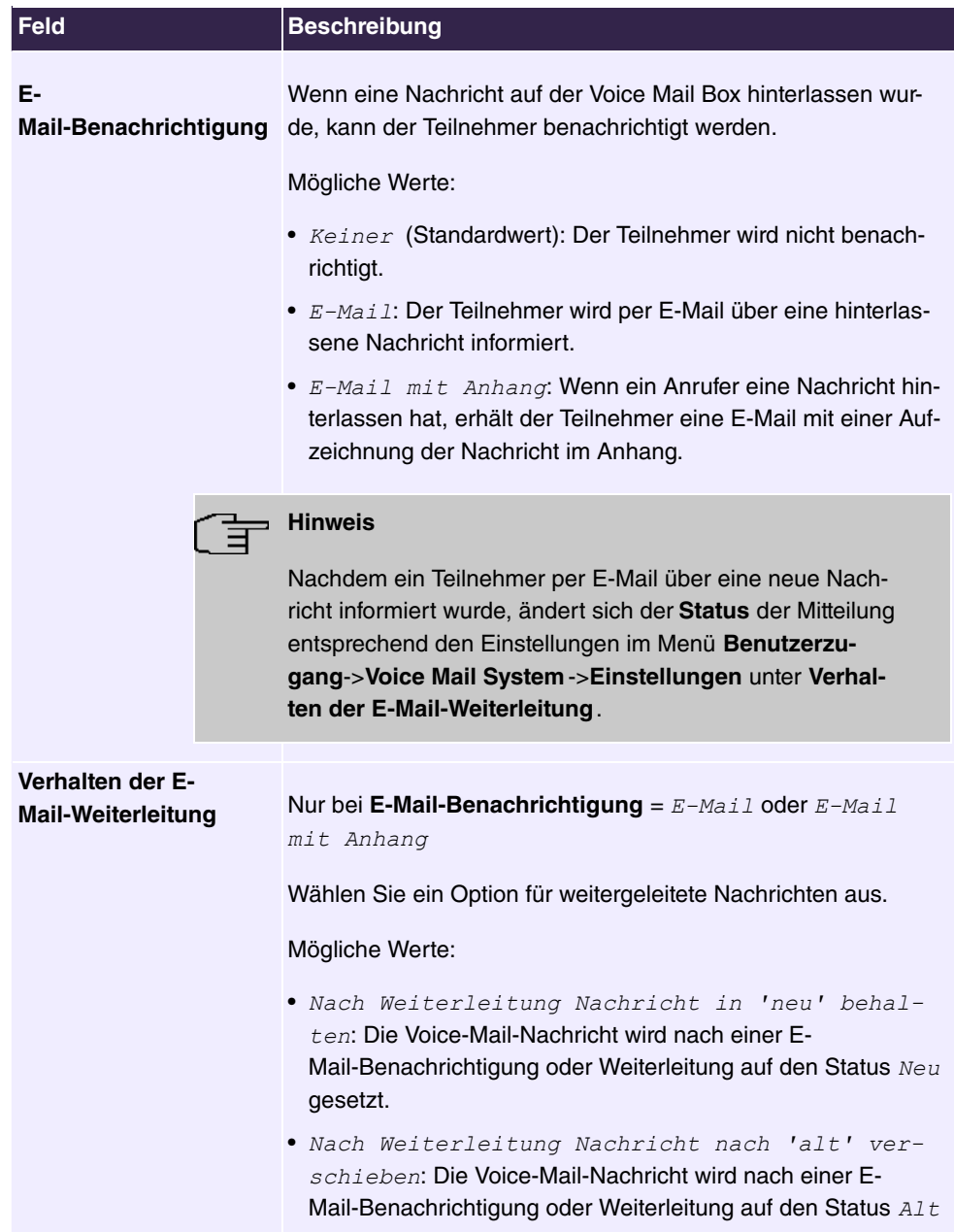

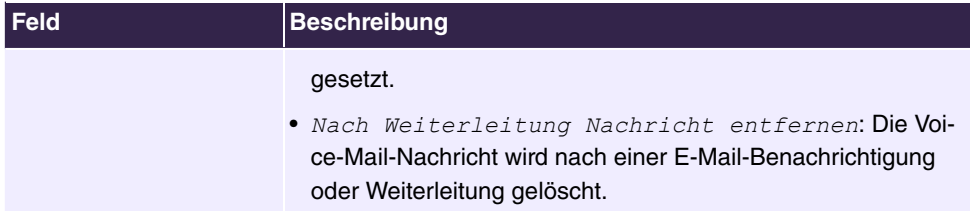

Mit dem Symbol  $\blacktriangleright$  können Sie zusätzlich zu obigen Einstellungen für die gewählte Voice Mail Box eigene Begrüßungsansagen einrichten.

Das Menü Anwendungen->Voice Mail System->Voice Mail Boxen-> besteht aus folgenden Feldern:

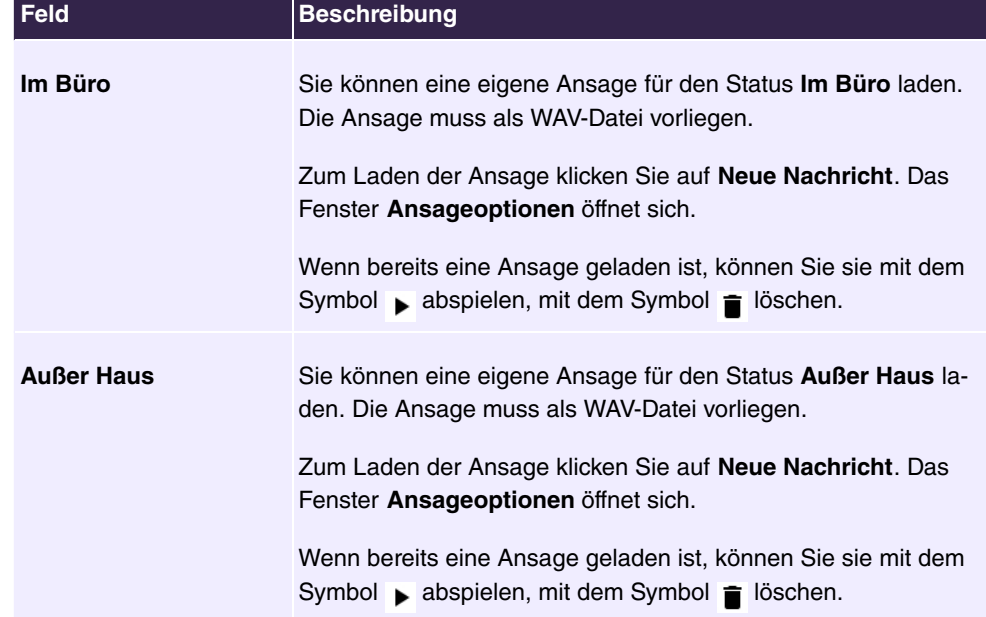

## <span id="page-245-1"></span>**Felder im Menü Begrüßungsansagen**

#### <span id="page-245-0"></span>**Felder im Menü Ansageoptionen**

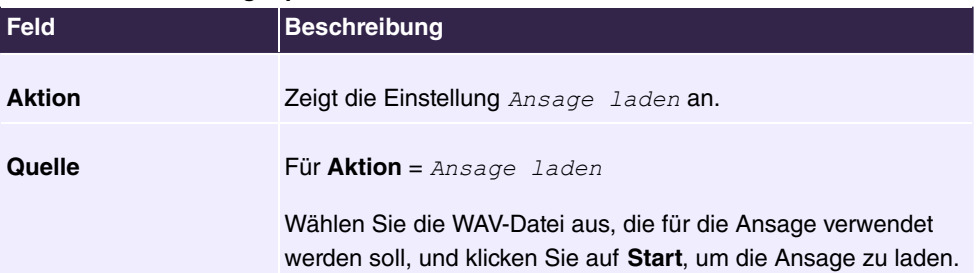

## **Hinweis**

Bitte beachten Sie, dass die Wave-Dateien in folgendem Format vorliegen müssen:

- Bitrate: 128 kbit/s
- Abtastgröße: 16 bit
- Kanäle: 1 (Mono)
- Abtastrate: 8 kHz
- Audioformat: PCM

## **10.7.2 Nachrichten**

Im Menü **Voice Mail System** ->**Nachrichten** wird eine Liste mit Ihren Nachrichten angezeigt. Außerdem haben Sie die Möglichkeit, Voice-Mail-Nachrichten abzuspielen oder auf ihren PC herunterzuladen. Zum Speichern einer Nachricht klicken Sie auf das  $\blacksquare$ -Symbol. Daraufhin öffnet sich der Download-Dialog. Um die Voice-Mail-Nachricht anzuhören, klicken Sie auf das **>**-Symbol.

Durch Anklicken der Checkbox **Alle auswählen** / **Alle deaktivieren** und anschließendem Drücken von **Auswahl löschen** können einzelne oder alle Wave-Dateien gelöscht werden.

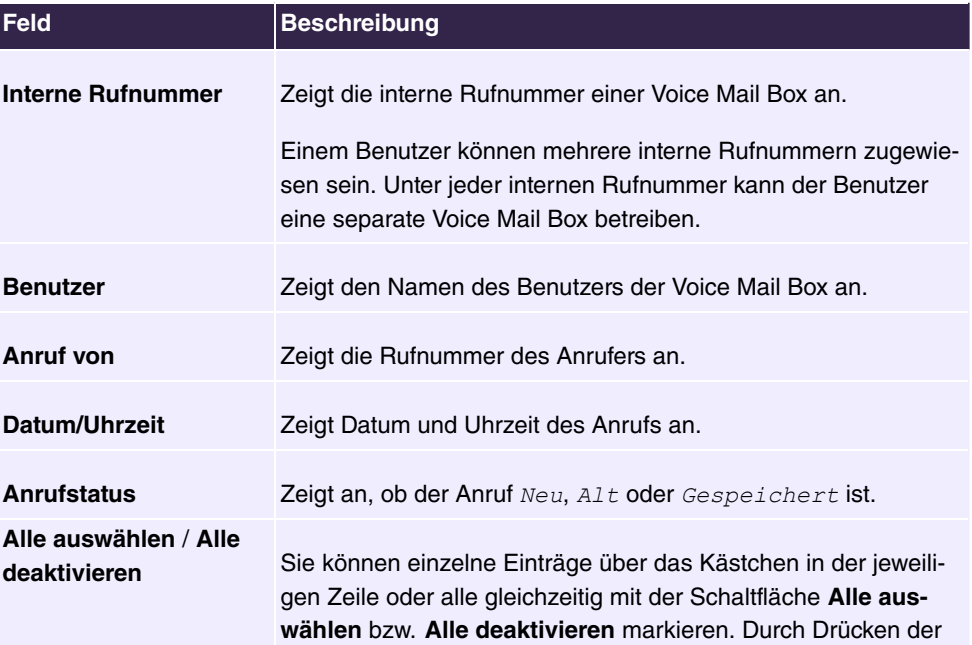

#### **Werte in der Liste Nachrichten**

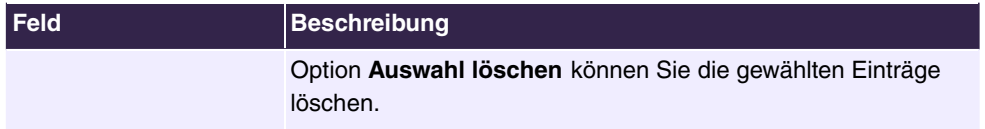

# **Index**

Art der Anrufweiterschaltung [111](#page-116-0) Einstellungen [90](#page-95-0) , [94](#page-99-0) Interne MSN [93](#page-98-0) Interne Rufnummer [93](#page-98-0) , [111](#page-116-0) Kennziffer für Rufannahme [93](#page-98-0) Modul [94](#page-99-1) Rufnummer (MSN) [93](#page-98-0) Taste [90](#page-95-0) , [94](#page-99-1) Tastenname [93](#page-98-0) , [94](#page-99-0) Tastentyp  $90, 93, 94$  $90, 93, 94$  $90, 93, 94$  $90, 93, 94$  $90, 93, 94$ Telefon [94](#page-99-1) Text für Beschriftungsblatt [90](#page-95-0) URL [93](#page-98-0) Wartefeld [93](#page-98-0) Zielrufnummer "Sofort" [111](#page-116-0) Zielrufnummer "Bei besetzt" [111](#page-116-0) Zielrufnummer "Bei Nichtmelden" [111](#page-116-0) A-Rufnummer übermitteln (CLIP) [60](#page-65-0) Abwurf auf Rufnummer [83](#page-88-0) Abwurf bei Nichtmelden [79](#page-84-0) , [144](#page-149-0) , [164](#page-169-0) Abwurfanwendung [54](#page-59-0) , [81](#page-86-0) Abwurffunktion [144](#page-149-0) Administrativer Status [166](#page-171-0) , [184](#page-189-0) , [185](#page-190-0) Administratorpasswort [94](#page-99-2), [99](#page-104-0) Adressen [38](#page-43-0) , [177](#page-182-0) Aktion [158](#page-163-0) Aktive TFE-Variante [149](#page-154-0) Aktive Anrufvariante [143](#page-148-0) Aktive Variante (Tag) [54](#page-59-0), [74](#page-79-0), [81](#page-86-0), [164](#page-169-0) Aktuelle Berechtigungsklasse [163](#page-168-0) Angerufene Adresse [166](#page-171-0) Angerufene Adresse [184](#page-189-0) , [186](#page-191-0) Angerufene Leitung [186](#page-191-0) Angezeigte Beschreibung [52](#page-57-0) , [54](#page-59-0) , [90](#page-95-1) , [98](#page-103-0) Angezeigter Name [45](#page-50-0) Anklopfen [64](#page-69-0) , [106](#page-111-0) Anlagenanschluss Zusätzliche MSN [45](#page-50-0)

Anlagenanschluss-Rufnummer [45](#page-50-0) Anmeldung eines Proxys erlauben [31](#page-36-0) , [170](#page-175-0) Anrufende Adresse [184](#page-189-0) Anrufende Leitung [184](#page-189-0) Anrufernummer [84](#page-89-0) [, 113](#page-118-0) Anrufschutz (Ruhe) [106](#page-111-0) Anrufsignalisierungszeit [150](#page-155-0) Anrufvariante umschalten [74](#page-79-0), [128](#page-133-0), [143](#page-148-0) , [164](#page-169-0) Anrufvarianten manuell umschalten  $64$ Anrufweiterschaltung (AWS) [163](#page-168-1), [164](#page-169-1) Anrufweiterschaltung erlauben [74](#page-79-0) Anrufweiterschaltung zu externen Rufnummern [74](#page-79-0) Ansage [125](#page-130-0) Ansage vor Abfrage mit DISA [127](#page-132-0) Anschlussart [23](#page-28-0) Anschlussart [25](#page-30-0) Anwendung [120](#page-125-0) Anzahl der zulässigen gleichzeitigen Gespräche [31](#page-36-0) , [170](#page-175-0) Anzahl der Wiedergaben [127](#page-132-0) Anzahl der Teilnehmer in der Warteschleife [124](#page-129-0) Außer Haus [157](#page-162-0) Ausgehender Proxy [166](#page-171-0) Authentifizierungs-ID [25](#page-30-0) , [166](#page-171-0) Automatische Amtsholung [57](#page-62-0) Automatische Rufannahme [164](#page-169-0) Automatische Rufannahme mit [78](#page-83-0) , [144](#page-149-1) B-Rufnummer übermitteln (COLP) [60](#page-65-0) Bandbreitenbegrenzung Downstream [38](#page-43-0) [, 177](#page-182-0) Bandbreitenbegrenzung Upstream [38](#page-43-0) , [177](#page-182-0) Begrüßungsansagen [157](#page-162-0) Bei Besetzt [79](#page-84-0) Beinhalteter Standort (Parent) [38](#page-43-0) , [177](#page-182-0) Benutzer [90](#page-95-1) , [98](#page-103-0) , [146](#page-151-0)

Benutzername [25](#page-30-0) [, 55](#page-60-0) , [157](#page-162-1) , [166](#page-171-0) Beschreibung [25](#page-30-0) , [38](#page-43-0) , [40](#page-45-0) , [47](#page-52-0) , [49](#page-54-0) , [57](#page-62-1) [, 74](#page-79-1) , [84](#page-89-0) , [87](#page-92-0) , [96](#page-101-0) , [100](#page-105-0) , [104](#page-109-0) , [105](#page-110-0) , [110](#page-115-0) , [113](#page-118-0) , [115](#page-120-0) , [116 ,](#page-121-0) [117 ,](#page-122-0) [118](#page-123-0) , [120](#page-125-0) , [123](#page-128-0) , [124](#page-129-1) , [128](#page-133-0) , [131](#page-136-0) , [133](#page-138-0) , [143](#page-148-1) , [149](#page-154-0) , [166](#page-171-0) , [177](#page-182-0) , [179](#page-184-0) , [184](#page-189-0) , [186](#page-191-0) , [188](#page-193-0) , [189](#page-194-0) Beschreibung des Call Centers [143](#page-148-1) Besetzt beginnend bei [79](#page-84-0) Besetzt bei Besetzt (Busy on Busy) [51](#page-56-0) [, 78](#page-83-0) , [164](#page-169-0) Besetzt wenn [144](#page-149-0) Call Through [56](#page-61-0) , [64](#page-69-0) , [133](#page-138-0) Codec-Profil [89](#page-94-0) , [98](#page-103-1) , [102](#page-107-0) Codec-Profile [29](#page-34-0) , [170](#page-175-1) Codec-Reihenfolge [40](#page-45-0) , [179](#page-184-0) Datei auswählen [131](#page-136-0) Datum (TT-MM) [123](#page-128-0) Datum und Uhrzeit anzeigen [106](#page-111-1) Direktruf [163](#page-168-1) Direktrufnummer [110](#page-115-0) Displaysprache [94](#page-99-2) Domäne [25](#page-30-0) , [166](#page-171-0) DSCP-Einstellungen für RTP-Daten [39](#page-44-0) [, 178](#page-183-0) DTMF [40](#page-45-0) , [179](#page-184-0) Durchsage [69](#page-74-0) Durchwahlausnahme (P-P) [45](#page-50-0) E-Mail-Adresse [153](#page-158-0) E-Mail-Adresse [49](#page-54-1) E-Mail-Benachrichtigung [153](#page-158-0) Early-Media-Unterstützung [31](#page-36-0) , [170](#page-175-0) Eingehende wartende Rufnummer anzeigen (CLIP-Offhook) [106](#page-111-1) Eingehenden Namen anzeigen (CNIP) [106](#page-111-1) Einstellungen interne Rufnummer und Abwurf [82](#page-87-0) Einstellungen übernehmen von [121](#page-126-0) , [122](#page-127-0) Einzelrufnummer (MSN) [45](#page-50-0) Endgerät [163](#page-168-0) Endgerätetyp [104](#page-109-1) , [105](#page-110-1) Ersetzen des internationalen Präfix

durch "+" [30](#page-35-0) , [170](#page-175-0) Ersetzen des Präfix der eingehenden Nummer [31](#page-36-0) [, 170](#page-175-0) Externe Zuordnung [76](#page-81-0) , [150](#page-155-1) Externe Rufnummer [72](#page-77-0) , [143](#page-148-1) Externer Anschluss [45](#page-50-0) [, 81](#page-86-1) , [83](#page-88-0) Feiertage berücksichtigen [122](#page-127-0) Feste Rufnummer für ausgehende Gespräche anzeigen [26](#page-31-0) Flashzeit für Mehrfrequenzwahl [107](#page-112-0) Freigegebene Rufnummer [113](#page-118-1) From Domain [31](#page-36-0) , [170](#page-175-0) FXS-Rufwechselspannung [107](#page-112-0) G.711 aLaw [40](#page-45-0) , [179](#page-184-0) G.711 uLaw [40](#page-45-0) , [179](#page-184-0) G.722 [40](#page-45-0) [, 179](#page-184-0) G.729 [40](#page-45-0) [, 179](#page-184-0) Gebühreninformationen übermitteln [107](#page-112-0) Gebührenübermittlung [70](#page-75-0) Gehende Rufnummer [26](#page-31-0) , [52](#page-57-0) Gesperrte Rufnummer [113](#page-118-1) Globale Rufnummer für CLIP-No-Screening [26](#page-31-0) Globalen Abwurf anwenden [64](#page-69-0) Halten im System [31](#page-36-0) , [170](#page-175-0) Im Büro [157](#page-162-0) Internationale Rufnummer erzeugen [31](#page-36-0) [, 170](#page-175-0) Interne Zuordnung [76](#page-81-0) , [150](#page-155-1) Interne Nummer [98](#page-103-0) Interne Rufnummer [52](#page-57-0) , [54](#page-59-0) , [72](#page-77-0) , [74](#page-79-1) , [81](#page-86-0) [, 90](#page-95-1) , [105](#page-110-1) , [143](#page-148-1) , [146](#page-151-0) , [148](#page-153-0) , [153](#page-158-0) Interne Rufnummern [51](#page-56-1) [, 100](#page-105-1) , [104](#page-109-1) IP-Adresse [163](#page-168-0) IP-Adresse des SIP-Clients [101](#page-106-0) IP/MAC-Bindung [87](#page-92-0) , [96](#page-101-0) Kalender für Status "Außer Haus" [153](#page-158-0) Kein Halten und Zurückholen [89](#page-94-1), [98](#page-103-2), [102](#page-107-1) Keine Antwortzeit [153](#page-158-0) Kennziffer für TFE-Rufannahme [148](#page-153-0) Klingelkennziffer [149](#page-154-0) Klingelname [149](#page-154-0)

Kosten [163](#page-168-0) Kurzwahl [133](#page-138-0) Lautstärke [131](#page-136-0) Leitung [185](#page-190-0) Leitungen auswählen [146](#page-151-1) Leitungsbelegung mit Amtskennziffer [57](#page-62-0) MAC-Adresse [87](#page-92-0), [96](#page-101-0) Manuelle Bündelbelegung zulassen [57](#page-62-0) Max. Aufnahmedauer [153](#page-158-0) Max. Wartezeit in Warteschleife [124](#page-129-0) Maximale Downstream-Bandbreite [38](#page-43-0) , [177](#page-182-0) Maximale Upstream-Bandbreite [38](#page-43-0), [177](#page-182-0) Mehrfachverbindungen erlauben [102](#page-107-1) Mobilnummer [49](#page-54-1) , [98](#page-103-0) Modus für Status "Außer Haus" [156](#page-161-0) Modus für Status "Im Büro" [156](#page-161-0) MWI-Informationen empfangen [69](#page-74-0) Nachbearbeitungszeit [75](#page-80-0) , [147](#page-152-0) Nacht [50](#page-55-0) Name [49](#page-54-0) , [163](#page-168-0) , [164](#page-169-1) Nationale Rufnummer erzeugen [31](#page-36-0) , [170](#page-175-0) Net Direct (Keypad) [69](#page-74-0) Neue Nachrichten anzeigen (MWI) [107](#page-112-0) Nummernunterdrückung deaktivieren [170](#page-175-0) Optional [50](#page-55-0) Parallelruf [72](#page-77-0) , [163](#page-168-1) Parallelruf nach Zeit [75](#page-80-0) , [150](#page-155-0) Passwort [25](#page-30-0) , [55](#page-60-0) , [166](#page-171-0) Passwort für IP-Telefonregistrierung [55](#page-60-1) Persönlicher Zugang [55](#page-60-0) Pick-Up-Gruppe [64](#page-69-0) PIN [156](#page-161-0) PIN (6-stellig) [82](#page-87-0) PIN für Zugang via Telefon [55](#page-60-1) PIN überprüfen [156](#page-161-0) Port Proxy [28](#page-33-0) , [169](#page-174-0)

Port Registrar [27](#page-32-0) , [168](#page-173-0) Port-STUN-Server [28](#page-33-1) , [168](#page-173-1) Portnummer [101](#page-106-0) Priorität [185](#page-190-0) Protokoll [166](#page-171-0) Provider ohne Registrierung [31](#page-36-0) , [170](#page-175-0) Provider-Status [25](#page-30-0) Provider-Vorwahl [117](#page-122-0) Proxy [28](#page-33-0) , [169](#page-174-0) Quelle [158](#page-163-0) Raumüberwachung [163](#page-168-1) Registrar [27](#page-32-0) , [166](#page-171-0) , [168](#page-173-0) Registrierung [163](#page-168-0) Registrierung [166](#page-171-0) Registrierungstimer [28](#page-33-2) , [169](#page-174-1) Reihenfolge im Bündel [47](#page-52-0) Route [117](#page-122-0) Routing-Modus [117](#page-122-0) Routing-Stufe 1 [119](#page-124-0) Routing-Stufe 2 [119](#page-124-0) Rufnummer [186](#page-191-0) Rufnummer (MSN) [163](#page-168-0) , [164](#page-169-1) Rufnummer anzeigen (CLIP) [106](#page-111-1) Rufnummer des entfernten Gesprächspartners anzeigen [26](#page-31-0) Rufnummer privat [49](#page-54-1) Rufnummern [80](#page-85-0) , [145](#page-150-0) Rufnummerntyp [45](#page-50-0) Schnittstelle [104](#page-109-0) , [105](#page-110-0) , [148](#page-153-0) Schnittstellen [38](#page-43-0) , [177](#page-182-0) Signalisieren [164](#page-169-0) Signalisierung [78](#page-83-0)[, 150](#page-155-1) SIP Update senden [31](#page-36-0) , [170](#page-175-0) SIP-Client-Modus [101](#page-106-0) SIP-Endpunkt-IP-Adresse [166](#page-171-0) SIP-Header für anonyme Anrufsignalisierung [31](#page-36-0) SIP-Header-Feld für den Benutzernamen [31](#page-36-0) [, 170](#page-175-0) SIP-Header-Feld(er) für Anruferadresse [31](#page-36-0) [, 170](#page-175-0) Sofort [79](#page-84-0) Sonderrufnummer [116](#page-121-0), [189](#page-194-0) SRTP [29](#page-34-0) , [102](#page-107-0) , [170](#page-175-1)

Standard [50](#page-55-0) Standort [31](#page-36-0) , [87](#page-92-0) [, 96](#page-101-0) , [100](#page-105-0) , [170](#page-175-0) Status [80](#page-85-0) , [145](#page-150-0) , [153](#page-158-0) Status des Mail-Box-Besitzers [156](#page-161-0) STUN-Server [28](#page-33-1) , [168](#page-173-1) System-Telefonbuchnutzung [70](#page-75-0) T.38 FAX Unterstützung [31](#page-36-0) , [102](#page-107-1) , [170](#page-175-0) TAPI [70](#page-75-0) Tastenerweiterung Modul [89](#page-94-2) Telefonnummer [133](#page-138-0) Telefontyp [87](#page-92-0) , [96](#page-101-0) TFE-Berechtigung [70](#page-75-0) Timer [166](#page-171-0) Transformation der gerufenen Adresse [185](#page-190-0) Transformation der rufenden Adresse [186](#page-191-0) Transportprotokoll [27](#page-32-0) , [28](#page-33-0) , [101](#page-106-0) , [168](#page-173-0) , [169](#page-174-0) Trunk-Modus [166](#page-171-0) Typ [38](#page-43-0) , [177](#page-182-0) , [184](#page-189-0) Typ der Abwurfanwendung [128](#page-133-0) Typ der Abwurffunktion [124](#page-129-1) Umschaltzeiten [121](#page-126-0) , [122](#page-127-0) Variante umschalten [149](#page-154-0) Verbindungs-Nr. [90](#page-95-1) Verbindungsdaten speichern [70](#page-75-0) Verhalten der SIP-Registrierung nach Neustart [31](#page-36-0) , [170](#page-175-0) Vermittlung [127](#page-132-0) Video [29](#page-34-0) , [102](#page-107-0) , [170](#page-175-1) Voice Mail Sprache [153](#page-158-0) Vorgeschaltetes Gerät mit NAT [31](#page-36-0) , [170](#page-175-0) Vorrangrufnummer [115](#page-120-0) , [188](#page-193-0) Wahlberechtigung [57](#page-62-0) Wahlendeüberwachungstimer [31](#page-36-0) , [170](#page-175-0) Wahlkontrolle [60](#page-65-0) Wahlregeln (ARS) [60](#page-65-0) Wartemusik (MoH) [70](#page-75-0) Wechselsprechen empfangen [69](#page-74-0) Weitere Abwurffunktionen [79](#page-84-0), [144](#page-149-0),

[164](#page-169-0) Weiterschaltzeit [75](#page-80-0), [144](#page-149-2), [150](#page-155-0) Weitervermitteln mit [125](#page-130-0) Zeit für Rerouting bei Nichtmelden [125](#page-130-1) Zielrufnummer [125](#page-130-0) Zonen [118](#page-123-0) Zugangsberechtigung [82](#page-87-0) Zugewiesene Benutzer/eingeloggte Benutzer [164](#page-169-1) Zugriff auf Relaiskontakt(e) [70](#page-75-0) Zuordnung [76](#page-81-0) , [81](#page-86-1) , [84](#page-89-0) , [113](#page-118-0) , [129](#page-134-0) , [150](#page-155-1) Zuordnung für Abwurf und Tarife [76](#page-81-0) Zusatzinformationen zum externen Anruf [60](#page-65-0) Absenderadresse [160](#page-165-0) Abwurf auf Ansage [17](#page-22-0) Abwurf auf Rufnummer [13](#page-18-0) Agents in Nachbearbeitung [142](#page-147-0) Aktion [133](#page-138-1) , [240](#page-245-0) Aktive Anrufe [142](#page-147-0) Aktive Anrufvariante [152](#page-157-0) Aktive Funktion [223](#page-228-0) Allgemein [73](#page-78-0) [, 87](#page-92-1) , [96](#page-101-1) [, 128](#page-133-1) , [143](#page-148-2) , [149](#page-154-1) Alte Anrufe [158](#page-163-1) Amtskennziffer [21](#page-26-0) Angemeldete Agents [142](#page-147-0) Angenommene Anrufe erfassen [141](#page-146-0) Angenommene Anrufe heute [142](#page-147-0) Angerufener Name [136](#page-141-0) Anrufe erfassen [141](#page-146-0) Anrufername [137](#page-142-0) Anrufernummer [139](#page-144-0) Anrufweiterschaltung nach Zeit (CFNR) [18](#page-23-0) Ansicht [142](#page-147-0) Anwendungen [70](#page-75-1) ARS [116](#page-121-1) Außer Haus [240](#page-245-1) Automatische Aktualisierung von externem Server [161](#page-166-0) Begrüßungsansagen [240](#page-245-1)
Benachrichtigung [152](#page-157-0) Benutzer [136](#page-141-0) , [137](#page-142-0) , [139](#page-144-0) , [152](#page-157-0) , [158](#page-163-0) Benutzername für Webzugang [135](#page-140-0) , [138](#page-143-0) , [147](#page-152-0) Berechtigungen [55](#page-60-0) Beschreibung [44](#page-49-0) , [108](#page-113-0) , [159](#page-164-0) , [161](#page-166-0) , [224](#page-229-0) [, 229](#page-234-0) Client Subscription Timer [42](#page-47-0) , [182](#page-187-0) Datei auswählen [133](#page-138-0) Datum [136](#page-141-0) , [137](#page-142-0) , [139](#page-144-0) , [140](#page-145-0) Dauer [137](#page-142-0) , [140](#page-145-0) Direktruf [18](#page-23-0) DSCP-Einstellungen für SIP-Daten [42](#page-47-0) , [182](#page-187-0) E-Mail-Benachrichtigung [239](#page-244-0) Einloggen/Ausloggen [80](#page-85-0) , [145](#page-150-0) Einstellungen [49](#page-54-0) , [57](#page-62-0) , [94](#page-99-0) , [99](#page-104-0) , [233](#page-238-0) Endgeräte-Registrierungstimer [42](#page-47-1) , [181](#page-186-0) Erweiterungsmodule [87](#page-92-0) Externe TFE-Verbindung [18](#page-23-0) Externe Rufnummer [137](#page-142-0) , [140](#page-145-0) Externe Verbindungen zusammenschalten [13](#page-18-0) Externer Port [44](#page-49-0) Fernzugang (z. B. Follow me, Raumüberwachung) [16](#page-21-0) Funktion [23](#page-28-0) , [24](#page-29-0) Gebühreninformationen (S0/Upn-Erweiterung) [16](#page-21-1) Gehende Rufnummer [52](#page-57-0) Gehende Verbindungen speichern [138](#page-143-0) Gesprächsweitergabe ohne Melden (UbA) [19](#page-24-0) Gewählte Rufnummer [136](#page-141-0) Globaler Abwurf [17](#page-22-0) , [17](#page-22-1) Im Büro [240](#page-245-0) Individueller Teilnehmer Abwurf [17](#page-22-1) Int. Rufnr. [136](#page-141-0) , [137](#page-142-0) , [139](#page-144-0) , [140](#page-145-0) Internationaler Präfix / Länderkennzahl [14](#page-19-0) Interne MSN [235](#page-240-0) Interne Rufnummer [152](#page-157-0) , [159](#page-164-0) , [235](#page-240-0)

Interne Rufnummern [108](#page-113-0) Kennziffer für Rufannahme [235](#page-240-0) Kommende Verbindungen speichern [138](#page-143-0) Kosten [136](#page-141-0) Kurzwahl [21](#page-26-0) Ländereinstellung [14](#page-19-0) Lebensdauer [160](#page-165-0) Leistungsmerkmale [61](#page-66-0) Leitung [142](#page-147-0) Löschen [139](#page-144-0) , [140](#page-145-0) MAC-Adresse [161](#page-166-0) Manuelle Auswahl der Bündel [21](#page-26-0) Max. Anruferlisteneinträge für Systemrufe [141](#page-146-0) Max. Anruferlisteneinträge für Benutzer [141](#page-146-0) Modul [236](#page-241-0) Modus für Status "Außer Haus" [238](#page-243-0) Modus für Status "Im Büro" [238](#page-243-0) Name [23](#page-28-0) , [24](#page-29-0) [, 135](#page-140-1) Nationaler Präfix / Ortsnetzkennzahl [14](#page-19-0) Neue Anrufe [158](#page-163-0) Nicht-Standard-Port für SMTP-Server [160](#page-165-0) Nr. [44](#page-49-0) Offene Rückfrage [19](#page-24-0) , [21](#page-26-0) Optionaler Abwurf [54](#page-59-0) Passwort für Webzugang [135](#page-140-0), [138](#page-143-0), [147](#page-152-0) Pick-Up Gezielt [21](#page-26-0) Pick-Up Gruppe [21](#page-26-0) PIN überprüfen [238](#page-243-0) PIN2 [16](#page-21-0) Projektnummer [136](#page-141-0) , [137](#page-142-0) , [140](#page-145-0) Quelle [240](#page-245-1) Routingstufe [116](#page-121-0) RTP-Port [42](#page-47-1) , [181](#page-186-0) Rufnummer (MSN) [158](#page-163-0) , [235](#page-240-0) Rufnummern [51](#page-56-0) , [89](#page-94-0) [, 98](#page-103-0) , [118](#page-123-0) Rufnummernverkürzung [138](#page-143-0) Schnittstelle [136](#page-141-0) , [137](#page-142-0) , [139](#page-144-0) , [140](#page-145-0) Schnittstelle/Standort [108](#page-113-0)

Signalisierung der Übergabe [13](#page-18-0) SIP Dual Stack (IPv4/IPv6) [43](#page-48-0), [182](#page-187-1) SIP Port [42](#page-47-0) , [182](#page-187-0) SMTP Benutzername [160](#page-165-1) SMTP Passwort [160](#page-165-1) SMTP-Server [160](#page-165-1) Sofort aktualisieren [161](#page-166-0) Sprache [152](#page-157-0) , [159](#page-164-0) Standard-MSN [23](#page-28-0) Standardverhalten [36](#page-41-0) , [37](#page-42-0) , [176](#page-181-0) , [176](#page-181-1) Status [23](#page-28-0) , [24](#page-29-0) , [161](#page-166-0) , [224](#page-229-0) Status des Mail-Box-Besitzers [238](#page-243-0) Tarifeinheitenfaktor [16](#page-21-1) Taste [233](#page-238-0) , [236](#page-241-0) Tasten [90](#page-95-0) Tastenname [235](#page-240-0) Tastentyp [233](#page-238-0) , [235](#page-240-0) Team-Signalisierung [17](#page-22-1) Telefon [236](#page-241-0) Telefon-Version [161](#page-166-0) Telefonbuch löschen [135](#page-140-0) Telefonnummer [135](#page-140-1) , [229](#page-234-0) Telefontyp [108](#page-113-0) , [161](#page-166-0) Text für Beschriftungsblatt [233](#page-238-0) TFE-Signalisierung [17](#page-22-1) Trennzeichen [133](#page-138-0) Typ [139](#page-144-0) , [140](#page-145-0) , [223](#page-228-0) Übergabe auf besetzten Teilnehmer [13](#page-18-0) , [19](#page-24-0) URL [235](#page-240-0) Variante [75](#page-80-0) Verbindungsdaten exportieren [139](#page-144-1) Verbindungsdaten löschen [139](#page-144-1) Vergabe von Projektnummern [21](#page-26-0) Verhalten der E-Mail-Weiterleitung [239](#page-244-0) Verpasste Anrufe heute [142](#page-147-0) Voice Mail System [159](#page-164-0) Währung [16](#page-21-1) Wartefeld [235](#page-240-0) Wartende Anrufe [142](#page-147-0) Zeit [136](#page-141-0) , [137](#page-142-0) , [139](#page-144-0) , [140](#page-145-0) Ziel bei Besetzt [223](#page-228-0) Ziel bei Nichtmelden [223](#page-228-0)

Ziel Sofort [223](#page-228-0) Zugewiesene Agents [142](#page-147-0) Abwurf bei Falschwahl [83](#page-88-0) Abwurfanwendungen [128](#page-133-0) Abwurffunktionen [124](#page-129-0) Agents [146](#page-151-0) Aktuelle Berechtigungsklasse [226](#page-231-0) Allgemein [116](#page-121-1) , [135](#page-140-2) , [138](#page-143-1) , [141](#page-146-1) , [147](#page-152-1) , [159](#page-164-1) Alte Anrufe [237](#page-242-0) Analog [104](#page-109-0) Änderbare Kennziffern [21](#page-26-1) Anruf von [241](#page-246-0) Anrufernummer [231](#page-236-0) Anrufkontrolle [183](#page-188-0) Anrufstatus [241](#page-246-0) Anrufweiterschaltung (AWS) 110, [223](#page-228-1) Anrufzuordnung [81](#page-86-0) Anschlüsse [44](#page-49-1) Benutzer [48](#page-53-0) , [163](#page-168-0) , [230](#page-235-0) , [230](#page-235-1) , [231](#page-236-0) , [237](#page-242-0) [, 241](#page-246-0) Benutzername [225](#page-230-0) Berechtigungsklassen [56](#page-61-0) Beschreibung [225](#page-230-0) , [228](#page-233-0) Besetzt bei Besetzt (Busy on Busy) [225](#page-230-0) Bündel [47](#page-52-0) Call Through [228](#page-233-0) CLID-Umwandlung [186](#page-191-0) Codec-Profile [40](#page-45-0) , [179](#page-184-0) Datum [230](#page-235-0) , [230](#page-235-1) , [231](#page-236-0) , [232](#page-237-0) Datum/Uhrzeit [241](#page-246-0) Dauer [230](#page-235-0) , [230](#page-235-1) , [232](#page-237-0) Direktruf [109](#page-114-0) DNS-Weiterleitung [207](#page-212-0) DSL-Übersicht [220](#page-225-0) Dynamisches DNS [207](#page-212-1) Einloggen/Ausloggen [224](#page-229-1) Einträge [132](#page-137-0) elmeg DECT [95](#page-100-0) elmeg IP [86](#page-91-0) elmeg OEM [161](#page-166-1) Externe Rufnummer [230](#page-235-1) , [232](#page-237-0)

Feiertage [123](#page-128-0) Fernzugriff [6](#page-11-0) Firewall-Einstellungen [214](#page-219-0) Firewall-Regeln [215](#page-220-0) Firewall-Zeitpläne [215](#page-220-1) Firmware aktualisieren [7](#page-12-0) FXS [24](#page-29-1) Gehend [136](#page-141-1) , [140](#page-145-1) Gerät neu starten oder zurücksetzen [8](#page-13-0) Gespeicherte Anrufe [237](#page-242-0) Gewählte Rufnummer [230](#page-235-0) GPON-Konfiguration [206](#page-211-0) Home-Office-Nummer [225](#page-230-0) Import / Export [133](#page-138-1) Int. Rufnr. [230](#page-235-0) , [230](#page-235-1) , [231](#page-236-0) , [232](#page-237-0) Interne Rufnummer [237](#page-242-0) , [241](#page-246-0) Internet [5](#page-10-0) Internet-Übersicht [220](#page-225-1) IP-Stack-Einstellungen [219](#page-224-0) IPSEC-Einstellungen [211](#page-216-0) IPSEC-Pools [211](#page-216-1) IPSEC-Profile [212](#page-217-0) IPTV-Einstellungen [205](#page-210-0) ISDN [103](#page-108-0) ISDN Intern [22](#page-27-0) , [165](#page-170-0) Kanalverwendung [201](#page-206-0) Kommend [137](#page-142-1) , [139](#page-144-2) Konfiguration sichern oder laden [8](#page-13-1) Kosten [230](#page-235-0) Kurzwahl [228](#page-233-0) Lastverteilung-Schnittstelle (Loadbalancing) [203](#page-208-0) Leitungen [143](#page-148-0) Liste der fest eingerichteten IP-Adressen [202](#page-207-0) Liste der festen ARP-Einträge [202](#page-207-1) Löschen [231](#page-236-0) , [232](#page-237-0) Manuelle Bündelbelegung zulassen [226](#page-231-0) Mobilnummer [225](#page-230-0) Modus für Status "Außer Haus" [237](#page-242-0) Modus für Status "Im Büro" [237](#page-242-0) Name [225](#page-230-0)

NAT-Verknüpfungstabelle [206](#page-211-1) Netzwerk-Übersicht [221](#page-226-0) Neue Anrufe [237](#page-242-0) Notfallnummern [115](#page-120-0) , [188](#page-193-0) Notruf [115](#page-120-0) , [188](#page-193-0) Optionen [42](#page-47-2) [, 181](#page-186-1) Packet Tracer [11](#page-16-0) Parallelruf [72](#page-77-0) Passwort für HTML-Konfigurationszugriff [225](#page-230-0) Passwort für IP-Telefonregistrierung [225](#page-230-0) Pick-Up-Gruppe [226](#page-231-0) PIN für Zugang via Telefon [225](#page-230-0) PIN überprüfen [237](#page-242-0) Ping-Test [10](#page-15-0) Projektnummer [230](#page-235-0) , [230](#page-235-1) , [232](#page-237-0) Routing [118](#page-123-1) Rufnummern [45](#page-50-0) Schnittstelle [230](#page-235-0) , [230](#page-235-1) , [231](#page-236-0) , [232](#page-237-0) Schnittstellen/Provider [117](#page-122-0) SIP-Provider [25](#page-30-0) , [165](#page-170-1) Standorte [36](#page-41-1) , [176](#page-181-2) Statisches Internet-Routing [210](#page-215-0) Statisches Netzwerk-Routing [209](#page-214-0) Status [142](#page-147-1) , [158](#page-163-1) Status des Mail-Box-Besitzers [237](#page-242-0) Syslog-Einstellungen [10](#page-15-1) System [5](#page-10-1) System-Snapshot [10](#page-15-2) Systemmeldungen [10](#page-15-3) Tasten [233](#page-238-1) Teams [164](#page-169-0) Teilnehmernummern [226](#page-231-0) Telefonie [5](#page-10-2) Telefonnummer [228](#page-233-0) TFE-Signalisierung [149](#page-154-0) Timer [18](#page-23-1) Typ [231](#page-236-0) , [232](#page-237-0) Übersicht [108](#page-113-1) Übersicht erweiterter Einstellungen [203](#page-208-1) UPnP-Einstellungen [208](#page-213-0) UPnP-Portweiterleitungen [209](#page-214-1)

Voice Mail Boxen [152](#page-157-1) VoIP [99](#page-104-1) VOIP/SIP-Trace [11](#page-16-1) Vorrangrufnummern [115](#page-120-0) , [188](#page-193-0) VPN-Verbindungen [221](#page-226-1) Wahlberechtigung [226](#page-231-0) Wahlkontrolle [112](#page-117-0) Wave-Dateien [130](#page-135-0) WLAN-Einstellungen für das 2,4-GHz-Frequenzband prüfen und ändern [190](#page-195-0) WLAN-Einstellungen für das 5-GHz-Frequenzband prüfen und ändern [195](#page-200-0) Zeit [230](#page-235-0) , [230](#page-235-1) [, 231](#page-236-0) , [232](#page-237-0) Zonen [118](#page-123-1) Zonen Konfiguration [217](#page-222-0) Abwurf [124](#page-129-1) Administrativer Zugriff [6](#page-11-1) Aktualisierung Systemtelefone [161](#page-166-2) Aktuelle Berechtigungsklasse [227](#page-232-0) Allgemeine Einstellungen [225](#page-230-1) Analoge Ports [24](#page-29-2) Andere Telefone [99](#page-104-2) Anrufliste [139](#page-144-3) Ausgehende Dienste [109](#page-114-1) Benutzereinstellungen [48](#page-53-1) Benutzertelefonbuch [229](#page-234-1) Beschreibung [226](#page-231-1) Diagnose [10](#page-15-4) DNS [206](#page-211-2) DSL-Status [220](#page-225-2) DynDNS [207](#page-212-2) Einstellungen [25](#page-30-1) , [237](#page-242-1) Einstellungen von Features [223](#page-228-2) elmeg Systemtelefone [86](#page-91-1) Erweiterter Zugang [203](#page-208-2) Externe Anschlüsse [44](#page-49-2) Firewall [214](#page-219-1) Firmware und Konfiguration [7](#page-12-1) Gehend [229](#page-234-2) , [232](#page-237-1) Gerät zurücksetzen [8](#page-13-2) Glasfaseranschluss [206](#page-211-3) Gruppen [73](#page-78-0)

Internet [220](#page-225-3) IPsec [211](#page-216-2) IPTV [205](#page-210-1) ISDN-Ports [22](#page-27-1) , [165](#page-170-2) Kalender [119](#page-124-0) Kennziffern [21](#page-26-2) Kommend [230](#page-235-2) , [231](#page-236-1) Lastverteilung [203](#page-208-3) Manuelle Bündelbelegung zulassen [227](#page-232-0) Media Gateway [183](#page-188-1) Mini-Callcenter [142](#page-147-2) Nachrichten [241](#page-246-1) Name, Vorname [226](#page-231-1) NAT-Verknüpfungstabelle anzeigen [206](#page-211-4) Netzwerk [221](#page-226-2) Pick-Up-Gruppe [227](#page-232-0) Routing [209](#page-214-2) Rufverteilung [80](#page-85-1) Statische ARP-Adressen [202](#page-207-2) Statische IP-Adressen [202](#page-207-3) Statusinformationen [162](#page-167-0) System-Telefonbuch [131](#page-136-0) , [228](#page-233-1) Systeminformationen [5](#page-10-3) Teams [73](#page-78-0) TFE-Adapter [147](#page-152-2) Trace [11](#page-16-2) UPnP [208](#page-213-1) Verbindungsdaten [136](#page-141-2) Voice Mail System [152](#page-157-2) Voice-Applikationen [129](#page-134-0) VPN [221](#page-226-3) Wahlberechtigung [227](#page-232-0) Wahlregeln [116](#page-121-2) WLAN [190](#page-195-1) WLAN-Kanalbelegung [201](#page-206-1) Zugeordnete elmeg-Telefone [233](#page-238-2) Anrufkontrolle [109](#page-114-2) Anrufliste [231](#page-236-2) Anwendungen [119](#page-124-1) Einstellungen [222](#page-227-0) Endgeräte [86](#page-91-2) Erweiterte WLAN-Einstellungen [190](#page-195-2)

Firewall [214](#page-219-2) Lokale Dienste [206](#page-211-5) Monitoring [162](#page-167-1) , [201](#page-206-2) , [220](#page-225-4) Netzwerk [202](#page-207-4) Nummerierung [44](#page-49-3) Physikalische Schnittstellen [22](#page-27-2) Routing [209](#page-214-3) Schnittstellen [22](#page-27-2) Systemverwaltung [5](#page-10-4) Systemverwaltung [12](#page-17-0) Telefonbuch [228](#page-233-2) Verbindungsdaten [229](#page-234-3) Voice Mail System [237](#page-242-2) VoIP [24](#page-29-3) , [165](#page-170-3) VPN [211](#page-216-3) Wartung [7](#page-12-2) Zugeordnete elmeg-Telefone [232](#page-237-2) Assistenten [4](#page-9-0) Benutzerzugang [222](#page-227-1)

#### **<**

<Interne Rufnummer> [227](#page-232-1)

## **A**

Alle auswählen / Alle deaktivieren [241](#page-246-0)

## **B**

Bedienung über das Telefon [3](#page-8-0)

#### **L**

Lizenz [6](#page-11-2)

## **M**

MediaSec [29](#page-34-0) , [170](#page-175-0) Mo - So [119](#page-124-2)

#### **P**

Prozedur beim Ausschalten [93](#page-98-0), [235](#page-240-0) Prozedur beim Einschalten [93](#page-98-0) , [235](#page-240-0)

Rufverteilung gemäß Anrufernummer [113](#page-118-0)

# **S**

Softwareaktualisierung [2](#page-7-0)

# **T**

T100 [90](#page-95-0) TFE-Anrufvariante 1 und 2 [150](#page-155-0)

## **V**

Variante 1 - 4 [129](#page-134-1) , [144](#page-149-0)

### **W**

Wartende Anrufe annehmen mitt [124](#page-129-2)